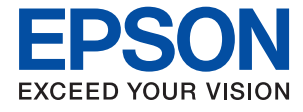

# WF-3720 Series **Benutzerhandbuch**

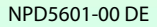

# <span id="page-1-0"></span>**Copyright**

Kein Teil dieser Veröffentlichung darf ohne die vorherige schriftliche Zustimmung der Seiko Epson Corporation vervielfältigt, in einem Abrufsystem gespeichert oder in jeglicher Form oder durch irgendein Mittel, sei es elektronisch, mechanisch, durch Fotokopieren, Aufzeichnen oder anderweitig, übertragen werden. Bezüglich der Nutzung der hierin enthaltenen Informationen wird keine Patenthaftung übernommen. Auch wird keine Haftung für Schäden übernommen, die sich aus der Nutzung der hierin enthaltenen Informationen ergeben. Die hierin enthaltenen Informationen gelten nur für die Nutzung mit diesem Epson-Produkt. Epson ist nicht für die Nutzung dieser Informationen im Zusammenhang mit anderen Produkten verantwortlich.

Weder die Seiko Epson Corporation noch ihre Tochtergesellschaften haften gegenüber dem Käufer oder dritten Parteien für Schäden, Verlust, Kosten oder Folgekosten infolge von Unfällen, unsachgemäßer Handhabung oder Missbrauch dieses Produkts sowie unautorisierten Änderungen, Reparaturen oder sonstigen Modifikationen an diesem Produkt. Das gilt auch (mit Ausnahme der USA) für die Nichtbefolgung der Bedienungs- und Wartungsanweisungen der Seiko Epson Corporation.

Seiko Epson Corporation und ihre Tochtergesellschaften haften nicht für Schäden oder Probleme durch den Einsatz von Optionen oder Zubehörteilen, die keine Originalprodukte von Epson sind oder keine ausdrückliche Zulassung der Seiko Epson Corporation als "EPSON Approved Product" haben.

Die Seiko Epson Corporation kann nicht haftbar gemacht werden für Schäden aufgrund elektromagnetischer Interferenzen, die aus der Verwendung von Schnittstellenkabeln herrühren, die nicht von der Seiko Epson Corporation als "Epson Approved Products" genehmigt wurden.

© 2016 Seiko Epson Corporation. All rights reserved.

Der Inhalt dieses Handbuchs und die technischen Daten dieses Produkts können sich jederzeit ohne vorherige Ankündigungen ändern.

# <span id="page-2-0"></span>**Markennachweis**

- ❏ EPSON® ist eine eingetragene Marke und EPSON EXCEED YOUR VISION oder EXCEED YOUR VISION ist eine Marke der Seiko Epson Corporation.
- ❏ Epson Scan 2 software is based in part on the work of the Independent JPEG Group.
- ❏ libtiff

Copyright © 1988-1997 Sam Leffler

Copyright © 1991-1997 Silicon Graphics, Inc.

Permission to use, copy, modify, distribute, and sell this software and its documentation for any purpose is hereby granted without fee, provided that (i) the above copyright notices and this permission notice appear in all copies of the software and related documentation, and (ii) the names of Sam Leffler and Silicon Graphics may not be used in any advertising or publicity relating to the software without the specific, prior written permission of Sam Leffler and Silicon Graphics.

THE SOFTWARE IS PROVIDED "AS-IS" AND WITHOUT WARRANTY OF ANY KIND, EXPRESS, IMPLIED OR OTHERWISE, INCLUDING WITHOUT LIMITATION, ANY WARRANTY OF MERCHANTABILITY OR FITNESS FOR A PARTICULAR PURPOSE.

IN NO EVENT SHALL SAM LEFFLER OR SILICON GRAPHICS BE LIABLE FOR ANY SPECIAL, INCIDENTAL, INDIRECT OR CONSEQUENTIAL DAMAGES OF ANY KIND, OR ANY DAMAGES WHATSOEVER RESULTING FROM LOSS OF USE, DATA OR PROFITS, WHETHER OR NOT ADVISED OF THE POSSIBILITY OF DAMAGE, AND ON ANY THEORY OF LIABILITY, ARISING OUT OF OR IN CONNECTION WITH THE USE OR PERFORMANCE OF THIS SOFTWARE.

- ❏ Microsoft®, Windows®, and Windows Vista® are registered trademarks of Microsoft Corporation.
- ❏ Apple, Macintosh, Mac OS, OS X, Bonjour, Safari, iPad, iPhone, iPod touch, and iTunes are trademarks of Apple Inc., registered in the U.S. and other countries. AirPrint and the AirPrint logo are trademarks of Apple Inc.
- ❏ Google Cloud Print™, Chrome™, Chrome OS™, and Android™ are trademarks of Google Inc.
- ❏ Adobe and Adobe Reader are either registered trademarks or trademarks of Adobe Systems Incorporated in the United States and/or other countries.
- ❏ The N-Mark is a trademark or registered trademark of NFC Forum, Inc. in the United States and in other countries.
- ❏ Intel® is a registered trademark of Intel Corporation.
- ❏ Allgemeiner Hinweis: Andere hierin genannte Produktnamen dienen lediglich der Identifizierung und können Marken ihrer jeweiligen Eigentümer sein. Epson hat keinerlei Rechte an diesen Marken.

## *Inhalt*

## *[Copyright](#page-1-0)*

### *[Markennachweis](#page-2-0)*

## *[Über das vorliegende Handbuch](#page-8-0)*

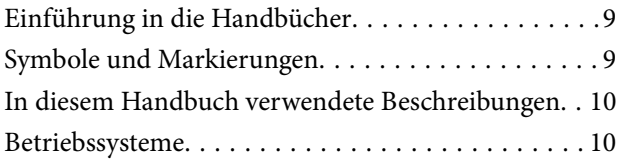

## *[Wichtige Anweisungen](#page-10-0)*

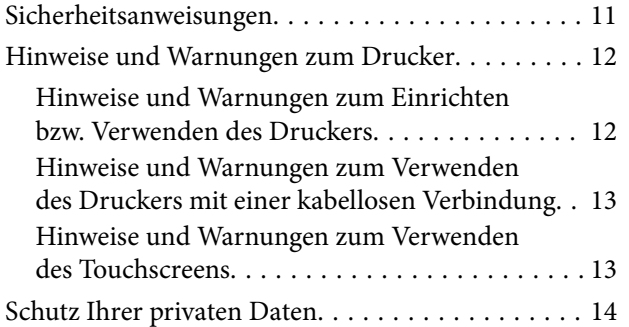

## *[Druckergrundlagen](#page-14-0)*

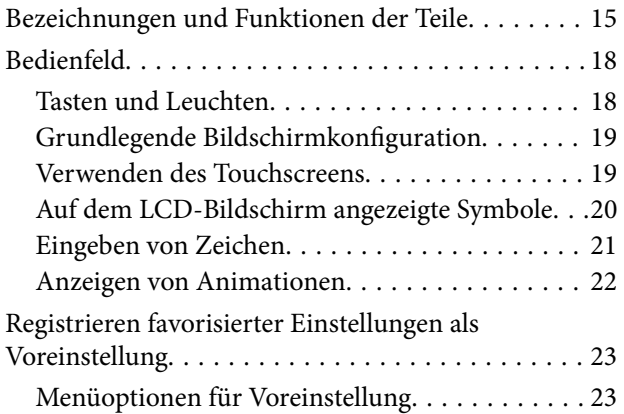

## *[Netzwerkeinstellungen](#page-23-0)*

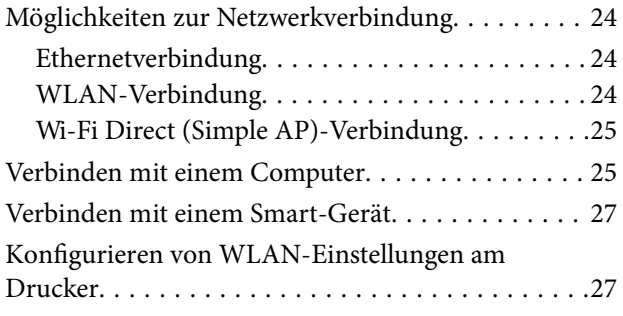

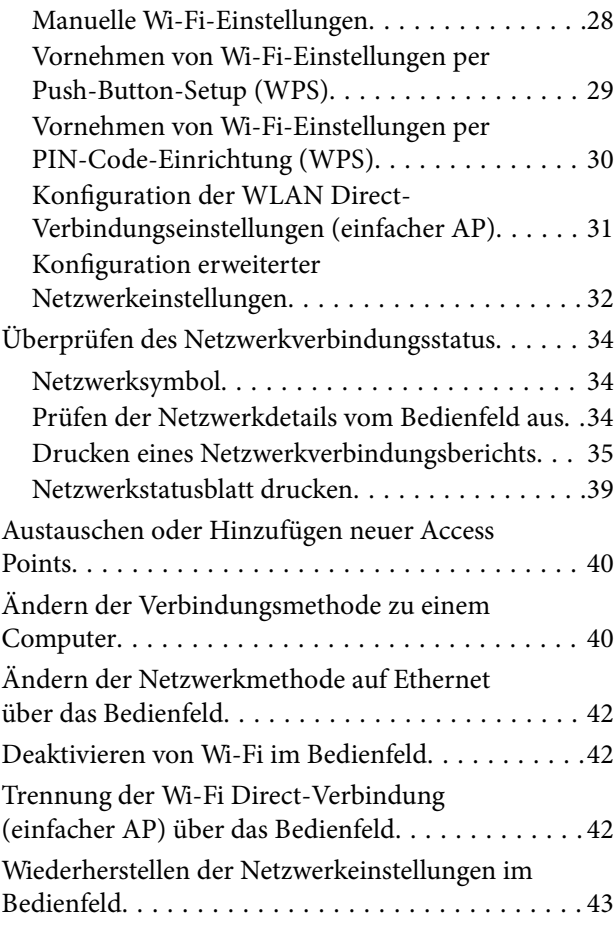

## *[Laden von Papier](#page-43-0)*

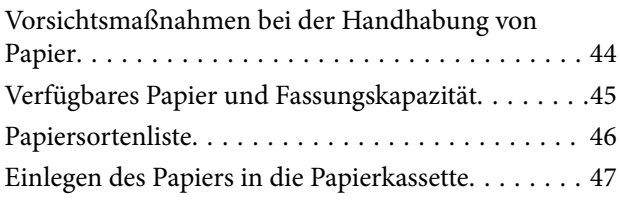

## *[Einlegen bzw. Platzieren von Vorlagen](#page-50-0)*

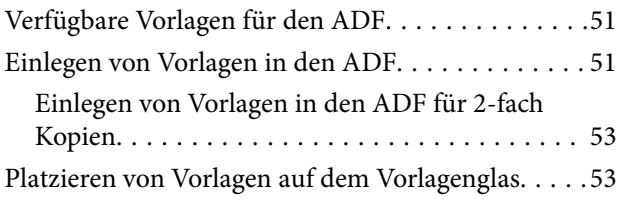

## *[Verwalten von Kontakten](#page-54-0)*

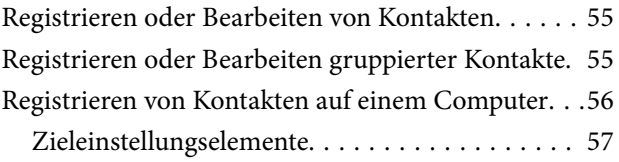

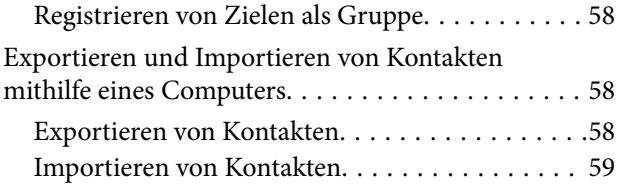

## *[Drucken](#page-59-0)*

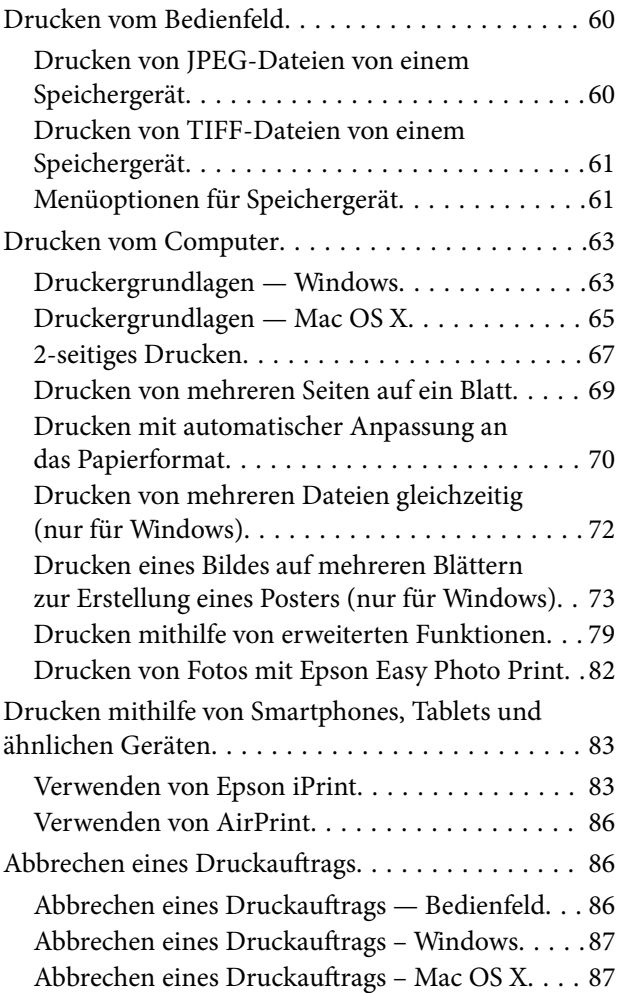

## *[Kopieren](#page-87-0)*

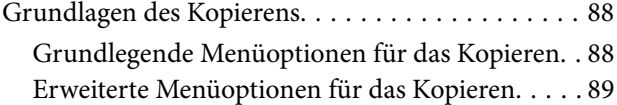

## *[Scannen](#page-91-0)*

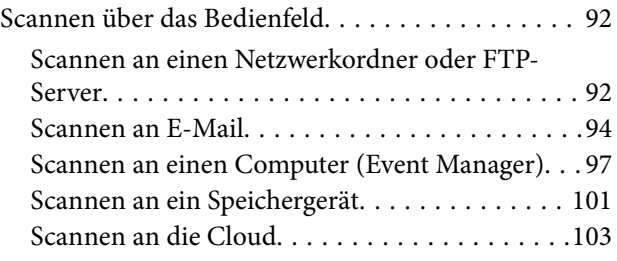

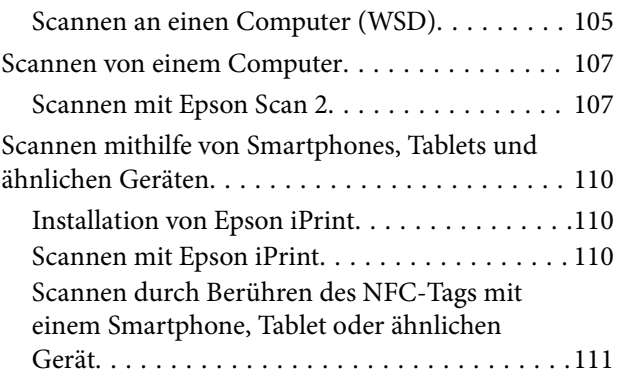

## *[Faxen](#page-112-0)*

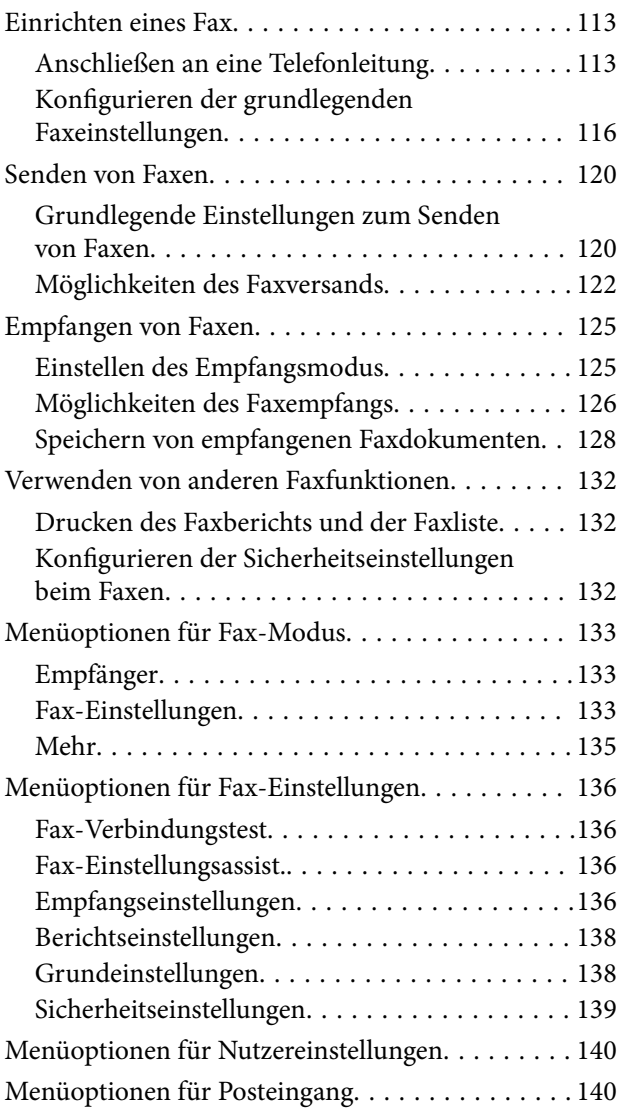

# *[Auswechseln von Tintenpatronen](#page-140-0)*

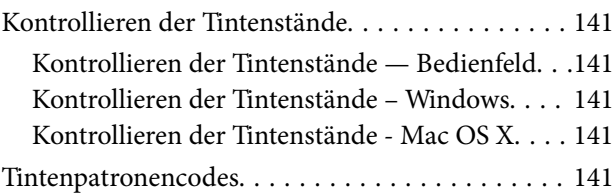

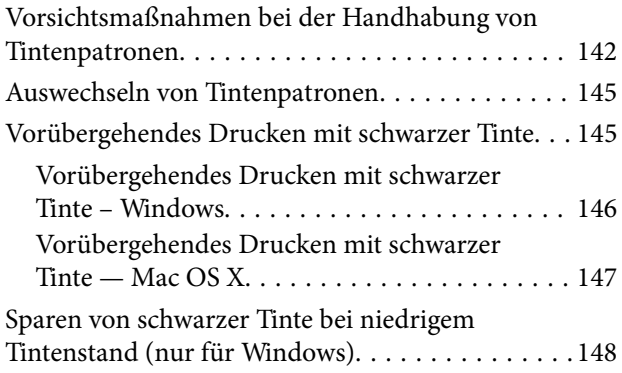

## *[Druckerwartung](#page-148-0)*

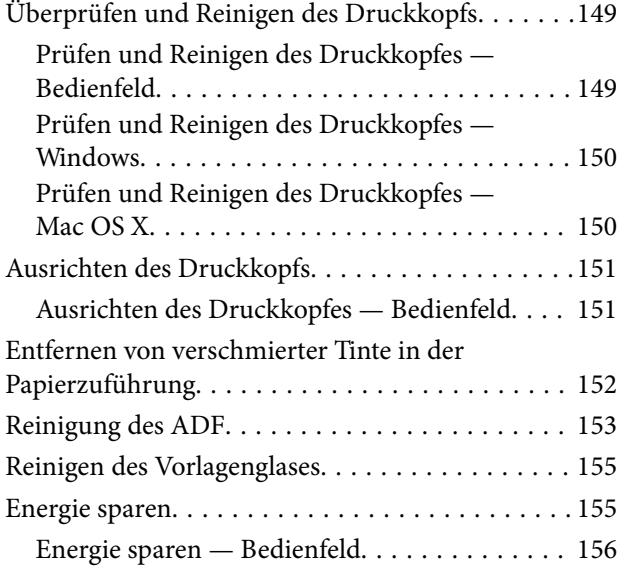

## *[Menüoptionen für Einstellungen](#page-156-0)*

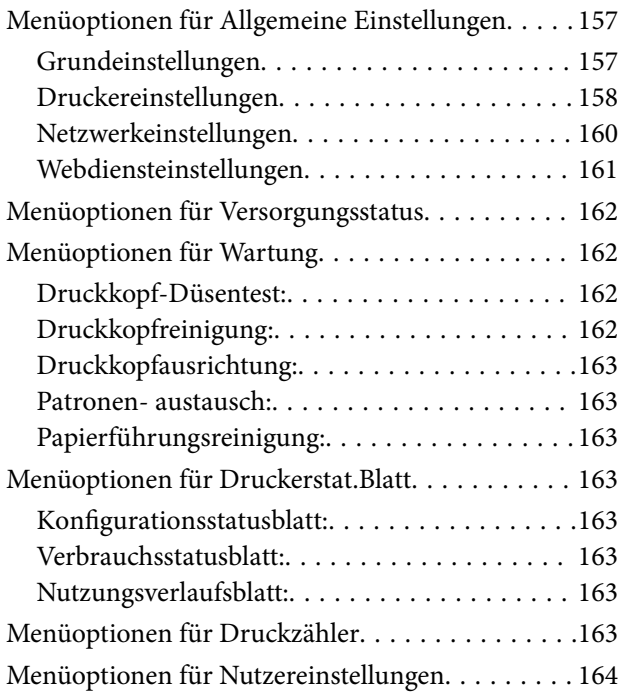

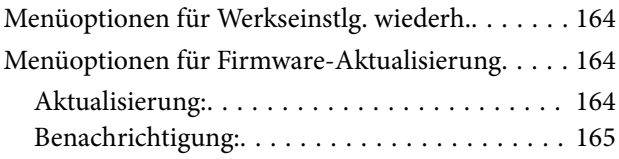

### *[Netzwerkdienst und](#page-165-0)  [Softwareinformationen](#page-165-0)*

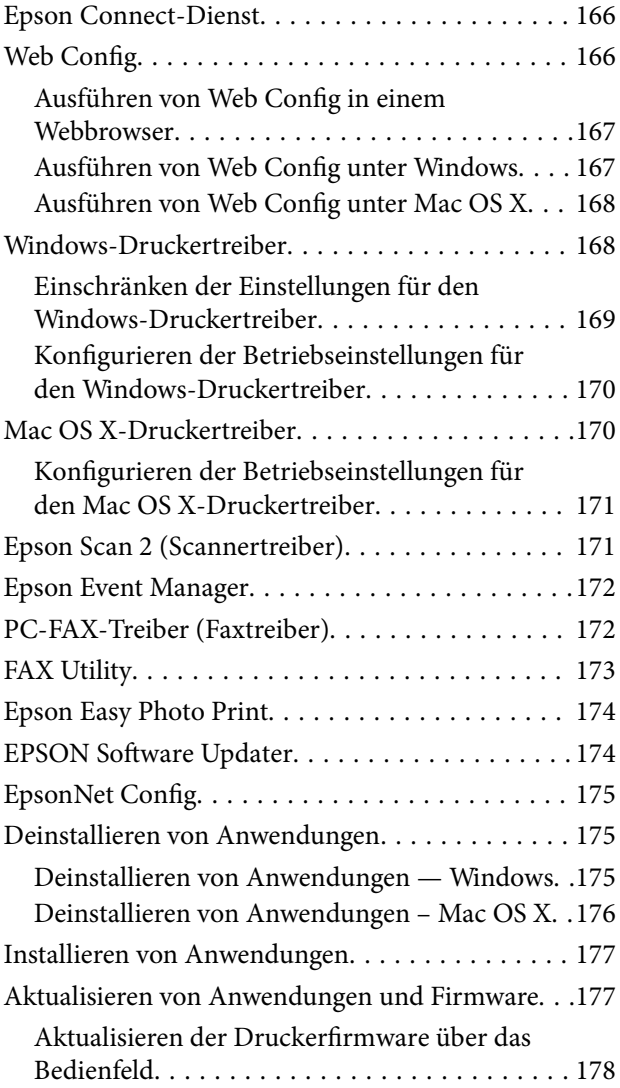

## *[Lösen von Problemen](#page-178-0)*

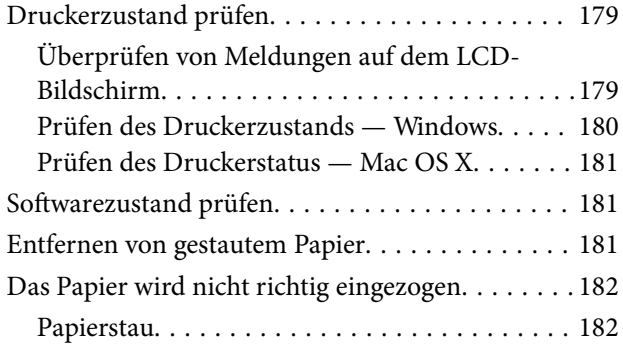

### **Inhalt**

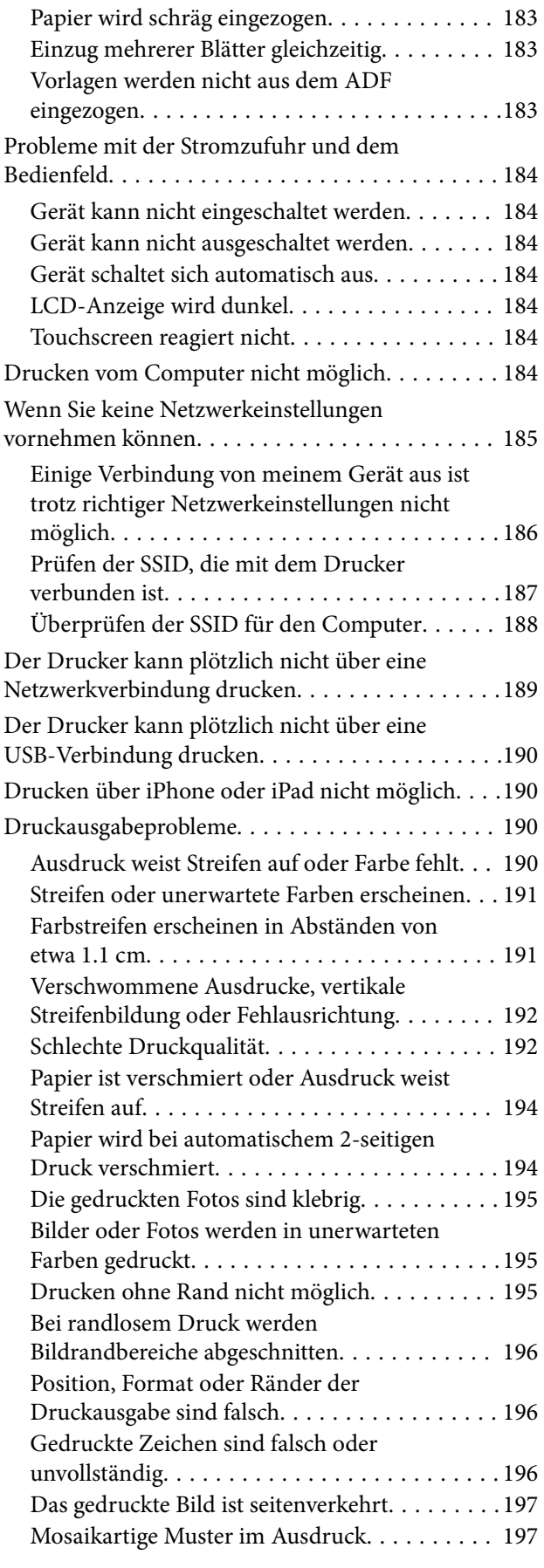

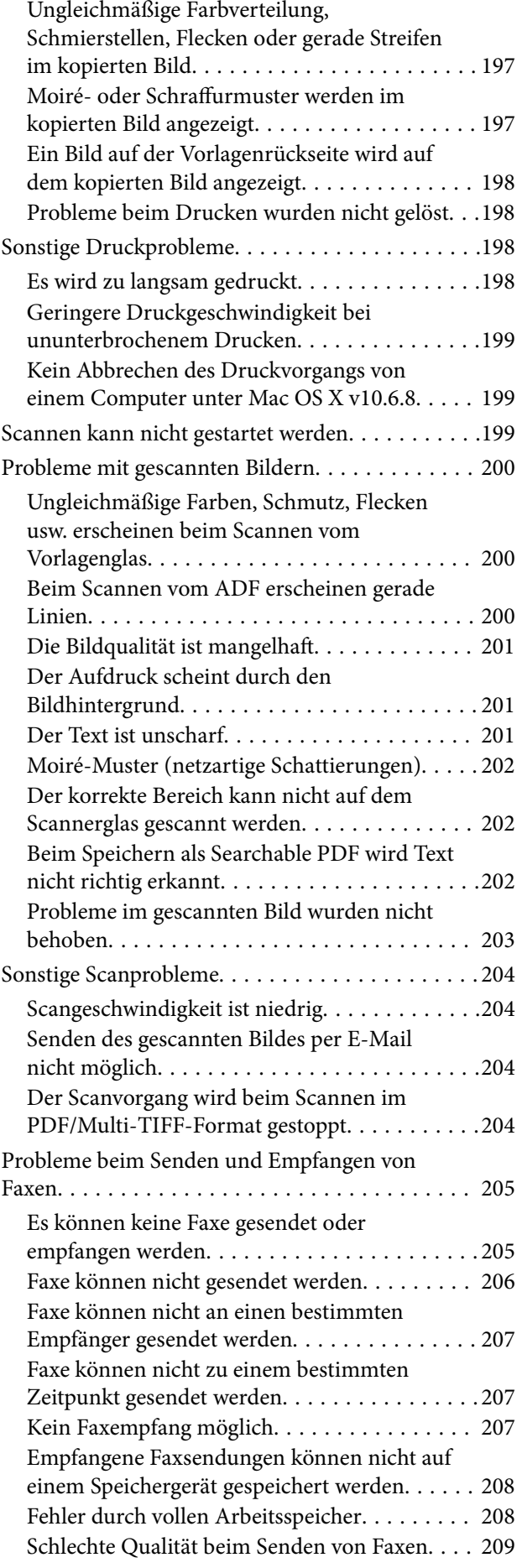

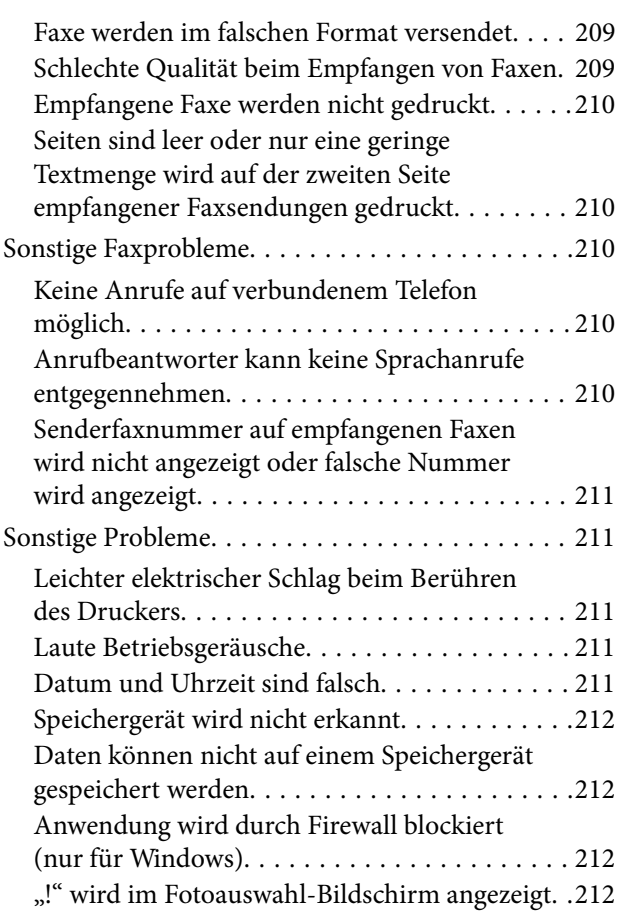

## *[Anhang](#page-212-0)*

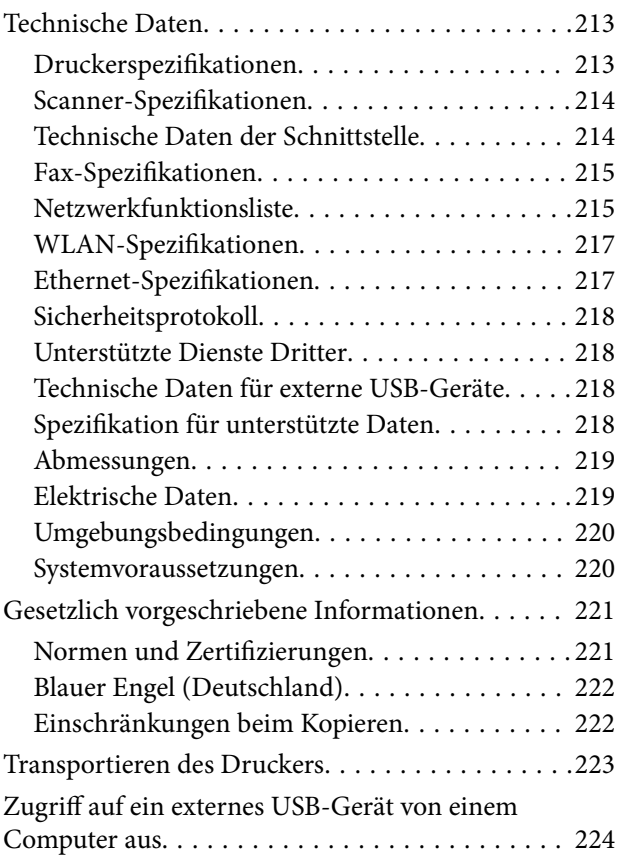

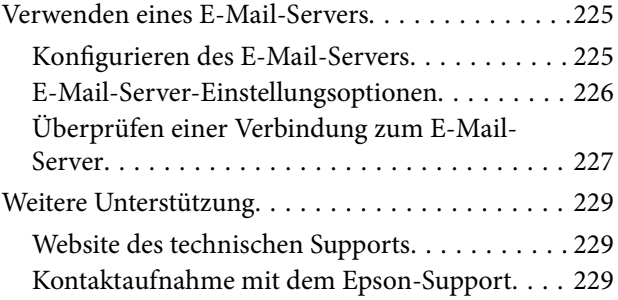

# <span id="page-8-0"></span>**Über das vorliegende Handbuch**

# **Einführung in die Handbücher**

Die folgenden Handbücher werden mit dem Epson-Drucker geliefert. Zusätzlich zu den Handbüchern befinden sich weitere Informationen im Lieferumfang des Druckers oder der Epson-Software.

❏ Wichtige Sicherheitshinweise (Handbuch in Papierform)

Dieses Handbuch enthält Anweisungen, die eine sichere Nutzung dieses Druckers gewährleisten.

❏ Hier starten (Handbuch in Papierform)

Bietet Ihnen Informationen zur Einrichtung des Druckers, Installation der Software, Druckerverwendung, usw.

❏ Benutzerhandbuch (digitales Handbuch)

Dieses Handbuch. Bietet einen Gesamtüberblick und Anweisungen zur Nutzung des Druckers, zu Netzwerkeinstellungen bei Verwendung des Druckers in einem Netzwerk und zur Lösung von Problemen.

Die neuesten Versionen der oben genannten Handbücher können Sie auf folgende Weise erhalten.

❏ Gedrucktes Handbuch

Besuchen Sie die Support-Website Epson Europe unter <http://www.epson.eu/Support> oder die weltweite Epson Support-Website unter [http://support.epson.net/.](http://support.epson.net/)

❏ Digitales Handbuch

Starten Sie EPSON Software Updater auf dem Computer. EPSON Software Updater prüft auf verfügbare Updates für Epson-Software und digitale Handbücher und ermöglicht es Ihnen, die neuesten Ausgaben herunterzuladen.

#### **Zugehörige Informationen**

& ["EPSON Software Updater" auf Seite 174](#page-173-0)

## **Symbole und Markierungen**

### !*Achtung:*

Diese Hinweise müssen unbedingt beachtet werden, um Körperverletzungen zu vermeiden.

### $\bigcap$  *Wichtig:*

Diese Hinweise müssen befolgt werden, um Schäden am Drucker oder Computer zu vermeiden.

#### *Hinweis:*

Liefert ergänzende Informationen und Referenzinformationen.

& Zugehörige Informationen

Verknüpfung zu Abschnitten mit verwandten Informationen.

## <span id="page-9-0"></span>**In diesem Handbuch verwendete Beschreibungen**

- ❏ Die Bildschirmdarstellungen des Druckertreibers und des Scannertreibers Epson Scan 2 stammen aus Windows 10 oder Mac OS X v10.11.x. Der Inhalt der Bildschirmdarstellungen hängt vom Modell und von der Situation ab.
- ❏ Die in diesem Handbuch verwendeten Abbildungen sind lediglich Beispiele. Auch wenn es von Modell zu Modell leichte Abweichungen geben kann, liegt allen das gleiche Funktionsprinzip zugrunde.
- ❏ Welche Menüpunkte im LCD-Bildschirm verfügbar sind, hängt vom Modell und den Einstellungen ab.

## **Betriebssysteme**

#### **Windows**

Im vorliegenden Handbuch beziehen sich Begriffe wie "Windows 10", "Windows 8.1", "Windows 8", "Windows 7", "Windows Vista", "Windows XP", "Windows Server 2012 R2", "Windows Server 2012", "Windows Server 2008 R2", "Windows Server 2008", "Windows Server 2003 R2" und "Windows Server 2003" auf die folgenden Betriebssysteme. Darüber hinaus bezieht sich der Begriff "Windows" auf alle Windows-Versionen.

- ❏ Betriebssystem Microsoft® Windows® 10
- ❏ Betriebssystem Microsoft® Windows® 8.1
- ❏ Betriebssystem Microsoft® Windows® 8
- ❏ Betriebssystem Microsoft® Windows® 7
- ❏ Betriebssystem Microsoft® Windows Vista®
- ❏ Betriebssystem Microsoft® Windows® XP
- ❏ Betriebssystem Microsoft® Windows® XP Professional x64 Edition
- ❏ Betriebssystem Microsoft® Windows Server® 2012 R2
- ❏ Betriebssystem Microsoft® Windows Server® 2012
- ❏ Betriebssystem Microsoft® Windows Server® 2008 R2
- ❏ Betriebssystem Microsoft® Windows Server® 2008
- ❏ Betriebssystem Microsoft® Windows Server® 2003 R2
- ❏ Betriebssystem Microsoft® Windows Server® 2003

#### **Mac OS X**

Im vorliegenden Handbuch bezieht sich "Mac OS X v10.11.x" auf OS X El Capitan, "Mac OS X v10.10.x" auf OS X Yosemite, "Mac OS X v10.9.x" auf OS X Mavericks und "Mac OS X v10.8.x" auf OS X Mountain Lion. Zusätzlich bezieht sich "Mac OS X" auf "Mac OS X v10.11.x", "Mac OS X v10.10.x", "Mac OS X v10.9.x", "Mac OS X v10.8.x", "Mac OS X v10.7. $x^{\omega}$  und "Mac OS X v10.6.8".

# <span id="page-10-0"></span>**Wichtige Anweisungen**

# **Sicherheitsanweisungen**

Lesen und befolgen Sie diese Anweisungen, um einen sicheren Betrieb dieses Druckers sicherzustellen. Bitte bewahren Sie dieses Handbuch zum späteren Nachlesen gut auf. Beachten und befolgen Sie auch alle am Drucker angebrachten Warnungen und Anweisungen.

- ❏ Einige der an Ihrem Drucker verwendeten Symbole sollen die Sicherheit und angemessene Verwendung des Druckers gewährleisten. Die Bedeutung der Symbole können Sie der nachfolgenden Webseite entnehmen. <http://support.epson.net/symbols>
- ❏ Verwenden Sie nur das mitgelieferte Netzkabel für diesen Drucker und verwenden Sie das Kabel nicht für andere Geräte. Die Verwendung fremder Netzkabel mit diesem Gerät oder die Verwendung des mitgelieferten Netzkabels mit anderen Geräten kann zu Bränden oder elektrischen Schlägen führen.
- ❏ Vergewissern Sie sich, dass das Netzkabel den geltenden Sicherheitsvorschriften entspricht.
- ❏ Versuchen Sie nie, das Netzkabel, den Stecker, die Druckereinheit, die Scannereinheit oder optionales Zubehör zu zerlegen, zu modifizieren oder zu reparieren, außer wenn dies ausdrücklich in den Handbüchern des Druckers angegeben ist.
- ❏ In folgenden Fällen müssen Sie den Drucker vom Netz trennen und sich an ein qualifiziertes Servicepersonal wenden:

Das Netzkabel oder der Stecker ist beschädigt; Flüssigkeit ist in den Drucker eingedrungen; der Drucker ist heruntergefallen oder das Gehäuse wurde beschädigt; der Drucker arbeitet nicht mehr normal bzw. zeigt auffällige Leistungsabweichungen. Nehmen Sie keine Einstellungen vor, die nicht in der Dokumentation beschrieben sind.

- ❏ Stellen Sie den Drucker in der Nähe einer Steckdose auf, sodass der Stecker jederzeit problemlos herausgezogen werden kann.
- ❏ Der Drucker darf nicht im Freien, in der Nähe von viel Schmutz oder Staub, Wasser, Wärmequellen oder an Standorten, die Erschütterungen, Vibrationen, hohen Temperaturen oder Feuchtigkeit ausgesetzt sind, aufgestellt oder gelagert werden.
- ❏ Achten Sie darauf, keine Flüssigkeiten auf den Drucker zu verschütten und den Drucker nicht mit nassen Händen anzufassen.
- ❏ Halten Sie zwischen dem Drucker und Herzschrittmachern einen Mindestabstand von 22 cm ein. Die Funkwellen, die der Drucker aussendet, könnten die Funktion von Herzschrittmachern nachteilig beeinflussen.
- ❏ Wenn das LCD-Display beschädigt ist, wenden Sie sich an Ihren Händler. Falls die Flüssigkristalllösung auf Ihre Hände gelangt, waschen Sie sie gründlich mit Seife und Wasser. Falls die Flüssigkristalllösung in die Augen gelangt, spülen Sie diese sofort mit reichlich Wasser aus. Wenn Sie sich nach dem gründlichen Ausspülen immer noch schlecht fühlen oder Sehprobleme haben, suchen Sie sofort einen Arzt auf.
- ❏ Telefonieren Sie möglichst nicht während eines Gewitters. Es besteht ein entferntes Risiko von Stromschlag durch Blitze.
- ❏ Verwenden Sie nicht das Telefon, um in der Nähe eines Gaslecks das Gasleck zu melden.
- <span id="page-11-0"></span>❏ Seien Sie beim Umgang mit benutzten Tintenpatronen vorsichtig, da um die Tintenzuleitungsöffnung noch immer ein wenig Tinte vorhanden sein kann.
	- ❏ Wenn Tinte auf Ihre Hände gerät, reinigen Sie diese gründlich mit Wasser und Seife.
	- ❏ Sollte Tinte in die Augen gelangen, spülen Sie diese sofort mit reichlich Wasser aus. Wenn Sie sich nach dem gründlichen Ausspülen immer noch schlecht fühlen oder Sehprobleme haben, suchen Sie sofort einen Arzt auf.
	- ❏ Falls Sie Tinte in den Mund bekommen, suchen Sie umgehend einen Arzt auf.
- ❏ Versuchen Sie nicht, die Tintenpatrone zu zerlegen, andernfalls könnte Tinte in die Augen oder auf die Haut gelangen.
- ❏ Schütteln Sie die Tintenpatronen nicht zu stark und schütteln Sie sie nicht. Vermeiden Sie auch, die Tintenpatronen zu fest zu drücken oder die Typenschilder abzureißen. Dies könnte ein Auslaufen der Tinte verursachen.
- ❏ Bewahren Sie Tintenpatronen außerhalb der Reichweite von Kindern auf.

# **Hinweise und Warnungen zum Drucker**

Befolgen Sie die nachstehenden Anweisungen, um eine Beschädigung des Druckers oder Ihres Eigentums zu vermeiden. Achten Sie darauf, dieses Handbuch für den späteren Gebrauch aufzuheben.

## **Hinweise und Warnungen zum Einrichten bzw. Verwenden des Druckers**

- ❏ Die Ventilationsschlitze und Öffnungen am Drucker dürfen nicht blockiert oder zugedeckt werden.
- ❏ Die verwendete Netzspannung muss mit der auf dem Typenschild des Druckers angegebenen Betriebsspannung übereinstimmen.
- ❏ Es darf keine Steckdose benutzt werden, an der bereits Geräte wie Fotokopierer oder Ventilatoren angeschlossen sind, die regelmäßig ein- und ausgeschaltet werden.
- ❏ Schließen Sie den Drucker nicht an schaltbare oder timergesteuerte Steckdosen an.
- ❏ Benutzen Sie das Computersystem nicht in der Nähe potenzieller elektromagnetischer Störfelder, wie z. B. Lautsprecher oder Basisstationen schnurloser Telefone.
- ❏ Verlegen Sie die Netzkabel so, dass sie gegen Abrieb, Beschädigungen, Durchscheuern, Verformung und Knicken geschützt sind. Stellen Sie keine Gegenstände auf die Netzkabel und ordnen Sie die Netzkabel so an, dass niemand darauf tritt oder darüber fährt. Achten Sie besonders darauf, dass alle Netzkabel an den Enden und an den Ein- und Ausgängen des Transformers gerade sind.
- ❏ Wenn Sie den Drucker über ein Verlängerungskabel anschließen, achten Sie darauf, dass die Gesamtstromaufnahme aller am Verlängerungskabel angeschlossenen Geräte die zulässige Strombelastbarkeit des Verlängerungskabels nicht überschreitet. Stellen Sie außerdem sicher, dass die Gesamtstromstärke aller an der Netzsteckdose angeschlossenen Geräte die zulässige Stromstärke dieser Steckdose nicht überschreitet.
- ❏ Bei Einsatz des Druckers in Deutschland ist Folgendes zu beachten: Bei Anschluss des Geräts an die Stromversorgung muss sichergestellt werden, dass die Gebäudeinstallation mit einer 10-A- oder 16-A-Sicherung abgesichert ist, damit ein adäquater Kurzschluss- und Überstromschutz gewährleistet ist.
- <span id="page-12-0"></span>❏ Wenn Sie diesen Drucker mit einem Kabel an einen Computer oder ein anderes Gerät anschließen, achten Sie auf die richtige Ausrichtung der Steckverbinder. Jeder Steckverbinder kann nur auf eine Weise eingesteckt werden. Wenn ein Steckverbinder falsch ausgerichtet eingesteckt wird, können beide Geräte, die über das Kabel verbunden sind, beschädigt werden.
- ❏ Stellen Sie den Drucker auf eine ebene, stabile Fläche, die an allen Seiten über seine Grundfläche hinausragt. Der Drucker funktioniert nicht ordnungsgemäß, wenn er schräg aufgestellt ist.
- ❏ Beim Lagern oder Transportieren darf der Drucker nicht gekippt, vertikal aufgestellt oder auf den Kopf gestellt werden. Anderenfalls kann Tinte austreten.
- ❏ Über dem Drucker muss genügend Platz zum vollständigen Öffnen der Vorlagenabdeckung sein.
- ❏ Lassen Sie genügend Platz vor dem Drucker frei, damit das Papier ungehindert ausgegeben werden kann.
- ❏ Vermeiden Sie Standorte, an denen der Drucker starken Temperatur- und Feuchtigkeitsschwankungen ausgesetzt ist. Halten Sie den Drucker auch vor direkter Sonneneinstrahlung, starkem Lichteinfall und Wärmequellen fern.
- ❏ Führen Sie keine Gegenstände durch die Schlitze im Gehäuse des Druckers.
- ❏ Stecken Sie während eines Druckvorgangs Ihre Hand nicht in das Innere des Druckers.
- ❏ Berühren Sie nicht das weiße, flache Kabel im Inneren des Druckers.
- ❏ Verwenden Sie im Geräteinneren oder in der Umgebung des Druckers keine Sprays, die entzündliche Gase enthalten. Dies könnte ein Feuer verursachen.
- ❏ Bewegen Sie den Druckkopf nicht von Hand. Andernfalls könnte der Drucker beschädigt werden.
- ❏ Achten Sie darauf, dass Sie sich beim Schließen der Scannereinheit nicht die Finger einklemmen.
- ❏ Drücken Sie beim Platzieren von Vorlagen nicht zu fest auf das Vorlagenglas.
- ❏ Schalten Sie den Drucker stets mit der Taste P aus. Erst wenn die Anzeige P erloschen ist, darf der Netzstecker gezogen oder der Drucker ausgeschaltet werden.
- ❏ Vergewissern Sie sich vor dem Transport des Druckers, dass sich der Druckkopf in der Grundposition (rechts außen) befindet und dass die Tintenpatronen richtig eingesetzt sind.
- ❏ Wenn Sie den Drucker längere Zeit nicht benutzen, ziehen Sie das Netzkabel aus der Netzsteckdose.

## **Hinweise und Warnungen zum Verwenden des Druckers mit einer kabellosen Verbindung**

- ❏ Von diesem Drucker ausgestrahlte Hochfrequenz kann den Betrieb von medizinischen elektronischen Geräten beeinträchtigen und Funktionsstörungen verursachen. Wenn Sie diesen Drucker in medizinischen Einrichtungen oder in der Nähe von medizinischen Geräten verwenden, beachten Sie die Anweisungen des Fachpersonals der medizinischen Einrichtung sowie alle Warnungen und Hinweise auf medizinischen Geräten.
- ❏ Von diesem Drucker ausgestrahlte Hochfrequenz kann den Betrieb von automatisch gesteuerten Geräten beeinträchtigen, wie z. B. automatische Türen oder Brandalarmeinrichtungen, und kann aufgrund von Funktionsstörungen zu Unfällen führen. Wenn Sie diesen Drucker in der Nähe von automatisch gesteuerten Geräten verwenden, beachten Sie alle Warnungen und Hinweise an diesen Geräten.

## **Hinweise und Warnungen zum Verwenden des Touchscreens**

❏ Das LCD-Display kann ein paar kleine helle oder dunkle Punkte enthalten und aufgrund seiner Eigenschaften ungleichmäßig hell sein. Dies ist normal. Es handelt sich dabei nicht um eine Beschädigung.

- <span id="page-13-0"></span>❏ Verwenden Sie zur Reinigung nur ein trockenes, weiches Tuch. Verwenden Sie keine flüssigen oder chemischen Reiniger.
- ❏ Die Außenabdeckung des Touchscreens kann bei einem harten Stoß zerbrechen. Wenden Sie sich an Ihren Händler bei Rissen oder Absplitterungen auf der Oberfläche. Berühren Sie die Oberfläche nicht und versuchen Sie nicht, die Splitter zu entfernen.
- ❏ Drücken Sie vorsichtig mit dem Finger auf den Touchscreen. Drücken Sie nicht zu kräftig und nicht mit den Fingernägeln.
- ❏ Verwenden Sie keine scharfkantigen Objekte, wie z. B. Kugelschreiber oder spitze Stifte, zum Ausführen der einzelnen Funktionen.
- ❏ Durch Kondensierung innerhalb des Touchscreens aufgrund von abrupten Temperaturänderungen oder Feuchtigkeit kann die Leistung beeinträchtigt werden.

## **Schutz Ihrer privaten Daten**

Wenn Sie den Drucker an eine andere Person abgeben oder entsorgen, löschen Sie alle persönlichen Daten im Arbeitsspeicher der Druckers, indem Sie auf dem Bedienfeld **Einstellungen** > **Werkseinstlg. wiederh.** > **Alle Daten und Einstellungen leeren** auswählen.

# <span id="page-14-0"></span>**Druckergrundlagen**

# **Bezeichnungen und Funktionen der Teile**

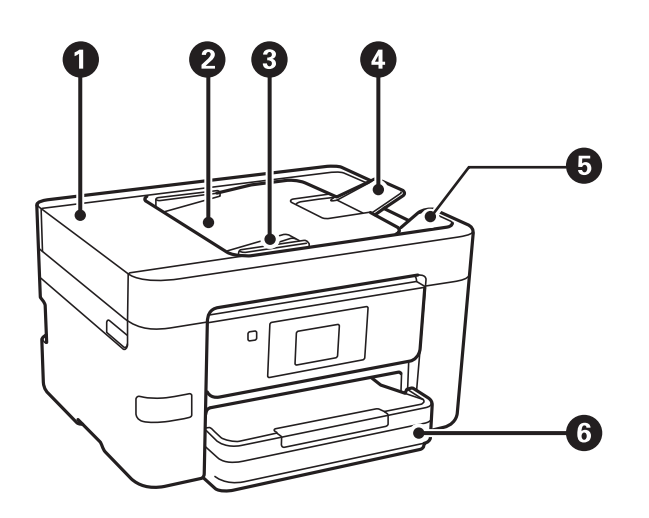

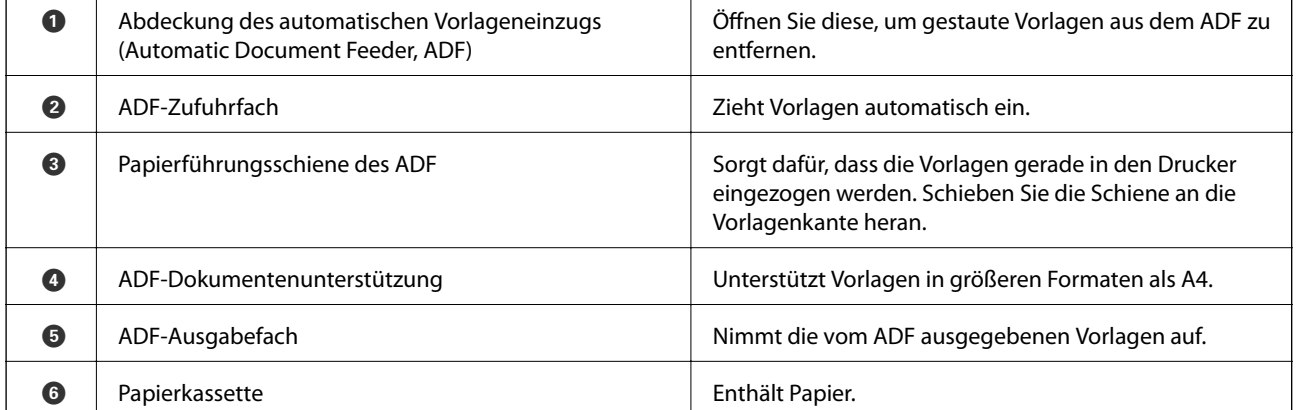

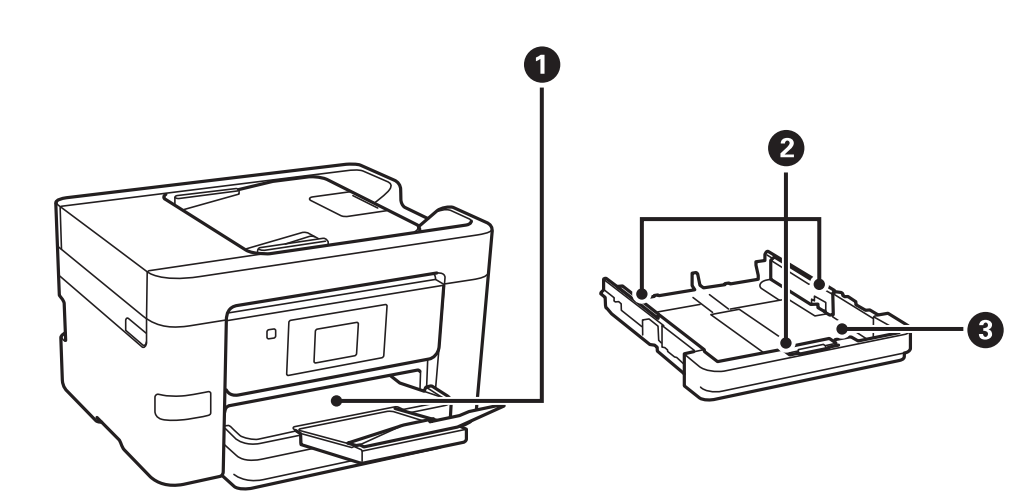

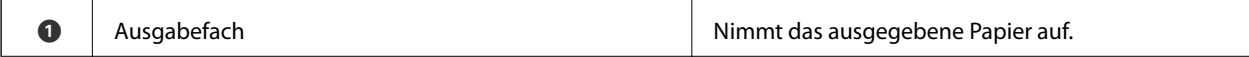

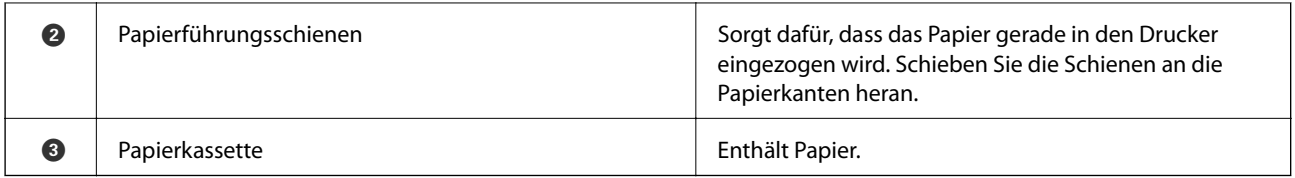

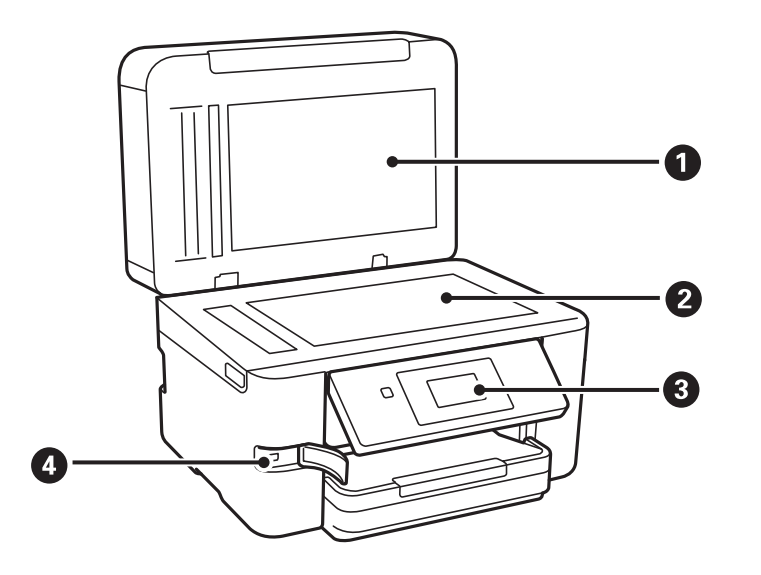

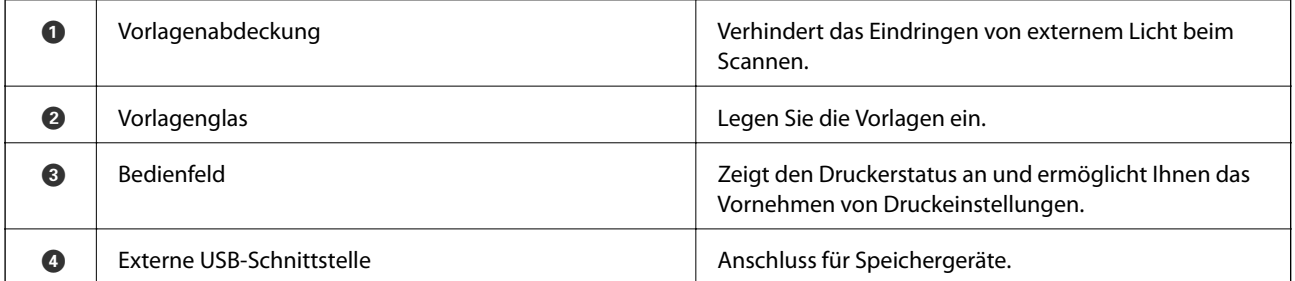

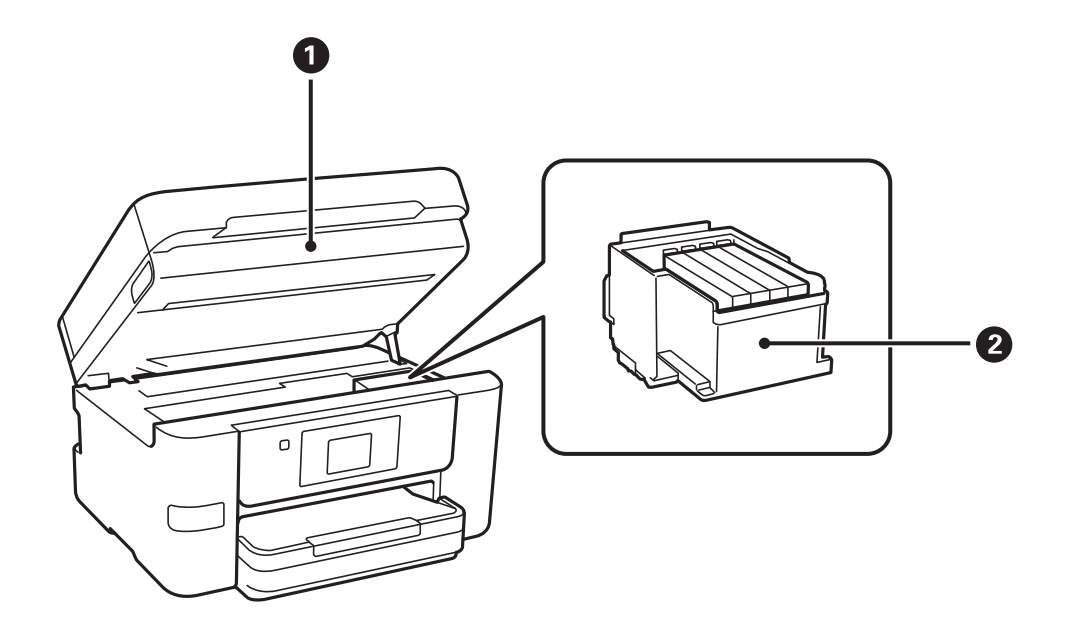

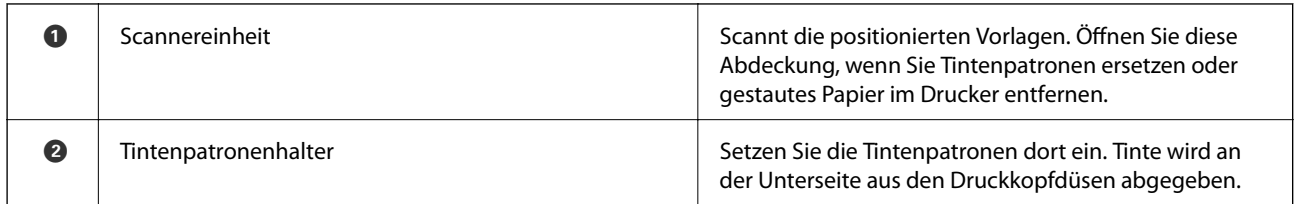

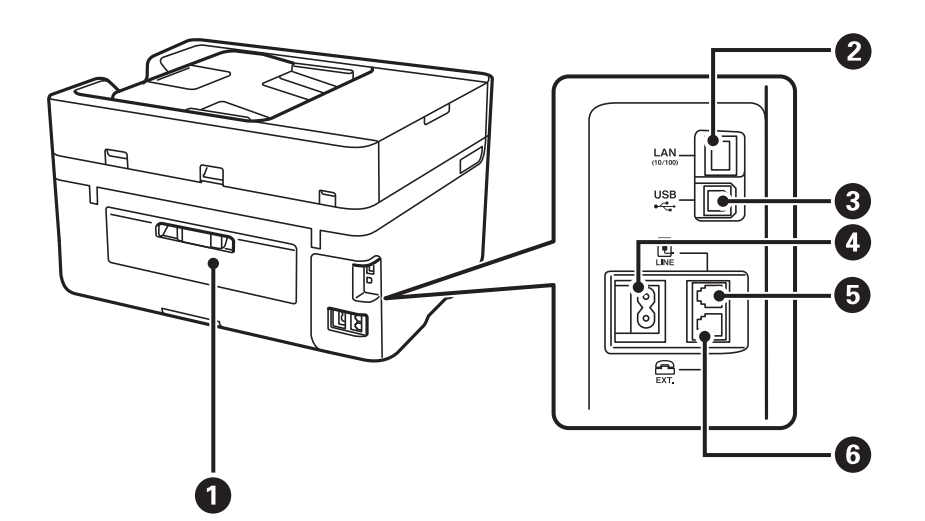

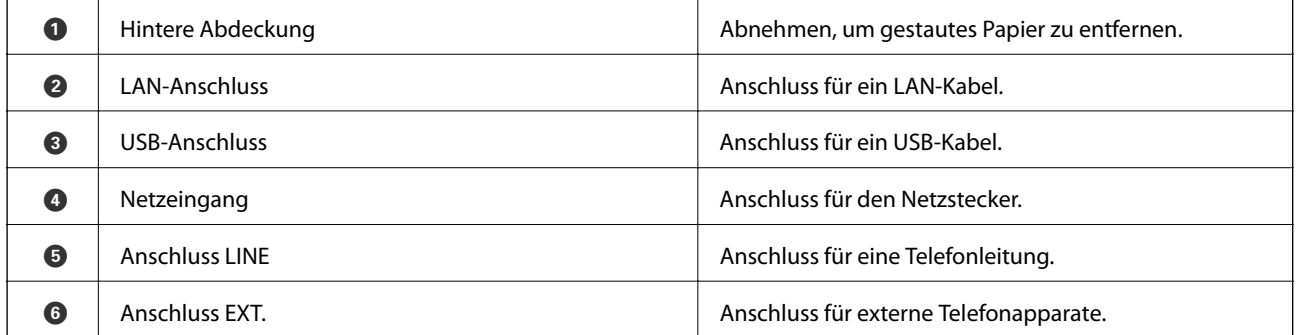

# <span id="page-17-0"></span>**Bedienfeld**

## **Tasten und Leuchten**

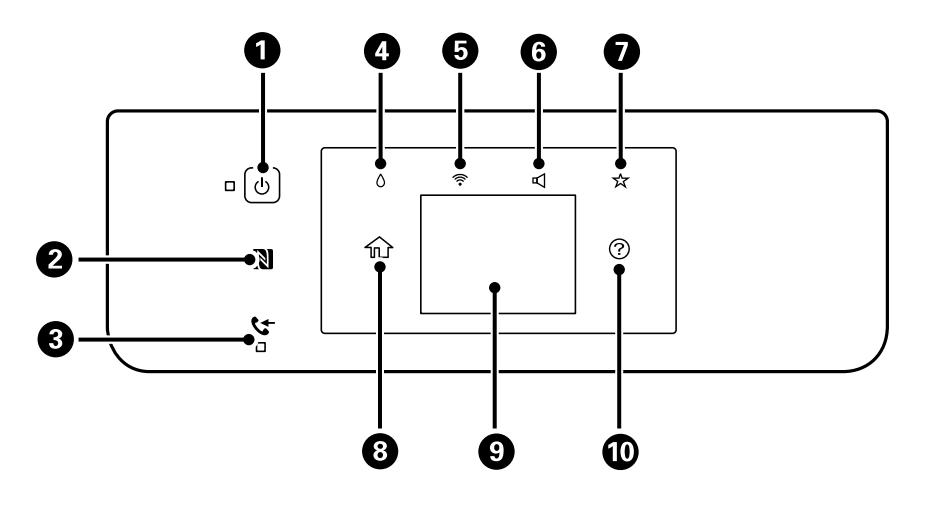

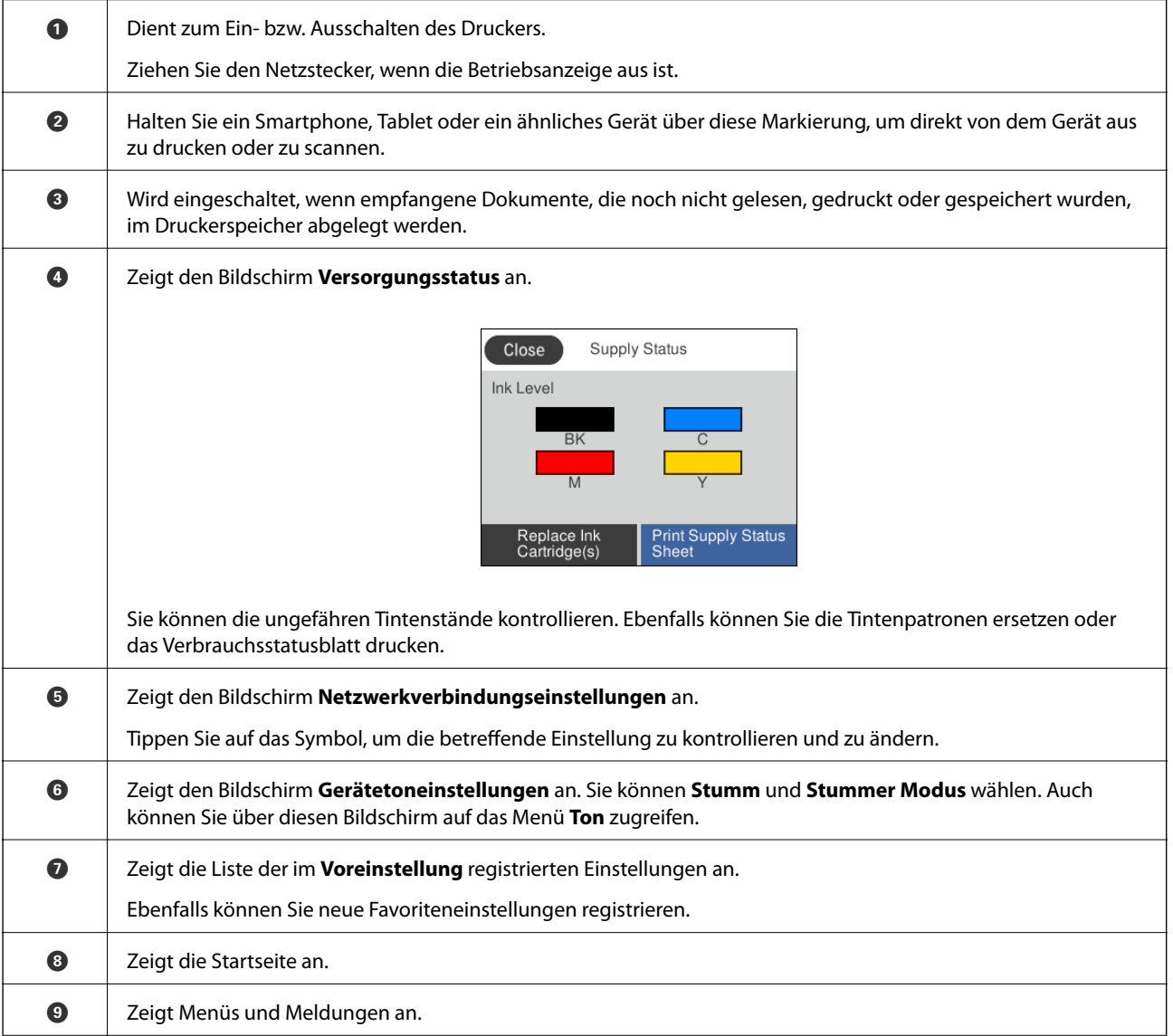

<span id="page-18-0"></span>

 $\circledR$  Zeigt Lösungsvorschläge bei einem Problem an.

#### **Zugehörige Informationen**

- $\blacktriangleright$  ["Ton:" auf Seite 157](#page-156-0)
- $\blacklozenge$  ["Registrieren favorisierter Einstellungen als Voreinstellung" auf Seite 23](#page-22-0)

## **Grundlegende Bildschirmkonfiguration**

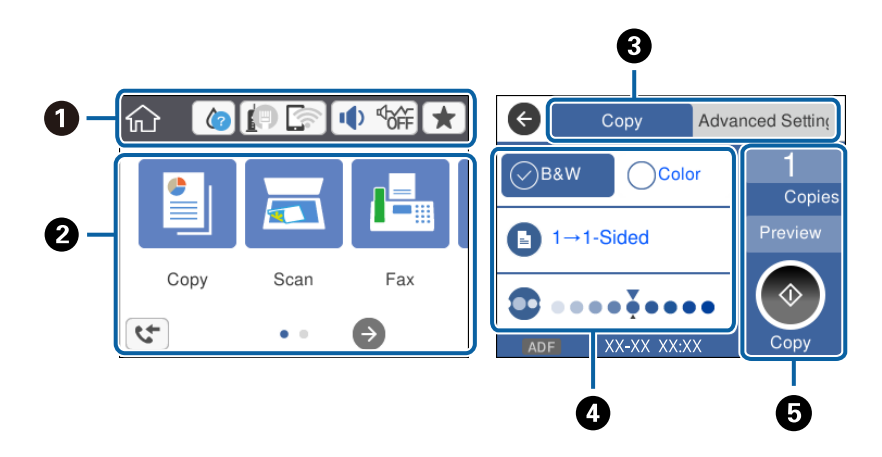

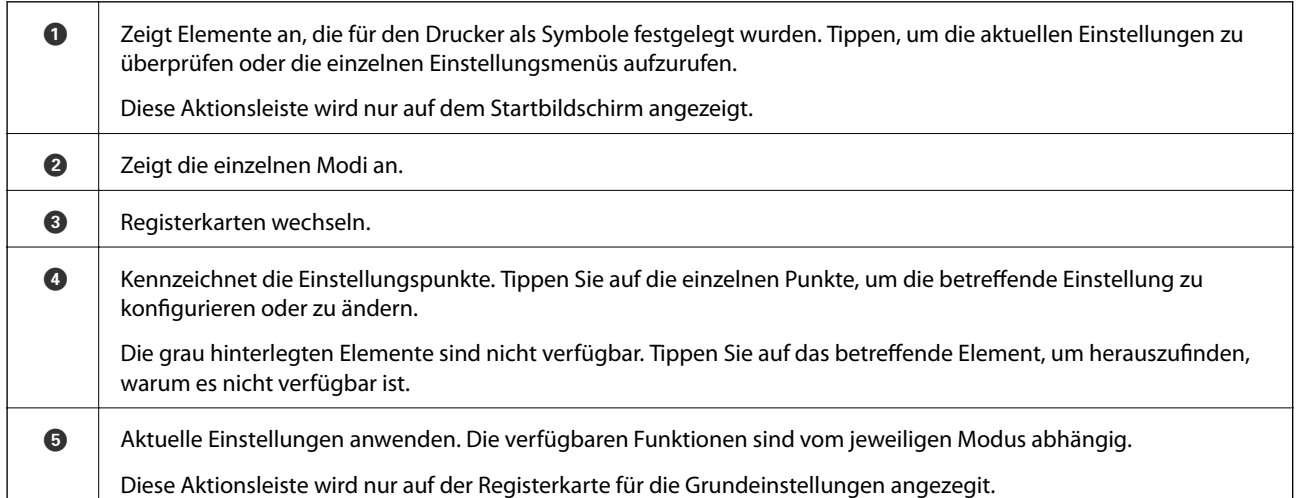

## **Verwenden des Touchscreens**

Der Touchscreen kann wie folgt bedient werden.

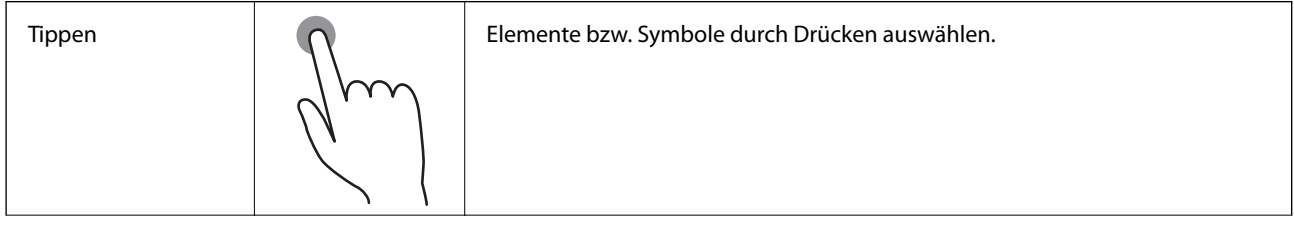

<span id="page-19-0"></span>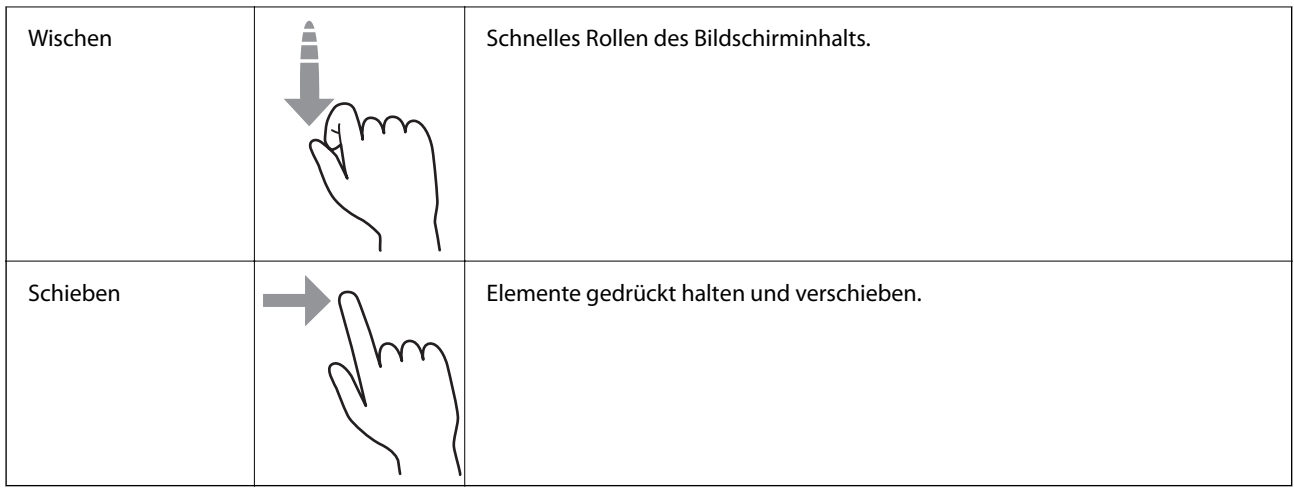

## **Auf dem LCD-Bildschirm angezeigte Symbole**

Je nach Druckerstatus werden die folgenden Symbole auf dem LCD-Bildschirm angezeigt.

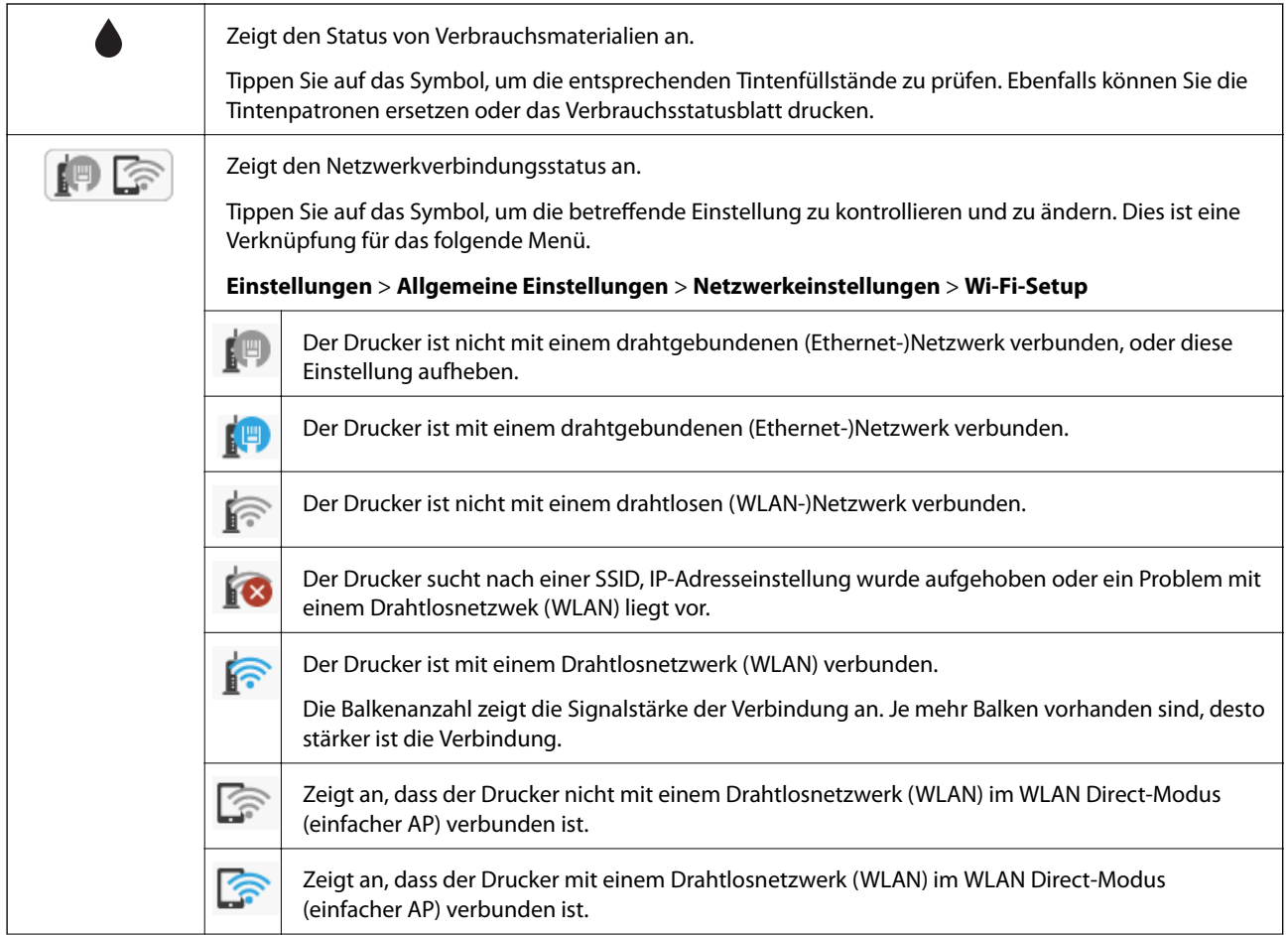

<span id="page-20-0"></span>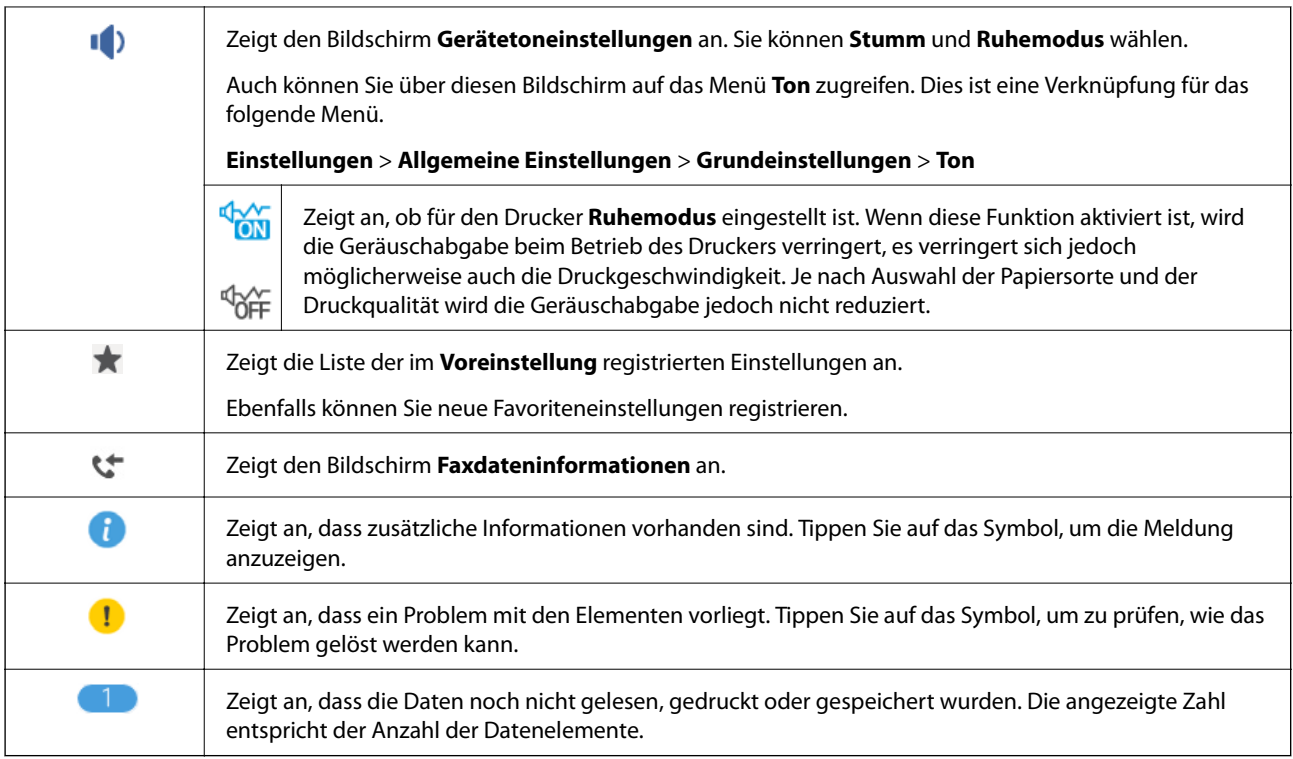

#### **Zugehörige Informationen**

- & ["Ton:" auf Seite 157](#page-156-0)
- $\blacklozenge$  ["Registrieren favorisierter Einstellungen als Voreinstellung" auf Seite 23](#page-22-0)

## **Eingeben von Zeichen**

Über die Software-Tastatur können Zeichen und Symbole eingegeben werden, um einen Kontakt zu registrieren, Netzwerkeinstellungen vorzunehmen usw.

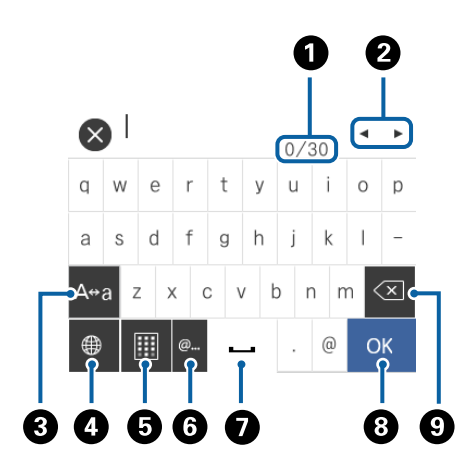

#### *Hinweis:*

Verfügbare Symbole variieren je nach Einstellung.

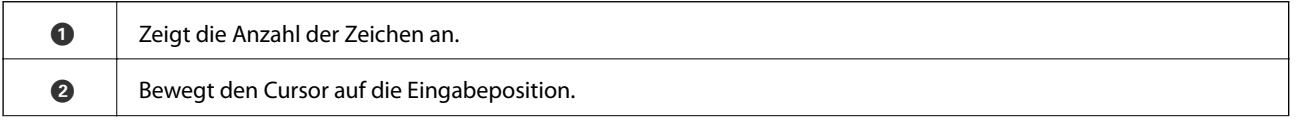

<span id="page-21-0"></span>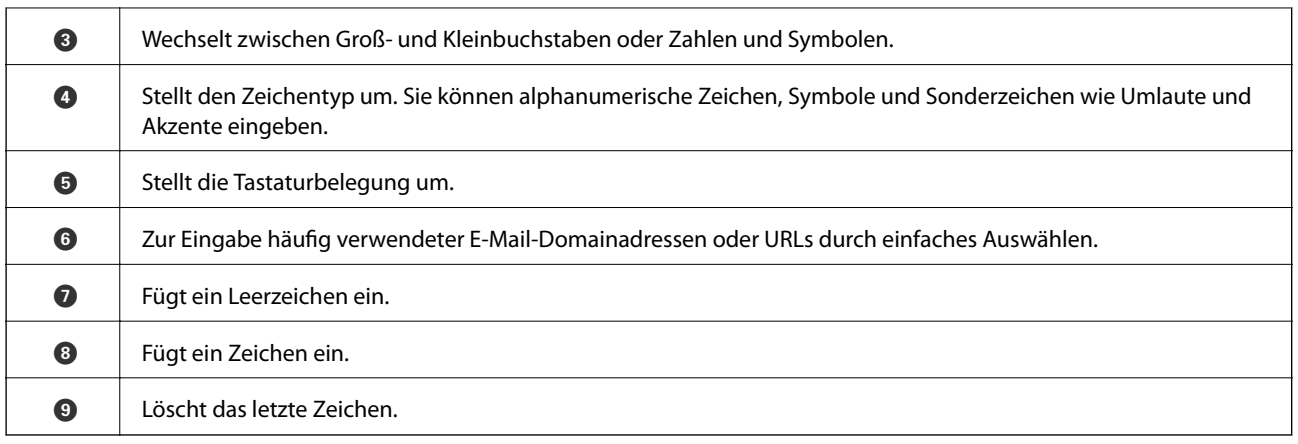

## **Anzeigen von Animationen**

Für einige Betriebsvorgänge wie das Einlegen von Papier oder das Entfernen von Papierstaus sind Animationen vorhanden, die am LCD-Bildschirm angezeigt werden können.

- $\Box$  Tippen Sie auf $\bigcirc$  auf der rechten Seite des LCD-Bildschirms dadurch wird der Hilfebildschirm anzeigt. Tippen Sie auf **Anleitung** und wählen Sie die Elemente aus, die sie ansehen möchten.
- ❏ Tippen Sie auf **Anleitung** am unteren Rand der Vorgangsbeschreibung dadurch wird kontextbezogene Hilfe angezeigt.

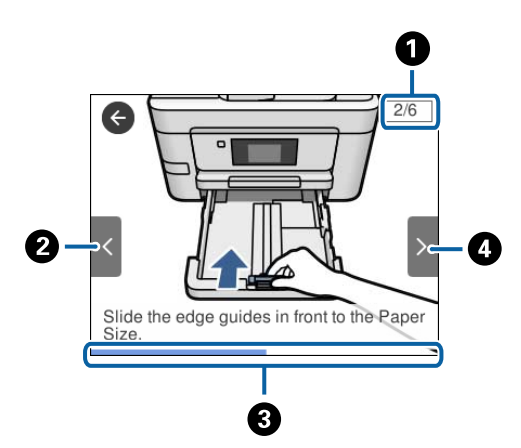

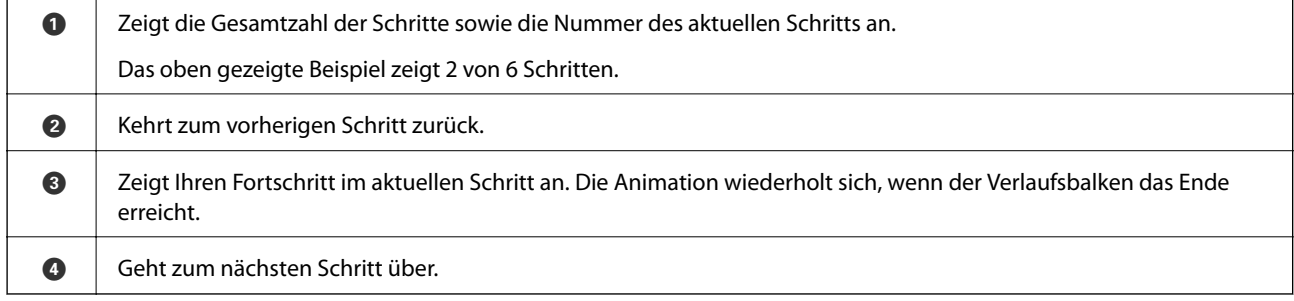

# <span id="page-22-0"></span>**Registrieren favorisierter Einstellungen als Voreinstellung**

Sie können häufig verwendete Kopier-, Fax- und Scanner-Einstellungen als Voreinstellungen registrieren.

Um eine Voreinstellung zu registrieren, tippen Sie auf der Startseite auf **X**, dann auf **Neu hinzufügen** und wählen Sie dann die Funktion aus, die als Voreinstellung gespeichert werden soll. Nehmen Sie die erforderlichen

Einstellungen vor, tippen Sie auf  $\mathbb{X}$  und geben Sie dann einen Namen für die Voreinstellung ein.

Um eine gespeicherte Voreinstellung zu laden, wählen Sie die gewünschte Voreinstellung aus der Liste.

Sie können auch die aktuelle Adresse und Einstellungen registrierne, indem Sie über das Beidenfeld des Druckers auf dem Bildschirm jeder Funktion auf  $\mathbb{\hat{X}}$  tippen.

Um die registrierten Einstellungen zu ändern, ändern Sie die Einstellungen auf dem Bildschirm der jeweiligen Funktion und tippen Sie auf dem Bedienfeld des Druckers auf **X**. Tippen Sie auf **Aktuelle Einstellungen registrieren** > **In Voreinstellungen registrieren** und wählen Sie dann das Ziel aus, das Sie überschreiben möchten.

## **Menüoptionen für Voreinstellung**

Tippen Sie in der registrierten Voreinstellung auf >, um Details zu den registrierten Einstellungen anzuzeigen. Der registrierte Name lässt sich durch Tippen auf den Namen in der Detailansicht ändern.

俪 :

Die registrierte Voreinstellung löschen.

Diese Einst. nutzen:

Die registrierte Voreinstellung laden.

# <span id="page-23-0"></span>**Netzwerkeinstellungen**

# **Möglichkeiten zur Netzwerkverbindung**

Folgende Verbindungsmöglichkeiten stehen zur Verfügung.

## **Ethernetverbindung**

Verbinden Sie den Drucker über ein Ethernetkabel mit einem Hub.

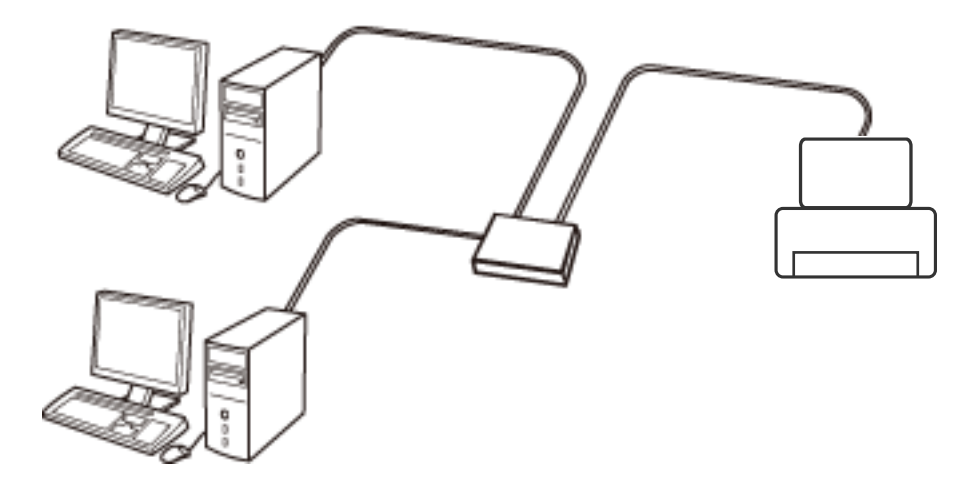

#### **Zugehörige Informationen**

 $\blacklozenge$  ["Konfiguration erweiterter Netzwerkeinstellungen" auf Seite 32](#page-31-0)

## **WLAN-Verbindung**

Verbinden Sie den Drucker und den Computer oder das Smartgerät mit dem WLAN-Access Point. Diese Methode eignet sich für Heim- und Büronetzwerke, in denen die Computer über WLAN mit einem Access Point verbunden sind.

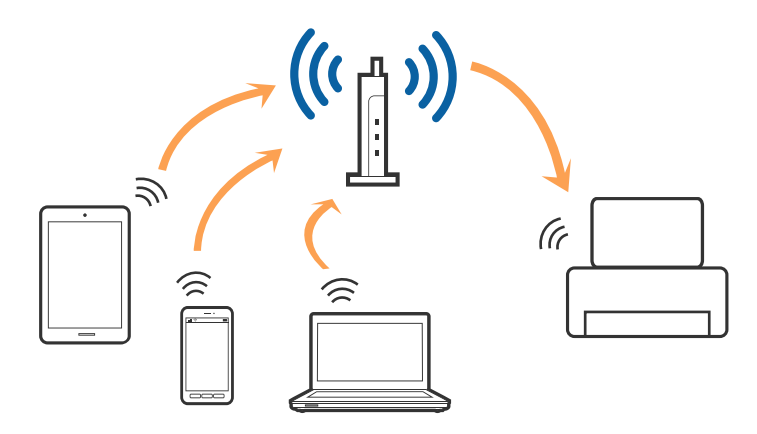

#### <span id="page-24-0"></span>**Zugehörige Informationen**

- & "Verbinden mit einem Computer" auf Seite 25
- & ["Verbinden mit einem Smart-Gerät" auf Seite 27](#page-26-0)
- & ["Konfigurieren von WLAN-Einstellungen am Drucker" auf Seite 27](#page-26-0)

## **Wi-Fi Direct (Simple AP)-Verbindung**

Verwenden Sie diese Methode, wenn Sie zu Hause oder im Büro kein Wi-Fi einsetzen, oder wenn Sie den Drucker direkt mit dem Computer ode Smart-Gerät verbinden möchten. In diesem Modus agiert der Drucker als Zugangspunkt und Sie können bis zu vier Geräte mit dem Drucker verbinden, ohne einen Standard-Zugangspunkt einsetzen zu müssen. Jedoch können Smartgeräte, die direkt mit dem Drucker verbunden sind, nicht über den Drucker miteinander kommunizieren.

#### *Hinweis:*

Wi-Fi Direct (Simple AP)-Verbindung ist eine Verbindungsmethode, die den Ad-Hoc-Modus ersetzen soll.

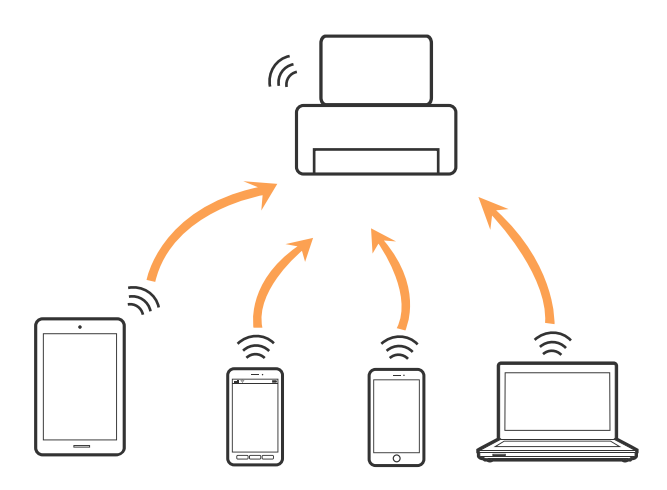

Der Drucker kann gleichzeitig über Wi-Fi oder Ethernet und Wi-Fi Direct (Simple AP) verbunden werden. Wenn Sie jedoch in Wi-Fi Direct (Simple AP) eine Netzwerkverbindung starten, wenn der Drucker über Wi-Fi verbunden ist, wird die Wi-Fi-Verbindung vorübergehend getrennt.

#### **Zugehörige Informationen**

& ["Konfiguration der WLAN Direct-Verbindungseinstellungen \(einfacher AP\)" auf Seite 31](#page-30-0)

# **Verbinden mit einem Computer**

Wir empfehlen, für das Verbinden des Druckers mit dem Computer das Installationsprogramm zu verwenden. Sie können das Installationsprogramm mit einer der folgenden Methoden ausführen.

❏ Einrichtung über die Website

Rufen Sie die folgende Webseite auf und geben Sie dann den Produktnamen ein. Rufen Sie **Setup** auf, und beginnen Sie dann die Einrichtung.

#### [http://epson.sn](http://epson.sn/?q=2)

❏ Einrichtung mithilfe der Software-Disc (nur für Modelle, die mit einer Software-Disc geliefert werden, und für Benutzer, deren Computer mit Disc-Laufwerken ausgestattet sind.)

Legen Sie die Software-Disc in den Computer ein und folgen Sie der Anleitung auf dem Bildschirm.

#### **Auswählen der Verbindungsmethode**

Folgen Sie den Bildschirmanweisungen, bis der folgende Bildschirm angezeigt wird, und wählen Sie dann eine Verbindungsmethode für die Verbindung zwischen Drucker und Computer aus.

#### ❏ Windows

Wählen Sie den Verbindungstyp aus und klicken Sie auf **Weiter**.

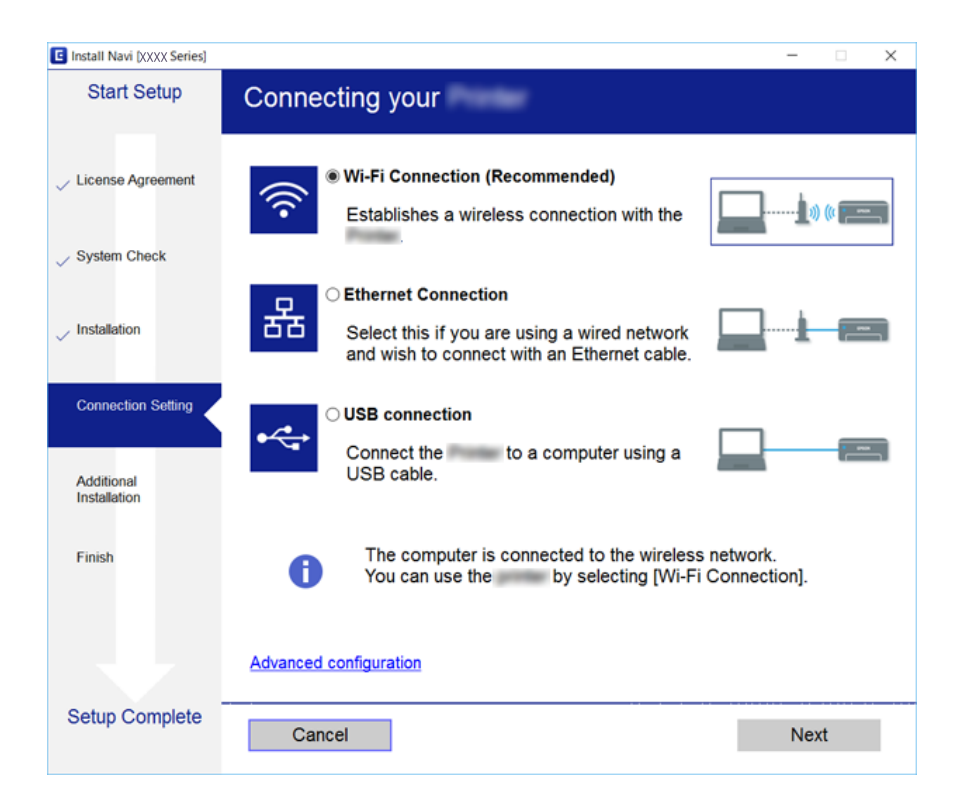

#### <span id="page-26-0"></span>❏ Mac OS X

Wählen Sie den Verbindungstyp aus.

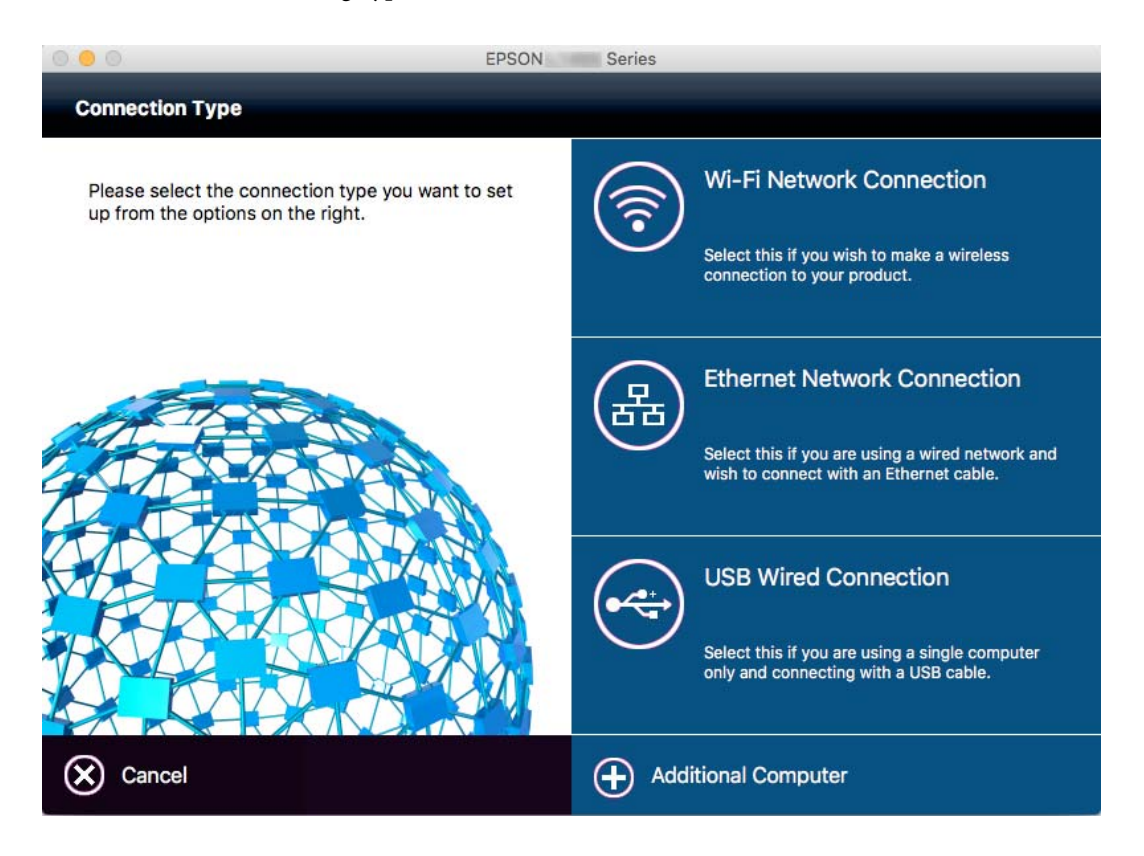

Folgen Sie der Bildschirmanleitung. Die erforderliche Software wird installiert.

## **Verbinden mit einem Smart-Gerät**

Sie können den Drucker über ein Smart-Gerät verwenden, wenn Sie den Drucker mit dem gleichen Wi-Fi-Netzwerk (SSID) wie das Smart-Gerät verbinden. Um den Drucker über ein Smart-Gerät zu verwenden, nehmen Sie die Einrichtung über folgende Webseite vor. Greifen Sie über das Smart-Gerät, mit dem Sie den Drucker verwenden möchten, auf die Webseite zu.

#### [http://epson.sn](http://epson.sn/?q=2) > **Setup**

#### *Hinweis:*

Wenn Sie einen Computer und ein Smartgerät zur gleichen Zeit mit dem Drucker verbinden möchten, wird empfohlen, die Verbindung zum Computer zuerst herzustellen.

## **Konfigurieren von WLAN-Einstellungen am Drucker**

Die Netzwerkeinstellungen lassen sich vom Bedienfeld des Druckers aus auf verschiedene Weise konfigurieren. Wählen Sie die Verbindungsmethode aus, die Ihrer Umgebung und den Nutzungsbedingungen am besten entsprechen. Falls Ihnen die Zugangsdaten des Access Points wie dessen SSID und das Passwort bekannt sind, können Sie die Einstellungen manuell vornehmen. Falls der Access Point WPS unterstützt, können Sie die Einstellungen per Knopfdruck vornehmen.

Nachdem Sie den Drucker an das Netzwerk angeschlossen haben, verbinden Sie sich von dem gewünschten Gerät aus (Computer, Smartgerät, Tablet usw.) mit dem Drucker.

#### <span id="page-27-0"></span>**Zugehörige Informationen**

- & "Manuelle Wi-Fi-Einstellungen" auf Seite 28
- & ["Vornehmen von Wi-Fi-Einstellungen per Push-Button-Setup \(WPS\)" auf Seite 29](#page-28-0)
- & ["Vornehmen von Wi-Fi-Einstellungen per PIN-Code-Einrichtung \(WPS\)" auf Seite 30](#page-29-0)
- & ["Konfiguration der WLAN Direct-Verbindungseinstellungen \(einfacher AP\)" auf Seite 31](#page-30-0)

## **Manuelle Wi-Fi-Einstellungen**

Die für die Verbindung mit einem Zugangspunkt erforderlichen Informationen können Sie manuell im Druckerbedienfeld einrichten. Für die manuelle Einrichtung benötigen Sie die SSID und das Passwort für einen Zugangspunkt.

#### *Hinweis:*

Wenn Sie einen Zugangspunkt mit seinen Standardeinstellungen verwenden, finden Sie die SSID und das Passwort auf dem Aufkleber. Wenn Sie SSID und Passwort nicht wissen, wenden Sie sich an die Person, die den Zugangspunkt eingerichtet hat oder sehen Sie in der mit dem Zugangspunkt gelieferten Dokumentation nach.

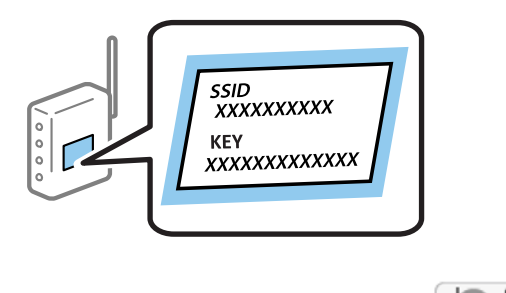

- 1. Tippen Sie auf der Startseite auf  $\left[\begin{array}{ccc} \begin{array}{ccc} \end{array} \end{array}\right]$
- 2. Tippen Sie auf das Symbol **Wi-Fi (empfohlen)** oder **Router** icon.
- 3. Tippen Sie auf **Setup starten**.

Wenn die Netzwerkverbindung bereits eingerichtet ist, werden die Verbindungsdetails angezeigt. Tippen Sie auf **Zu Wi-Fi-Verbindung wechseln.** oder **Einstellungen ändern**, um die Einstellungen zu ändern.

- 4. Tippen Sie auf **Wi-Fi-Setup-Assistent**.
- 5. Wählen Sie die SSID des Zugangspunktes.

#### *Hinweis:*

- ❏ Wenn die SSID, zu der Sie die Verbindung durchführen möchten, nicht auf dem Bedienfeld des Druckers angezeigt wird, tippen Sie auf *Erneut suchen* und geben Sie die SSID dann direkt ein. Falls sie dennoch nicht angezeigt wird, wählen Sie *Manuell eingeben* und geben Sie die SSID dann direkt ein.
- ❏ Falls Sie die SSID nicht kennen, sehen Sie bitte nach, ob sie sich auf dem Aufkleber am Zugangspunkt befindet. Falls Sie den Zugangspunkt mit seinen Standardeinstellungen verwenden, können Sie die auf dem Aufkleber aufgedruckte SSID verwenden.

<span id="page-28-0"></span>6. Tippen Sie auf das Feld **Kennwort eingeben** und geben Sie dann das Passwort ein.

#### *Hinweis:*

- ❏ Beachten Sie Groß-/Kleinschreibung.
- ❏ Falls Sie das Passwort nicht kennen, sehen Sie bitte nach, ob es sich auf dem Aufkleber am Zugangspunkt befindet. Falls Sie den Zugangspunkt mit seinen Standardeinstellungen verwenden, können Sie das auf dem Aufkleber aufgedruckte Passwort verwenden. Das Passwort kann auch als "Schlüssel", "Passphrase" usw. bezeichnet sein.
- ❏ Falls Sie das Passwort des Zugangspunkts nicht kennen, sehen Sie bitte in den Dokumenten nach, die Sie mit Ihrem Zugangspunkt erhalten haben, oder wenden Sie sich an die Person, die das Passwort eingerichtet hat.
- 7. Wenn Sie mit der Einrichtung fertig sind, tippen Sie auf **Einrichtung starten**.
- 8. Tippen Sie zum Beenden auf **OK**.

#### *Hinweis:*

Falls die Verbindung nicht hergestellt werden konnte, legen Sie Normalpapier der Größe A4 ein und tippen Sie dann auf *Prüfbericht drucken*, um einen Verbindungsbericht zu drucken.

9. Tippen Sie im Bildschirm Netzwerkverbindungseinstellungen auf **schließen**.

#### **Zugehörige Informationen**

- & ["Eingeben von Zeichen" auf Seite 21](#page-20-0)
- & ["Überprüfen des Netzwerkverbindungsstatus" auf Seite 34](#page-33-0)
- & ["Wenn Sie keine Netzwerkeinstellungen vornehmen können" auf Seite 185](#page-184-0)

## **Vornehmen von Wi-Fi-Einstellungen per Push-Button-Setup (WPS)**

Ein Wi-Fi-Netzwerk kann durch Drücken einer Taste am Zugangspunkt automatisch eingerichtet werden. Wenn die folgenden Bedingungen erfüllt sind, können Sie dieses Verfahren zur Einrichtung verwenden.

- ❏ Der Zugangspunkt ist mit WPS (Wi-Fi Protected Setup) kompatibel.
- ❏ Die aktuelle Wi-Fi-Verbindung wurde durch Drücken einer Taste am Zugangspunkt hergestellt.

#### *Hinweis:*

Wenn Sie die Taste nicht finden können oder die Software zur Einrichtung verwenden, nehmen Sie die mit dem Zugangspunkt gelieferte Dokumentation zur Hand.

- 1. Tippen Sie auf der Startseite auf  $\Box$
- 2. Tippen Sie auf das Symbol **Wi-Fi (empfohlen)** oder **Router** icon.
- 3. Tippen Sie auf **Setup starten**.

Wenn die Netzwerkverbindung bereits eingerichtet ist, werden die Verbindungsdetails angezeigt. Tippen Sie auf **Zu Wi-Fi-Verbindung wechseln.** oder **Einstellungen ändern**, um die Einstellungen zu ändern.

4. Tippen Sie auf **Tastendruck-Setup (WPS)**.

<span id="page-29-0"></span>Benutzerhandbuch

5. Halten Sie die Taste [WPS] am Zugangspunkt gedrückt, bis die Sicherheitslampe blinkt.

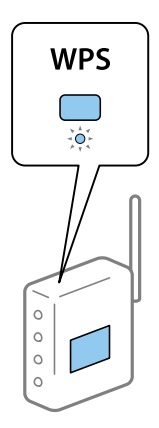

Falls Sie nicht wissen, wo sich die Taste [WPS] befindet, oder falls am Zugangspunkt keine Tasten vorhanden sind, finden Sie ausführliche Informationen in der mit dem Zugangspunkt gelieferten Dokumentation.

- 6. Tippen Sie auf **Einrichtung starten**.
- 7. Tippen Sie auf **schließen**.

Der Bildschirm wird automatisch nach einer bestimmten Zeit geschlossen, wenn Sie nicht auf **schließen** tippen.

#### *Hinweis:*

Wenn keine Verbindung hergestellt werden kann, starten Sie den Zugangspunkt neu, verringern Sie den Abstand des Zugangspunktes zum Drucker und versuchen Sie es erneut. Wenn weiterhin keine Verbindung möglich ist, drucken Sie einen Netzwerkverbindungsbericht aus und prüfen Sie die Abhilfemaßnahme.

8. Tippen Sie im Bildschirm Netzwerkverbindungseinstellungen auf **schließen**.

#### **Zugehörige Informationen**

- & ["Überprüfen des Netzwerkverbindungsstatus" auf Seite 34](#page-33-0)
- & ["Wenn Sie keine Netzwerkeinstellungen vornehmen können" auf Seite 185](#page-184-0)

## **Vornehmen von Wi-Fi-Einstellungen per PIN-Code-Einrichtung (WPS)**

Mit einem PIN-Code können Sie die Verbindung zu einem Zugangspunkt automatisch herstellen. Dieses Verfahren ist für die Einrichtung anwendbar, wenn der Zugangspunkt WPS-fähig (Wi-Fi Protected Setup) ist. Geben Sie mit einem Computer in einen Zugangspunkt einen PIN-Code ein.

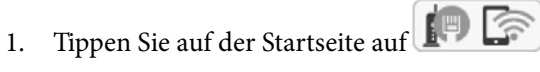

- 2. Tippen Sie auf das Symbol **Wi-Fi (empfohlen)** oder **Router** icon.
- 3. Tippen Sie auf **Setup starten**.

Wenn die Netzwerkverbindung bereits eingerichtet ist, werden die Verbindungsdetails angezeigt. Tippen Sie auf **Zu Wi-Fi-Verbindung wechseln.** oder **Einstellungen ändern**, um die Einstellungen zu ändern.

4. Tippen Sie auf **Sonstiges** > **PIN-Code-Setup (WPS)**

<span id="page-30-0"></span>5. Geben Sie mit dem Computer innerhalb von zwei Minuten den PIN-Code (eine 8-stellige Zahl) in den Zugangspunkt ein, der auf dem Bedienfeld des Druckers angezeigt wird.

#### *Hinweis:*

Ausführliche Informationen zur Eingabe eines PIN-Codes finden Sie in der mit dem Zugangspunkt gelieferten Dokumentation.

- 6. Tippen Sie auf **Einrichtung starten**.
- 7. Tippen Sie auf **schließen**.

Der Bildschirm wird automatisch nach einer bestimmten Zeit geschlossen, wenn Sie nicht auf **schließen** tippen.

#### *Hinweis:*

Wenn keine Verbindung hergestellt werden kann, starten Sie den Zugangspunkt neu, verringern Sie den Abstand des Zugangspunktes zum Drucker und versuchen Sie es erneut. Wenn weiterhin keine Verbindung möglich ist, drucken Sie einen Verbindungsbericht aus und prüfen Sie die Abhilfemaßnahme.

8. Tippen Sie im Bildschirm Netzwerkverbindungseinstellungen auf **schließen**.

#### **Zugehörige Informationen**

- & ["Überprüfen des Netzwerkverbindungsstatus" auf Seite 34](#page-33-0)
- & ["Wenn Sie keine Netzwerkeinstellungen vornehmen können" auf Seite 185](#page-184-0)

## **Konfiguration der WLAN Direct-Verbindungseinstellungen (einfacher AP)**

Diese Methode ermöglicht die direkte Druckerverbindung mit Geräten ohne Zugangspunkt. Der Drucker agiert als Zugangspunkt.

#### **T** *Wichtig*:

Wenn Sie sich über eine Wi-Fi Direct (einfacher AP)-Verbindung von einem Computer oder Smart-Gerät aus verbinden, wird der Drucker mit dem gleichen Wi-Fi-Netzwerk SSID verbunden wie der Computer oder das Smart-Gerät und die Kommunikation zwischen den Geräten wrid hergestellt. Da der Computer oder das Smart-Gerät bereits automatisch mit dem anderen Wi-Fi-Netzwerk verbunden ist, falls der Drucker ausgeschaltet ist, wird das Gerät nicht erneut mit dem vorherigen Wi-Fi-Netzwerk verbunden, wenn der Drucker eingeschaltet wird. Verbinden Sie sich mit der SSID des Druckers für eine erneute WLAN Direct (einfacher AP)-Verbindung vom Computer oder Smart-Gerät. Wenn Sie nicht jedes Mal, wenn Sie den Drucker ein- oder ausschalten eine Verbindung herstellen möchten, empfehlen wir die Nutzung eines Wi-Fi-Netzwerkes, bei dem Sie den Drucker mit einem Zugangspunkt verbinden.

1. Tippen Sie auf der Startseite auf **1958** 

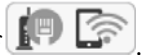

- 2. Tippen Sie auf das Symbol **Wi-Fi Direct**.
- 3. Tippen Sie auf **Setup starten**.

Falls Sie WLAN-Einstellungen vorgenommen haben, werden die detaillierten Verbindungseinstellungen angezeigt. Fahren Sie mit Schritt 5 fort.

4. Tippen Sie auf **Einrichtung starten**.

<span id="page-31-0"></span>5. Prüfen Sie die SSID und das Kennwort auf dem Bedienfeld des Druckers. Wählen Sie im Bildschirm "Netzwerkverbindungen" des Computers bzw. im WLAN-Bildschirm des Smartgeräts die SSID, die im Druckerbedienfeld angezeigt wird, um die Verbindung herzustellen.

#### *Hinweis:*

Auf der Website lässt sich die Verbindungsmethode überprüfen. Um auf die Website zuzugreifen, scannen Sie den am Bedienfeld des Druckers angezeigten QR-Code mit dem Smartgerät, oder geben Sie die URL ([http://epson.sn](http://epson.sn/?q=2)) am Computer ein, und öffnen Sie dann *Setup*.

- 6. Geben Sie auf dem Computer oder Smart-Gerät das im Bedienfeld des Druckers angezeigte Kennwort ein.
- 7. Tippen Sie nach dem Aufbau der Verbindung im Bedienfeld des Druckers auf **OK** oder **schließen**.

#### *Hinweis:*

Über das Smartgerät lassen sich auch Verbindungseinstellungen für WLAN Direct (einfacher AP) vornehmen. Lesen Sie hierzu den Abschnitt Tipps auf folgender Website.

[http://epson.sn](http://epson.sn/?q=2) > *Support*

#### **Zugehörige Informationen**

- & ["Überprüfen des Netzwerkverbindungsstatus" auf Seite 34](#page-33-0)
- & ["Wenn Sie keine Netzwerkeinstellungen vornehmen können" auf Seite 185](#page-184-0)

## **Konfiguration erweiterter Netzwerkeinstellungen**

Sie können den Netzwerkgerätenamen, TCP/IP-Einstellungen, Proxy-Server usw. ändern. Prüfen Sie die Netzwerkumgebung, bevor Sie etwas ändern.

- 1. Tippen Sie auf der Startseite auf **Einstellungen**.
- 2. Tippen Sie auf **Allgemeine Einstellungen** > **Netzwerkeinstellungen** > **Erweitert**.
- 3. Tippen Sie auf den Menüpunkt für Einstellungen und wählen bzw. definieren Sie dann die Einstellungswerte.

#### **Zugehörige Informationen**

 $\rightarrow$  "Einstellungspunkte für erweiterte Netzwerkeinstellungen" auf Seite 32

### **Einstellungspunkte für erweiterte Netzwerkeinstellungen**

Wählen Sie den Menüpunkt für Einstellungen und wählen bzw. definieren Sie dann die Einstellungswerte.

- ❏ Gerätename
	- Sie können die folgenden Zeichen eingeben.
	- ❏ Zeichenbegrenzung: 2 bis 15 (Sie müssen mindestens 2 Zeichen eingeben)
	- ❏ Gestattete Zeichen: A bis Z, a bis z, 0 bis 9, -.
	- ❏ Nicht erlaubte Zeichen am Anfang: 0 to 9, -.
	- ❏ Nicht erlaubte Zeichen am Ende: -

#### ❏ TCP/IP

❏ Auto

Aktivieren, wenn Sie einen Zugangspunkt zu Hause verwenden oder erlauben, dass die IP-Adresse automatisch mit DHCP zugewiesen werden soll.

❏ Manuell

Aktivieren, wenn Sie nicht möchten, dass die Drucker-IP-Adresse geändert werden soll. Geben Sie die Adressen für IP-Adresse, Subnetzmaske und Standard-Gateway ein, und nehmen Sie die DNS-Server-Einstellungen gemäß Ihrer Netzwerkumgebung vor.

- ❏ Proxy-Server
	- ❏ Nicht verw.

Aktivieren, wenn Sie den Drucker in einer Heimnetzwerkumgebung verwenden.

❏ Verw.

Aktivieren, wenn Sie einen Proxyserver in der Netzwerkumgebung verwenden und im Drucker einstellen möchten. Geben Sie die Proxyserveradresse und Anschlussnummer ein.

#### ❏ eMail-Server

❏ Servereinstellungen

Sie können den Server mit der Methode Aus, POP vor SMTP oder SMTP-Authentifizierung wählen.

❏ Verbindungstest

Sie können die Verbindung zum E-Mail-Server prüfen. Sollte ein Fehler auftreten, wenn Sie **Verbindungstest**, beziehen Sie sich auf die Erläuterung der Meldung Verbindungstest.

#### ❏ IPv6-Adresse

❏ Aktivieren

Aktivieren, wenn Sie eine IPv6-Adresse verwenden.

❏ Deaktivieren

Aktivieren, wenn Sie eine IPv4-Adresse verwenden.

#### ❏ MS-Netzwerkfreigabe

❏ Aktivieren

Verwenden des MS-Netzwerkdienstes.

❏ Deaktivieren

Deaktiviert den MS-Netzwerkdienst.

❏ Dateifreigabe

Aktiviert oder deaktiviert die Dateifreigabefunktion.

❏ Verbindungsgeschw. und Duplex

Wählen Sie eine geeignete Ethernet-Geschwindigkeit und Duplex-Einstellung. Falls Sie eine andere Einstellung als Auto auswählen, achten Sie darauf, dass die Einstellung derer des verwendeten Hubs entspricht.

- ❏ Auto
- ❏ 10BASE-T Halbduplex
- ❏ 10BASE-T Vollduplex
- ❏ 100BASE-TX Halbduplex
- ❏ 100BASE-TX Vollduplex

#### <span id="page-33-0"></span>**Zugehörige Informationen**

 $\rightarrow$  ["Während Verbindungstest angezeigte Meldungen" auf Seite 227](#page-226-0)

# **Überprüfen des Netzwerkverbindungsstatus**

Der Netzwerkverbindungsstatus kann auf folgende Weise überprüft werden.

## **Netzwerksymbol**

Anhand des Netzwerksymbols im Startbildschirm des Druckers können Sie den Netzwerkverbindungsstatus und die Stärke des Funksignals prüfen.

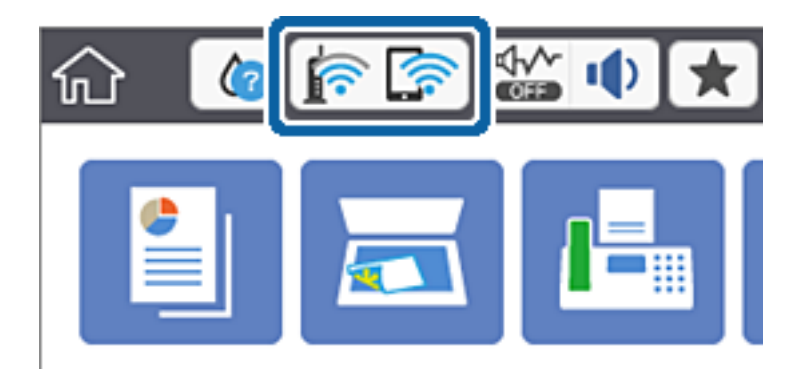

#### **Zugehörige Informationen**

& ["Auf dem LCD-Bildschirm angezeigte Symbole" auf Seite 20](#page-19-0)

## **Prüfen der Netzwerkdetails vom Bedienfeld aus**

Wenn der Drucker mit dem Netzwerk verbunden ist, können Sie auch andere netzwerkbezogene Informationen durch Aufrufen der entsprechenden Netzwerkmenüs anzeigen.

- 1. Tippen Sie auf der Startseite auf **Einstellungen**.
- 2. Tippen Sie auf **Allgemeine Einstellungen** > **Netzwerkeinstellungen** > **Netzwerkstatus**.
- 3. Um die Informationen zu prüfen, wählen Sie die entsprechenden Menüs.
	- ❏ Wired LAN/Wi-Fi-Status

Zeigt die Netzwerkdaten (Gerätename, Verbindung, Signalstärke, IP-Adresse usw.) für Ethernet oder WLAN-Verbindungen an.

❏ Wi-Fi Direct-Status

Zeigt an, ob Wi-Fi Direct aktiviert oder deaktiviert ist, sowie die SSID und das Kennwort usw. für Wi-Fi Direct-Verbindungen.

❏ eMail-Serverstatus

Zeigt die Netzwerkdaten für E-Mail-Server an.

#### <span id="page-34-0"></span>❏ Statusblatt

Druckt ein Blatt mit dem Netzwerkstatus. Die Daten für Ethernet, WLAN, Wi-Fi Direct usw. werden auf mindestens zwei Seiten gedruckt.

## **Drucken eines Netzwerkverbindungsberichts**

Sie können einen Netzwerkverbindungsbericht drucken, um den Status zwischen dem Drucker und dem Zugangspunkt zu prüfen.

- 1. Papier einlegen.
- 2. Tippen Sie auf dem Startbildschirm auf **Einstellungen**.
- 3. Tippen Sie auf **Allgemeine Einstellungen** > **Netzwerkeinstellungen** > **Netzwerkverbindungstest**.

Die Überprüfung der Verbindung beginnt.

- 4. Tippen Sie auf **Prüfbericht drucken**.
- 5. Tippen Sie auf **Drucken**, um den Netzwerkverbindungsbericht auszudrucken.

Wenn ein Fehler aufgetreten ist, prüfen Sie den Netzwerkverbindungsbericht und folgen Sie den gedruckten Abhilfemaßnahmen.

6. Tippen Sie auf **schließen**.

Der Bildschirm wird automatisch nach einer bestimmten Zeit geschlossen, solange Sie nicht auf **schließen** tippen.

#### **Zugehörige Informationen**

& ["Meldungen und Abhilfemaßnahmen im Netzwerkverbindungsbericht" auf Seite 36](#page-35-0)

## <span id="page-35-0"></span>**Meldungen und Abhilfemaßnahmen im Netzwerkverbindungsbericht**

Überprüfen Sie die Meldungen und Fehlercodes im Netzwerkverbindungsbericht und führen Sie dann die folgenden Abhilfemaßnahmen durch.

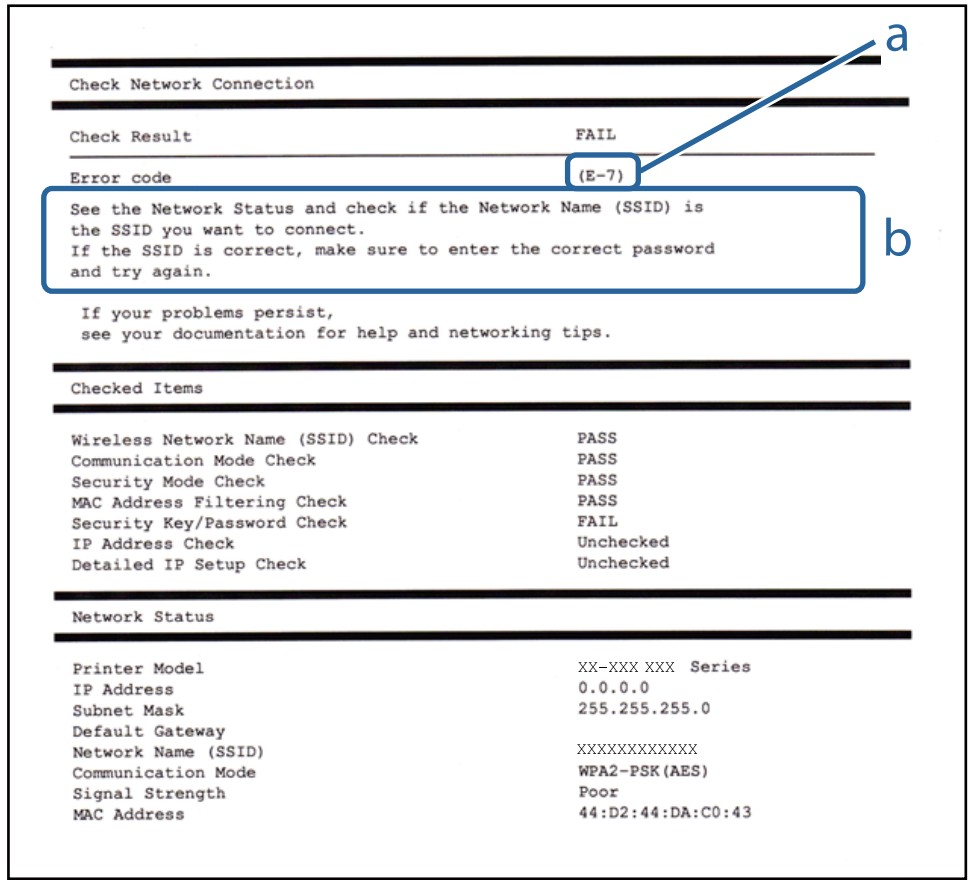

- a. Fehlercode
- b. Meldungen zur Netzwerkumgebung

#### **a. Fehlercode**

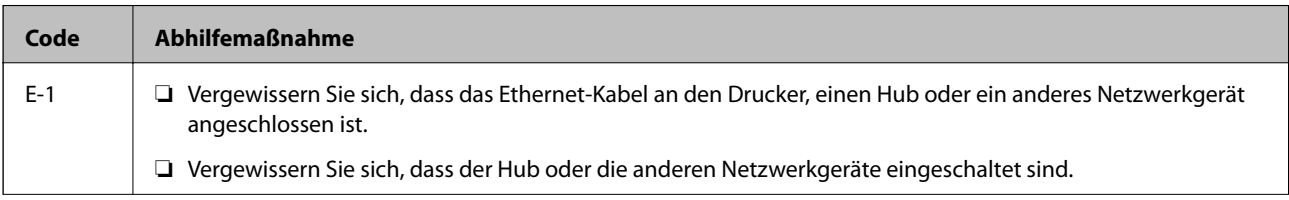
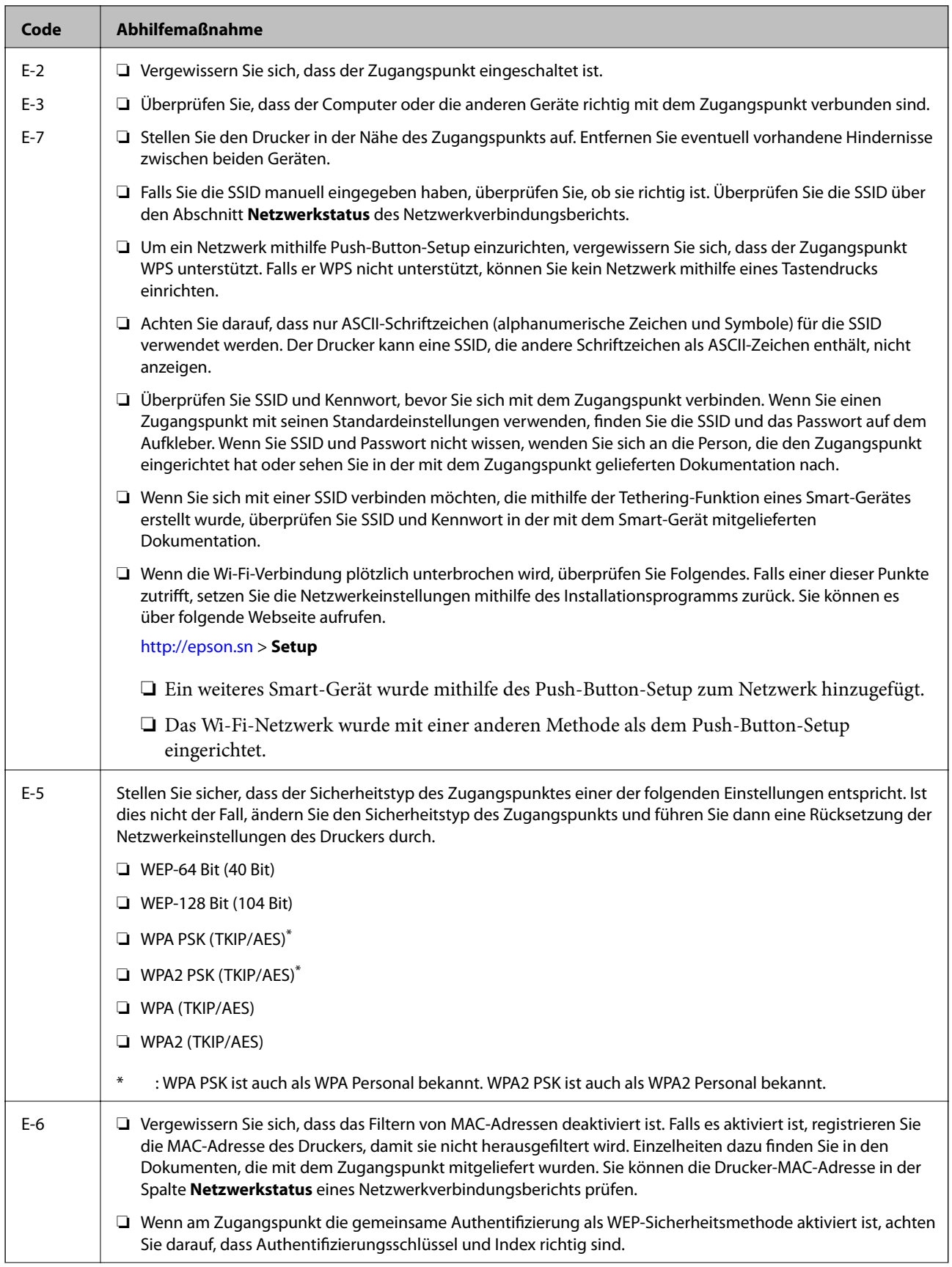

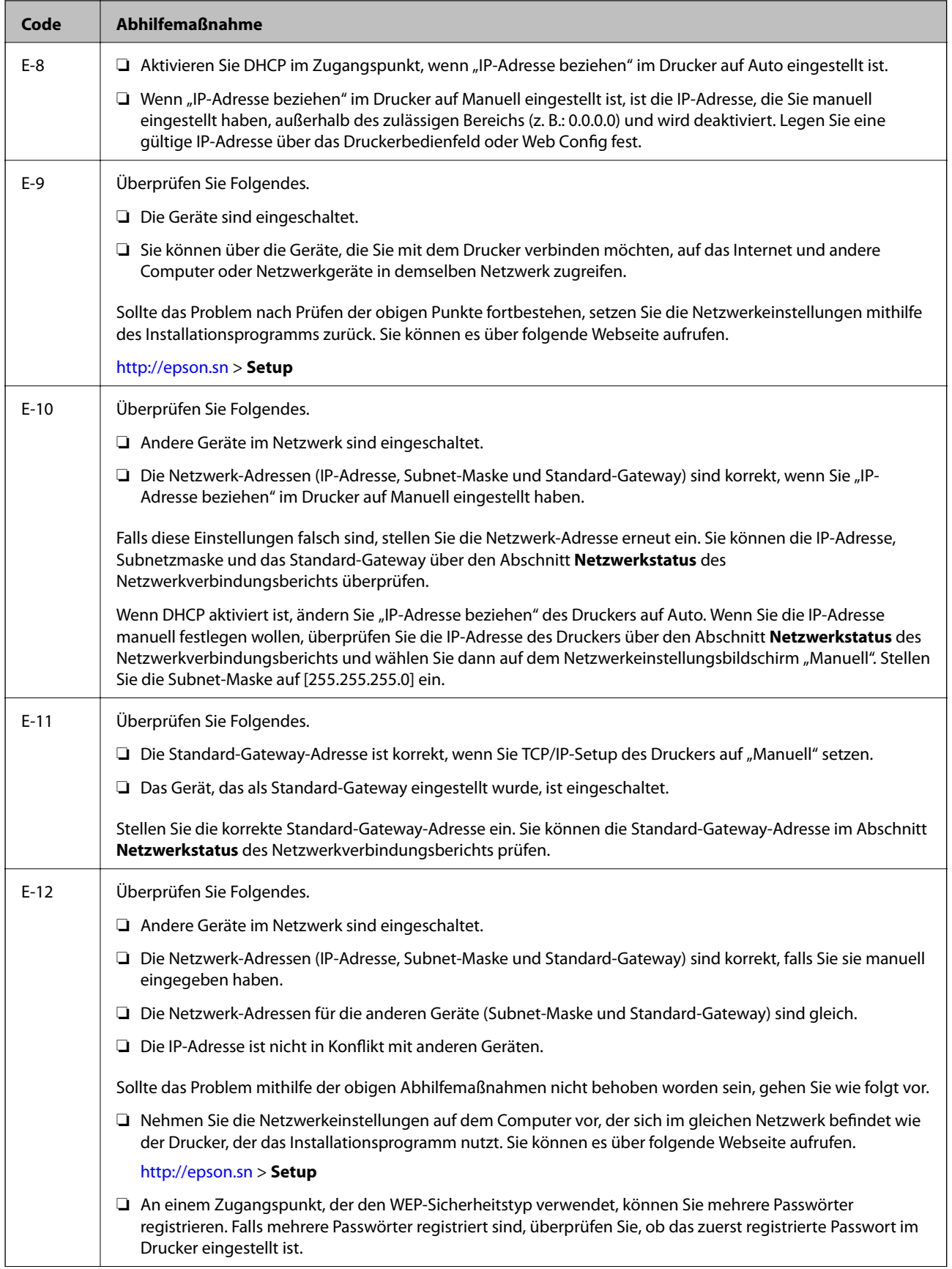

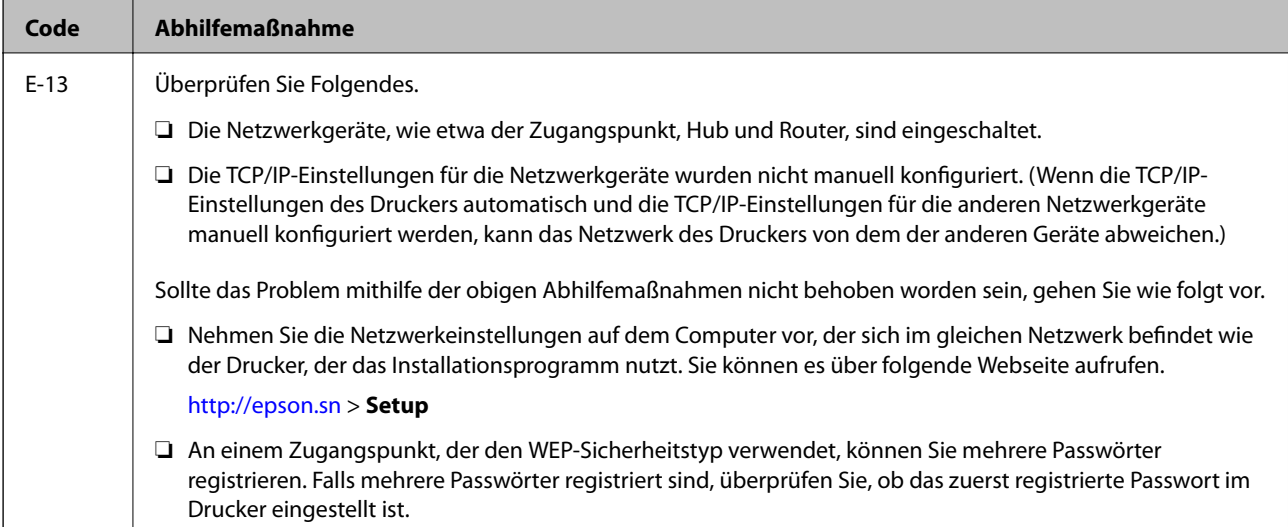

#### **b. Meldungen zur Netzwerkumgebung**

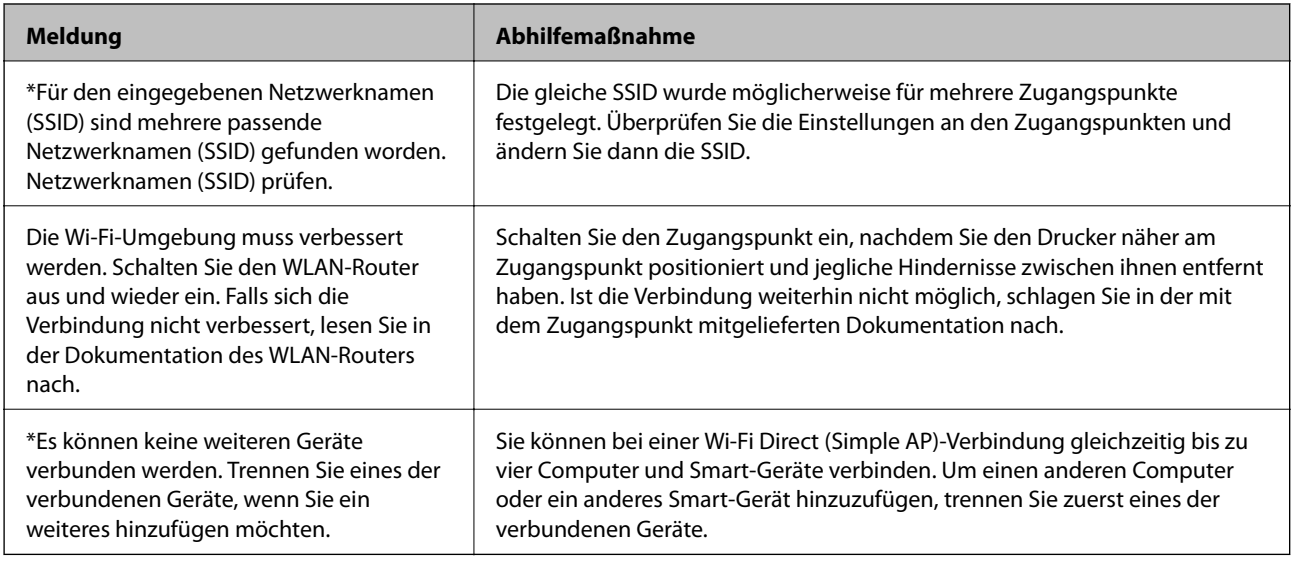

#### **Zugehörige Informationen**

- & ["Verbinden mit einem Computer" auf Seite 25](#page-24-0)
- & ["Web Config" auf Seite 166](#page-165-0)
- & ["Wenn Sie keine Netzwerkeinstellungen vornehmen können" auf Seite 185](#page-184-0)

## **Netzwerkstatusblatt drucken**

Sie können detaillierte Netzwerkinformationen überprüfen, indem Sie sie drucken.

- 1. Papier einlegen.
- 2. Tippen Sie auf dem Startbildschirm auf **Einstellungen**.
- 3. Tippen Sie auf **Allgemeine Einstellungen** > **Netzwerkeinstellungen** > **Netzwerkstatus**.
- 4. Tippen Sie auf **Statusblatt**.
- 5. Prüfen Sie die Meldung und tippen Sie dann auf **Drucken**.

Das Netzwerkstatusblatt wird gedruckt.

6. Tippen Sie auf **schließen**.

Der Bildschirm wird automatisch nach einer bestimmten Zeit geschlossen, solange Sie nicht auf **schließen** tippen.

# **Austauschen oder Hinzufügen neuer Access Points**

Sollte sich die SSID durch Austauschen eines Access Points ändern, oder durch Hinzufügen eines Access Points ein neues Netzwerk entstehen, setzen Sie bitte die WLAN-Einstellungen zurück.

#### **Zugehörige Informationen**

& "Ändern der Verbindungsmethode zu einem Computer" auf Seite 40

# **Ändern der Verbindungsmethode zu einem Computer**

Neueinrichtung der Verbindungsmethode mithilfe des Installationsprogramms.

❏ Einrichtung über die Website

Rufen Sie die folgende Webseite auf und geben Sie dann den Produktnamen ein. Rufen Sie **Setup** auf, und beginnen Sie dann die Einrichtung.

[http://epson.sn](http://epson.sn/?q=2)

❏ Einrichtung mithilfe der Software-Disc (nur für Modelle, die mit einer Software-Disc geliefert werden, und für Benutzer, deren Computer mit Disc-Laufwerken ausgestattet sind.)

Legen Sie die Software-Disc in den Computer ein und folgen Sie der Anleitung auf dem Bildschirm.

#### **Auswählen von Ändern der Verbindungsmethode**

Folgen Sie der Bildschirmanleitung, bis der folgende Bildschirm angezeigt wird.

#### ❏ Windows

Wählen Sie **Verbindungsmethode ändern oder erneut einstellen** im Bildschirm Software-Installation wählen und klicken Sie dann auf **Weiter**.

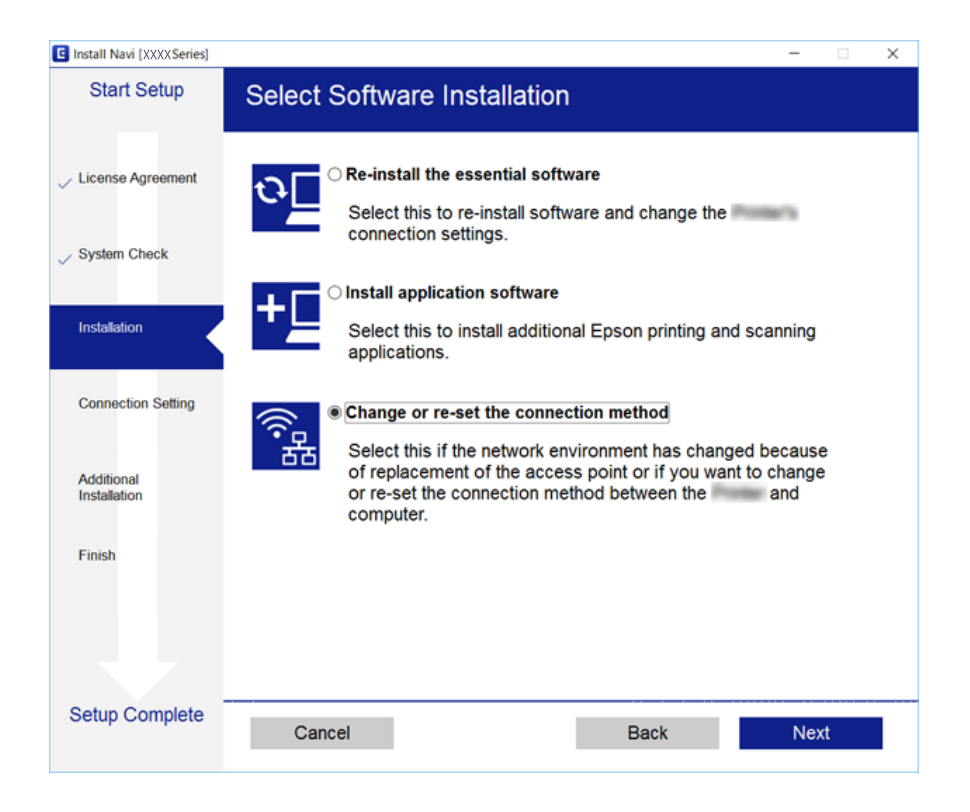

#### ❏ Mac OS X

Wählen Sie aus, wie Sie Ihren Drucker an den Computer anschließen möchten.

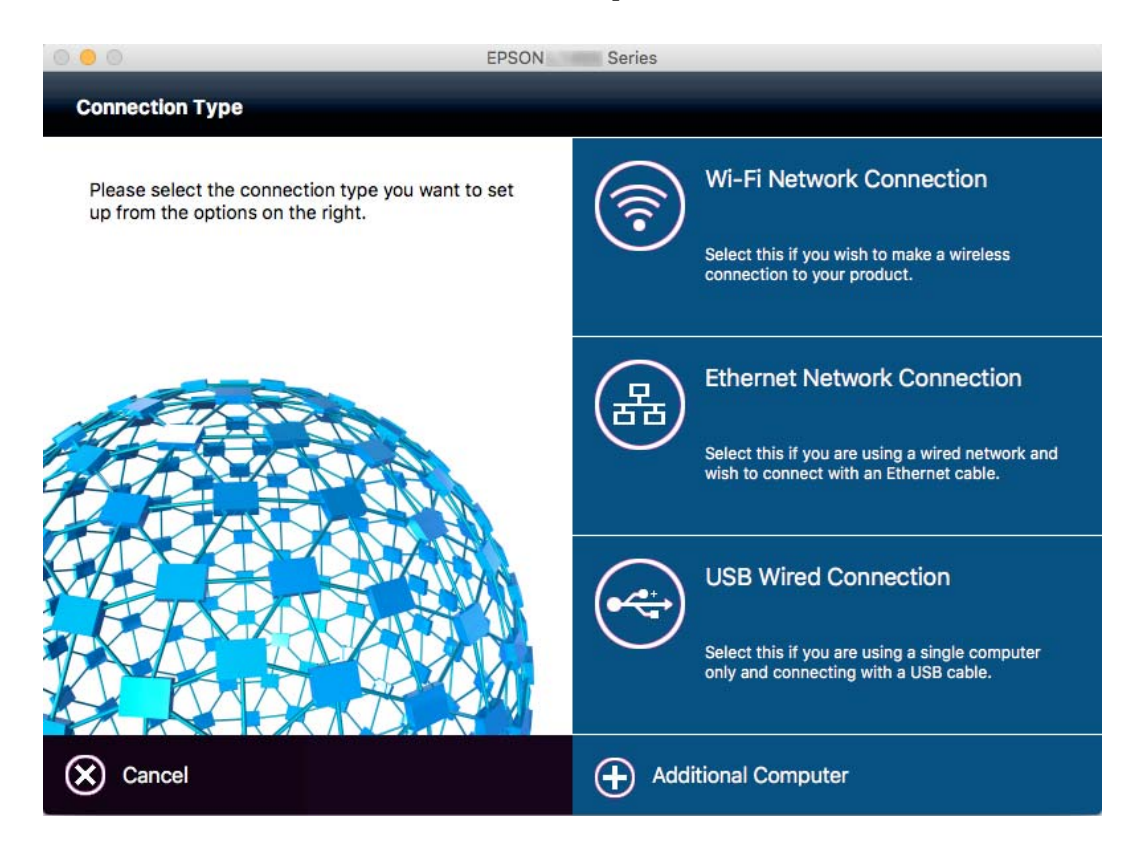

# **Ändern der Netzwerkmethode auf Ethernet über das Bedienfeld**

Befolgen Sie die untenstehenden Schritte, um Ihre Netzwerkverbindung vom Bedienfeld aus von WLAN auf Ethernet umzustellen.

- 1. Tippen Sie auf der Startseite auf **Einstellungen**.
- 2. Tippen Sie auf **Allgemeine Einstellungen** > **Netzwerkeinstellungen** > **LAN-Einrichtung**.
- 3. Prüfen Sie die Meldung und tippen Sie dann auf **Einrichtung starten**.
- 4. Prüfen Sie die Meldung und tippen Sie dann auf **OK**. Der Bildschirm wird automatisch nach einer bestimmten Zeit geschlossen, wenn Sie nicht auf **OK** tippen.
- 5. Verbinden Sie den Drucker über ein Ethernetkabel mit einem Router.

# **Deaktivieren von Wi-Fi im Bedienfeld**

Bei Deaktivierung von Wi-Fi wird die Wi-Fi-Verbindung getrennt.

- 1. Tippen Sie auf der Startseite auf  $\left[\begin{array}{ccc} \bullet & \bullet \\ \bullet & \bullet \end{array}\right]$
- 2. Tippen Sie auf das Symbol **Wi-Fi (empfohlen)**. Der Netzwerkstatus wird angezeigt.
- 3. Tippen Sie auf **Einstellungen ändern**.
- 4. Tippen Sie auf **Sonstiges** > **Wi-Fi deaktivieren**.
- 5. Prüfen Sie die Meldung und tippen Sie dann auf **Einrichtung starten**.
- 6. Wenn eine Abschlussmeldung angezeigt wird, tippen Sie auf **schließen**.

Der Bildschirm wird automatisch nach einer bestimmten Zeit geschlossen, wenn Sie nicht auf **schließen** tippen.

# **Trennung der Wi-Fi Direct-Verbindung (einfacher AP) über das Bedienfeld**

#### *Hinweis:*

Wenn Wi-Fi Direct (Simple AP) deaktiviert wird, werden alle Computer und Smart-Geräte, die über Wi-Fi Direct (Simple AP) mit dem Drucker verbunden sind, getrennt. Wenn Sie nur ein bestimmtes Gerät trennen möchten, trennen Sie anstelle der Verbindung zum Drucker die Verbindung zum Gerät.

1. Tippen Sie auf der Startseite auf  $\left| \widehat{ \mathbb{R}^n} \right|$ 

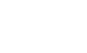

- 2. Tippen Sie auf das Symbol **Wi-Fi Direct**. Die Wi-Fi Direct-Daten werden angezeigt.
- 3. Tippen Sie auf **Einstellungen ändern**.
- 4. Tippen Sie auf **Wi-Fi Direct deaktivieren**.
- 5. Prüfen Sie die Meldung und tippen Sie dann auf **Einstellungen deaktivieren**.
- 6. Wenn eine Abschlussmeldung angezeigt wird, tippen Sie auf **schließen**.

Der Bildschirm wird automatisch nach einer bestimmten Zeit geschlossen, wenn Sie nicht auf **schließen** tippen.

# **Wiederherstellen der Netzwerkeinstellungen im Bedienfeld**

Sie können alle Netzwerkeinstellungen auf die Standardeinstellungen zurücksetzen.

- 1. Tippen Sie auf der Startseite auf **Einstellungen**.
- 2. Tippen Sie auf **Werkseinstlg. wiederh.** > **Netzwerkeinstellungen**.
- 3. Prüfen Sie die Meldung und tippen Sie dann auf **Ja**.
- 4. Wenn eine Abschlussmeldung angezeigt wird, tippen Sie auf **schließen**.

Der Bildschirm wird automatisch nach einer bestimmten Zeit geschlossen, wenn Sie nicht auf **schließen** tippen.

# <span id="page-43-0"></span>**Laden von Papier**

# **Vorsichtsmaßnahmen bei der Handhabung von Papier**

- ❏ Lesen Sie die dem Papier beigefügte Gebrauchsanweisung.
- ❏ Vor dem Einlegen sollten Sie den Papierstapel auffächern und die Kanten bündig ausrichten. Fotopapier darf weder aufgefächert noch aufgerollt werden. Andernfalls könnte die bedruckbare Seite beschädigt werden.

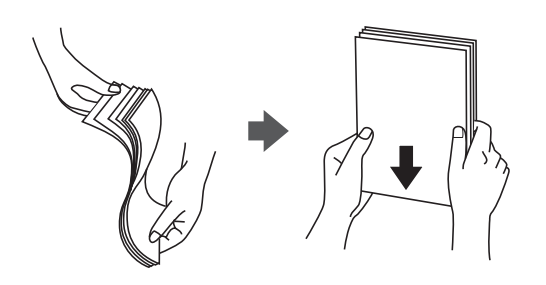

❏ Vor dem Einlegen muss gewelltes Papier geglättet werden. Alternativ können Sie das Papier auch vorsichtig anders herum aufrollen. Es könnte zu Papierstaus oder Schmierstellen auf dem Ausdruck kommen, wenn auf gewelltem Papier gedruckt wird.

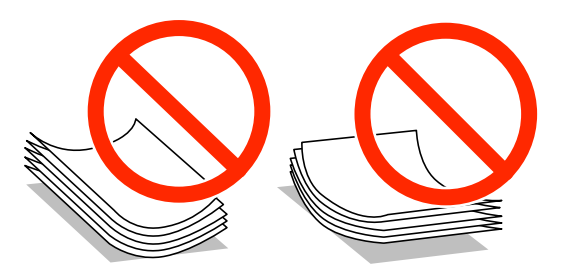

- ❏ Verwenden Sie kein Papier, das gewellt, eingerissen, eingeschnitten, gefaltet, feucht, zu dick, zu dünn oder mit Aufklebern versehen ist. Andernfalls könnte es zu Papierstaus oder Schmierstellen auf dem Ausdruck kommen.
- ❏ Vor dem Einlegen sollten Sie den Umschlagstapel auffächern und die Kanten bündig ausrichten. Sind die gestapelten Umschläge durch Luft aufgebläht, drücken Sie auf den Stapel, um den Stapel vor dem Einlegen zu plätten.

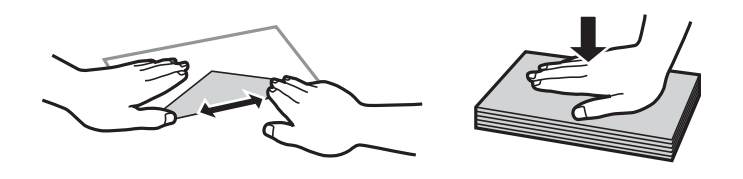

- ❏ Verwenden Sie keine Umschläge, die Wellen oder Falten aufweisen. Andernfalls könnte es zu Papierstaus oder Schmierstellen auf dem Ausdruck kommen.
- ❏ Verwenden Sie keine Umschläge mit Fenstern oder mit selbstklebender Oberfläche auf der Umschlagklappe.
- ❏ Verwenden Sie möglichst keine zu dünnen Umschläge, da sie sich beim Drucken kräuseln können.

#### **Zugehörige Informationen**

& ["Druckerspezifikationen" auf Seite 213](#page-212-0)

# <span id="page-44-0"></span>**Verfügbares Papier und Fassungskapazität**

Epson empfiehlt die Verwendung von Epson-Originalpapier, um hochwertige Ausdrucke zu gewährleisten.

#### **Epson-Originalpapier**

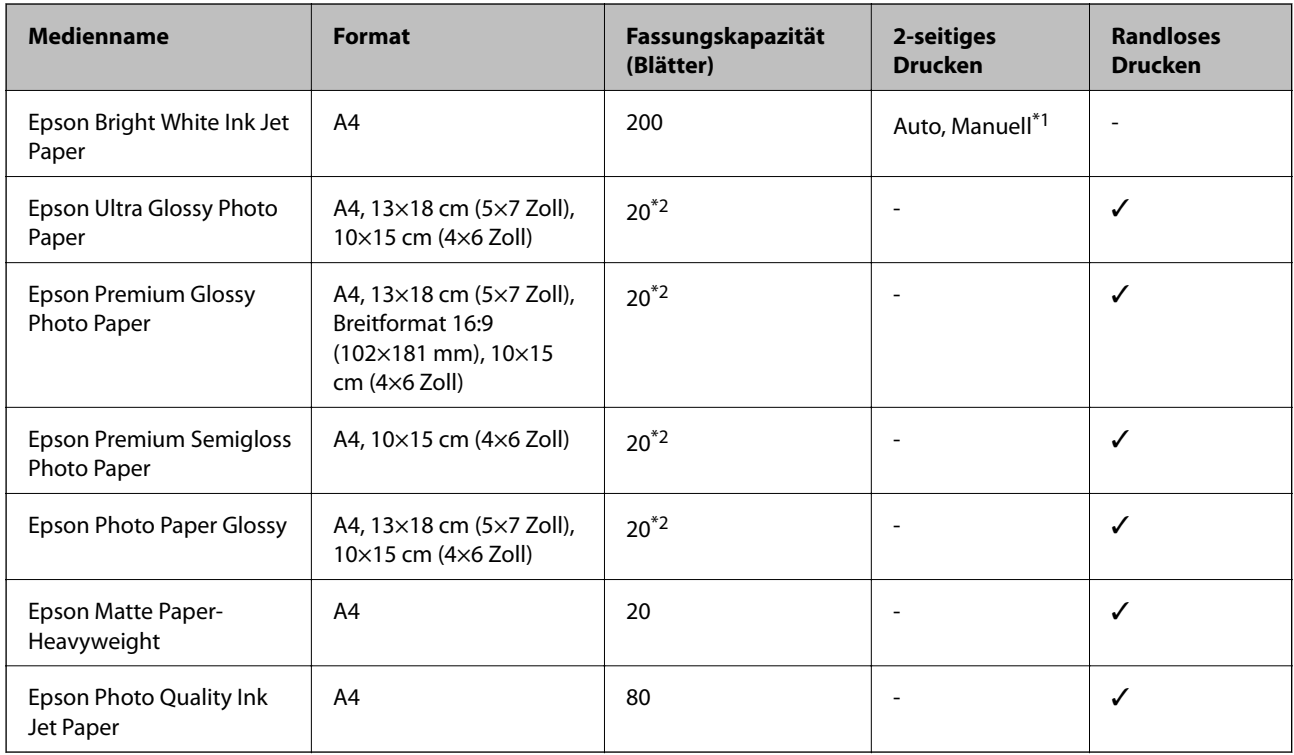

\*1 Sie können bis zu 30 Blatt Papier einlegen, die bereits auf einer Seite bedruckt sind.

\*2 Legen Sie die Blätter einzeln ein, wenn das Papier nicht richtig eingezogen wird oder der Ausdruck eine ungleichmäßige Farbverteilung oder Schmierstellen aufweist.

#### *Hinweis:*

- ❏ Welches Papier verfügbar ist, hängt vom Standort ab. Die neuesten Informationen zur Verfügbarkeit von Papier in Ihrer Gegend erhalten Sie vom Epson-Support.
- ❏ Beim Drucken auf Epson-Originalpapier mit benutzerdefiniertem Format steht nur die Druckqualitätseinstellung *Standard* oder *Normal* zur Verfügung. Auch wenn einige Drucker die Auswahl einer besseren Druckqualität gestatten, erfolgen die Ausdrucke nur mit der Druckqualität *Standard* oder *Normal*.

#### <span id="page-45-0"></span>**Im Handel erhältliches Papier**

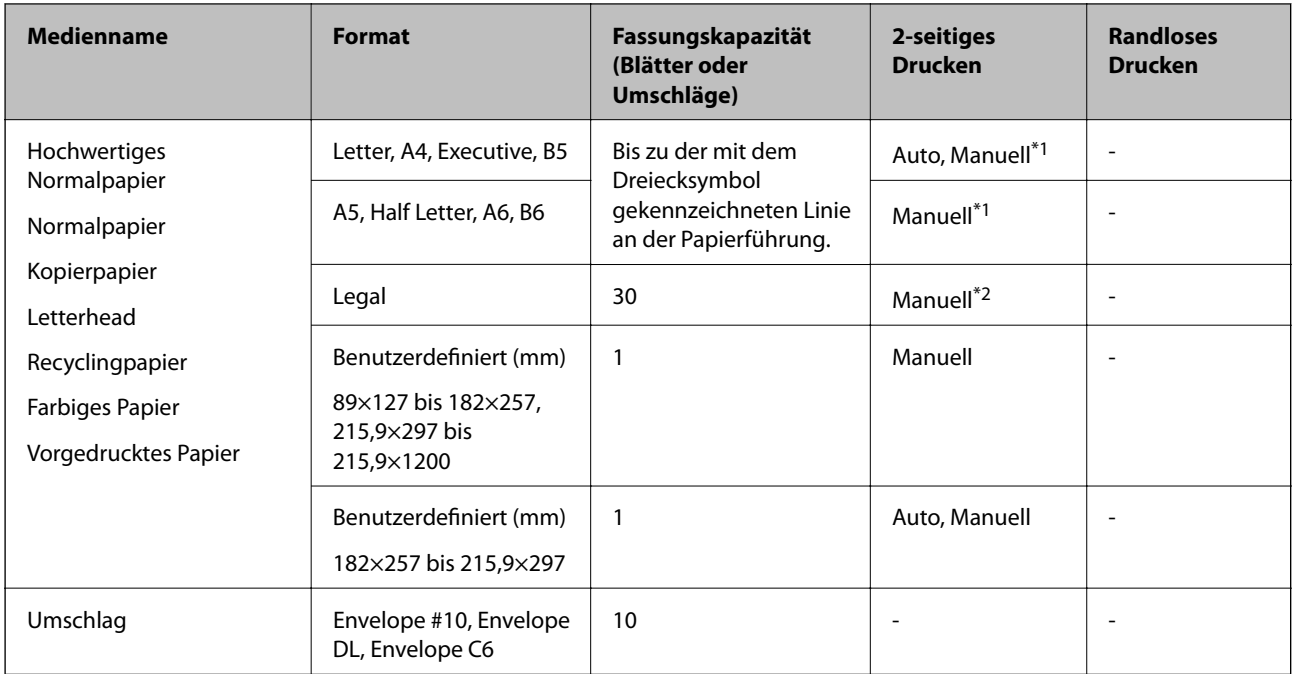

\*1 Sie können bis zu 30 Blatt Papier einlegen, die bereits auf einer Seite bedruckt sind.

\*2 Sie können bis zu 1 Blatt Papier einlegen, die bereits auf einer Seite bedruckt sind.

#### **Zugehörige Informationen**

& ["Website des technischen Supports" auf Seite 229](#page-228-0)

# **Papiersortenliste**

Wählen Sie für ein optimales Druckergebnis die dem Papier entsprechende Papiersorte aus.

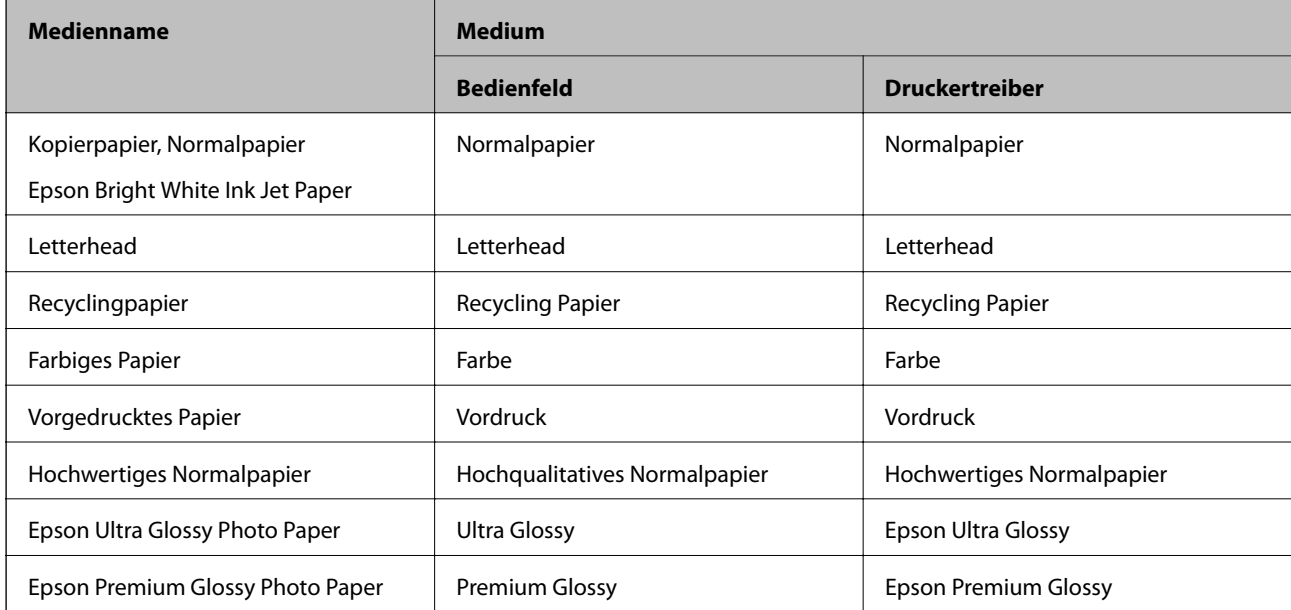

<span id="page-46-0"></span>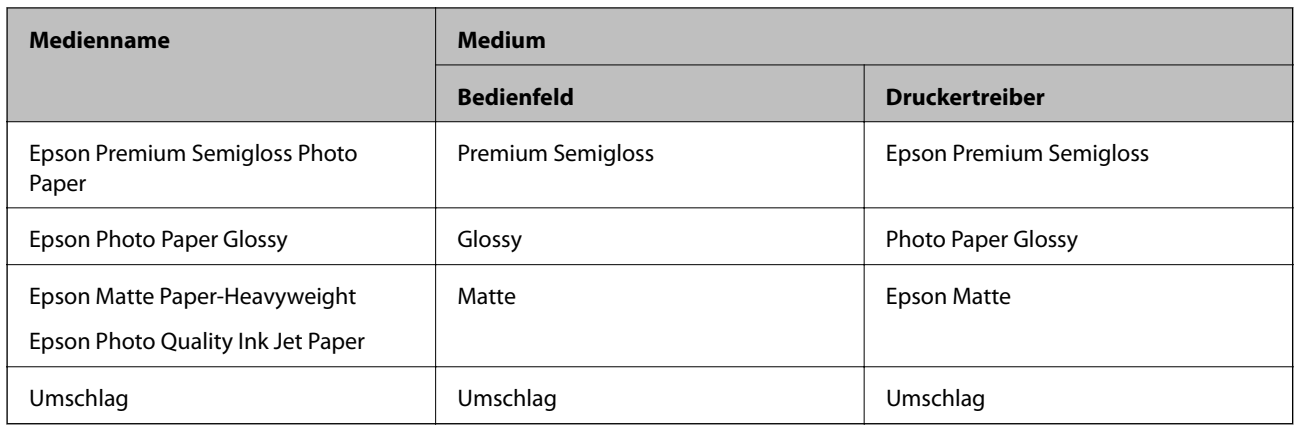

# **Einlegen des Papiers in die Papierkassette**

1. Prüfen Sie, dass der Drucker nicht in Betrieb ist, und ziehen Sie dann die Papierkassette heraus.

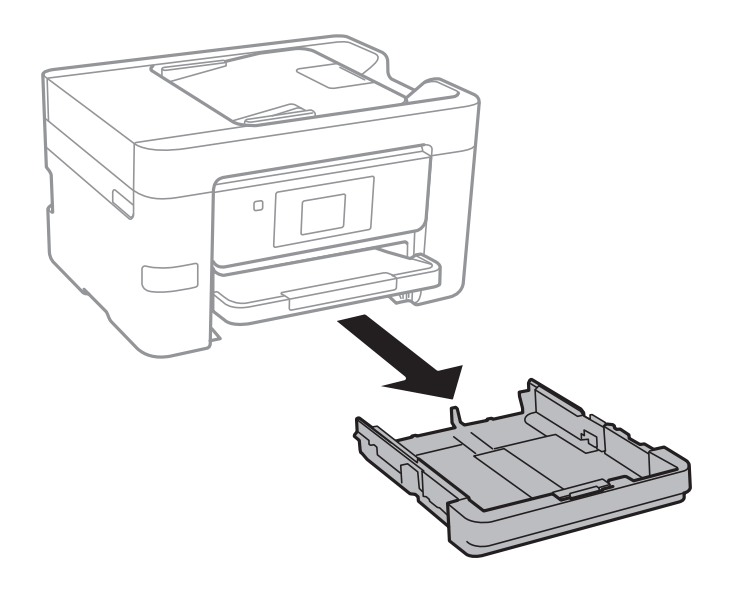

2. Schieben Sie die Papierführungsschienen bis zur maximalen Position.

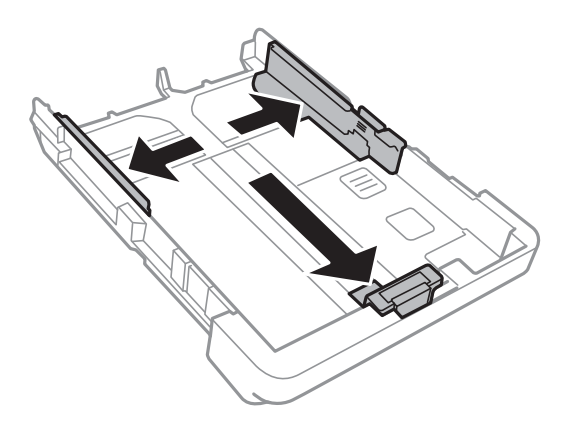

#### **Laden von Papier**

#### *Hinweis:*

Wenn Sie ein größeres Papierformat als A4 verwenden, verlängern Sie die Papierkassette.

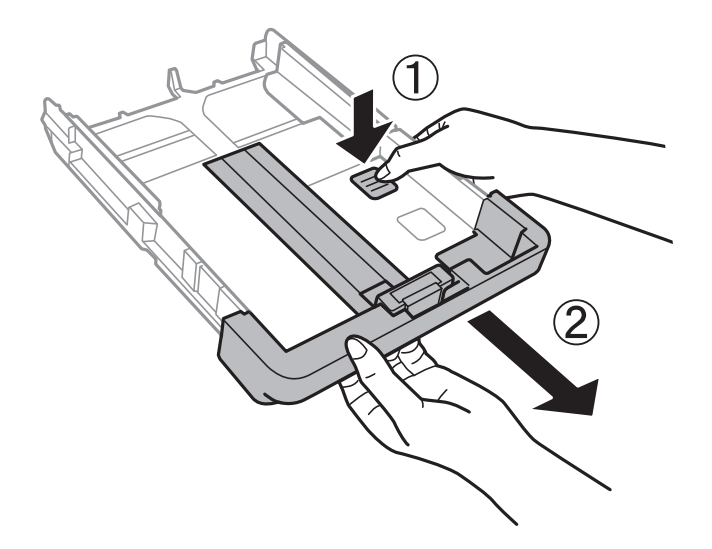

3. Schieben Sie die vordere Papierführungsschiene an die Position, die dem zu verwendenden Papierformat entspricht.

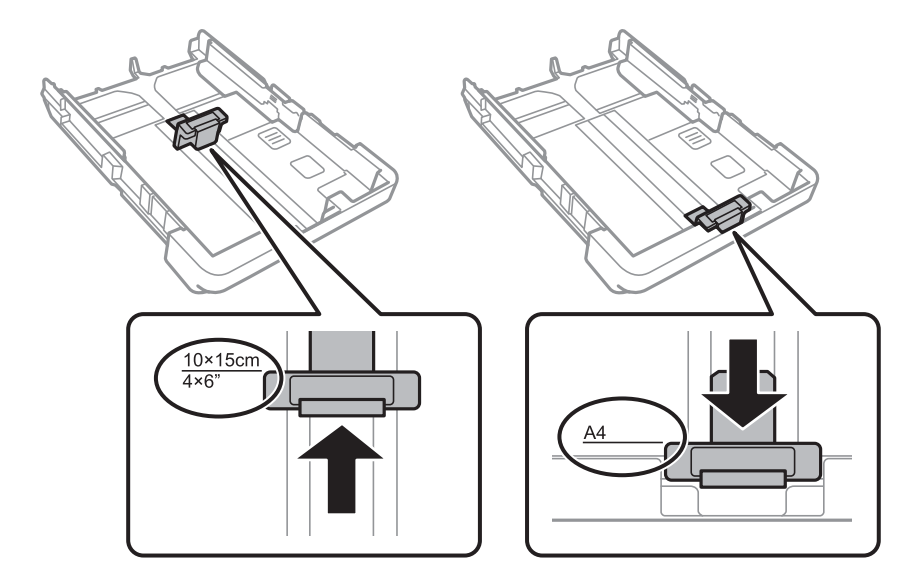

4. Legen Sie das Papier mit der zu bedruckenden Seite nach unten zeigend so ein, dass es an die vordere Papierführungsschiene anstößt.

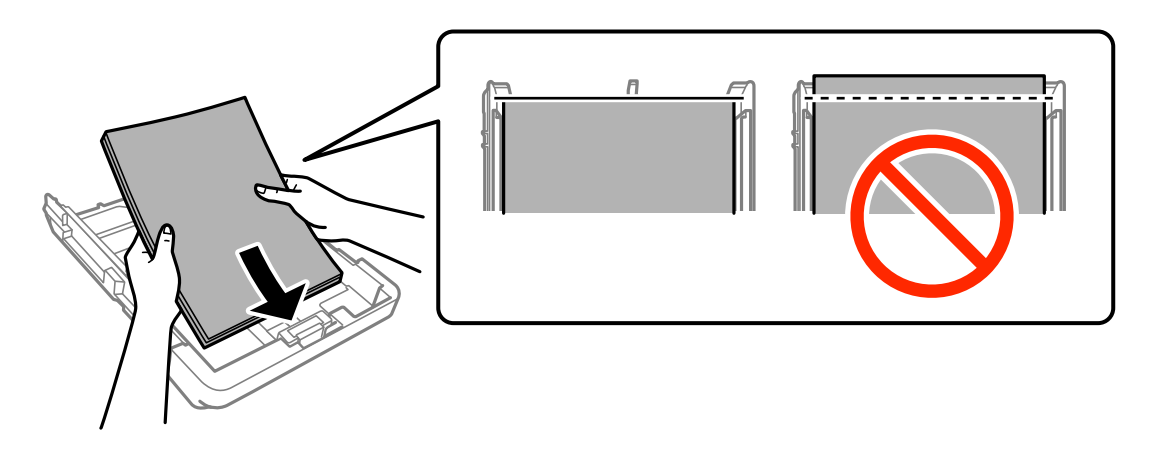

### **T** *Wichtig*:

❏ Achten Sie darauf, dass das Papier nicht über das Dreiecksymbol am Ende der Papierkassette hinausragt.

❏ Legen Sie nicht mehr Blätter ein, als die für das Papier angegebene Höchstzahl. Legen Sie Normalpapier nicht über die mit dem Dreiecksymbol gekennzeichnete Linie an der Papierführung ein.

❏ Umschläge

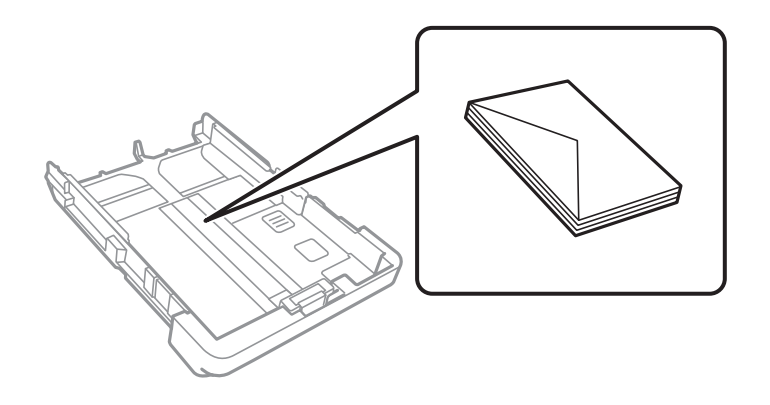

❏ Vorgelochtes Papier

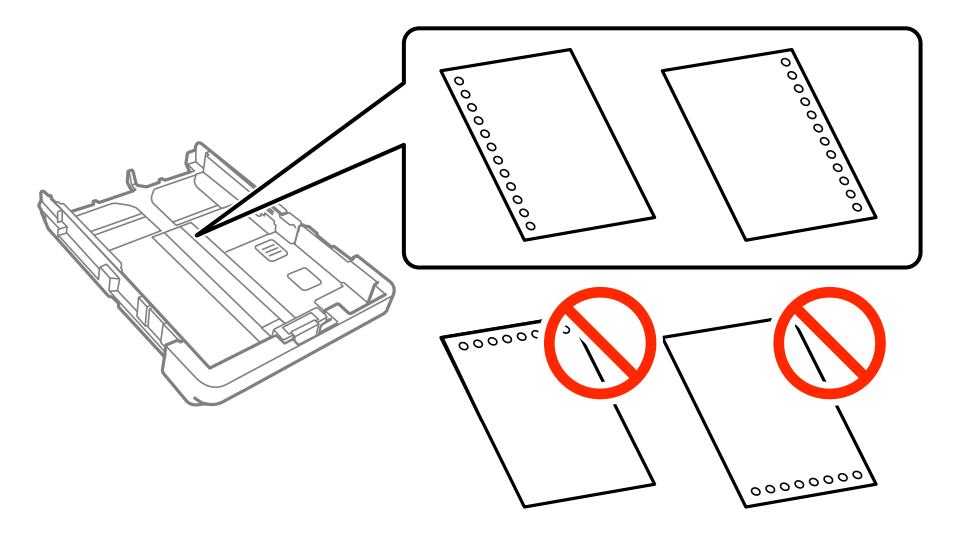

#### *Hinweis:*

- ❏ Legen Sie ein einzelnes Blatt Normalpapier mit festgelegtem Format und Lochung am linken oder rechten Rand ein.
- ❏ Stellen Sie die Druckposition der Datei so ein, dass nicht über die Lochung gedruckt wird.
- ❏ Automatisches 2-seitiges Drucken steht für vorgelochtes Papier nicht zur Verfügung.

5. Schieben Sie die seitlichen Papierführungsschienen an die Kanten des Papiers heran.

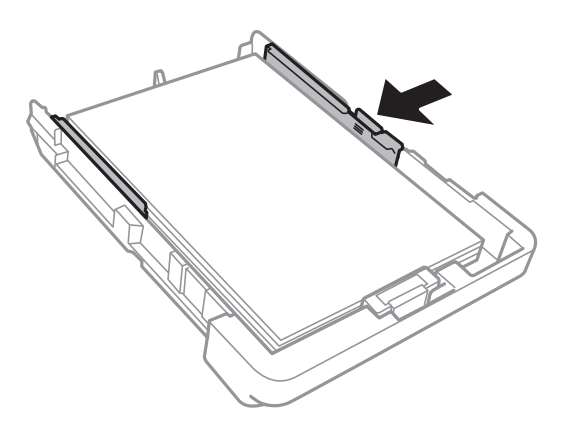

- 6. Schieben Sie die Papierkassette bis zum Anschlag hinein.
- 7. Wählen Sie auf dem Bedienfeld das Papierformat und die Papiersorte für das Papier aus, das Sie in den Papierkassette eingelegt haben.

#### *Hinweis:*

Sie können den Bildschirm, auf dem die Papierformats- und Papiersorteneinstellungen angezeigt werden, auch durch Tippen auf *Einstellungen* > *Allgemeine Einstellungen* > *Druckereinstellungen* > *Papierquelleneinst.* > *Papiereinstellung* aufrufen.

8. Ziehen Sie das Ausgabefach heraus.

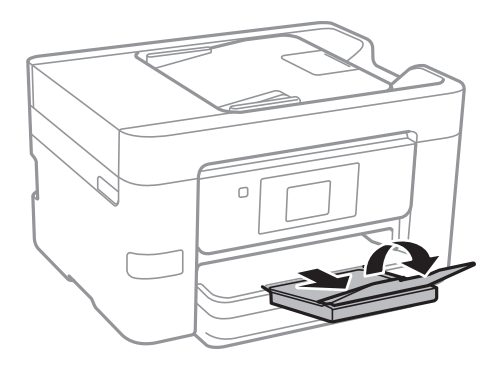

#### **Zugehörige Informationen**

- $\blacktriangleright$  ["Vorsichtsmaßnahmen bei der Handhabung von Papier" auf Seite 44](#page-43-0)
- & ["Verfügbares Papier und Fassungskapazität" auf Seite 45](#page-44-0)

# <span id="page-50-0"></span>**Einlegen bzw. Platzieren von Vorlagen**

Platzieren Sie Vorlagen auf dem Vorlagenglas oder im ADF. Verwenden Sie das Vorlagenglas für Vorlagen, die der ADF nicht unterstützt.

Mit dem ADF können Sie mehrere Vorlagen gleichzeitig scannen.

# **Verfügbare Vorlagen für den ADF**

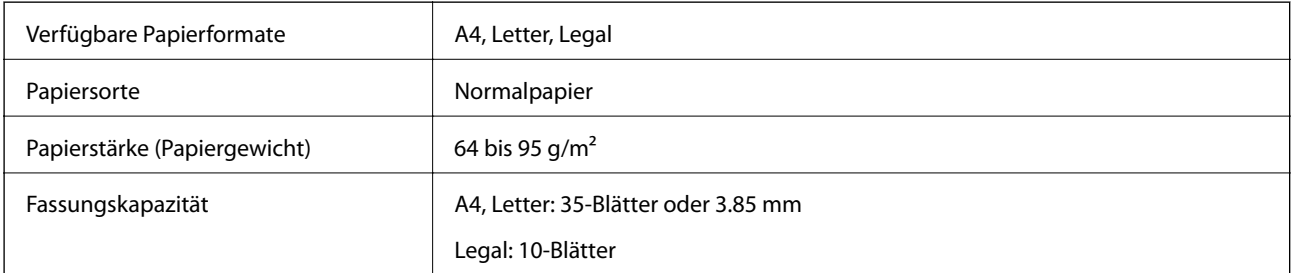

Selbst wenn die Vorlage den Medienspezifikationen für den ADF entspricht, kann sie evtl. nicht über den ADF eingezoegen werden oder die Scanqualität kann beeinträchtigt sein, abhängig von den Eigenschaften und der Qualität des Papiers.

#### **T** *Wichtig*:

Legen Sie keine Fotos oder wertvolle Kunstoriginale im ADF ein. Fehleinzüge können zum Knicken oder zur Beschädigung der Vorlage führen. Scannen Sie diese Dokumente auf dem Scannerglas.

Legen Sie möglichst folgende Vorlagen nicht in den ADF, um Papierstaus zu verhindern. Nutzen Sie für diese Arten das Vorlagenglas.

- ❏ Vorlagen, die eingerissen, gefaltet, zerknittert, von schlechter Qualität oder gewellt sind
- ❏ Vorlagen mit Löchern für Bindung
- ❏ Vorlagen, die durch Klebestreifen, Heftklammern, Büroklammern usw. zusammengehalten werden.
- ❏ Vorlagen mit Aufklebern oder aufgeklebten Etiketten
- ❏ Vorlagen, die unregelmäßig geschnitten oder nicht rechtwinkelig sind
- ❏ Vorlagen, die gebunden sind
- ❏ OHPs, Thermo-Umdruckpapier oder Rückseiten mit Karbonbeschichtung

# **Einlegen von Vorlagen in den ADF**

1. Richten Sie die Kanten der Vorlagen aus.

2. Schieben Sie die Papierführungsschiene des ADF an die Papierkante heran.

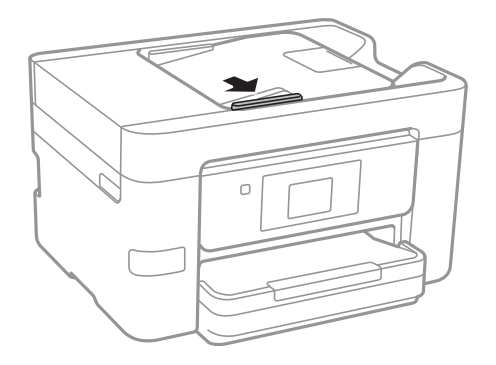

3. Legen Sie die Vorlagen so in den ADF ein, dass die bedruckte Seiten nach oben zeigen.

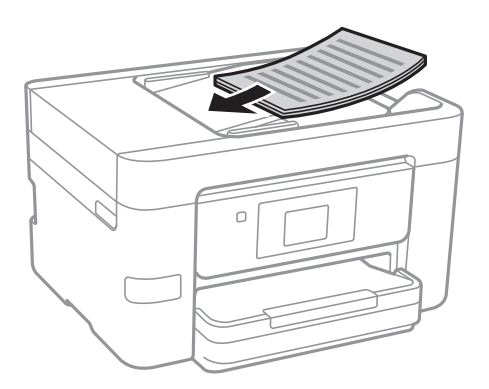

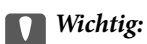

❏ Legen Sie Vorlagen nicht über die mit dem Dreiecksymbol gekennzeichnete Linie am ADF ein.

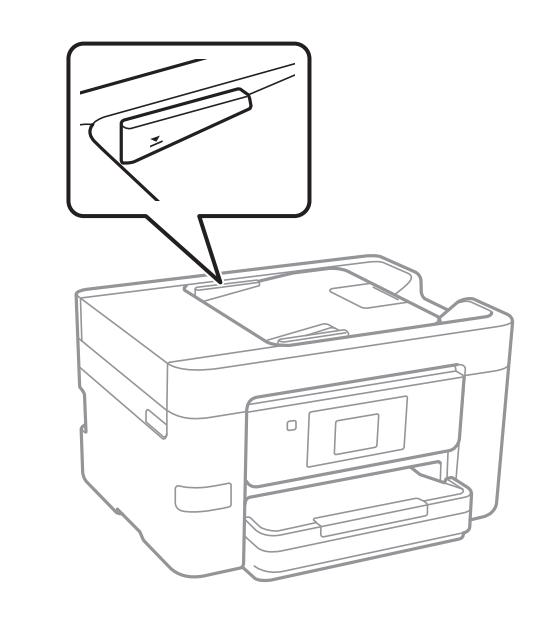

- ❏ Fügen Sie keine Vorlagen während des Scanvorgangs hinzu.
- ❏ Öffnen Sie beim Auflegen von Vorlagen in einem Format größer als A4 die ADF-Dokumentstütze.

4. Schieben Sie die Papierführungsschiene des ADF an die Kante der Vorlagen heran.

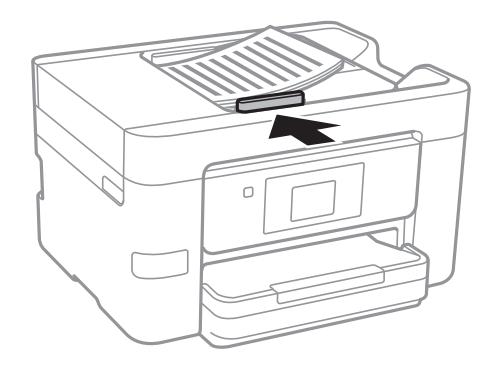

#### **Zugehörige Informationen**

& ["Verfügbare Vorlagen für den ADF" auf Seite 51](#page-50-0)

# **Einlegen von Vorlagen in den ADF für 2-fach Kopien**

Legen Sie die Vorlagen gemäß der Abbildung richtig herum ein und wählen Sie dann die Ausrichtungseinstellung.

❏ Einlegen der Vorlagen im Hochformat: Wählen Sie wie nachstehend beschrieben **Aufwärts** am Bedienfeld.

**Kopie** > **Erweiterte Einstellungen** > **Ausrichtung (Original)** > **Aufwärts**

Legen Sie die Originale in Pfeilrichtung auf den ADF.

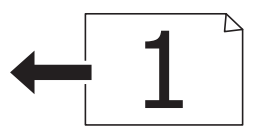

❏ Einlegen der Vorlagen im Querformat: Wählen Sie wie nachstehend beschrieben **Abwärts** am Bedienfeld. **Kopie** > **Erweiterte Einstellungen** > **Ausrichtung (Original)** > **Abwärts** Legen Sie die Originale in Pfeilrichtung auf den ADF.

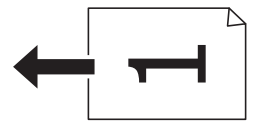

# **Platzieren von Vorlagen auf dem Vorlagenglas**

### !*Achtung:*

Achten Sie darauf, dass Sie sich beim Öffnen und Schließen der Vorlagenabdeckung nicht die Hand oder die Finger einklemmen. Andernfalls könnten Sie sich verletzen.

### Wichtig:

Achten Sie bei der Verwendung sperriger Vorlagen, wie z. B. einem Buch, darauf, dass kein externes Licht direkt auf das Vorlagenglas scheint.

1. Öffnen Sie die Vorlagenabdeckung.

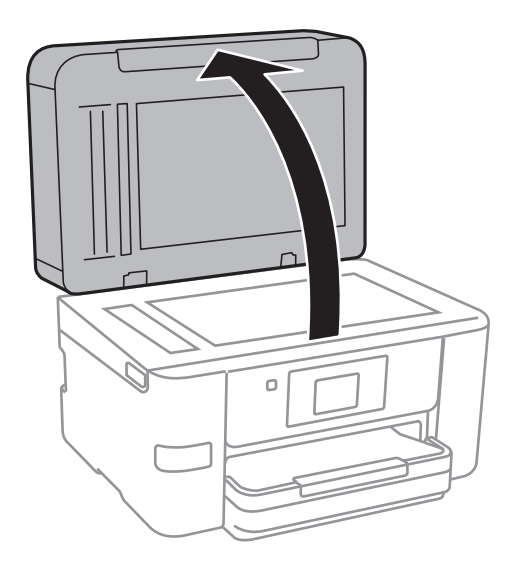

- 2. Entfernen Sie ggf. Staub und Flecken vom Vorlagenglas.
- 3. Legen Sie die Vorlage mit der bedruckten Seite nach unten ein und schieben Sie sie bis zur Eckmarkierung.

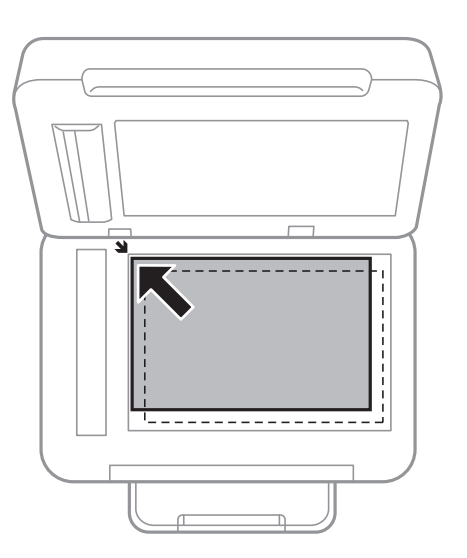

#### *Hinweis:*

- ❏ Ein Bereich von 1,5 mm von der Kante des Vorlagenglases aus wird nicht gescannt.
- ❏ Wenn Sie Vorlagen in den ADF einlegen und auf dem Vorlagenglas platzieren, haben die Vorlagen im ADF Vorrang.
- 4. Schließen Sie die Abdeckung vorsichtig.

#### c *Wichtig:*

Üben Sie nicht zuviel Kraft auf die Vorlagenabdeckung des Vorlagenglas aus. Ansonsten könnte sie beschädigt werden.

5. Entfernen Sie die Vorlagen nach dem Scanvorgang.

#### *Hinweis:*

Wenn Sie die Vorlagen für längere Zeit auf dem Vorlagenglas liegen lassen, können sie an der Glasfläche festkleben.

# **Verwalten von Kontakten**

Durch Registrieren einer Kontaktliste können Sie ganz einfach Empfänger eingeben. Sie können bis zu 100 Einträge speichern und die Kontaktliste verwenden, wenn Sie eine Faxnummer oder einen Ort zum Hinzufügen eines gescannten Bildes in einer E-Mail hinzufügen und ein gespeichertes Bild in einem Netzwerkverzeichnis speichern.

# **Registrieren oder Bearbeiten von Kontakten**

#### *Hinweis:*

Achten Sie vor dem Registrieren von Kontakten darauf, dass auch die Einstellungen für den E-Mail-Server konfiguriert wurden, um die E-Mail-Adresse verwenden zu können.

- 1. Geben Sie das Menü ein, für das Sie Kontakte registrieren möchten.
	- ❏ Fax: Tippen Sie auf dem Startbildschirm auf **Fax**.
	- ❏ eMail: Tippen Sie auf dem Startbildschirm auf **Scan** > **eMail**.
	- ❏ Netz-ordner/FTP: Tippen Sie auf dem Startbildschirm auf **Scan** > **Netz-ordner/FTP**.
- 2. Tippen Sie auf **Kontakte**.
- 3. Fahren Sie folgendermaßen fort.
	- ❏ Um einen neuen Kontakt zu registrieren, tippen Sie auf **Eintrag zuf.**.
	- ❏ Um einen Kontakt zu bearbeiten, tippen Sie unter dem gewünschten Kontakt auf und dann auf **Bearbeiten**.
	- ❏ Um einen Kontakt zu löschen, tippen Sie unter dem gewünschten Kontakt auf , dann auf **Löschen** und dann auf **Ja**. Die folgenden Prozeduren müssen nicht durchgeführt werden.
- 4. Tippen Sie auf **Kontakt zufügen**.

Wenn Sie einen Kontakt unter **Netz-ordner/FTP**, registrieren oder einen Kontakt bearbeiten möchten, überspringen Sie diese Prozedur.

5. Konfigurieren Sie die erforderlichen Einstellungen.

#### *Hinweis:*

Geben Sie bei der Eingabe einer Faxnummer einen externen Zugangscode zu Beginn der Faxnummer ein, wenn es sich bei Ihrer Telefonanlage um eine Nebenstellenanlage handelt und Sie für externe Verbindungen einen Zugangscode benötigen. Wenn der Zugangscode in der Einstellung *Leitungstyp* festgelegt wurde, geben Sie ein Rautezeichen (#) statt des tatsächlichen Zugangscodes ein. Um beim Wählen eine Pause (drei Sekunden) hinzuzufügen, geben Sie einen Bindestrich (-) ein.

6. Tippen Sie auf **OK**.

# **Registrieren oder Bearbeiten gruppierter Kontakte**

Sie können Kontakte zu einer Gruppe hinzufügen, um ein Fax oder ein eingescanntes Bild an mehrere Empfänger zugleich zu senden.

- 1. Geben Sie das Menü ein, für das Sie gruppierte Kontakte registrieren möchten.
	- ❏ Fax: Tippen Sie auf dem Startbildschirm auf **Fax**.
	- ❏ eMail: Tippen Sie auf dem Startbildschirm auf **Scan** > **eMail**.
- 2. Tippen Sie auf **Kontakte**.
- 3. Fahren Sie folgendermaßen fort.
	- ❏ Um einen neuen gruppierten Kontakt zu registrieren, tippen Sie auf **Eintrag zuf.** und dann auf **Gruppe hinzufügen**.
	- ❏ Um einen gruppierten Kontakt zu bearbeiten, tippen Sie unter dem gewünschten Kontakt auf und dann auf **Bearbeiten**.
	- ❏ Um einen gruppierten Kontakt zu löschen, tippen Sie unter dem gewünschten Kontakt auf , dann auf **Löschen** und dann auf **Ja**. Die folgenden Prozeduren müssen nicht durchgeführt werden.
- 4. Geben Sie den **Gruppenname** und das **Indexwort** ein oder bearbeiten Sie diese und tippen Sie dann auf **Zur Gruppe hinzugefügte(r) Kontakt(e) (erforderlich)**.
- 5. Wählen Sie die Kontakte aus, die Sie in einer Gruppe registrieren möchten, und tippen Sie dann auf **schließen**.

#### *Hinweis:*

❏ Sie können bis zu 99 Kontakte speichern.

❏ Tippen Sie erneut auf einen Kontakt, um ihn aus der Auswahl zu entfernen.

6. Tippen Sie auf **OK**.

# **Registrieren von Kontakten auf einem Computer**

Mit Web Config können Sie eine Kontaktliste an Ihrem Computer erstellen und auf den Drucker importieren.

- 1. Greifen Sie auf Web Config zu und wählen Sie **Kontakte**.
- 2. Wählen Sie die Nummer, die Sie registrieren möchten und klicken Sie dann auf **Bearbeiten**.
- 3. Geben Sie **Name** und **Indexwort** ein.
- 4. Wählen Sie den Zieltyp als Option für **Typ**.

#### *Hinweis:*

Sie können die Option *Typ* nach der Registrierung nicht ändern. Wenn Sie den Typ ändern möchten, löschen Sie das Ziel und nehmen Sie die Registrierung erneut vor.

5. Geben Sie einen Wert für jedes Element ein und klicken Sie dann auf **Übernehmen**.

#### **Zugehörige Informationen**

- $\rightarrow$  ["Web Config" auf Seite 166](#page-165-0)
- & ["Ausführen von Web Config in einem Webbrowser" auf Seite 167](#page-166-0)

# **Zieleinstellungselemente**

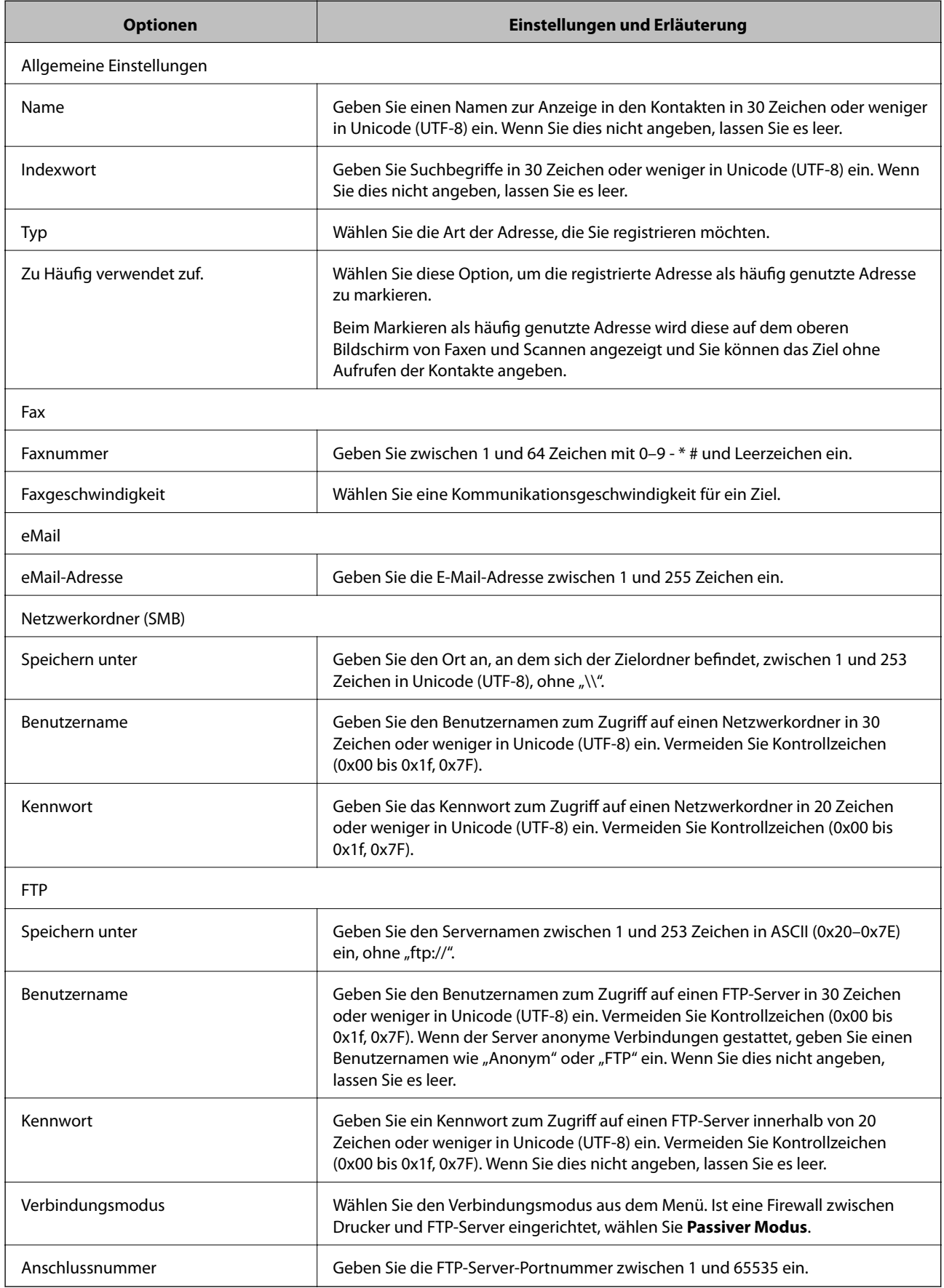

## **Registrieren von Zielen als Gruppe**

Wenn der Zieltyp auf **Fax** oder **eMail** eingestellt wurde, können Sie die Ziele als Gruppe registrieren.

- 1. Greifen Sie auf Web Config zu und wählen Sie **Kontakte**.
- 2. Wählen Sie die Nummer, die Sie registrieren möchten und klicken Sie dann auf **Bearbeiten**.
- 3. Wählen Sie eine Gruppe aus **Typ**.
- 4. Klicken Sie auf **Wählen** für **Kontakt(e) für Gruppe**. Die verfügbaren Ziele werden angezeigt.
- 5. Wählen Sie das Ziel, das Sie in der Gruppe registrieren möchten und klicken Sie dann auf **Wählen**.
- 6. Geben Sie ienen **Name** und ein **Indexwort** ein.
- 7. Wählen Sie, ob die registrierte Gruppe der häufig verwendeten Gruppe zugewiesen werden soll.
	- *Hinweis:* Ziele können in mehreren Gruppen registriert werden.
- 8. Klicken Sie auf **Übernehmen**.

# **Exportieren und Importieren von Kontakten mithilfe eines Computers**

Sie können im Drucker gespeicherte Dateien mit Web Config zu einem Computer exportieren. Sie können die exportierten Kontakte ebenfalls in anderen Druckern importieren.

Kontaktdaten können aufgrund einer Fehlfunktion des Druckers verlorengehen. Es wird empfohlen, nach der Aktualisierung Ihrer Daten ein Backup zu erstellen. Epson ist nicht haftbar für den Verlust von Daten, für das Sichern oder Wiederherstellen von Daten und/oder Einstellungen selbst innerhalb des Garantiezeitraums.

#### **Zugehörige Informationen**

& ["Web Config" auf Seite 166](#page-165-0)

## **Exportieren von Kontakten**

Exportieren Sie jede Einstellung des Druckers.

- 1. Navigieren Sie zu Web Config und wählen Sie dann **Einstellungswert exportieren und importieren** > **Exportieren**.
- 2. Wählen Sie **Kontakte**.
- 3. Geben Sie ein Kennwort zur Verschlüsselung der exportierten Datei ein.

Sie benötigen das Kennwort, um die Datei zu importieren. Lassen Sie dies leer, wenn Sie die Datei nicht verschlüsseln möchten.

4. Klicken Sie auf **Exportieren**.

#### **Zugehörige Informationen**

 $\blacklozenge$  ["Ausführen von Web Config in einem Webbrowser" auf Seite 167](#page-166-0)

## **Importieren von Kontakten**

Importiert die exportierte Web Config im Drucker.

- 1. Navigieren Sie zu Web Config und wählen Sie dann **Einstellungswert exportieren und importieren** > **Importieren**.
- 2. Wählen Sie die exportierte Datei und geben Sie dann das verschlüsselte Kennwort ein.
- 3. Klicken Sie auf **Weiter**.
- 4. Wählen Sie **Kontakte** und klicken Sie dann auf **Weiter**.
- 5. Klicken Sie auf **OK**.

#### **Zugehörige Informationen**

 $\rightarrow$  ["Ausführen von Web Config in einem Webbrowser" auf Seite 167](#page-166-0)

# **Drucken**

# **Drucken vom Bedienfeld**

Es lassen sich Daten von einem externen USB-Gerät drucken, dass an Ihren Drucker angeschlossen ist.

## **Drucken von JPEG-Dateien von einem Speichergerät**

#### *Hinweis:*

Wenn sich auf Ihrem Speichergerät mehr als 999 Bilder befinden, werden diese automatisch in Gruppen unterteilt und der Bildschirm zur Gruppenauswahl wird angezeigt. Die Bilder werden nach Aufnahmedatum sortiert.

- 1. Schließen Sie das Speichergerät an die externe USB-Schnittstelle des Druckers an.
- 2. Tippen Sie auf der Startseite auf **Speichergerät**.
- 3. Tippen Sie auf **JPEG**.

Die Bilder auf dem Speichergerät werden als Miniaturbilder angezeigt.

Tippen Sie auf zum Ändern der **Anzeigereihenfolge** oder um Einstellung für **Alle Fotos wählen**, **Bildauswahl abbrechen** und **Gruppe wählen** vorzunehmen.

4. Tippen Sie auf die zu druckenden Dateien.

Die ausgewählten Bilder sind mit Häkchen und der Anzahl der Ausdrucke (anfangs 1) gekennzeichnet.

Tippen Sie zur Vorschau eines Bilds auf **Einzelansicht**. Das Bild lässt sich durch Tippen auf vergrößern. Tippen Sie auf  $\leq$  oder  $\geq$ , um eine Vorschau des letzten oder nächsten Bilds anzuzeigen.

- 5. Tippen Sie auf **Druckeinstellungen**.
- 6. Legen Sie die Elemente nach Bedarf fest.

Informationen zu detaillierten Einstellungen entnehmen Sie bitte den Menüs des Speichergerät.

- 7. Tippen Sie auf **Vorschau und Drucken**.
- 8. Legen Sie die Anzahl der Ausdrucke fest, indem Sie auf den Wert tippen.
- 9. Tippen Sie auf  $\hat{\mathcal{D}}$ , um den Druckvorgang zu starten.
- 10. Entfernen Sie das Speichergerät aus dem Drucker.

#### **Zugehörige Informationen**

- & ["Einlegen des Papiers in die Papierkassette" auf Seite 47](#page-46-0)
- & ["Bezeichnungen und Funktionen der Teile" auf Seite 15](#page-14-0)
- & ["Einstellungen für die JPEG" auf Seite 61](#page-60-0)

### <span id="page-60-0"></span>**Drucken von TIFF-Dateien von einem Speichergerät**

- 1. Schließen Sie das Speichergerät an die externe USB-Schnittstelle des Druckers an.
- 2. Tippen Sie auf der Startseite auf **Speichergerät**.
- 3. Tippen Sie auf **TIFF**.

Die Dateien auf dem Speichergerät werden als Liste angezeigt.

Tippen Sie auf  $\boxed{\downarrow \uparrow}$ , um die Reihenfolge der Dateien zu ändern.

- 4. Tippen Sie auf die zu druckende Datei.
- 5. Tippen Sie auf **Einrichten und drucken**.
- 6. Legen Sie die Elemente nach Bedarf fest. Informationen zu detaillierten Einstellungen entnehmen Sie bitte den Menüs des Speichergerät.
- 7. Tippen Sie auf **To Check Printing** überprüfen Sie Einstellungen wie (**Druckreihenfolge**) und ändern Sie diese bei Bedarf.
- 8. Legen Sie die Anzahl der Ausdrucke fest, indem Sie auf den Wert tippen.
- 9. Tippen Sie auf  $\Diamond$ , um den Druckvorgang zu starten.
- 10. Entfernen Sie das Speichergerät aus dem Drucker.

#### **Zugehörige Informationen**

- & ["Einlegen des Papiers in die Papierkassette" auf Seite 47](#page-46-0)
- & ["Bezeichnungen und Funktionen der Teile" auf Seite 15](#page-14-0)
- & ["Einstellungen für die TIFF" auf Seite 62](#page-61-0)

## **Menüoptionen für Speichergerät**

Tippen Sie auf der Startseite des Druckers auf **Speichergerät**, um für die Datei auf dem Speichergerät verschiedene Druckeinstellungen vorzunehmen.

### **Einstellungen für die JPEG**

**ED** (Fotomenü wählen):

Nehmen Sie Einstellungen für das Anordnen, Auswählen und Abwählen von Bilddaten vor.

#### Papiereinstellung:

Wählen Sie die Papierquelleneinstellung aus, mit der gedruckt werden soll.

#### Farbmodus:

Wählen Sie eine Farbeinstellung aus, bzw. ob Sie normalerweise in **S&W** oder in **Farbe** drucken.

#### **Drucken**

#### <span id="page-61-0"></span>Layout:

Wählen Sie ein Layout für das Drucken mehrerer JPEG-Dateien auf einer Seite aus. **Randlos** dient zum Drucken einer Datei pro Seite ohne Ränder. Das Bild wird ein wenig vergrößert, um die Ränder an den Kanten des Papiers zu entfernen. **Mit Rand** dient zum Drucken einer Datei pro Seite mit Rändern. **20 hoch** dient zum Drucken von 20 Dateien pro Seite. **Index** dient zum Indexdruck mit Informationen.

#### An Rahmen anp.:

Wählen Sie **Ein**, damit das Bild automatisch auf das gewählte Druck-Layout zugeschnitten wird. Wenn das Seitenverhältnis der Bilddaten vom Papierformat abweicht, wird das Bild automatisch so vergrößert oder verkleinert, dass die kurzen Seiten den kurzen Seiten des Papiers entsprechen. Die lange Seite wird abgeschnitten, wenn sie länger als die lange Papierseite ist. Diese Funktion ist bei Panoramafotos ggf. nicht anwendbar.

#### Qualität:

Die Auswahl von **Beste** bietet höhere Druckqualität, aber ggf. eine geringere Druckgeschwindigkeit.

#### Datum:

Wählen Sie das Datumsformat für das Datum aus, an dem das Foto aufgenommen oder gespeichert wurde. Das Datum wird in einigen Layouts nicht gedruckt.

#### Verbessern:

Wählen Sie diesen Modus aus, um Helligkeit, Kontrast und Sättigung des Fotos automatisch zu verbessern. Um die automatische Verbesserung abzuschalten, wählen Sie **Verbesserung aus**.

#### Rote-Augen-Korr.:

Wählen Sie **Ein**, um den Rote-Augen-Effekt in Fotos automatisch zu korrigieren. Die Korrekturen werden nicht an der Vorlagendatei, sondern nur an den Ausdrucken vorgenommen. Je nach Art des Fotos können auch weitere Bildbestandteile korrigiert werden.

#### Alle Einst. lös.:

Alle Einstellungen werden auf ihre Standardwerte zurückgesetzt.

### **Einstellungen für die TIFF**

Für Dateien im Format TIFF auf Ihren Speichergeräten lassen sich Druckeinstellungen vornehmen.

#### $\sqrt{41}$

Ändert die Reihenfolge der Dateien.

### (Papiereinstellung):

Wählen Sie die Papierquelleneinstellung aus, mit der gedruckt werden soll.

Layout:

Wählen Sie ein Layout für das Drucken einer Multi-TIFF-Dateie auf einer Seite aus. **Randlos** dient zum Drucken einer Datei pro Seite ohne Ränder. Das Bild wird ein wenig vergrößert, um die Ränder an den Kanten des Papiers zu entfernen. **Mit Rand** dient zum Drucken einer Datei pro Seite mit Rändern. **20 hoch** dient zum Drucken von 20 Dateien pro Seite. **Index** dient zum Indexdruck mit Informationen.

#### **Drucken**

#### <span id="page-62-0"></span>An Rahmen anp.:

Wählen Sie **Ein**, damit das Foto automatisch auf das gewählte Fotolayout zugeschnitten wird. Wenn das Seitenverhältnis der Bilddaten vom Papierformat abweicht, wird das Bild automatisch so vergrößert oder verkleinert, dass die kurzen Seiten den kurzen Seiten des Papiers entsprechen. Die lange Seite wird abgeschnitten, wenn sie länger als die lange Papierseite ist. Diese Funktion ist bei Panoramafotos ggf. nicht anwendbar.

#### Qualität:

Die Auswahl von **Beste** bietet höhere Druckqualität, aber ggf. eine geringere Druckgeschwindigkeit.

#### Datum:

Wählen Sie das Datumsformat für das Datum aus, an dem das Foto aufgenommen oder gespeichert wurde. Das Datum wird in einigen Layouts nicht gedruckt.

#### Alle Einst. lös.:

Alle Einstellungen werden auf ihre Standardwerte zurückgesetzt.

#### (Druckreihenfolge):

Wählen Sie die Reihenfolge für das Drucken mehrseitiger TIFF-Dateien aus.

#### Farbmodus:

Wählen Sie eine Farbeinstellung aus, bzw. ob Sie normalerweise in **S&W** oder in **Farbe** drucken.

# **Drucken vom Computer**

### **Druckergrundlagen — Windows**

#### *Hinweis:*

- ❏ Eine Erläuterung zu den Einstellungsoptionen finden Sie in der Online-Hilfe. Klicken Sie mit der rechten Maustaste auf eine Option und anschließend auf *Hilfe*.
- ❏ Die Vorgehensweisen können sich je nach Anwendung unterscheiden. Ausführliche Informationen dazu finden Sie in der Hilfe der Anwendung.
- 1. Legen Sie Papier in den Drucker ein.
- 2. Öffnen Sie die Datei, die Sie drucken möchten.
- 3. Wählen Sie **Drucken** oder **Drucker einrichten** im Menü **Datei**.
- 4. Wählen Sie Ihren Drucker.

5. Wählen Sie **Einstellungen** oder **Eigenschaften**, um das Druckertreiberfenster aufzurufen.

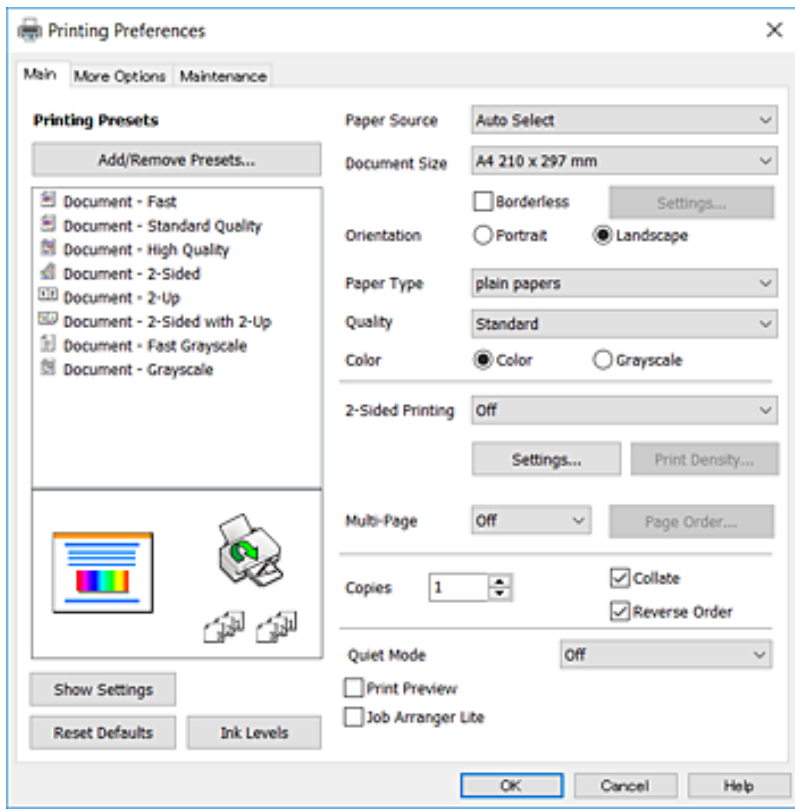

- 6. Konfigurieren Sie die folgenden Einstellungen.
	- ❏ Papierzufuhr: Wählen Sie die Papierquelle, in die Sie das Papier eingelegt haben. Wenn der Drucker nur eine Papierzufuhr hat, wird dieser Punkt nicht angezeigt.
	- ❏ Dokumentgröße: Wählen Sie das im Drucker eingelegte Papierformat.
	- ❏ Randlos: Wählen Sie diese Option, um das Bild ohne Ränder zu drucken.
	- ❏ Ausrichtung: Wählen Sie die Ausrichtung, die Sie in der Anwendung eingestellt haben.
	- ❏ Druckmedium: Wählen Sie den Papiertyp, den Sie eingelegt haben.
	- ❏ Qualität: Wählen Sie die Druckqualität. Die Auswahl von **Stark** bietet höhere Druckqualität, aber ggf. eine geringere Druckgeschwindigkeit.
	- ❏ Farbe: Wählen Sie **Graustufen**, wenn nur schwarz oder in Grautönen gedruckt werden soll.

#### *Hinweis:*

- ❏ Wenn Sie Daten mit hoher Dichte auf Normalpapier, Letterhead oder vorbedrucktem Papier drucken, wählen Sie als Einstellung bei Standard-Vivid die Option Qualität, damit Ihr Ausdruck kräftiger wird.
- ❏ Wählen Sie beim Drucken auf Umschlägen Querformat als Einstellung für *Ausrichtung*.
- 7. Klicken Sie auf **OK**, um das Druckertreiber-Dialogfeld zu schließen.
- 8. Klicken Sie auf **Drucken**.

#### **Zugehörige Informationen**

- & ["Verfügbares Papier und Fassungskapazität" auf Seite 45](#page-44-0)
- & ["Einlegen des Papiers in die Papierkassette" auf Seite 47](#page-46-0)

#### <span id="page-64-0"></span>& ["Papiersortenliste" auf Seite 46](#page-45-0)

### **Druckergrundlagen — Mac OS X**

#### *Hinweis:*

Für die Erläuterungen in diesem Abschnitt wird als Beispiel TextEdit verwendet. Vorgehensweisen und Bildschirme können je nach Anwendung abweichen. Ausführliche Informationen dazu finden Sie in der Hilfe der Anwendung.

- 1. Legen Sie Papier in den Drucker ein.
- 2. Öffnen Sie die Datei, die Sie drucken möchten.
- 3. Wählen Sie die Option **Drucken** im Menü **Datei** oder einen anderen Befehl aus, um das Dialogfeld Drucken aufzurufen.

Falls nötig, klicken Sie auf **Details einblenden** oder ▼, um das Druckfenster zu erweitern.

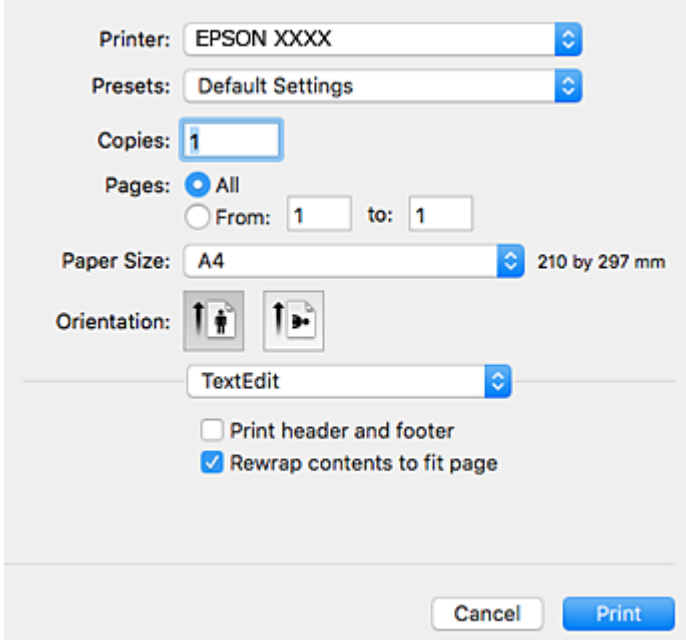

- 4. Konfigurieren Sie die folgenden Einstellungen.
	- ❏ Drucker: Wählen Sie Ihren Drucker.
	- ❏ Voreinstellungen: Wählen Sie aus, wann Sie die registrierten Einstellungen verwenden möchten.
	- ❏ Papierformat: Wählen Sie das im Drucker eingelegte Papierformat.

Wenn Sie das Dokument ohne Ränder drucken möchten, wählen Sie ein randloses Papierformat aus.

❏ Ausrichtung: Wählen Sie die Ausrichtung, die Sie in der Anwendung eingestellt haben.

#### *Hinweis:*

- ❏ Wenn die oben angegebenen Einstellungsmenüs nicht angezeigt werden, schließen Sie das Druckfenster, wählen Sie *Papierformat* im Menü *Datei* und konfigurieren Sie die Einstellungen.
- ❏ Wählen Sie zum Drucken auf Umschlägen die Querformat-Ausrichtung.

5. Wählen Sie **Druckereinstellungen** aus dem Popup-Menü.

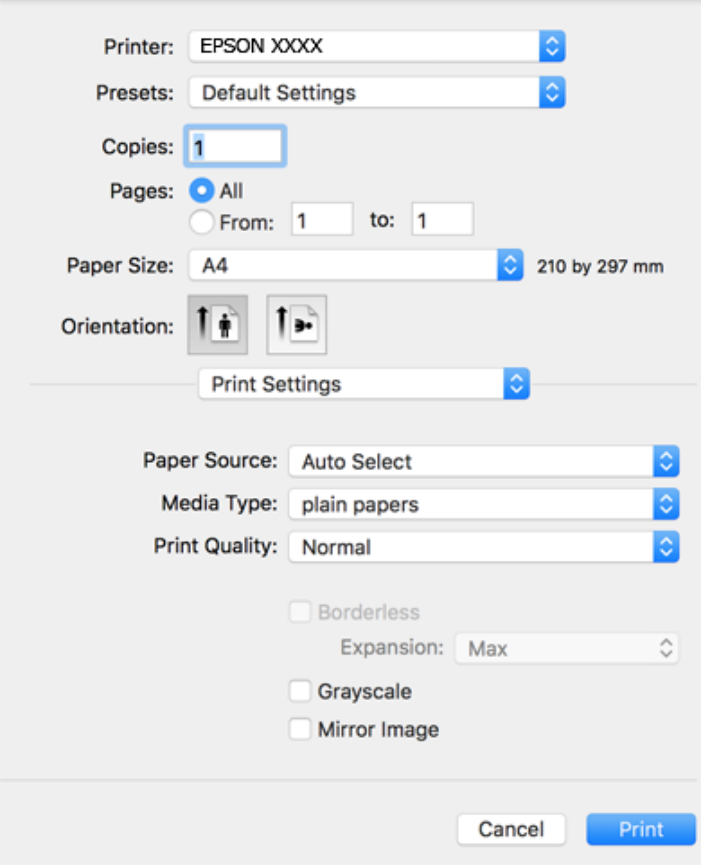

#### *Hinweis:*

Wenn unter Mac OS X v10.8.x oder einer höheren Version das Menü *Druckereinstellungen* nicht angezeigt wird, wurde der Epson-Druckertreiber nicht richtig installiert.

Wählen Sie im Menü die Optionen *Systemeinstellungen* > *Drucker & Scanner* (oder *Drucken & Scannen*, *Drucken & Faxen*). Entfernen Sie den Drucker und fügen Sie ihn anschließend wieder hinzu. Gehen Sie wie folgt vor, um einen Drucker hinzuzufügen.

#### [http://epson.sn](http://epson.sn/?q=2)

- 6. Konfigurieren Sie die folgenden Einstellungen.
	- ❏ Papierquelle: Wählen Sie die Papierquelle, in die Sie das Papier eingelegt haben. Wenn der Drucker nur eine Papierzufuhr hat, wird dieser Punkt nicht angezeigt.
	- ❏ Medium: Wählen Sie den Papiertyp, den Sie eingelegt haben.
	- ❏ Qualität: Wählen Sie die Druckqualität.

Die Auswahl einer höheren Qualität kann die Druckgeschwindigkeit verringern.

❏ Erweiterung: Diese Option ist verfügbar, wenn Sie ein randloses Papierformat auswählen.

Beim Randlosdruck werden die Druckdaten soweit vergrößert, dass sie etwas größer sind als das Papierformat, damit keine Ränder entlang der Papierkanten gedruckt werden. Wählen Sie den Vergrößerungsgrad.

- ❏ Graustufen: Wählen Sie diese Option, um das Dokument in Schwarz oder in Grautönen zu drucken.
- 7. Klicken Sie auf **Drucken**.

#### **Zugehörige Informationen**

- & ["Verfügbares Papier und Fassungskapazität" auf Seite 45](#page-44-0)
- & ["Einlegen des Papiers in die Papierkassette" auf Seite 47](#page-46-0)
- $\blacktriangleright$  ["Papiersortenliste" auf Seite 46](#page-45-0)

# **2-seitiges Drucken**

Mit den folgenden beiden Methoden können beide Seiten eines Blatts bedruckt werden.

- ❏ Automatisches 2-seitiges Drucken
- ❏ Manuelles 2-seitiges Drucken (nur für Windows)

Wenn der Drucker das Bedrucken der ersten Seite abgeschlossen hat, drehen Sie das Papier um, damit die andere Seite bedruckt werden kann.

Sie können auch eine Broschüre drucken, die durch Falten eines Ausdrucks erstellt wird. (Nur fürWindows)

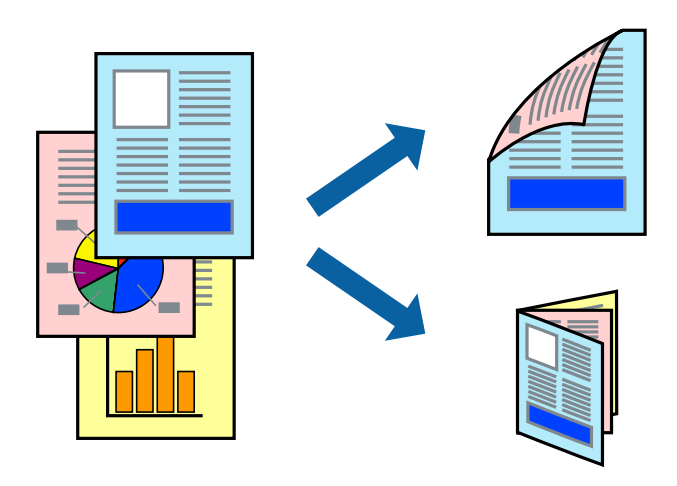

#### *Hinweis:*

- ❏ Diese Funktion ist nicht für randloses Drucken verfügbar.
- ❏ Die Verwendung von Papier, das für das 2-seitige Drucken ungeeignet ist, kann zur Verringerung der Druckqualität und zu Papierstau führen.
- ❏ Abhängig vom Papier und von den Daten kann die Tinte auf die andere Seite des Papiers durchsickern.

#### **Zugehörige Informationen**

& ["Verfügbares Papier und Fassungskapazität" auf Seite 45](#page-44-0)

### **2-seitiges Drucken – Windows**

#### *Hinweis:*

- ❏ Manuelles 2-seitiges Drucken steht zur Verfügung, wenn *EPSON Status Monitor 3* aktiviert ist. Wenn *EPSON Status Monitor 3* deaktiviert ist, rufen Sie den Druckertreiber auf, klicken Sie auf der Registerkarte *Utility* auf *Erweiterte Einstellungen* und wählen Sie *EPSON Status Monitor 3 aktivieren*.
- ❏ Manuelles 2-seitiges Drucken steht gegebenenfalls nicht zur Verfügung, wenn über ein Netzwerk auf den Drucker zugegriffen wird oder der Drucker als freigegebener Drucker verwendet wird.
- 1. Legen Sie Papier in den Drucker ein.
- 2. Öffnen Sie die Datei, die Sie drucken möchten.
- 3. Rufen Sie das Druckertreiberfenster auf.
- 4. Wählen Sie auf der Registerkarte **Haupteinstellungen** die Option**Auto (Bindung an langer Kante)**, **Auto (Bindung an kurzer Kante)**, **Manuell (Bindung an langer Kante)** oder **Manuell (Bindung an kurzer Kante)** unter **2-seitiges Drucken** aus.
- 5. Klicken Sie auf **Einstellungen**, nehmen Sie die geeigneten Einstellungen vor und klicken Sie dann auf **OK**.

#### *Hinweis:*

Wenn Sie eine gefalzte Broschüre drucken möchten, wählen Sie *Broschüre*.

6. Klicken Sie auf **Druckdichte** und wählen Sie unter **Vorlagenart wählen** die Vorlagenart aus. Klicken Sie dann auf **OK**.

Die **Einstellungen** für diese Vorlagenart werden vom Druckertreiber automatisch eingestellt.

#### *Hinweis:*

- ❏ Der Druckvorgang kann sich je nach den für *Vorlagenart wählen* im Fenster *Einstellung der Druckdichte* und für *Qualität* auf der Registerkarte *Haupteinstellungen* ausgewählten Optionen verlangsamen.
- ❏ Beim manuellen 2-seitigen Drucken ist die Einstellung *Einstellung der Druckdichte* nicht verfügbar.
- 7. Stellen Sie die anderen Optionen auf den Registerkarten **Haupteinstellungen** und **Weitere Optionen** je nach Bedarf ein und klicken Sie dann auf **OK**.
- 8. Klicken Sie auf **Drucken**.

Wenn beim manuellen 2-seitigen Drucken das Bedrucken der ersten Seite abgeschlossen wurde, wird ein Popup-Fenster auf dem Computer angezeigt. Befolgen Sie die Anweisungen auf dem Bildschirm.

#### **Zugehörige Informationen**

- & ["Einlegen des Papiers in die Papierkassette" auf Seite 47](#page-46-0)
- & ["Druckergrundlagen Windows" auf Seite 63](#page-62-0)

### **2-seitiges Drucken – Mac OS X**

- 1. Legen Sie Papier in den Drucker ein.
- 2. Öffnen Sie die Datei, die Sie drucken möchten.
- 3. Rufen Sie das Dialogfeld Print (Drucken) auf.
- 4. Wählen Sie **Duplexdruck-Einstellungen** aus dem Popup-Menü.
- 5. Wählen Sie die Bindungen und **Vorlagenart**.

#### *Hinweis:*

- ❏ Der Druckvorgang kann sich je nach der Einstellung für *Vorlagenart* verlangsamen.
- ❏ Beim Drucken von Daten mit hoher Dichte wie Fotos oder Grafiken empfiehlt es sich, für *Vorlagenart* die Einstellung *Text & Grafik* oder *Text & Foto* zu wählen. Wenn sich Streifen bilden oder die Tinte auf der Rückseite durchsickert, passen Sie die Druckdichte und die Tintentrocknungszeit an, indem Sie neben *Einstellungen* auf die Pfeilmarkierung klicken.
- 6. Stellen Sie die anderen Optionen je nach Bedarf ein.
- 7. Klicken Sie auf **Drucken**.

#### **Zugehörige Informationen**

- & ["Einlegen des Papiers in die Papierkassette" auf Seite 47](#page-46-0)
- $\rightarrow$  ["Druckergrundlagen Mac OS X" auf Seite 65](#page-64-0)

## **Drucken von mehreren Seiten auf ein Blatt**

Sie können die Daten von zwei oder vier Seiten auf ein einziges Blatt Papier drucken.

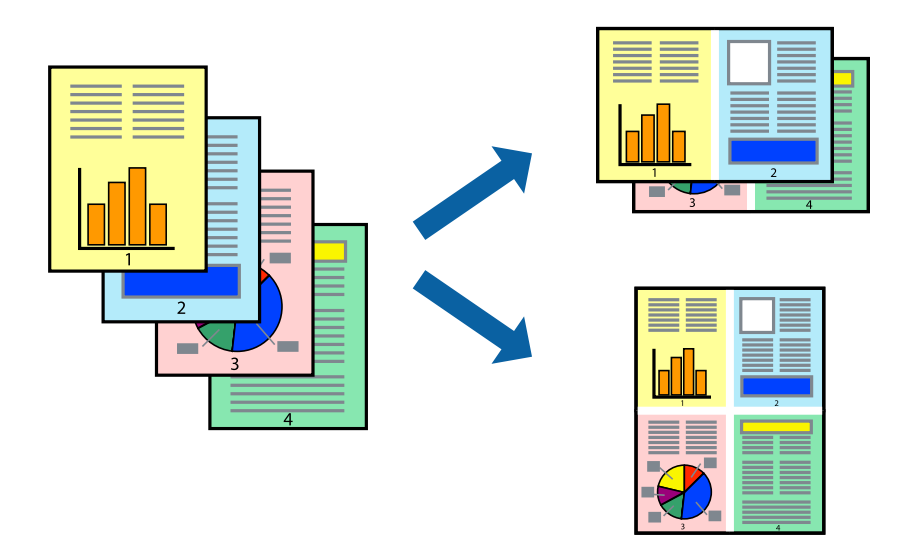

### **Drucken von mehreren Seiten pro Blatt – Windows**

#### *Hinweis:*

Diese Funktion ist nicht für randloses Drucken verfügbar.

- 1. Legen Sie Papier in den Drucker ein.
- 2. Öffnen Sie die Datei, die Sie drucken möchten.
- 3. Rufen Sie das Druckertreiberfenster auf.
- 4. Wählen Sie auf der Registerkarte **Haupteinstellungen** als Einstellung für **Multi-Page** die Option **2-Up** oder **4- Up**.
- 5. Klicken Sie auf **Seitenfolge**, nehmen Sie die geeigneten Einstellungen vor und klicken Sie dann auf **OK**, um das Fenster zu schließen.
- 6. Stellen Sie die anderen Optionen auf den Registerkarten **Haupteinstellungen** und **Weitere Optionen** je nach Bedarf ein und klicken Sie dann auf **OK**.
- 7. Klicken Sie auf **Drucken**.

#### **Drucken**

#### **Zugehörige Informationen**

- & ["Einlegen des Papiers in die Papierkassette" auf Seite 47](#page-46-0)
- & ["Druckergrundlagen Windows" auf Seite 63](#page-62-0)

### **Drucken von mehreren Seiten pro Blatt – Mac OS X**

- 1. Legen Sie Papier in den Drucker ein.
- 2. Öffnen Sie die Datei, die Sie drucken möchten.
- 3. Rufen Sie das Dialogfeld Print (Drucken) auf.
- 4. Wählen Sie **Layout** aus dem Popup-Menü.
- 5. Wählen Sie die Anzahl der Seiten in **Seiten pro Blatt**, die **Seitenfolge** (Reihenfolge der Seiten) und **Rahmen**.
- 6. Stellen Sie die anderen Optionen je nach Bedarf ein.
- 7. Klicken Sie auf **Drucken**.

#### **Zugehörige Informationen**

- & ["Einlegen des Papiers in die Papierkassette" auf Seite 47](#page-46-0)
- $\rightarrow$  ["Druckergrundlagen Mac OS X" auf Seite 65](#page-64-0)

### **Drucken mit automatischer Anpassung an das Papierformat**

Sie können die Druckausgabe an das Papierformat im Drucker anpassen.

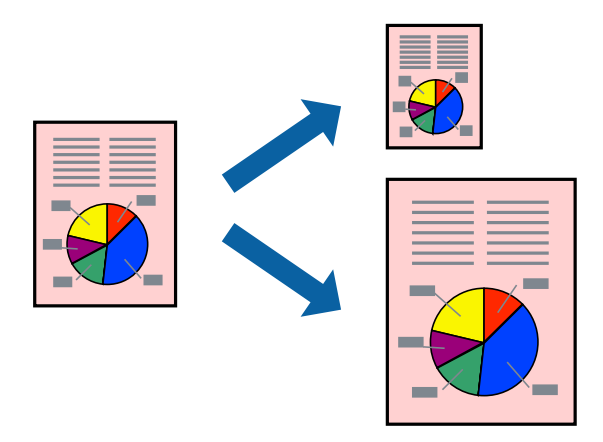

### **Drucken mit automatischer Anpassung an das Papierformat – Windows**

#### *Hinweis:*

Diese Funktion ist nicht für randloses Drucken verfügbar.

- 1. Legen Sie Papier in den Drucker ein.
- 2. Öffnen Sie die Datei, die Sie drucken möchten.
- 3. Rufen Sie das Druckertreiberfenster auf.
- 4. Wählen Sie die folgenden Einstellungen auf der Registerkarte **Weitere Optionen**.
	- ❏ Dokumentgröße: Wählen Sie das Papierformat, das Sie in der Anwendung eingestellt haben.
	- ❏ Ausgabe-Papier: Wählen Sie das im Drucker eingelegte Papierformat.

**Passend auf Seite** wird automatisch ausgewählt.

#### *Hinweis:*

Wenn Sie ein verkleinertes Bild in der Seitenmitte drucken möchten, wählen Sie die Option *Mitte*.

- 5. Stellen Sie die anderen Optionen auf den Registerkarten **Haupteinstellungen** und **Weitere Optionen** je nach Bedarf ein und klicken Sie dann auf **OK**.
- 6. Klicken Sie auf **Drucken**.

#### **Zugehörige Informationen**

- & ["Einlegen des Papiers in die Papierkassette" auf Seite 47](#page-46-0)
- $\rightarrow$  ["Druckergrundlagen Windows" auf Seite 63](#page-62-0)

### **Drucken mit automatischer Anpassung an das Papierformat – Mac OS X**

- 1. Legen Sie Papier in den Drucker ein.
- 2. Öffnen Sie die Datei, die Sie drucken möchten.
- 3. Rufen Sie das Dialogfeld Print (Drucken) auf.
- 4. Wählen Sie das **Papierformat**, das Sie in der Anwendung eingestellt haben.
- 5. Wählen Sie **Papierhandhabung** aus dem Popup-Menü.
- 6. Wählen Sie **An Papierformat anpassen**.
- 7. Wählen Sie das im Drucker eingelegte Papierformat als Einstellung für das **Papierformat des Ziels**.
- 8. Stellen Sie die anderen Optionen je nach Bedarf ein.
- 9. Klicken Sie auf **Drucken**.

#### **Zugehörige Informationen**

- & ["Einlegen des Papiers in die Papierkassette" auf Seite 47](#page-46-0)
- $\rightarrow$  ["Druckergrundlagen Mac OS X" auf Seite 65](#page-64-0)

## **Drucken von mehreren Dateien gleichzeitig (nur für Windows)**

Mit **Druckauftrag-Organisator Lite** können Sie mehrere in verschiedenen Anwendungen erstellte Dateien zu einem Druckauftrag kombinieren. Sie können für kombinierte Dateien Druckeinstellungen wie Layout, Druckreihenfolge und Ausrichtung eingeben.

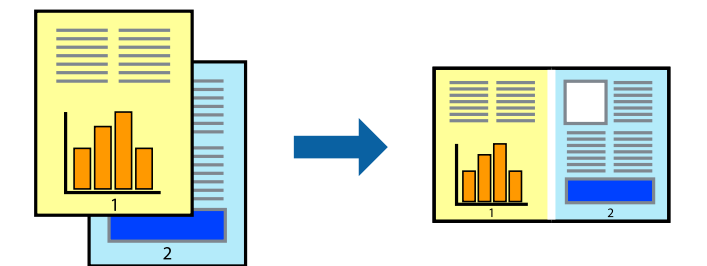

- 1. Legen Sie Papier in den Drucker ein.
- 2. Öffnen Sie die Datei, die Sie drucken möchten.
- 3. Rufen Sie das Druckertreiberfenster auf.
- 4. Wählen Sie auf der Registerkarte **Druckauftrag-Organisator Lite** die Option **Haupteinstellungen**.
- 5. Klicken Sie auf **OK**, um das Druckertreiber-Dialogfeld zu schließen.
- 6. Klicken Sie auf **Drucken**.

Das Fenster **Druckauftrag-Organisator Lite** wird angezeigt und der Druckauftrag wird dem **Druckprojekt** hinzugefügt.

7. Öffnen Sie bei geöffnetem Fenster **Druckauftrag-Organisator Lite** die Datei, die Sie mit der aktuellen Datei kombinieren möchten, und wiederholen Sie die Schritte 3 bis 6.

#### *Hinweis:*

- ❏ Wenn Sie das Fenster *Druckauftrag-Organisator Lite* schließen, wird das nicht gespeicherte *Druckprojekt* gelöscht. Um es zu einem späteren Zeitpunkt auszudrucken, wählen Sie die Option *Speichern* im Menü *Datei* aus.
- ❏ Um ein *Druckprojekt* zu öffnen, das in *Druckauftrag-Organisator Lite* gespeichert wurde, klicken Sie auf der Registerkarte *Druckauftrag-Organisator Lite* des Druckertreibers auf *Utility*. Wählen Sie im Menü *Öffnen* die Option Datei aus, um die Datei auszuwählen. Die Dateierweiterung der gespeicherten Dateien ist "ecl".
- 8. Wählen Sie die Menüs **Layout** und **Bearbeiten** unter **Druckauftrag-Organisator Lite** aus, um ggf. das **Druckprojekt** zu bearbeiten. In der Druckauftrag-Organisator Lite-Hilfe finden Sie weitere Informationen.
- 9. Wählen Sie im Menü **Drucken** die Option **Datei** aus.

#### **Zugehörige Informationen**

- & ["Einlegen des Papiers in die Papierkassette" auf Seite 47](#page-46-0)
- $\blacktriangleright$  ["Druckergrundlagen Windows" auf Seite 63](#page-62-0)
# **Drucken eines Bildes auf mehreren Blättern zur Erstellung eines Posters (nur für Windows)**

Diese Funktion ermöglicht Ihnen den Druck eines Bildes auf mehreren Blättern. Sie erhalten ein größeres Poster, indem Sie alle Blätter zusammenkleben.

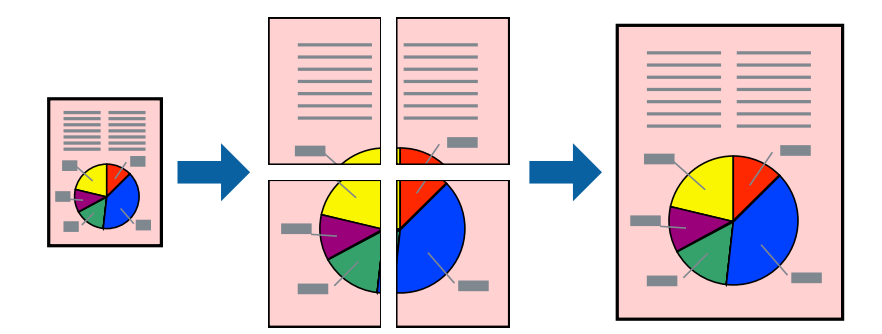

#### *Hinweis:*

Diese Funktion ist nicht für randloses Drucken verfügbar.

- 1. Legen Sie Papier in den Drucker ein.
- 2. Öffnen Sie die Datei, die Sie drucken möchten.
- 3. Rufen Sie das Druckertreiberfenster auf.
- 4. Wählen Sie auf der Registerkarte **2x1 Poster**, **2x2 Poster**, **3x3 Poster**, oder **4x4 Poster Multi-Page** unter **Haupteinstellungen** aus.
- 5. Klicken Sie auf **Einstellungen**, nehmen Sie die geeigneten Einstellungen vor und klicken Sie dann auf **OK**.

#### *Hinweis:*

*Schnittmarken drucken* ermöglichen Ihnen das Ausdrucken einer Schnitthilfe.

- 6. Stellen Sie die anderen Optionen auf den Registerkarten **Haupteinstellungen** und **Weitere Optionen** je nach Bedarf ein und klicken Sie dann auf **OK**.
- 7. Klicken Sie auf **Drucken**.

#### **Zugehörige Informationen**

- & ["Einlegen des Papiers in die Papierkassette" auf Seite 47](#page-46-0)
- $\blacktriangleright$  ["Druckergrundlagen Windows" auf Seite 63](#page-62-0)

### **Erstellen von Postern mit Ausrichtungsmarken zur Überlappung**

Im folgenden Beispiel wird die Erstellung eines Posters veranschaulicht, wenn **2x2 Poster** ausgewählt ist und wenn in **Schnittmarken drucken** die Option **Ausrichtungsmarken zur Überlappung** ausgewählt ist.

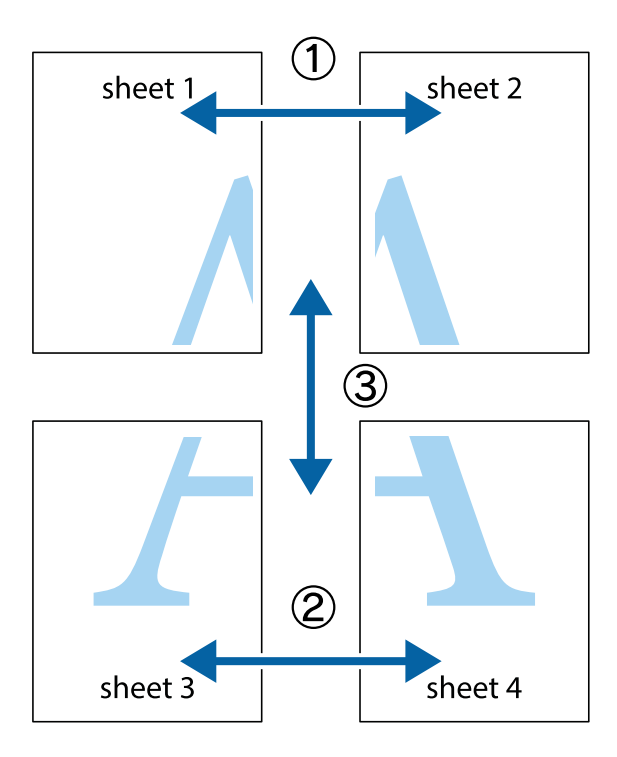

1. Bereiten Sie Sheet 1 und Sheet 2 vor. Schneiden Sie die Ränder von Sheet 1 entlang der vertikalen blauen Linie durch die Mitte der oberen und unteren Kreuzmarkierungen ab.

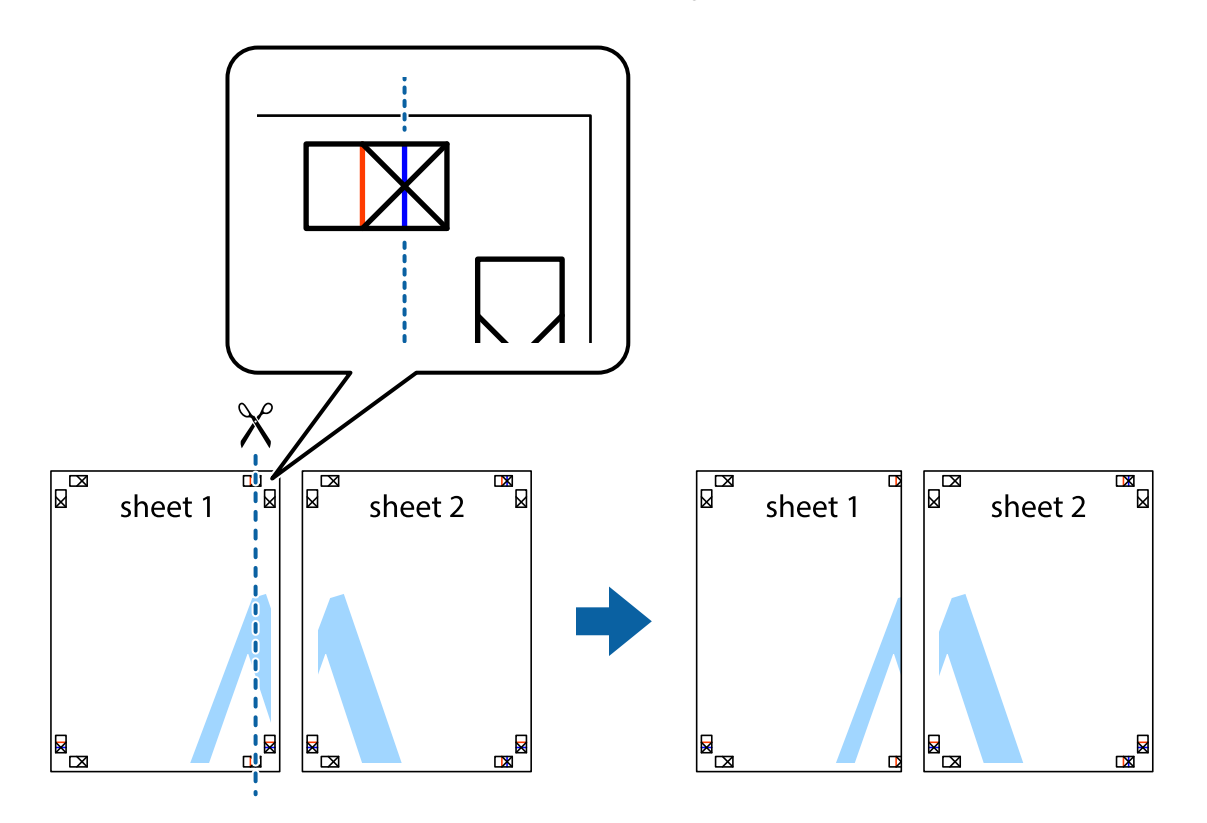

2. Platzieren Sie die Kante von Sheet 1 auf Sheet 2 und richten Sie die Kreuzmarkierungen aneinander aus. Fügen Sie die beiden Blätter mit Klebeband auf der Rückseite vorübergehend zusammen.

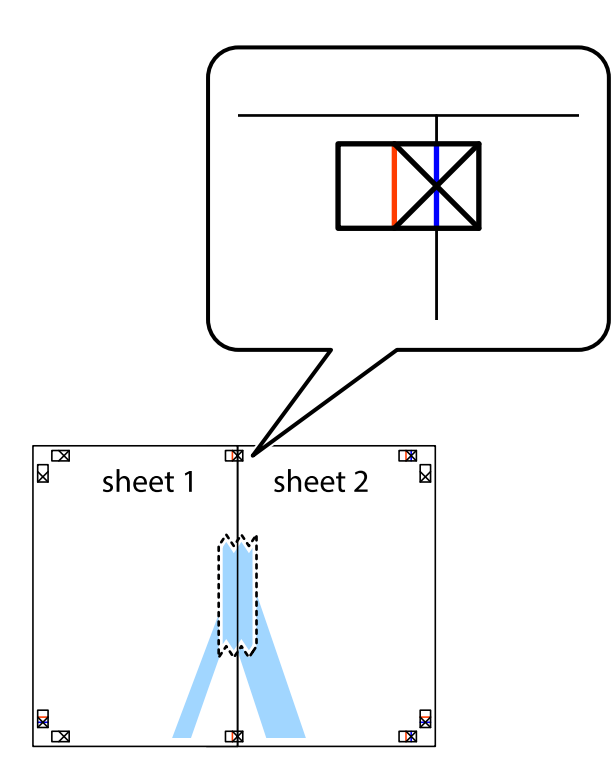

3. Schneiden Sie die zusammengefügten Blätter entlang der vertikalen roten Linie an den Ausrichtungsmarkierungen (diesmal die Linie links neben den Kreuzmarkierungen) durch.

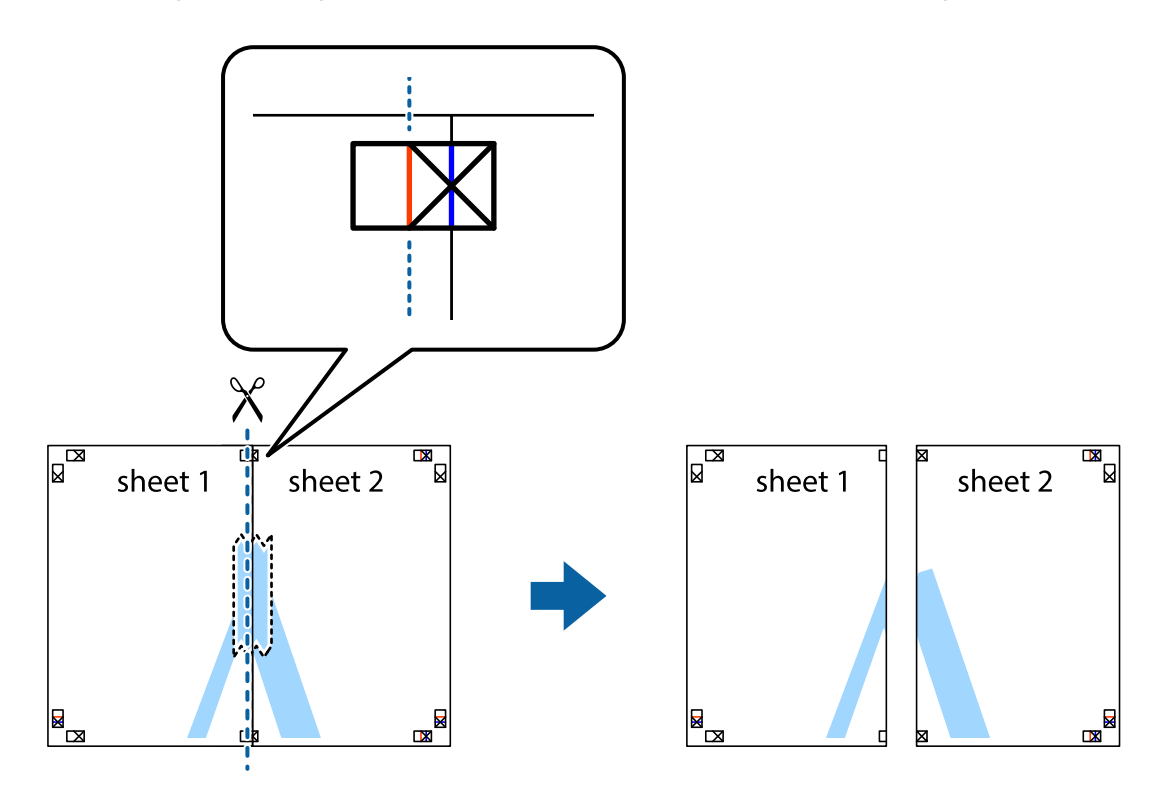

4. Fügen Sie die Blätter mit Klebeband auf der Rückseite zusammen.

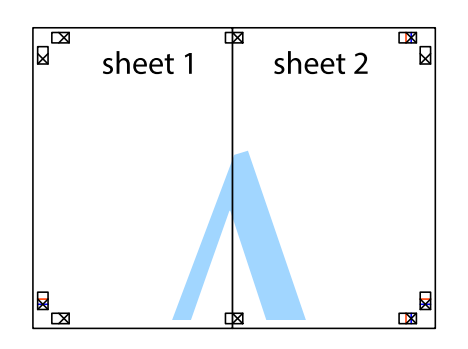

- 5. Wiederholen Sie die Schritte 1 bis 4, um Sheet 3 und Sheet 4 zusammenzufügen.
- 6. Schneiden Sie die Ränder von Sheet 1 und Sheet 2 entlang der vertikalen blauen Linie durch die Mitte der linken und rechten Kreuzmarkierungen ab.

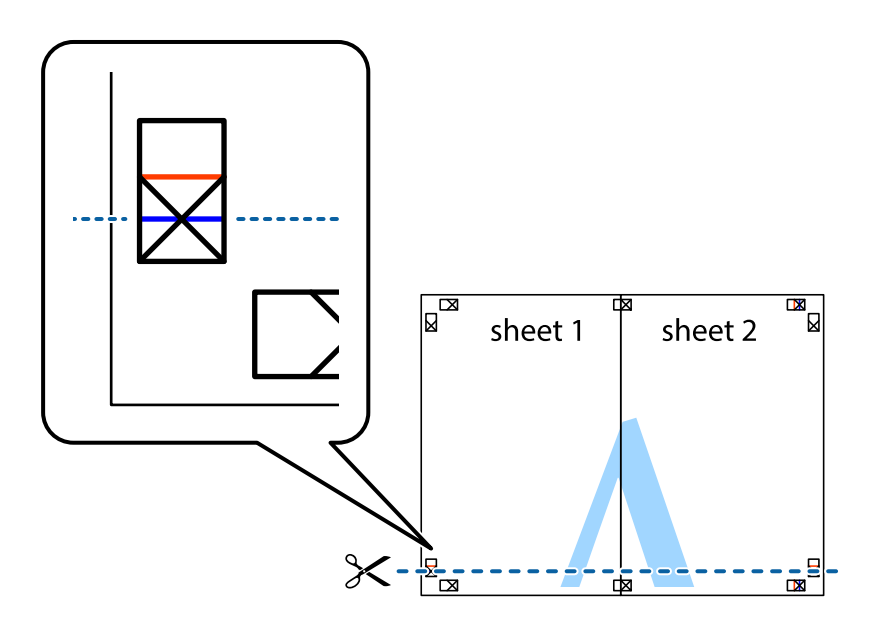

7. Platzieren Sie die Kante von Sheet 1 und Sheet 2 auf Sheet 3 und Sheet 4 und richten Sie die Kreuzmarkierungen aneinander aus. Fügen Sie die Blätter mit Klebeband auf der Rückseite vorübergehend zusammen.

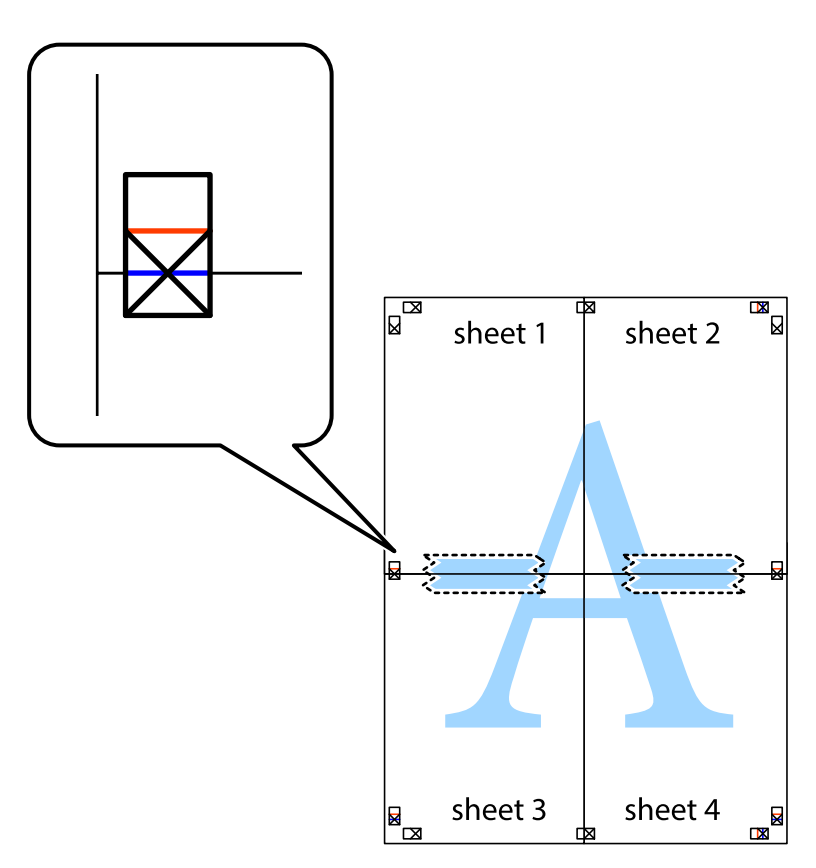

8. Schneiden Sie die zusammengefügten Blätter entlang der horizontalen roten Linie an den Ausrichtungsmarkierungen (diesmal die Linie über den Kreuzmarkierungen) durch.

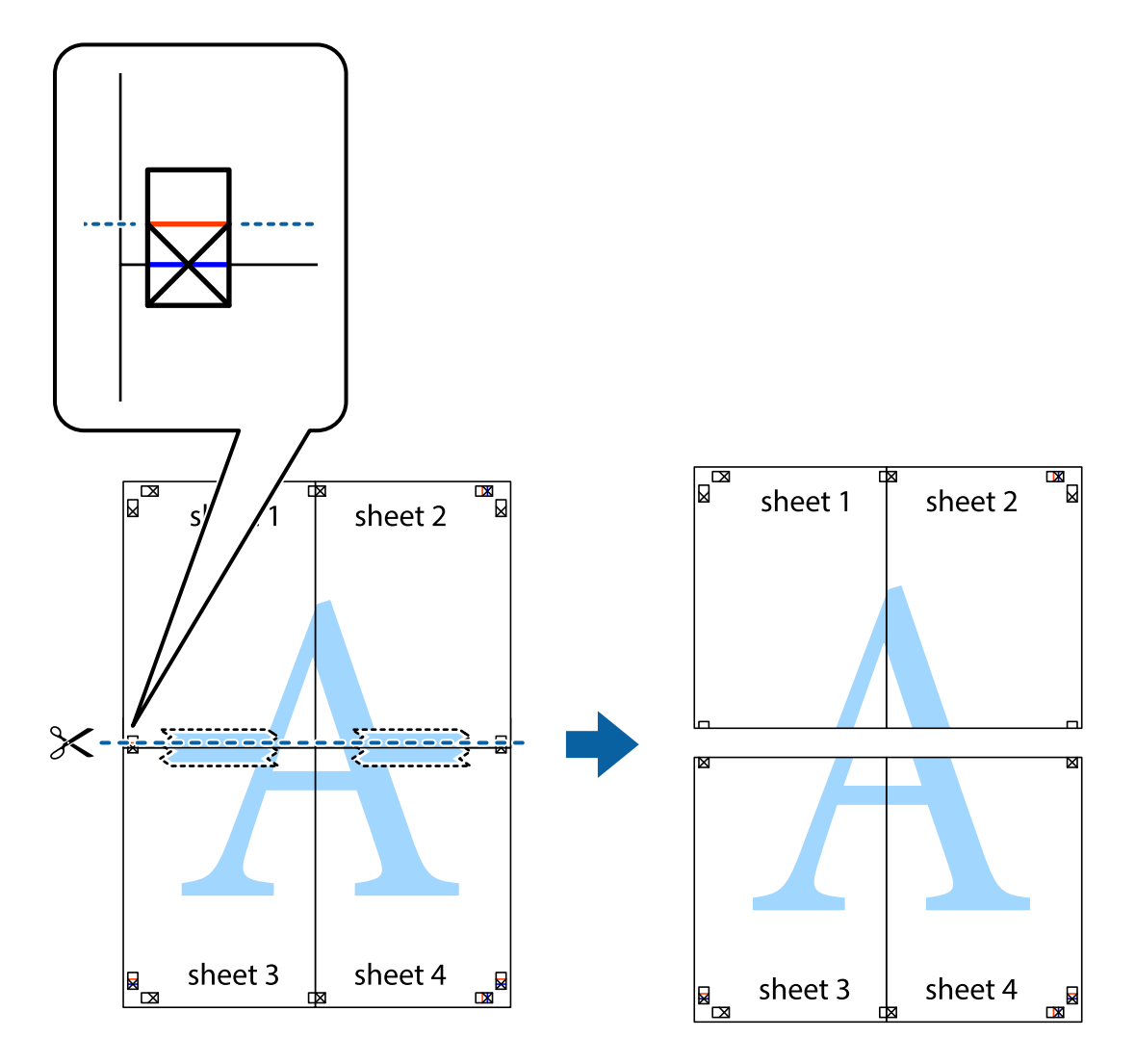

9. Fügen Sie die Blätter mit Klebeband auf der Rückseite zusammen.

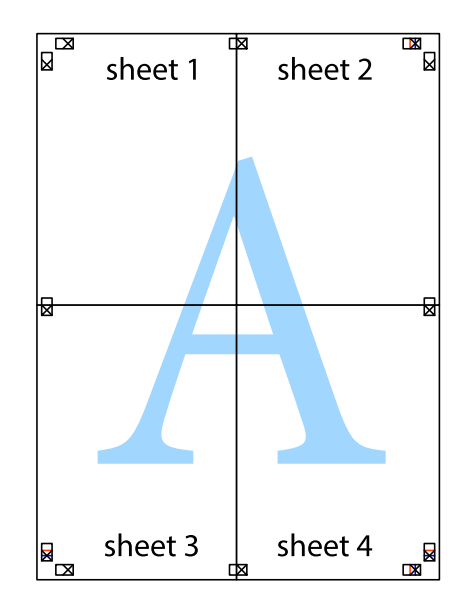

Benutzerhandbuch

#### **Drucken**

10. Schneiden Sie die verbleibenden Ränder an der äußeren Hilfslinie ab.

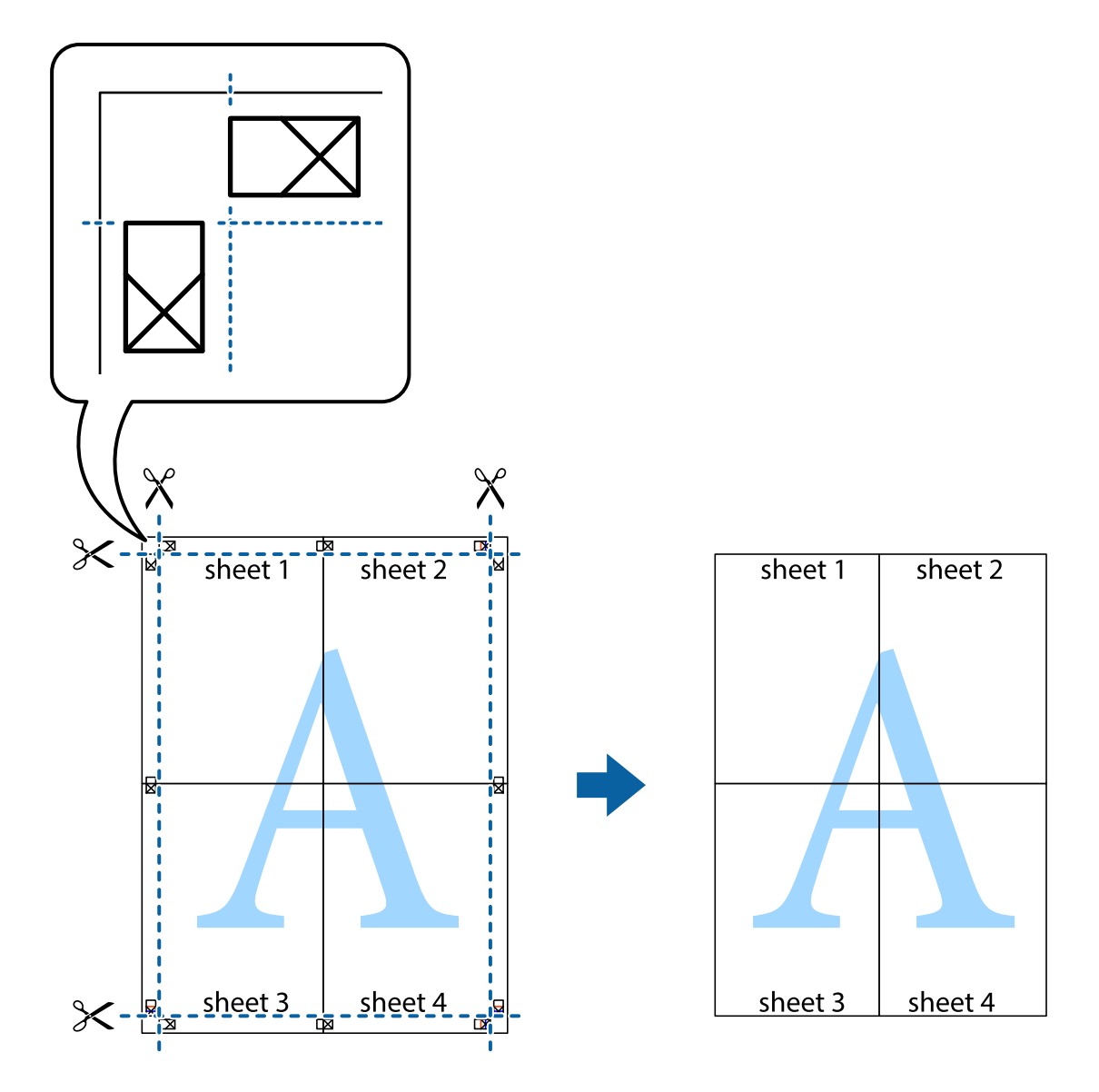

## **Drucken mithilfe von erweiterten Funktionen**

In diesem Abschnitt werden verschiedene zusätzliche Layout- und Druckfunktionen erläutert, die im Druckertreiber verfügbar sind.

#### **Zugehörige Informationen**

- $\blacklozenge$  ["Windows-Druckertreiber" auf Seite 168](#page-167-0)
- & ["Mac OS X-Druckertreiber" auf Seite 170](#page-169-0)

### **Speichern einer Druckvoreinstellung für einfaches Drucken**

Wenn Sie eine eigene Voreinstellung für häufig verwendete Druckeinstellungen für den Druckertreiber erstellen, können Sie einfach durch Auswahl der Voreinstellung in der Liste drucken.

#### **Windows**

Um eine eigene Voreinstellung hinzuzufügen, stellen Sie auf den Registerkarten **Dokumentgröße** oder **Druckmedium** Optionen wie **Haupteinstellungen** und **Weitere Optionen** ein und klicken Sie dann in **Benutzerdefinierte Voreinstellungen** auf **Druckvoreinstellungen**.

#### *Hinweis:*

Um eine gespeicherte Voreinstellung zu löschen, klicken Sie auf *Benutzerdefinierte Voreinstellungen*, wählen Sie den Namen der Voreinstellung, die Sie aus der Liste löschen möchten, und löschen Sie sie.

#### **Mac OS X**

Rufen Sie das Druckfenster auf. Um eine eigene Voreinstellung hinzuzufügen, stellen Sie Optionen wie **Papierformat** und **Medium** ein und speichern Sie die aktuellen Einstellungen dann unter **Voreinst.** ab.

#### *Hinweis:*

Um eine gespeicherte Voreinstellung zu löschen, klicken Sie auf *Voreinst.* > *Voreinstellungen anzeigen*, wählen Sie den Namen der Voreinstellung, die Sie aus der Liste löschen möchten, und löschen Sie sie.

### **Drucken eines verkleinerten oder vergrößerten Dokuments**

Sie können ein Dokument um einen bestimmten Prozentsatz vergrößern oder verkleinern.

#### **Windows**

#### *Hinweis:*

Diese Funktion ist nicht für randloses Drucken verfügbar.

Legen Sie auf der Registerkarte **Dokumentgröße** die **Weitere Optionen** fest. Wählen Sie **Dokument verkleinern/ vergrößern**, **Zoom auf** und geben Sie einen Prozentsatz ein.

#### **Mac OS X**

#### *Hinweis:*

Die Betriebsvorgänge unterscheiden sich je nach Anwendung. Weitere Informationen finden Sie in der Hilfe der Anwendung.

Wählen Sie **Seite einrichten** (oder **Drucken**) im Menü **Datei**. Wählen Sie unter **Format für** den Drucker, legen Sie die Papiergröße fest und geben Sie unter **Skalieren** einen Prozentsatz ein. Schließen Sie das Fenster und drucken Sie gemäß den grundlegenden Druckanweisungen.

#### **Zugehörige Informationen**

 $\blacktriangleright$  ["Druckergrundlagen — Mac OS X" auf Seite 65](#page-64-0)

## **Anpassen der Druckfarbe**

Sie können die für den Druckauftrag verwendeten Farben anpassen.

**PhotoEnhance** erzeugt schärfere Bilder und lebhaftere Farben durch eine automatische Anpassung des Kontrasts, der Sättigung und der Helligkeit der ursprünglichen Bilddaten.

#### *Hinweis:*

- ❏ Diese Anpassungen wirken sich nicht auf die ursprünglichen Daten aus.
- ❏ *PhotoEnhance* passt die Farbe durch eine Positionsanalyse des Objekts an. Wenn sich also die Position des Objekts durch Verkleinern, Vergrößern, Zuschneiden oder Drehen des Bilds geändert hat, kann sich die Farbe beim Drucken unerwartet ändern. Auch durch Auswählen der Option für den randlosen Druck ändert sich die Position des Objekts und daher die Farbe. Wenn das Bild unscharf ist, wirkt der Farbton möglicherweise unnatürlich. Wenn sich die Farbe ändert oder unnatürlich wirkt, drucken Sie in einem anderen Modus als *PhotoEnhance*.

#### **Windows**

Wählen Sie unter **Farbkorrektur** auf der Registerkarte **Weitere Optionen** das Farbkorrekturverfahren aus.

Wenn Sie **Automatisch** auswählen, werden die Farben automatisch an die Einstellungen für Papiertyp und Druckqualität angepasst. Wenn Sie **Benutzerdefiniert** und **Erweitert** anklicken, können Sie eigene Einstellungen vornehmen.

#### **Mac OS X**

Rufen Sie das Dialogfeld Print (Drucken) auf. Wählen Sie **Farbanpassung** aus dem Popup-Menü und wählen Sie dann **EPSON Modus Farbanpassung**. Wählen Sie **Farboptionen** aus dem Popup-Menü und wählen Sie dann eine der verfügbaren Optionen. Klicken Sie auf den Pfeil neben **Erweit. Einstellungen** und nehmen Sie die geeigneten Einstellungen vor.

### **Drucken eines Kopierschutzmusters (nur für Windows)**

Sie können Dokumente mit unsichtbaren Buchstaben wie "Kopie" drucken. Diese Buchstaben erscheinen, wenn ein Dokument kopiert wird, so dass die Kopien von der Vorlage unterschieden werden können. Sie können auch ein eigenes Kopierschutzmuster erstellen.

#### *Hinweis:*

Diese Funktion ist nur verfügbar, wenn folgende Einstellungen ausgewählt sind.

- ❏ Druckmedium: Normalpapier
- ❏ Qualität: Standard
- ❏ Automatisches 2-seitiges Drucken: Deaktiviert
- ❏ Randloses Drucken: Deaktiviert
- ❏ Farbkorrektur: Automatisch

Klicken Sie auf der Registerkarte **Weitere Optionen** auf **Wasserzeichenfunktionen** und wählen Sie ein Kopierschutzmuster. Klicken Sie auf **Einstellungen**, um Details wie Größe und Druckdichte zu ändern.

### **Drucken eines Wasserzeichens (nur für Windows)**

Sie können Ausdrucke mit einem Wasserzeichen wie "Vertraulich" versehen. Sie können auch eigene Wasserzeichen hinzufügen.

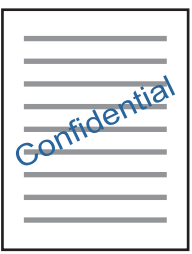

#### *Hinweis:*

Diese Funktion ist für randloses Drucken nicht verfügbar.

Klicken Sie auf der Registerkarte **Wasserzeichenfunktionen** auf **Weitere Optionen** und wählen Sie ein Wasserzeichen. Klicken Sie auf **Einstellungen**, um Details wie die Dichte und die Position des Wasserzeichens zu ändern.

### **Drucken von Kopf- und Fußzeilen (nur für Windows)**

In der Kopf- und Fußzeile können Sie Druckinformationen wie Benutzername und Druckdatum drucken.

Klicken Sie auf der Registerkarte **Weitere Optionen** auf **Wasserzeichenfunktionen** und wählen Sie **Kopfzeile/ Fußzeile**. Klicken Sie auf **Einstellungen** und wählen Sie die erforderlichen Optionen aus der Dropdownliste.

# **Drucken von Fotos mit Epson Easy Photo Print**

Mit Epson Easy Photo Print können Sie Fotos auf verschiedenen Papiersorten anordnen und drucken. Ausführliche Informationen dazu finden Sie in der Hilfe der Anwendung.

#### *Hinweis:*

- ❏ Wenn Sie auf Original-Epson-Fotopapier drucken, erhalten Sie eine optimale Tintenqualität sowie lebendige und klare Druckergebnisse.
- ❏ Für den randlosen Druck mit einer handelsüblichen Anwendung stellen Sie Folgendes ein.
	- ❏ Erstellen Sie die Bilddaten für das volle Papierformat und wenn in der eingesetzten Anwendung eine Randeinstellung möglich ist, stellen Sie den Rand auf 0 mm ein.
	- ❏ Aktivieren Sie die Einstellung für den Randlosdruck im Druckertreiber.

#### **Zugehörige Informationen**

- & ["Epson Easy Photo Print" auf Seite 174](#page-173-0)
- & ["Installieren von Anwendungen" auf Seite 177](#page-176-0)

# **Drucken mithilfe von Smartphones, Tablets und ähnlichen Geräten**

# **Verwenden von Epson iPrint**

Mit der Anwendung Epson iPrint können Sie Fotos, Dokumente und Websites von Smartphones, Tablet-PCs und ähnlichen Geräten aus ausdrucken. Sie können lokal drucken, d. h. von einem mit demselben Drahtlosnetzwerk wie der Drucker verbundenen Smartgerät, oder extern von einem entfernten Standort über das Internet drucken. Zum Durchführen eines Ferndruckvorgangs müssen Sie Ihren Drucker beim Epson Connect-Service anmelden.

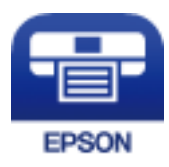

**Zugehörige Informationen**

& ["Epson Connect-Dienst" auf Seite 166](#page-165-0)

### **Installation von Epson iPrint**

Sie können die Anwendung Epson iPrint von folgender URL bzw. über folgenden QR-Code herunterladen und auf Ihrem Smartphone, Tablet oder einem ähnlichen Gerät installieren.

<http://ipr.to/c>

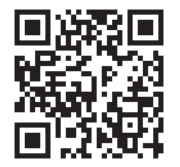

### **Drucken mit Epson iPrint**

Starten Sie die Anwendung Epson iPrint auf Ihrem Smartphone, Tablet oder einem ähnlichen Gerät und wählen Sie die zu verwendende Option auf der Startseite aus.

A ..... 19:41 ..... 19:41  $\overline{\mathcal{P}}$  $92%$ 6 < Home {6} Epson iPrint  $\Omega$ Photos 6 3.5 x 5 in / 89 x 127 mm Printer is not selected. 8 有 5 Tap here to select a printer  $\boxed{2}$ بڊ Photo Shopping  $\overline{A}$ € Ω  $\bigoplus$ Docume Cloud 庨 個 Cop<sub>)</sub>  $1/1$ Œ E F  $\overline{+}$ More Ap nory C 0

Die folgenden Bildschirme können ohne vorherige Ankündigung geändert werden.

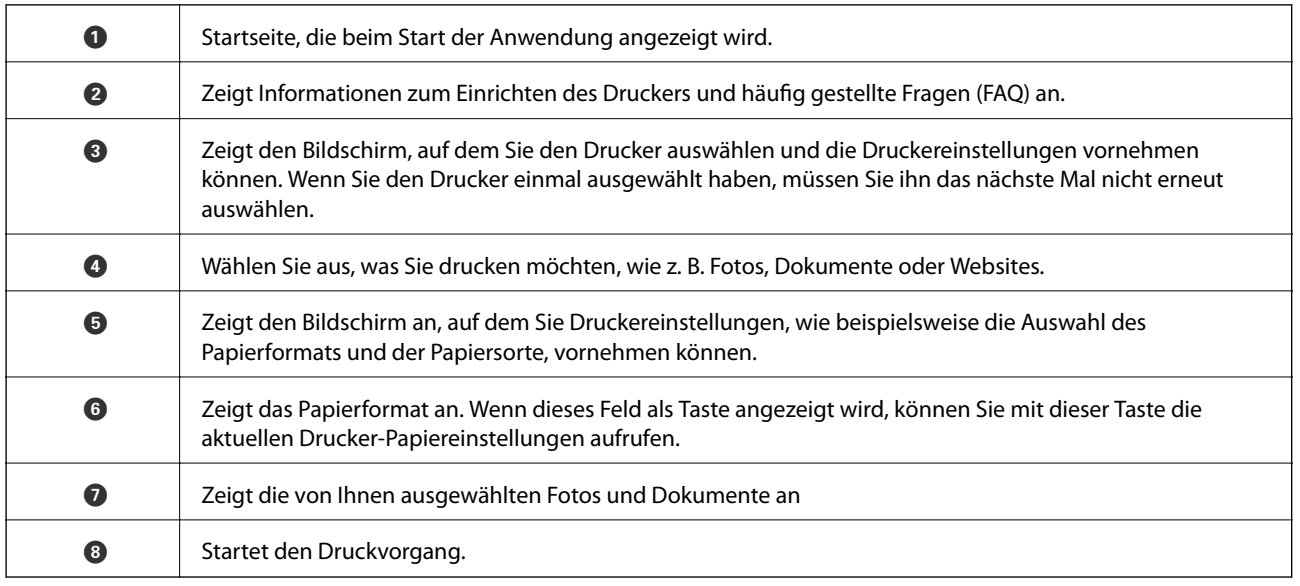

Deselect Rotate

Print

#### *Hinweis:*

Damit Sie über das Dokumentmenü per iPhone, iPad und iPod touch mit iOS drücken können, müssen Sie Epson iPrint starten, nachdem Sie über die Dateifreigabefunktion in iTunes das Dokument übertragen haben, das Sie drucken möchten.

### **Drucken durch Berühren des NFC-Tags mit einem Smartphone, Tablet oder einem ähnlichen Gerät**

Sie können Drucker und Tablet oder ein ähnliches Gerät automatisch miteinander verbinden und so von Ihrem Gerät aus drucken. Berühren Sie dazu mit der NFC-Antenne Ihres Smartphones, Tablets oder ähnlichen Geräts, auf dem Android 4.0 oder eine höhere Version ausgeführt wird und das NFC (Near Field Communication) unterstützt, den NFC-Tag am Drucker.

Wo sich die NFC-Antenne befindet, hängt vom verwendeten Smartphone, Tablet oder ähnlichen Gerät ab. Weitere Informationen dazu finden Sie in der Dokumentation zum verwendeten Smartphone, Tablet oder ähnlichen Gerät.

#### c *Wichtig:*

- ❏ Stellen Sie sicher, dass die Verbindungseinstellungen Wi-Fi Direct (Simple AP) aktiviert ist.
- ❏ Aktivieren Sie an Ihrem Smart-Gerät die NFC-Funktion.
- ❏ Stellen Sie sicher, dass Epson iPrint auf Ihrem Smartphone, Tablet oder ähnlichen Gerät installiert ist. Berühren Sie andernfalls die NFC-Antenne des Smart-Geräts mit dem NFC-Tag des Druckers und installieren Sie es.

#### *Hinweis:*

- ❏ Falls der Drucker auch nach dem Berühren des Tags nicht mit dem Smartgerät kommuniziert, richten Sie das Smartgerät neu aus und berühren Sie den Tag erneut mit dem jeweiligen Gerät.
- ❏ Falls Hindernisse wie Metall zwischen dem NFC-Tag des Druckers und der NFC-Antenne des Smartgeräts befindet, ist der Drucker möglicherweise nicht in der Lage, mit Ihrem Gerät zu kommunizieren.
- ❏ Diese Funktion verwendet eine Wi-Fi Direct (Simple AP)-Verbindung zum Drucker. Sie können gleichzeitig bis zu vier Geräte mit dem Drucker verbinden.
- ❏ Wenn Sie das Kennwort für die Wi-Fi Direct (Simple AP)-Verbindung geändert haben, können Sie diese Funktion nicht verwenden. Stellen Sie das Anfangskennwort wieder her, um diese Funktion zu verwenden.
- 1. Legen Sie Papier in den Drucker ein.
- 2. Berühren Sie mit der NFC-Antenne des Smart-Geräts den NFC-Tag des Druckers.

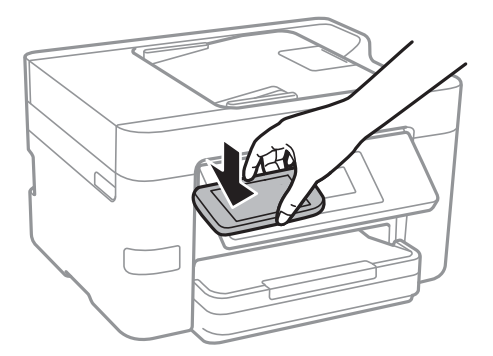

Epson iPrint wird gestartet.

3. Berühren Sie auf dem Startbildschirm von Epson iPrint mit der NFC-Antenne des Smartgerätes das NFC-Tag des Druckers erneut.

Der Drucker und das Smartgerät sind miteinander verbunden.

- 4. Wählen Sie das Bild, das Sie drucken möchten, und dann **Weiter** oben rechts auf dem Bildschirm.
- 5. Berühren Sie mit der NFC-Antenne des Smart-Geräts erneut den NFC-Tag des Druckers. Der Druckvorgang wird gestartet.

#### **Zugehörige Informationen**

- & ["Konfiguration der WLAN Direct-Verbindungseinstellungen \(einfacher AP\)" auf Seite 31](#page-30-0)
- & ["Einlegen des Papiers in die Papierkassette" auf Seite 47](#page-46-0)

# **Verwenden von AirPrint**

AirPrint ermöglicht das drahtlose Drucken von einem iPhone, iPad und iPod touch, auf denen die neueste Version von iOS läuft, und einem Mac mit der neuesten Version von OS X.

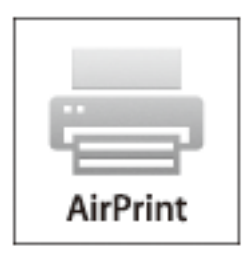

#### *Hinweis:*

Wenn Sie die Papierkonfigurationseinstellungen im Bedienfeld des Gerätes deaktiviert haben, können Sie AirPrint nicht verwenden. Bei Bedarf können Sie die Meldungen mit dem Link unten aktivieren.

- 1. Legen Sie Papier in das Gerät ein.
- 2. Richten Sie das Gerät für den drahtlosen Druck ein. Siehe Link unten.

#### [http://epson.sn](http://epson.sn/?q=2)

- 3. Verbinden Sie Ihr Apple-Gerät mit dem gleichen Drahtlosnetzwerk, das auch von dem Gerät verwendet wird.
- 4. Drucken Sie von Ihrem Apple-Gerät auf das Gerät.

#### *Hinweis:*

Ausführliche Informationen dazu finden Sie auf der AirPrint-Seite der Apple-Website.

#### **Zugehörige Informationen**

& ["Einlegen des Papiers in die Papierkassette" auf Seite 47](#page-46-0)

# **Abbrechen eines Druckauftrags**

#### *Hinweis:*

- ❏ In Windows können Sie einen Druckauftrag, der bereits vollständig an den Drucker gesendet worden ist, nicht mehr über den Computer abbrechen. Brechen Sie in diesem Fall den Druckauftrag über das Bedienfeld am Drucker ab.
- ❏ Wenn Sie unter Mac OS X mehrere Seiten drucken, können Sie nicht alle Aufträge über das Bedienfeld abbrechen. Brechen Sie in diesem Fall den Druckauftrag am Computer ab.
- ❏ Wenn Sie unter Mac OS X v10.6.8 einen Druckauftrag über das Netzwerk gesendet haben, können Sie ihn möglicherweise nicht am Computer abbrechen. Brechen Sie in diesem Fall den Druckauftrag über das Bedienfeld am Drucker ab.

# **Abbrechen eines Druckauftrags — Bedienfeld**

Tippen Sie auf dem Druckerbedienfeld auf  $\mathcal{D}$ , um den laufenden Druckauftrag abzubrechen.

# **Abbrechen eines Druckauftrags – Windows**

- 1. Rufen Sie das Druckertreiberfenster auf.
- 2. Wählen Sie die Registerkarte **Utility**.
- 3. Klicken Sie auf **Druckerwarteschl.**.
- 4. Klicken Sie mit der rechten Maustaste auf den Auftrag, den Sie abbrechen möchten, und wählen Sie **Abbrechen**.

#### **Zugehörige Informationen**

& ["Windows-Druckertreiber" auf Seite 168](#page-167-0)

# **Abbrechen eines Druckauftrags – Mac OS X**

- 1. Klicken Sie im **Dock** auf das Druckersymbol.
- 2. Wählen Sie den Auftrag, den Sie abbrechen möchten.
- 3. Brechen Sie den Druckauftrag ab.
	- ❏ Mac OS X v10.8.x oder höher

Klicken Sie neben der Fortschrittsanzeige auf **1988**.

 $\Box$  Mac OS X v10.6.8 bis v10.7.x Klicken Sie auf **Löschen**.

# **Kopieren**

# **Grundlagen des Kopierens**

Dieser Abschnitt erläutert die Schritte für einfache Kopieraufgaben.

1. Legen Sie die Vorlagen ein.

Wenn Sie mehrere Vorlagen kopieren möchten, platzieren Sie alle Vorlagen im ADF.

- 2. Tippen Sie auf der Startseite auf **Kopie**.
- 3. Überprüfen Sie die Einstellungen auf der Registerkarte **Kopie**.

Tippen Sie bei Bedarf auf einen Einstellungspunkt, um ihn zu ändern.

#### *Hinweis:*

- ❏ Falls Sie auf *Erweiterte Einstellungen* tippen, können Sie dort Einstellungen wie *Multi-Page* oder *Dokumententyp* vornehmen.
- ❏ Wenn Sie auf tippen, können Sie häufig verwendete Kopiereinstellungen als Voreinstellungen registrieren.
- **□** Sollte die erforderliche Kombination der Einstellungen nicht verfügbar sein, wird angezeigt. Tippen Sie auf das Symbol, um die Details zu überprüfen, und ändern Sie dann die Einstellungen.
- ❏ Tippen Sie auf *Vorschau*, um das gescannte Bild vor dem Kopieren zu prüfen.
- 4. Tippen Sie auf den Wert der Anzahl der Kopien und geben Sie dann die Anzahl der Kopien über das Bildschirmtastenfeld ein.
- 5. Tippen Sie auf  $\hat{\Phi}$ .

#### **Zugehörige Informationen**

- & ["Einlegen bzw. Platzieren von Vorlagen" auf Seite 51](#page-50-0)
- & "Grundlegende Menüoptionen für das Kopieren" auf Seite 88
- & ["Erweiterte Menüoptionen für das Kopieren" auf Seite 89](#page-88-0)

## **Grundlegende Menüoptionen für das Kopieren**

#### *Hinweis:*

Die Punkte sind abhängig von anderen Einstellungen möglicherweise nicht verfügbar.

#### S&W:

Kopiert die Vorlage in schwarzweiß (monochrom).

#### Farbe:

Kopiert die Vorlage in Farbe.

# <span id="page-88-0"></span><sup>(2</sup>c-seitig):

Wählen Sie ein 2-seitiges Layout aus.

❏ 1>1-seitig

Kopiert eine Seite einer Vorlage auf eine Papierseite.

❏ 1>2-seitig

Kopiert zwei einseitige Vorlagen auf beide Seiten eines Blattes Papier. Wählen Sie die Ausrichtung Ihrer Vorlage aus, sowie die Bindeposition des Papiers.

# (Dichte):

Erhöhen Sie die Dichte, wenn die Kopierergebnisse blass sind. Verringern Sie die Dichte, wenn die Tinte verschmiert.

# **Erweiterte Menüoptionen für das Kopieren**

#### *Hinweis:*

Die Punkte sind abhängig von anderen Einstellungen möglicherweise nicht verfügbar.

Papiereinstellung:

Wählen Sie das Papierformat und die Papierart aus. Wenn Ihr Drucker über zwei Papierkassetten verfügt, wählen Sie die Papierquelle aus, die Sie verwenden möchten.

#### Zoom:

Konfiguriert das Verhältnis der Vergrößerung oder Verkleinerung. Falls Sie die Größe relativ zur Vorlage um einen bestimmten Prozentsatz ändern möchten, tippen Sie auf den Wert, und ändern Sie den Prozentsatz im Bereich von 25–400%.

❏ Tatsäch Größe

Kopiert mit 100% Vergrößerung.

❏ An Seite anpassen

Erfasst den Scanbereich und vergrößert oder verkleinert die Vorlage automatisch entsprechend dem gewählten Papierformat. Bei einer Vorlage mit weißen Rändern werden die weißen Ränder von der Eckmarkierung des Vorlagenglases als Scanbereich erfasst, aber die Ränder auf der gegenüberliegenden Seite werden ggf. abgeschnitten.

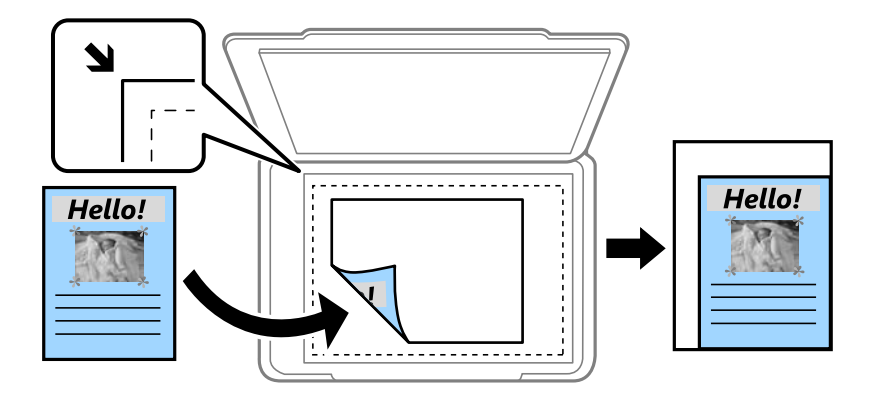

#### $\Box$  A4->A5 usw.

Vergrößert oder verkleinert die Vorlage zur Anpassung an ein bestimmtes Papierformat automatisch.

#### Dokumentengr.:

Wählen Sie das Format der Vorlage aus. Wählen Sie beim Kopieren von Vorlagen ohne Standardformat das Format aus, das der Vorlage am nächsten kommt.

#### Multi-Page:

#### ❏ Einzelne Seite

Kopiert eine 1-seitige Vorlage auf ein einzelnes Blatt Papier.

❏ 2 hoch

Kopiert zwei einseitige Vorlagen auf ein einzelnes Blatt Papier im Layout 2 hoch. Wählen Sie die Layout-Reihenfolge und die Ausrichtung Ihrer Vorlage.

❏ 4 hoch

Kopiert vier einseitige Vorlagen auf ein einzelnes Blatt Papier im Layout 4 hoch. Wählen Sie die Layout-Reihenfolge und die Ausrichtung Ihrer Vorlage.

#### Dokumententyp:

Wählen Sie die Vorlagenart aus. Kopiert in optimaler Qualität entsprechend der Vorlagenart.

#### Fertiastelluna:

Wählen Sie aus, wie das Papier für mehrere Kopien mehrerer Vorlagen ausgegeben wird.

❏ Gruppe (identische Seiten)

Kopiert die Vorlagen nach Seite als eine Gruppe.

❏ Sortieren (Seitenanordnung)

Kopiert die Vorlagen in einer bestimmten Reihenfolge und sortiert diese in Sätze.

#### Ausrichtung (Original):

Wählen Sie die Ausrichtung der Vorlage.

#### Schatten entf.:

Entfernt Schatten, die beim Kopieren von dickem Papier um die Kopien herum auftreten, oder solche, die beim Kopieren einer Broschüre im mittleren Bereich der Kopie erscheinen.

#### Lochung entf.:

Entfernt den Lochungsabdruck beim Kopieren.

#### Ausweis-Kopie:

Scannt beide Seiten einer ID-Karte ein und kopiert diese auf eine DIN A4-Seite.

#### Randlos-Kopie:

Erstellt Kopien ohne Ränder an den Kanten des Papiers. Das Bild wird ein wenig vergrößert, um die Ränder an den Kanten des Papiers zu entfernen. Wählen Sie den Grad der Vergrößerung der Einstellung **Erweiterung**.

#### **Kopieren**

Alle Einst. lös.:

Setzt die Kopiereinstellungen auf ihre Standardwerte zurück.

# **Scannen über das Bedienfeld**

## **Scannen an einen Netzwerkordner oder FTP-Server**

Sie können ein gescanntes Bild in einen bestimmten Ordner auf einem Netzwerk speichern. Sie können den Ordner festlegen, indem Sie den Ordnerpfad direkt angeben. Möglicherweise ist es jedoch einfacher, wenn Sie die Ordnerinformationen zunächst zur Kontaktliste hinzufügen.

#### *Hinweis:*

- ❏ Stellen Sie vor Benutzung dieser Funktion sicher, dass die Einstellungen des Druckers in Bezug auf *Datum/Zeit* und *Zeitdifferenz* richtig sind. Greifen Sie auf die Menüs über die *Einstellungen* > *Allgemeine Einstellungen* > *Grundeinstellungen* > *Datum/Zeit-Einstellung* zu.
- ❏ Sie können vor dem Scannen den Zielort überprüfen. Wählen Sie *Einstellungen* > *Allgemeine Einstellungen* > *Scanner-Einst.* und aktivieren Sie dann *Empfänger bestätigen*.
- 1. Legen Sie die Vorlagen ein.
- 2. Tippen Sie auf der Startseite auf **Scan**.
- 3. Tippen Sie auf **Netz-ordner/FTP**.
- 4. Geben Sie den Ordner an.
	- ❏ Zur direkten Eingabe des Ordnerpfads: Tippen Sie auf **Tastatur**. Wählen Sie **Komm.-Modus**, geben Sie einen Ordnerpfad in **Ort** ein und nehmen Sie die übrigen Ordnereinstellungen vor.

Geben Sie den Ordnerpfad im folgenden Format ein.

Wenn Sie SMB als Kommunikationsmodus nutzen:

\\hostname (Computername)\Ordnername

Wenn Sie FTP als Kommunikationsmodus nutzen:

ftp://hostname (Servername)/Ordnername

❏ Zur Auswahl aus der Kontaktliste: Tippen Sie auf **Kontakte**, wählen Sie einen Kontakt aus und tippen Sie dann auf **schließen**.

In der Kontaktliste kann nach Ordnern gesucht werden. Geben Sie den Suchbegriff in das Feld oben am Bildschirm ein.

#### *Hinweis:*

Sie können den Verlauf des Ordners drucken, in dem Dokumente gespeichert werden, indem Sie auf tippen.

5. Tippen Sie auf **Scanner-Einst.**, prüfen Sie Einstellungen, wie z. B. das Speicherformat, und ändern Sie diese bei Bedarf.

#### *Hinweis:*

Tippen Sie auf  $\boxtimes$ , um die Einstellungen als Voreinstellung zu speichern.

6. Tippen Sie auf **Ziel**, und tippen Sie dann erneut auf  $\Phi$ .

#### **Zugehörige Informationen**

- & ["Verwalten von Kontakten" auf Seite 55](#page-54-0)
- & ["Einlegen bzw. Platzieren von Vorlagen" auf Seite 51](#page-50-0)

### **Menüoptionen beim Scannen in einen Ordner**

#### *Hinweis:*

Die Punkte sind abhängig von anderen Einstellungen möglicherweise nicht verfügbar.

#### Ort bearbeiten:

❏ Komm.-Modus:

Wählen Sie den Übermittlungsmodus.

❏ Ort:

Geben Sie den Pfad für den Speicherort ein, an dem das gescannte Bild gespeichert werden soll.

❏ Benutzername:

Geben Sie für den gewählten Ordner einen Benutzernamen an.

❏ Kennwort:

Geben Sie für den gewählten Ordner ein Kennwort ein.

❏ Verbindungsmodus:

Wählen Sie den Verbindungsmodus.

❏ Portnummer:

Geben Sie eine Portnummer ein.

#### Farbmodus:

Wählen Sie, ob farbig oder schwarzweiß gescannt werden soll.

#### Dateiformat:

Wählen Sie das Format aus, in dem das gescannte Bild gespeichert werden soll.

❏ Kompr.-Verh.:

Wählen Sie den Komprimierungsgrad des gescannten Bilds.

❏ PDF-Einstellungen:

Wenn Sie als Speicherformat **PDF** gewählt haben, können Sie mit diesen Einstellungen PDF-Dateien schützen.

Um eine PDF-Datei zu erstellen, die nur mit Kennwort geöffnet werden kann, konfigurieren Sie Dokument-öffnen-Kennwort. Um eine PDF-Datei zu erstellen, die nur mit Kennwort gedruckt oder bearbeitet werden kann, konfigurieren Sie Berechtigungs-KW.

#### Qualität:

❏ Auflösung:

Wählen Sie die Scanauflösung aus.

❏ Dokumententyp:

Wählen Sie die Vorlagenart aus.

#### Scanber.:

❏ Scan-Bereich:

Wählen Sie das Scanformat aus. Zum Abschneiden des weißen Bereiches um den Text oder ein Bild beim Scannen, wählen Sie **Auto-Zuschn.**. Um mit dem maximalen Vorlagenglas-Bereich zu scannen, wählen Sie **Max. Bereich**.

❏ Ausrichtung (Original):

Wählen Sie die Ausrichtung der Vorlage.

#### Dichte:

Wählen Sie den Kontrast des gescannten Bilds aus.

#### Schatten entf.:

Entfernen Sie Schatten der Vorlage im gescannten Bild.

❏ Rundherum:

Entfernen Sie die Schatten am Rand der Vorlage.

❏ Mitte:

Entfernen Sie die Schatten der Binderänder einer Broschüre.

#### Lochung entf.:

Entfernen Sie Lochungen im gescannten Bild. Der Bereich, indem die Lochungen entfernt werden, kann durch Eingabe eines Werts im Kästchen rechts festgelegt werden.

❏ Löschposition:

Wählen Sie die Position für das Entfernen von Lochungen.

❏ Dokumentenausr.:

Wählen Sie die Ausrichtung der Vorlage.

#### Dateiname:

❏ Dateinamenspräfix:

Geben Sie ein Präfix für den Namen der Bilder bestehend aus alphanumerischen Zeichen und Symbolen ein.

❏ Datum zufügen:

Dem Dateinamen das Datum hinzufügen.

❏ Zeit hinzufügen:

Dem Dateinamen die Uhrzeit hinzufügen.

#### Alle Einst. lös.

Setzt die Scaneinstellungen auf ihre Standardwerte zurück.

# **Scannen an E-Mail**

Sie können mit einem vorkonfigurierten E-Mail-Server gescannte Bilddateien direkt vom Drucker per E-Mail versenden. Bevor Sie diese Funktion nutzen können, müssen Sie den E-Mail-Server konfigurieren.

Sie können die E-Mail-Adresse festlegen, indem Sie diese direkt eingeben. Es ist möglicherweise jedoch einfacher, die E-Mail-Adresse zunächst zur Kontaktliste hinzuzufügen.

#### *Hinweis:*

- ❏ Stellen Sie vor Benutzung dieser Funktion sicher, dass die Einstellungen des Druckers in Bezug auf *Datum/Zeit* und *Zeitdifferenz* richtig sind. Greifen Sie auf die Menüs über die *Einstellungen* > *Allgemeine Einstellungen* > *Grundeinstellungen* > *Datum/Zeit-Einstellung* zu.
- ❏ Anstelle dieser Funktion können Sie beim Scannen an einen Computer über das Bedienfeld *eMail* als Format wählen. Sie können eine E-Mail senden, indem Sie die Adresse an einem mit diesem Drucker verbundenen Computer eingeben. Achten Sie beim Scannen an einen Computer darauf, dass dieser eingeschaltet ist.
- ❏ Sie können vor dem Scannen den Zielort überprüfen. Wählen Sie *Einstellungen* > *Allgemeine Einstellungen* > *Scanner-Einst.* und aktivieren Sie dann *Empfänger bestätigen*.
- 1. Legen Sie die Vorlagen ein.
- 2. Tippen Sie auf der Startseite auf **Scan**.
- 3. Tippen Sie auf **eMail**.
- 4. Geben Sie die Adressen an.
	- ❏ Zur manuellen Eingabe der E-Mail-Adresse: Tippen Sie auf **Tastatur**, geben Sie die E-Mail-Adresse ein, und tippen Sie auf **OK**.
	- ❏ Zur Auswahl aus der Kontaktliste: Tippen Sie auf **Kontakte**, wählen Sie einen Kontakt oder eine Gruppe aus und tippen Sie dann auf **schließen**.

Die gewünschte Adresse finden Sie in der Kontaktliste. Geben Sie den Suchbegriff in das Feld oben am Bildschirm ein.

❏ Zur Auswahl aus der Verlaufsliste: Tippen Sie auf **Verlauf**, wählen Sie einen Kontakt aus und tippen Sie dann auf **schließen**.

#### *Hinweis:*

❏ Die Anzahl der ausgewählten Empfänger wird rechts am Bildschirm angezeigt. Sie können E-Mails an bis zu 10 verschiedene E-Mail-Adressen und Gruppen versenden.

Wenn Gruppen in den Empfängern enthalten sind, können Sie insgesamt bis zu 200 einzelne Adressen auswählen.

- ❏ Tippen Sie auf das Adressfeld oben am Bildschirm, um die Liste der ausgewählten Adressen anzuzeigen.
- ❏ Tippen Sie auf , um den Sendeverlauf anzuzeigen oder zu drucken oder die E-Mail-Servereinstellungen zu ändern.
- 5. Tippen Sie auf **Scanner-Einst.**, prüfen Sie Einstellungen, wie z. B. das Speicherformat, und ändern Sie diese bei Bedarf.

#### *Hinweis:*

Tippen Sie auf  $\overline{\times}$ , um die Einstellungen als Voreinstellung zu speichern.

6. Tippen Sie auf **Adresse**, und tippen Sie dann erneut auf  $\Phi$ .

#### **Zugehörige Informationen**

- & ["Verwalten von Kontakten" auf Seite 55](#page-54-0)
- & ["Scannen an einen Computer \(Event Manager\)" auf Seite 97](#page-96-0)
- & ["Einlegen bzw. Platzieren von Vorlagen" auf Seite 51](#page-50-0)

### **Menüoptionen beim Anhängen an eine E-Mail**

#### *Hinweis:*

Die Punkte sind abhängig von anderen Einstellungen möglicherweise nicht verfügbar.

#### Farbmodus:

Wählen Sie, ob farbig oder schwarzweiß gescannt werden soll.

#### Dateiformat:

Wählen Sie das Format aus, in dem das gescannte Bild gespeichert werden soll.

❏ Kompr.-Verh.:

Wählen Sie den Komprimierungsgrad des gescannten Bilds.

❏ PDF-Einstellungen:

Wenn Sie als Speicherformat **PDF** gewählt haben, können Sie mit diesen Einstellungen PDF-Dateien schützen.

Um eine PDF-Datei zu erstellen, die nur mit Kennwort geöffnet werden kann, konfigurieren Sie Dokument-öffnen-Kennwort. Um eine PDF-Datei zu erstellen, die nur mit Kennwort gedruckt oder bearbeitet werden kann, konfigurieren Sie Berechtigungs-KW.

#### Qualität:

❏ Auflösung:

Wählen Sie die Scanauflösung aus.

❏ Dokumententyp: Wählen Sie die Vorlagenart aus.

#### Scanber.:

❏ Scan-Bereich:

Wählen Sie das Scanformat aus. Zum Abschneiden des weißen Bereiches um den Text oder ein Bild beim Scannen, wählen Sie **Auto-Zuschn.**. Um mit dem maximalen Vorlagenglas-Bereich zu scannen, wählen Sie **Max. Bereich**.

❏ Ausrichtung (Original):

Wählen Sie die Ausrichtung der Vorlage.

#### Dichte:

Wählen Sie den Kontrast des gescannten Bilds aus.

#### Schatten entf.:

Entfernen Sie Schatten der Vorlage im gescannten Bild.

❏ Rundherum:

Entfernen Sie die Schatten am Rand der Vorlage.

❏ Mitte:

Entfernen Sie die Schatten der Binderänder einer Broschüre.

#### Lochung entf.:

Entfernen Sie Lochungen im gescannten Bild. Der Bereich, indem die Lochungen entfernt werden, kann durch Eingabe eines Werts im Kästchen rechts festgelegt werden.

<span id="page-96-0"></span>❏ Löschposition:

Wählen Sie die Position für das Entfernen von Lochungen.

❏ Dokumentenausr.:

Wählen Sie die Ausrichtung der Vorlage.

#### Betreff:

Geben Sie einen Betreff der E-Mail bestehend aus alphanumerischen Zeichen und Symbolen ein.

#### Max.Gr.Anhang:

Wählen Sie die maximale Dateigröße, die an eine E-Mail angehängt werden kann.

#### Dateiname:

❏ Dateinamenspräfix:

Geben Sie ein Präfix für den Namen der Bilder bestehend aus alphanumerischen Zeichen und Symbolen ein.

❏ Datum zufügen:

Dem Dateinamen das Datum hinzufügen.

❏ Zeit hinzufügen:

Dem Dateinamen die Uhrzeit hinzufügen.

#### Alle Einst. lös.

Setzt die Scaneinstellungen auf ihre Standardwerte zurück.

# **Scannen an einen Computer (Event Manager)**

#### *Hinweis:*

Installieren Sie vor dem Scannen Epson Scan 2 und Epson Event Manager auf Ihrem Computer.

- 1. Legen Sie die Vorlagen ein.
- 2. Tippen Sie auf der Startseite auf **Scan**.
- 3. Tippen Sie auf **Computer**.
- 4. Tippen Sie auf **U** und wählen Sie den Computer, auf dem die gescannten Bilder gespeichert werden sollen.

#### *Hinweis:*

❏ Wenn der Drucker mit einem Netzwerk verbunden ist, können Sie den Computer auswählen, auf dem das gescannte Bild gespeichert werden soll. Sie können auf dem Bedienfeld des Druckers bis zu 20 Computer anzeigen. Wenn Sie *Netzwerkscanname (alphanumerisch)* im Epson Event Manager einstellen, wird er im Bedienfeld angezeigt.

- 5. Tippen Sie auf  $\bullet$ , um zu wählen, wie das gescannte Bild auf einem Computer gespeichert werden soll.
	- ❏ Als JPEG speichern: Speichert das gescannte Bild im JPG-Format.
	- ❏ Als PDF speichern: Speichert das gescannte Bild im PDF-Format.
	- ❏ An E-Mail anhängen: Startet den E-Mail-Client auf Ihrem Computer und hängt die Datei dann automatisch an eine E-Mail an.

- ❏ Nutzereinstellung folgen: Speichert das gescannte Bild mithilfe der Einstellungen des Epson Event Manager. Sie können die Scaneinstellungen, wie Scanformat, Zielordner oder Speicherformat ändern.
- 6. Tippen Sie auf  $\hat{\Phi}$ .

#### **Zugehörige Informationen**

- & ["Einlegen bzw. Platzieren von Vorlagen" auf Seite 51](#page-50-0)
- & ["Epson Event Manager" auf Seite 172](#page-171-0)

### **Vornehmen von benutzerdefinierten Einstellungen in Epson Event Manager**

Sie können die Scaneinstellungen für **Nutzereinstellung folgen** in Epson Event Manager festlegen.

Ausführliche Informationen dazu finden Sie in der Hilfe für die Epson Event Manager.

- 1. Starten Sie Epson Event Manager.
- 2. Stellen Sie sicher, dass Ihr Scanner als **Scanner** auf der Registerkarte **Schaltflächeneinstellungen** des Hauptbildschirms ausgewählt ist.

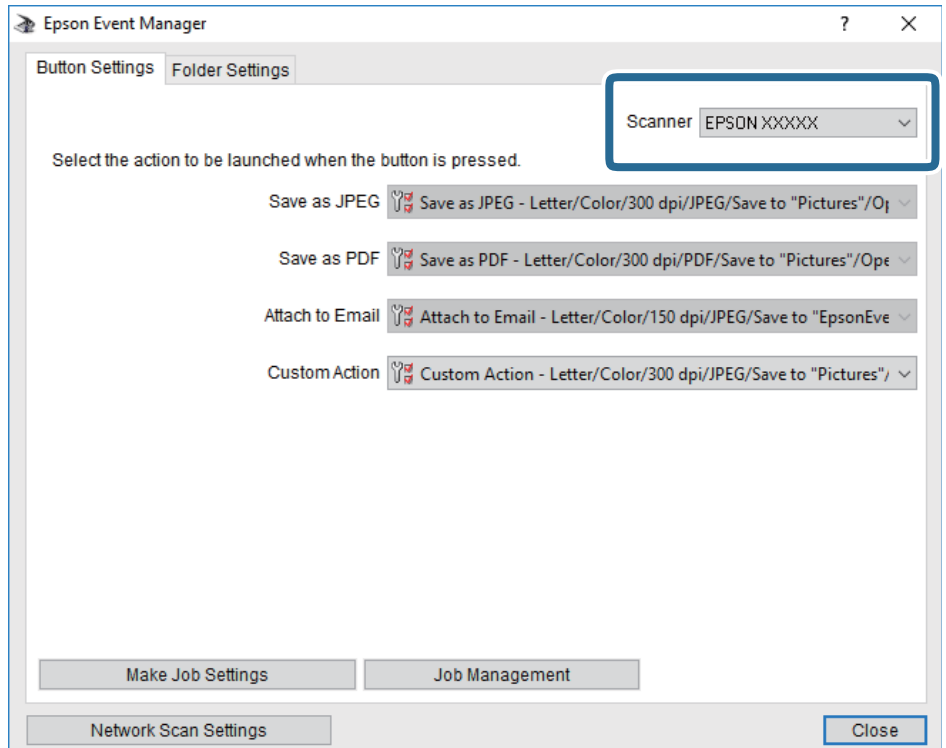

3. Klicken Sie auf **Auftragseinstellungen**.

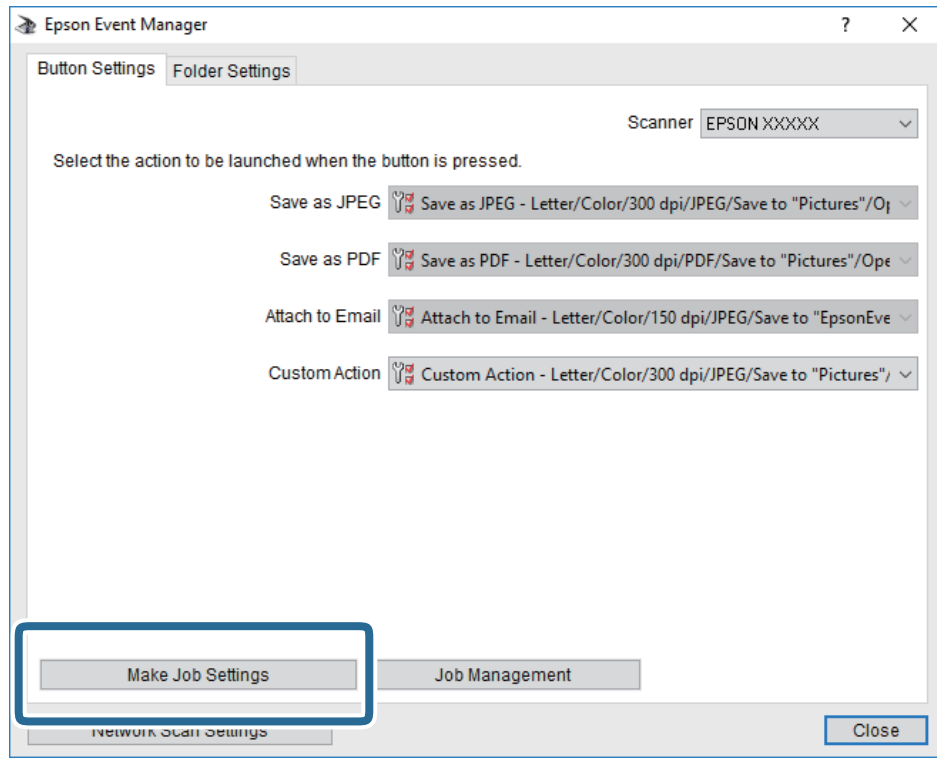

4. Nehmen Sie Scaneinstellungen auf dem Bildschirm **Auftragseinstellungen** vor.

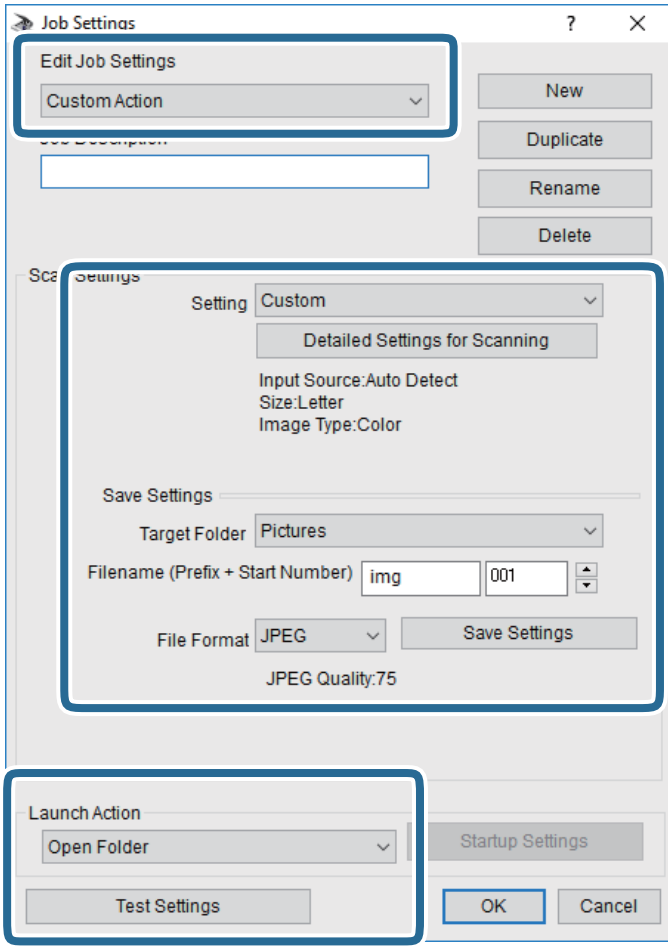

- ❏ Auftragseinstellungen bearbeiten: Wählen Sie **Aktion anpassen**.
- ❏ Einstellung: Scannen mit den besten Einstellungen für die gewählte Vorlagenart. Klicken Sie auf **Detaillierte Scaneinstellungen**, um Einstellungen wie Auflösung und Farbe zum Speichern des gescannten Bilds auszuwählen.
- ❏ Zielordner: Wählen Sie den Speicherordner für dass gescannte Bild aus.
- ❏ Dateiname (Bezeichnung + laufende Nummer): Ändern Sie die Einstellungen für den gewünschten Dateinamen.
- ❏ Dateiformat: Wählen Sie das Speicherformat.
- ❏ Aktion starten: Wählen Sie die Aktion beim Scannen.
- ❏ Einstellungen testen: Startet Testscans mithilfe der aktuellen Einstellungen.
- 5. Klicken Sie auf **OK**, um zum Hauptbildschirm zurückzukehren.

6. Stellen Sie sicher, dass **Aktion anpassen** auf der Liste **Aktion anpassen** ausgewählt ist.

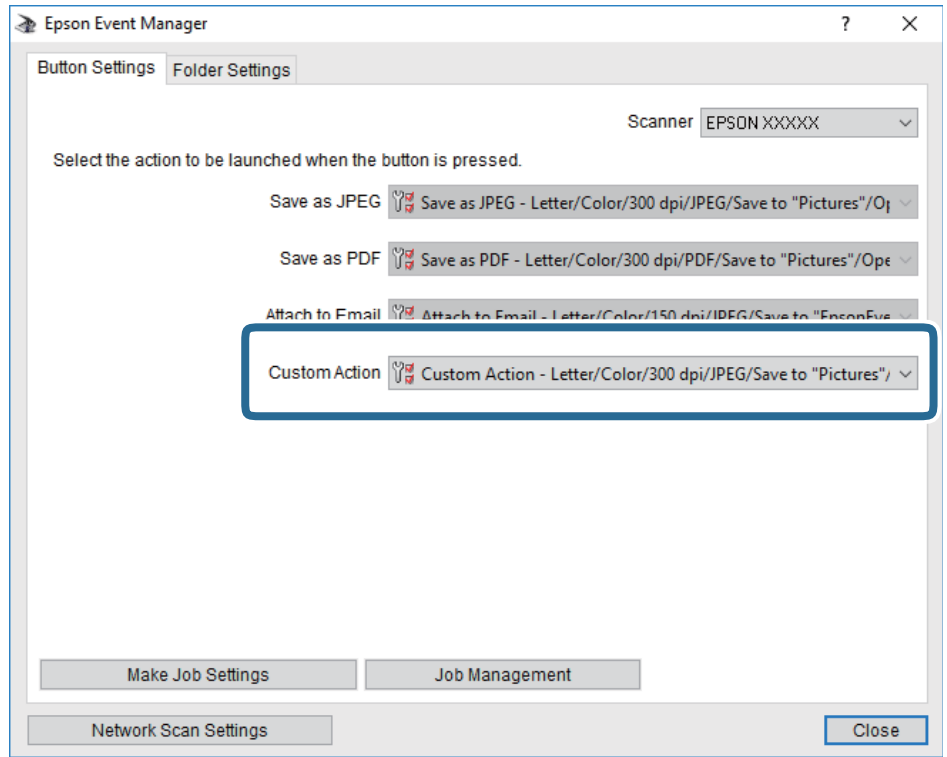

7. Klicken Sie auf **Schließen**, um Epson Event Manager zu schließen.

## **Scannen an ein Speichergerät**

Sie können ein gescanntes Bild auf einem Speichergerät speichern.

- 1. Schließen Sie ein Speichergerät an die externe USB-Schnittstelle des Druckers an.
- 2. Legen Sie die Vorlagen ein.
- 3. Tippen Sie auf der Startseite auf **Scan**.
- 4. Tippen Sie auf **Speichergerät**.
- 5. Nehmen Sie Einstellungen unter **Scan** vor, beispielsweise das Speicherformat.
- 6. Tippen Sie auf **Erweiterte Einstellungen**, prüfen Sie die Einstellungen, und ändern Sie diese bei Bedarf. *Hinweis:*

Tippen Sie auf  $\overline{\times}$ , um die Einstellungen als Voreinstellung zu speichern.

7. Tippen Sie auf **Scan**, und tippen Sie dann erneut auf  $\Diamond$ .

#### **Zugehörige Informationen**

- & ["Bezeichnungen und Funktionen der Teile" auf Seite 15](#page-14-0)
- & ["Einlegen bzw. Platzieren von Vorlagen" auf Seite 51](#page-50-0)

### **Grundlegende Menüoptionen beim Scannen an ein Speichergerät**

#### *Hinweis:*

Die Punkte sind abhängig von anderen Einstellungen möglicherweise nicht verfügbar.

#### S&W/Farbe:

Wählen Sie, ob farbig oder schwarzweiß gescannt werden soll.

#### (Dateiformat):

Wählen Sie das Format aus, in dem das gescannte Bild gespeichert werden soll.

❏ Kompr.-Verh.:

Wählen Sie den Komprimierungsgrad des gescannten Bilds.

❏ PDF-Einstellungen:

Wenn Sie als Speicherformat **PDF** gewählt haben, können Sie mit diesen Einstellungen PDF-Dateien schützen.

Um eine PDF-Datei zu erstellen, die nur mit Kennwort geöffnet werden kann, konfigurieren Sie Dokument-öffnen-Kennwort. Um eine PDF-Datei zu erstellen, die nur mit Kennwort gedruckt oder bearbeitet werden kann, konfigurieren Sie Berechtigungs-KW.

# (Qualität):

❏ Auflösung:

Wählen Sie die Scanauflösung aus.

❏ Dokumententyp:

Wählen Sie die Vorlagenart aus.

### **Erweiterte Menüoptionen beim Scannen an ein Speichergerät**

#### *Hinweis:*

Die Punkte sind abhängig von anderen Einstellungen möglicherweise nicht verfügbar.

#### Scanber.:

❏ Scan-Bereich:

Wählen Sie das Scanformat aus. Zum Abschneiden des weißen Bereiches um den Text oder ein Bild beim Scannen, wählen Sie **Auto-Zuschn.**. Um mit dem maximalen Vorlagenglas-Bereich zu scannen, wählen Sie **Max. Bereich**.

❏ Ausrichtung (Original):

Wählen Sie die Ausrichtung der Vorlage.

Dichte:

Wählen Sie den Kontrast des gescannten Bilds aus.

#### Schatten entf.:

Entfernen Sie Schatten der Vorlage im gescannten Bild.

❏ Rundherum:

Entfernen Sie die Schatten am Rand der Vorlage.

#### ❏ Mitte:

Entfernen Sie die Schatten der Binderänder einer Broschüre.

#### Lochung entf.:

Entfernen Sie Lochungen im gescannten Bild. Der Bereich, indem die Lochungen entfernt werden, kann durch Eingabe eines Werts im Kästchen rechts festgelegt werden.

❏ Löschposition:

Wählen Sie die Position für das Entfernen von Lochungen.

❏ Dokumentenausr.:

Wählen Sie die Ausrichtung der Vorlage.

Dateiname:

❏ Dateinamenspräfix:

Geben Sie ein Präfix für den Namen der Bilder bestehend aus alphanumerischen Zeichen und Symbolen ein.

❏ Datum zufügen:

Dem Dateinamen das Datum hinzufügen.

❏ Zeit hinzufügen:

Dem Dateinamen die Uhrzeit hinzufügen.

Alle Einst. lös.

Setzt die Scaneinstellungen auf ihre Standardwerte zurück.

# **Scannen an die Cloud**

Sie können gescannte Bilder an Cloud-Dienste senden. Konfigurieren Sie die Einstellungen mit Epson Connect, bevor Sie diese Funktion verwenden. Ausführliche Informationen finden Sie auf der Epson Connect-Portal-Website.

<https://www.epsonconnect.com/>

[http://www.epsonconnect.eu](http://www.epsonconnect.eu/) (nur Europa)

- 1. Achten Sie darauf, dass Sie die Einstellungen mit Epson Connect konfiguriert haben.
- 2. Legen Sie die Vorlagen ein.
- 3. Tippen Sie auf der Startseite auf **Scan**.
- 4. Tippen Sie auf **Cloud**.
- 5. Tippen Sie oben auf dem Bildschirm auf  $\bigoplus$  und wählen Sie dann ein Ziel aus.
- 6. Nehmen Sie Einstellungen unter **Scan** vor, beispielsweise das Speicherformat.
- 7. Tippen Sie auf **Erweiterte Einstellungen**, prüfen Sie die Einstellungen, und ändern Sie diese bei Bedarf.

#### *Hinweis:*

Tippen Sie auf  $\mathbb{X}$ , um die Einstellungen als Voreinstellung zu speichern.

8. Tippen Sie auf **Scan**, und tippen Sie dann erneut auf  $\Phi$ .

#### **Zugehörige Informationen**

& ["Einlegen bzw. Platzieren von Vorlagen" auf Seite 51](#page-50-0)

### **Grundlegende Menüoptionen für das Scannen in die Cloud**

#### *Hinweis:*

Die Punkte sind abhängig von anderen Einstellungen möglicherweise nicht verfügbar.

#### S&W/Farbe:

Wählen Sie, ob farbig oder schwarzweiß gescannt werden soll.

#### JPEG/PDF:

Wählen Sie das Format aus, in dem das gescannte Bild gespeichert werden soll.

### **Erweiterte Menüoptionen für das Scannen in die Cloud**

#### *Hinweis:*

Die Punkte sind abhängig von anderen Einstellungen möglicherweise nicht verfügbar.

#### Scanber.:

❏ Scan-Bereich:

Wählen Sie das Scanformat aus. Zum Abschneiden des weißen Bereiches um den Text oder ein Bild beim Scannen, wählen Sie **Auto-Zuschn.**. Um mit dem maximalen Vorlagenglas-Bereich zu scannen, wählen Sie **Max. Bereich**.

❏ Ausrichtung (Original):

Wählen Sie die Ausrichtung der Vorlage.

#### Dokumententyp:

Wählen Sie die Vorlagenart aus.

#### Dichte:

Wählen Sie den Kontrast des gescannten Bilds aus.

#### Schatten entf.:

Entfernen Sie Schatten der Vorlage im gescannten Bild.

❏ Rundherum:

Entfernen Sie die Schatten am Rand der Vorlage.

❏ Mitte:

Entfernen Sie die Schatten der Binderänder einer Broschüre.

#### Lochung entf.:

Entfernen Sie Lochungen im gescannten Bild. Der Bereich, indem die Lochungen entfernt werden, kann durch Eingabe eines Werts im Kästchen rechts festgelegt werden.

❏ Löschposition:

Wählen Sie die Position für das Entfernen von Lochungen.

❏ Dokumentenausr.:

Wählen Sie die Ausrichtung der Vorlage.

#### Alle Einst. lös.

Setzt die Scaneinstellungen auf ihre Standardwerte zurück.

# **Scannen an einen Computer (WSD)**

#### *Hinweis:*

- ❏ Diese Funktion ist nur für Computer unter Windows 10/Windows 8.1/Windows 8/Windows 7/Windows Vista verfügbar.
- ❏ Wenn Sie Windows 7/Windows Vista verwenden, muss der Computer vorher mit dieser Funktion eingerichtet werden.
- 1. Legen Sie die Vorlagen ein.
- 2. Tippen Sie auf der Startseite auf **Scan**.
- 3. Tippen Sie auf **Computer (WSD)**.
- 4. Wählen Sie einen Computer aus.
- 5. Tippen Sie auf  $\hat{\Phi}$ .

#### **Zugehörige Informationen**

& ["Einlegen bzw. Platzieren von Vorlagen" auf Seite 51](#page-50-0)

### **Einrichten eines WSD-Anschlusses**

In diesem Abschnitt wird beschrieben, wie Sie einen WSD-Anschluss unter Windows 7/Windows Vista einrichten können.

#### *Hinweis:*

Unter Windows 10/Windows 8.1/Windows 8 wird der WSD-Anschluss automatisch eingerichtet.

Für die Einrichtung eines WSD-Anschlusses ist Folgendes erforderlich.

- ❏ Drucker und Computer sind mit dem Netzwerk verbunden.
- ❏ Der Druckertreiber ist auf dem Computer installiert.
- 1. Schalten Sie den Drucker ein.
- 2. Klicken Sie am Computer auf Start und anschließend auf **Netzwerk**.
- 3. Klicken Sie mit der rechten Maustaste auf den Drucker und anschließend auf **Installieren**. Klicken Sie bei Anzeige der **Benutzerkontensteuerung** auf **Fortsetzen**.

Klicken Sie auf **Deinstallieren** und beginnen Sie von vorn, wenn der Bildschirm **Deinstallieren** erscheint.

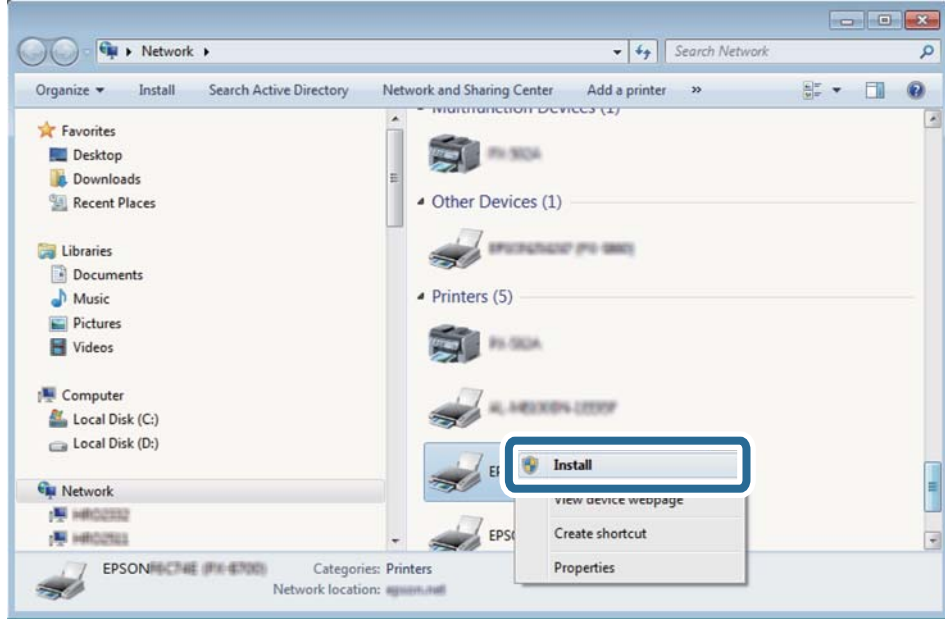

#### *Hinweis:*

Der im Netzwerk eingestellte Druckername und Modellname (EPSON XXXXXX (XX-XXXX)) werden im Netzwerkbildschirm angezeigt. Sie können den im Netzwerk eingestellten Druckernamen im Bedienfeld des Druckers oder auf einem Ausdruck des Netzwerkstatusblattes überprüfen.

4. Klicken Sie auf **Ihr Gerät ist betriebsbereit**.

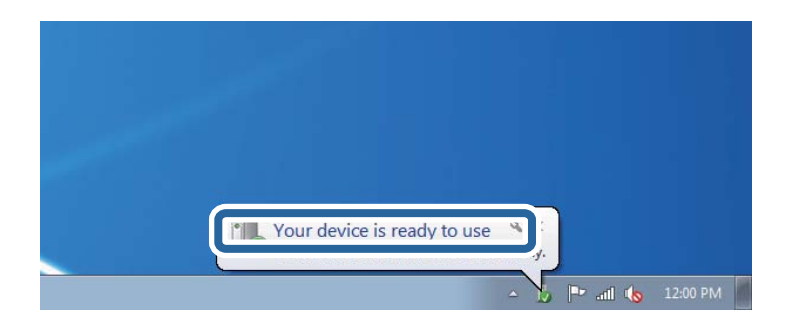

5. Prüfen Sie die Meldung und klicken Sie dann auf **Schließen**.

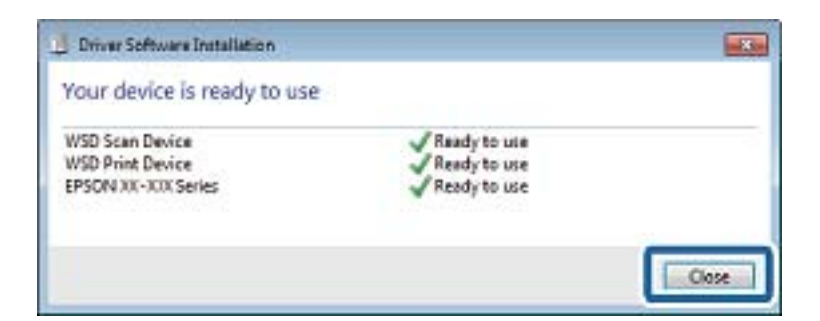

- 6. Öffnen Sie das Fenster **Geräte und Drucker**.
	- ❏ Windows 7

Klicken Sie auf Start > **Systemsteuerung** > **Hardware und Sound** (oder **Hardware**) > **Geräte und Drucker**.

- ❏ Windows Vista Klicken Sie auf Start > **Systemsteuerung** > **Hardware und Sound** > **Drucker**.
- 7. Achten Sie darauf, dass ein Symbol mit dem Druckernamen im Netzwerk angezeigt wird. Wählen Sie den Druckernamen, wenn Sie WSD verwenden.

#### **Zugehörige Informationen**

 $\blacklozenge$  ["Netzwerkstatusblatt drucken" auf Seite 39](#page-38-0)

# **Scannen von einem Computer**

# **Scannen mit Epson Scan 2**

Sie können einen Scan mit dem Scannertreiber "Epson Scan 2" durchführen. Sie können Vorlagen mit detaillierten Einstellungen scannen, die für Textdokumente geeignet sind.

Eine Erläuterung zu den einzelnen Einstellungsoptionen finden Sie in der Epson Scan 2-Hilfe.

1. Legen Sie die Vorlage ein.

#### *Hinweis:* Wenn Sie mehrere Vorlagen scannen möchten, legen Sie sie in den ADF.

2. Starten Sie Epson Scan 2.

3. Wählen Sie die folgenden Einstellungen im Register **Haupteinstellungen**.

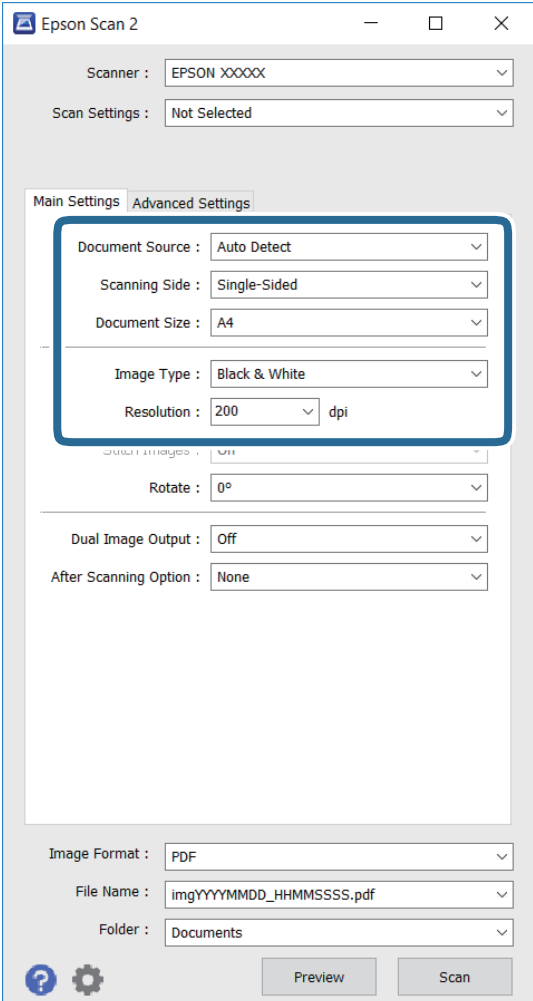

- ❏ **Dokumentenquelle**: Wählen Sie die Quelle, in der das Original platziert ist.
- ❏ **Scanseite**: Wählen Sie die Seite der Vorlage, die Sie beim Scannen vom ADF scannen möchten.
- ❏ **Vorlagengröße**: Wählen Sie die Größe der Vorlage.
- ❏ **Bildtyp**: Wählen Sie die Farbe zum Speichern des gescannten Bildes.
- ❏ **Auflösung**: Wählen Sie die Auflösung.
- 4. Nehmen Sie gegebenenfalls weitere Scaneinstellungen vor.
	- ❏ Sie können das gescannte Bild prüfen, indem Sie die Schaltfläche **Vorschau** anklicken. Das Vorschaufenster öffnet sich und die Bildvorschau wird angezeigt.

Sie können die Bildvorschau vom ADF durchführen oder die Vorlage vom ADF auswerfen. Legen Sie die ausgeworfene Vorlage erneut ein.
- ❏ Im Register **Erweiterte Einstellungen** können Sie detaillierte Bildeinstellungen für Textdokumente vornehmen.
	- ❏ **Unscharfe Maske**: Hiermit können Sie Bildumrisse deutlicher und schärfer machen.
	- ❏ **Entrasterung**: Hiermit können Sie Moiré-Muster (netzartige Schatten) entfernen, die beim Scannen von gedruckten Seiten, wie z. B. Magazinen, auftreten.
	- ❏ **Text optimieren**: Hiermit können Sie verschwommene Buchstaben in der Vorlage klar und scharf machen.
	- ❏ **auto. Erkennung v. Text/Bild**: Bei einem Schwarzweiß-Scan eines Dokuments mit Bildern können Sie mit dieser Funktion dafür sorgen, dass Buchstaben klar und Bilder weich dargestellt werden.

#### *Hinweis:*

Die Verfügbarkeit von Elementen variiert je nach konfigurierten Einstellungen.

5. Legen Sie die Bildspeichereinstellungen fest.

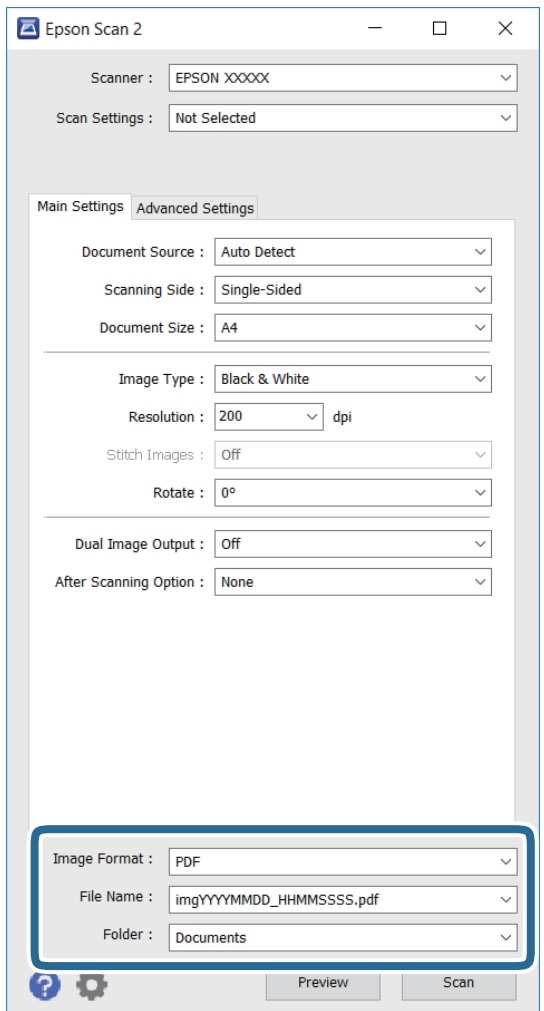

❏ **Bildformat**: Wählen Sie das Speicherformat aus der Liste.

Sie können detaillierte Einstellungen für jedes Speicherformat mit Ausnahme von BITMAP und PNG vornehmen. Wählen Sie nach Auswahl des Speicherformats **Optionen** aus der Liste.

❏ **Dateiname**: Bestätigen Sie den angezeigten Dateispeichernamen.

Sie können die Einstellungen für den Dateinamen ändern, indem Sie **Einstellungen** aus der Liste wählen.

### **Scannen**

❏ **Ordner**: Wählen Sie den Speicherordner für das gescannte Bild aus der Liste.

Sie können einen anderen Ordner wählen oder einen neuen Ordner erstellen, indem Sie **Auswählen** aus der Liste wählen.

6. Klicken Sie auf **Scannen**.

### **Zugehörige Informationen**

- $\blacktriangleright$  ["Einlegen bzw. Platzieren von Vorlagen" auf Seite 51](#page-50-0)
- & ["Epson Scan 2 \(Scannertreiber\)" auf Seite 171](#page-170-0)

# **Scannen mithilfe von Smartphones, Tablets und ähnlichen Geräten**

Die Anwendung Epson iPrint ermöglicht das Scannen von Fotos und Dokumenten von einem Smartgerät, z. B. Smartphone oder Tablet-PC, das mit demselben Wireless-Netzwerk wie der Drucker verbunden ist. Sie können die gescannten Daten auf einem Smartphone, Tablet oder einem ähnlichen Gerät oder in Cloud-Diensten speichern, sie per E-Mail versenden oder ausdrucken.

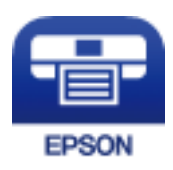

# **Installation von Epson iPrint**

Sie können die Anwendung Epson iPrint von folgender URL bzw. über folgenden QR-Code herunterladen und auf Ihrem Smartphone, Tablet oder einem ähnlichen Gerät installieren.

<http://ipr.to/c>

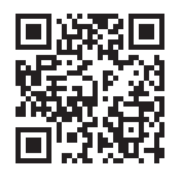

## **Scannen mit Epson iPrint**

Starten Sie die Anwendung Epson iPrint auf Ihrem Smartphone, Tablet oder einem ähnlichen Gerät und wählen Sie die zu verwendende Option auf der Startseite aus.

### **Scannen**

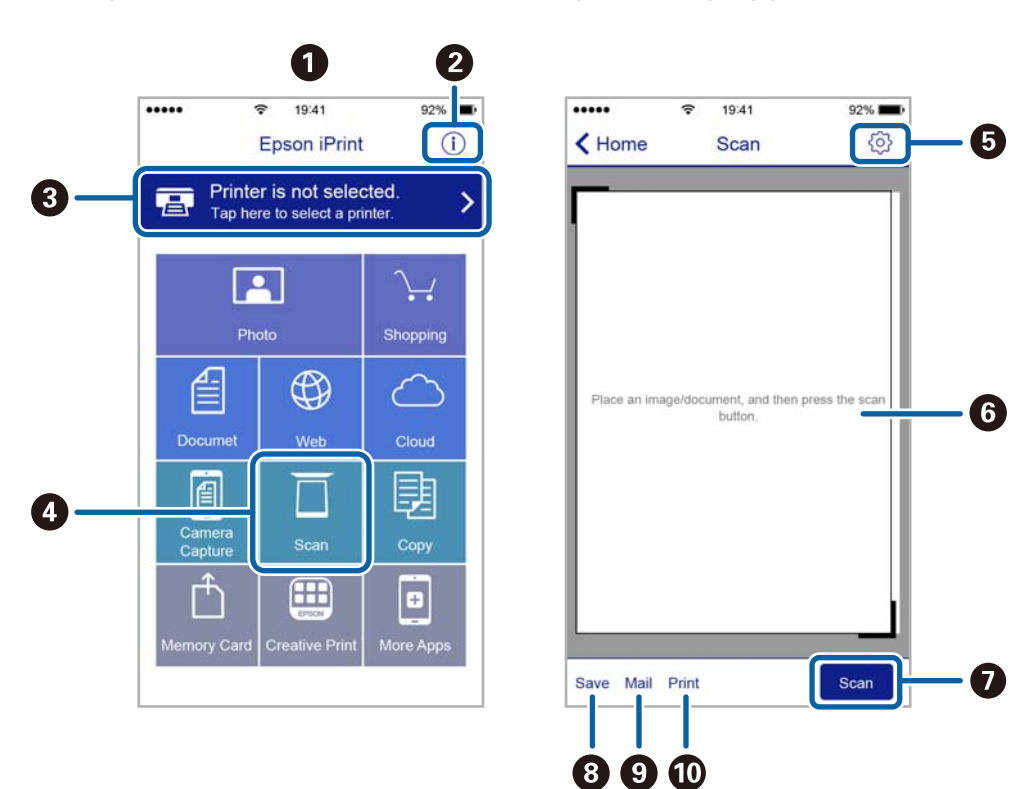

Die folgenden Bildschirme können ohne vorherige Ankündigung geändert werden.

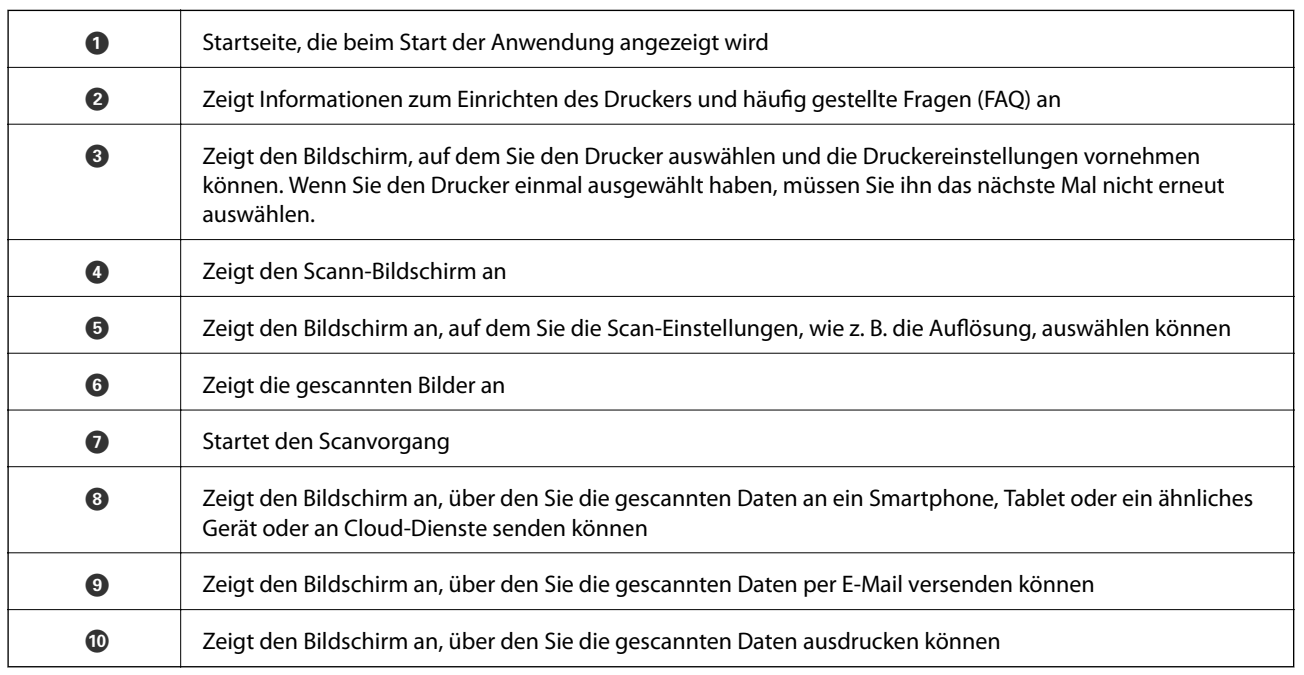

# **Scannen durch Berühren des NFC-Tags mit einem Smartphone, Tablet oder ähnlichen Gerät**

Selbst wenn Ihr Smartgerät keine Einstellungen zur Verwendung des Druckers vornimmt, können Sie es automatisch verbinden und scannen, indem Sie die NFC-Antenna eines Smartgeräts mit dem NFC-Tag des Druckers in Kontakt bringen.

### **Scannen**

Achten Sie auf folgende Vorbedingungen, um diese Funktion zu nutzen.

- ❏ Aktivieren Sie an Ihrem Smart-Gerät die NFC-Funktion.
- ❏ Epson iPrint ist auf Ihrem Smartgerät installiert. Falls nicht, bringen Sie die NFC-Tag-Antenne des Smartgeräts, in Kontakt mit dem NFC-Tag, um es zu installieren.

### *Hinweis:*

- ❏ Android 4.0 oder neuer unterstützt NFC (Near Field Communication)
- ❏ Wo sich die NFC-Antenne befindet, hängt vom verwendeten Smartphone, Tablet oder ähnlichen Gerät ab. Weitere Informationen dazu finden Sie in der Dokumentation zum verwendeten Smartphone, Tablet oder ähnlichen Gerät.
- ❏ Der Drucker kann möglicherweise nicht mit dem Smartgerät kommunizieren, wenn sich Hindernisse wie Metall zwischen der NFC-Tag-Antenne und der NFC-Antenne des Smartgeräts befinden.
- 1. Legen Sie die Vorlagen in den Drucker ein.
- 2. Berühren Sie mit der NFC-Antenne des Smart-Geräts den NFC-Tag des Druckers.

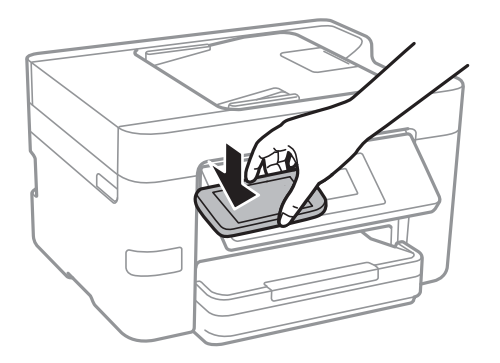

Epson iPrint wird gestartet.

- 3. Wählen Sie das Scanmenü in Epson iPrint aus.
- 4. Berühren Sie mit der NFC-Antenne des Smart-Geräts erneut den NFC-Tag des Druckers. Der Scanvorgang wird gestartet.

# <span id="page-112-0"></span>**Einrichten eines Fax**

# **Anschließen an eine Telefonleitung**

### **Kompatible Telefonleitungen**

Sie können den Drucker mit standardmäßigen analogen Telefonleitungen (Festnetz) und Nebenstellenanlagen verwenden.

- Sie können den Drucker jedoch möglicherweise nicht mit folgenden Telefonleitungen oder Anlagen verwenden.
- ❏ VoIP-Telefonleitungen wie DSL oder digitales Glasfasernetz
- ❏ Digitale Telefonleitungen (ISDN)
- ❏ Einige Nebenstellenanlagen
- ❏ Wenn Adapter wie Terminaladapter, VoIP-Adapter, Splitter oder DSL-Router zwischen die Wandtelefonbuchse und den Drucker geschaltet sind.

### **Anschließen des Druckers an eine Telefonleitung**

Verbinden Sie den Drucker mithilfe eines RJ-11 (6P2C)-Telefonkabels mit einem Telefonanschluss. Verwenden Sie zum Anschließen eines Telefons an den Drucker ein zweites RJ-11 (6P2C)-Telefonkabel.

Je nach Region liegt dem Drucker möglicherweise bereits ein Kabel bei. Verwenden Sie in diesem Fall das beiliegende Kabel.

Möglicherweise müssen Sie das Telefonkabel an einen für Ihr Land oder Ihre Region passenden Adapter anschließen.

### *Hinweis:*

Entfernen Sie die Abdeckung vom EXT.-Anschluss des Druckers nur, wenn Sie das Telefon mit dem Drucker verbinden. Entfernen Sie die Abdeckung nicht, wenn Sie kein Telefon anschließen.

In Gebieten, in denen häufige Blitzschlaggefahr besteht, sollte ein Überspannungsschutz verwendet werden.

### *Anschließen an eine Standardfestnetzleitung oder Nebenstellenanlage*

Verbinden Sie den Drucker über den LINE-Anschluss auf der Geräterückseite durch ein Telefonkabel mit der Wandtelefonbuchse oder den Anschluss der Nebenstellenanlage.

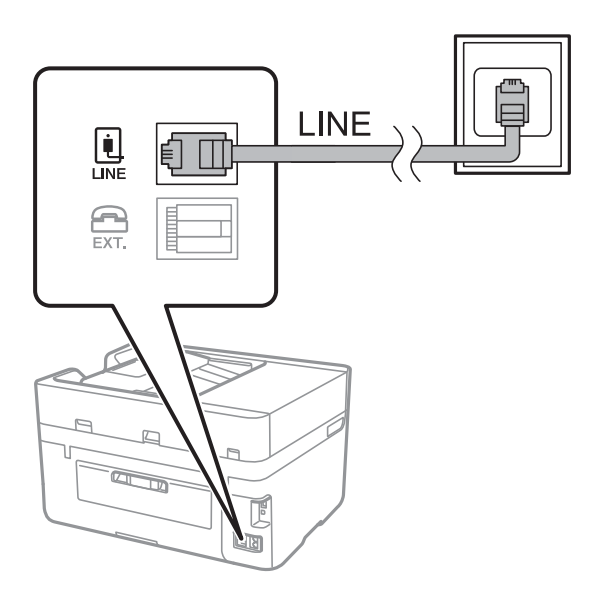

### **Zugehörige Informationen**

& ["Konfigurieren der Einstellungen für eine Nebenstellenanlage" auf Seite 118](#page-117-0)

### *Anschließen an DSL oder ISDN*

Verbinden Sie den LINE-Anschluss auf der Rückseite des Druckers über ein Telefonkabel mit dem DSL-Modem oder dem ISDN-Terminaladapter. Weitere Informationen dazu finden Sie in der Dokumentation zum Modem oder Adapter.

### *Hinweis:*

Wenn Ihr DSL-Modem nicht mit einem integrierten DSL-Filter ausgestattet ist, schließen Sie einen separaten DSL-Filter an.

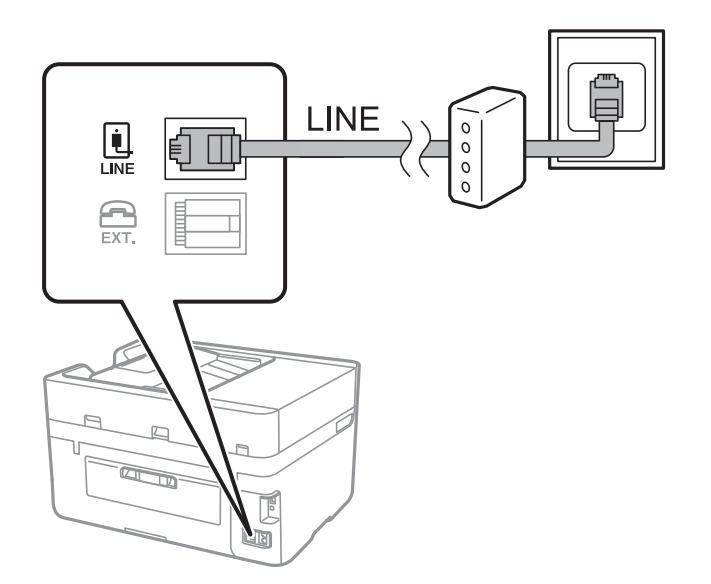

### **Anschließen Ihres Telefonapparats an den Drucker**

Wenn Sie Drucker und Telefon mit nur einer Telefonleitung verwenden wollen, schließen Sie Ihr Telefon an den Drucker an.

### *Hinweis:*

- ❏ Wenn Ihr Telefon über eine Faxfunktion verfügt, deaktivieren Sie vor dem Anschließen die Faxfunktion. Weitere Informationen finden Sie in den Handbüchern zum Telefonapparat.
- ❏ Wenn Sie einen Anrufbeantworter anschließen, achten Sie darauf, dass die Einstellung *Klingeln bis Antwort* des Druckers höher als die Anzahl der für den Anrufbeantworter eingestellten Ruftöne ist, nach der er einen Anruf annimmt.
- 1. Entfernen Sie die Abdeckung vom EXT.-Anschluss auf der Rückseite des Druckers.

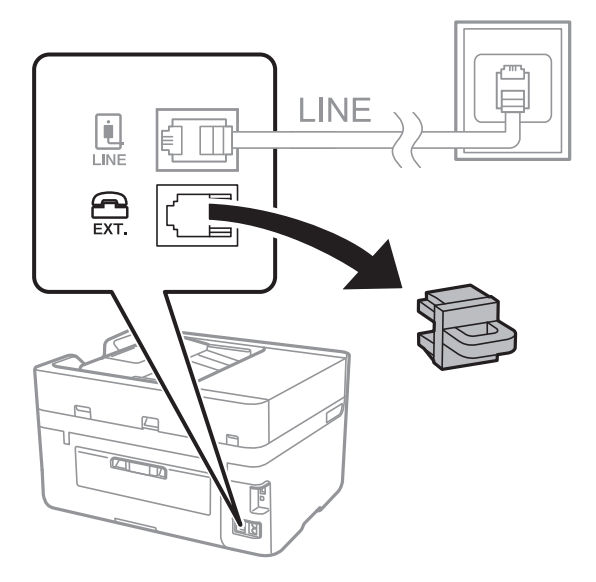

2. Verbinden Sie den Telefonapparat über ein Telefonkabel mit dem EXT.-Anschluss.

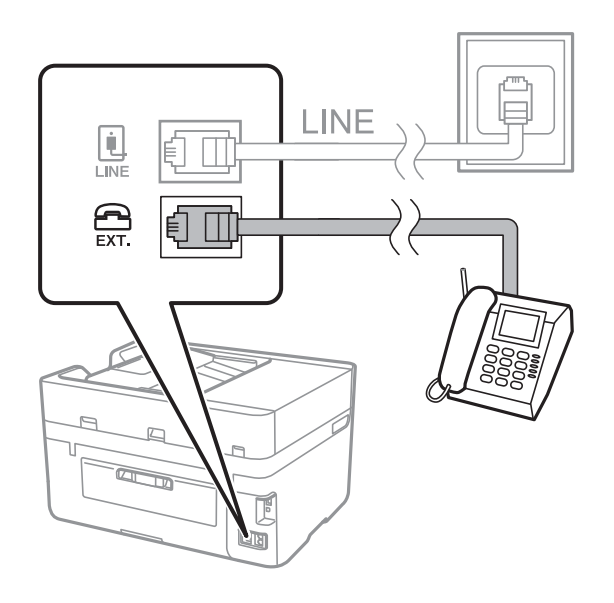

### *Hinweis:*

Wenn Sie beide Geräte an die gleiche Telefonleitung anschließen, stellen Sie sicher, dass der Telefonapparat mit dem Anschluss EXT. des Druckers verbunden ist. Wenn Sie die Telefonleitung splitten, um das Telefon und den Drucker getrennt voneinander anzuschließen, funktionieren beide Geräte nicht ordnungsgemäß.

- <span id="page-115-0"></span>3. Tippen Sie auf der Startseite auf **Fax**.
- 4. Nehmen Sie den Hörer ab.

Die Verbindung wird hergestellt, wenn  $\hat{\mathcal{D}}$  (**Senden**) wie auf folgendem Bildschirm aktiviert ist.

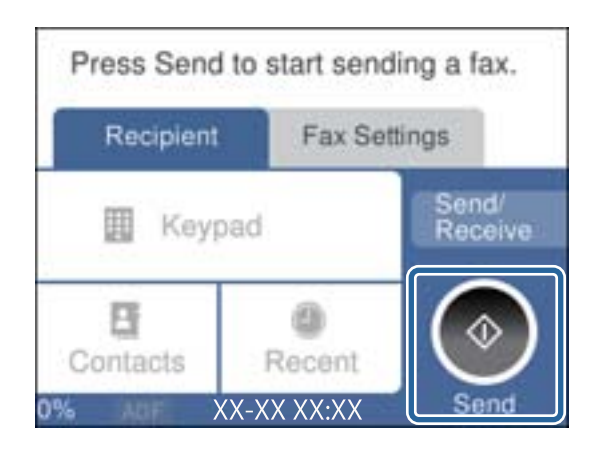

### **Zugehörige Informationen**

& ["Konfigurieren der Einstellungen für eine Nebenstellenanlage" auf Seite 118](#page-117-0)

## **Konfigurieren der grundlegenden Faxeinstellungen**

Nehmen Sie zunächst die grundlegenden Faxeinstellungen wie **Empfangsmodus** mit dem **Fax-Einstellungsassist.** vor und konfigurieren Sie dann gegebenenfalls weitere Einstellungen.

Der **Fax-Einstellungsassist.** wird automatisch angezeigt, wenn der Drucker zum ersten Mal in Betrieb genommen wird. Diese Einstellungen müssen Sie nur das erste Mal vornehmen, sofern an der Verbindung keine Änderungen erfolgen.

### **Konfigurieren der grundlegenden Faxeinstellungen mit dem Fax-Einstellungsassist.**

Nehmen Sie die grundlegenden Faxeinstellungen vor, indem Sie die Anweisungen auf dem Bildschirm befolgen.

1. Schließen Sie den Drucker an die Telefonleitung an.

### *Hinweis:*

Stellen Sie sicher, dass Sie vor dem Starten des Assistenten den Drucker an die Telefonleitung angeschlossen haben, da am Ende des Assistenten eine automatische Prüfung der Faxverbindung vorgenommen wird.

- 2. Tippen Sie auf der Startseite auf **Einstellungen**.
- 3. Tippen Sie auf **Allgemeine Einstellungen** > **Fax-Einstellungen** > **Fax-Einstellungsassist.**.
- 4. Tippen Sie auf dem Bildschirm **Fax-Einstellungsassist.** auf **Fortf.**.

Der Assistent wird gestartet.

5. Geben Sie im Eingabebildschirm für die Faxkopfzeile den Absendernamen ein, beispielsweise den Namen Ihres Unternehmens, und tippen Sie dann auf **OK**.

### *Hinweis:*

Ihr Sendername und Ihre Faxnummer erscheinen dann in der Kopfzeile von ausgehenden Faxen.

- 6. Geben Sie im Eingabebildschirm für die Telefonnummer Ihre Faxnummer ein, und tippen Sie dann auf **OK**.
- 7. Nehmen Sie am Bildschirm **Distinctive Ring Detection (DRD)-Einstellung** die folgenden Einstellungen vor.
	- ❏ Wenn Sie einen personalisierten Klingelton-Dienst Ihres Telefonanbieters abonniert haben, tippen Sie auf **Einstellungen**, und wählen Sie dann das Klingelmuster aus, das für eingehende Faxe verwendet werden soll.
		- Falls Sie **Alle** auswählen, fahren Sie mit Schritt 8 fort.

- Wenn Sie eine andere Einstellung auswählen, wird **Empfangsmodus** automatisch auf **Auto** eingestellt. Fahren Sie mit Schritt 10 fort.

❏ Falls diese Option nicht eingestellt werden muss: Tippen Sie auf **Überspringen** und fahren Sie dann mit Schritt 10 fort.

### *Hinweis:*

- ❏ Mit dem von zahlreichen Telefonanbietern angebotenen personalisierten Klingelton-Dienst (Bezeichnung variiert je nach Anbieter) können Sie für eine Telefonleitung mehrere Telefonnummern in Anspruch nehmen. Jeder Nummer ist ein anderes Klingelmuster zugewiesen. Sie können eine Nummer für Sprachanrufe und eine andere für Faxanrufe verwenden. Wählen Sie unter *DRD* das Klingelmuster, das Faxanrufen zugewiesen werden soll.
- ❏ Je nach Region können *Ein* und *Aus* als *DRD*-Optionen angezeigt werden. Wählen Sie *Ein* aus, um einen personalisierten Klingelton zu verwenden.
- 8. Wählen Sie auf dem Bildschirm **Empfangsmoduseinst.**, ob Sie das an den Drucker angeschlossene Telefon verwenden.
	- ❏ Bei vorhandener Verbindung: Tippen Sie auf **Ja** und fahren Sie mit dem nächsten Schritt fort.
	- ❏ Bei nicht vorhandener Verbindung: Tippen Sie auf **Nein** und fahren Sie mit Schritt 10 fort. **Empfangsmodus** muss auf **Auto** gestellt sein.
- 9. Wählen Sie auf dem Bildschirm **Empfangsmoduseinst.**, ob Sie eingehende Faxe automatisch empfangen möchten.
	- ❏ Zum automatischen Empfangen: Tippen Sie auf **Ja**. **Empfangsmodus** muss auf **Auto** gestellt sein.
	- ❏ Zum manuellen Empfangen: Tippen Sie auf **Nein**. **Empfangsmodus** muss auf **Manuell** gestellt sein.
- 10. Überprüfen Sie Ihre Einstellungen auf dem Bildschirm **Fortf.** und tippen Sie anschließend auf **Fortf.**.

Tippen Sie zum Korrigieren oder Ändern von Einstellungen auf  $\blacklozenge$ .

11. Tippen Sie **Prüfung starten**, um die Faxverbindungsprüfung auszuführen, und wenn Sie zum Drucken des Prüfungsergebnisses aufgefordert werden, tippen Sie auf die Taste **Drucken**.

Es wird ein Bericht des Prüfungsergebnisses mit dem Verbindungsstatus gedruckt.

### <span id="page-117-0"></span>*Hinweis:*

- ❏ Wenn Fehlermeldungen im Bericht enthalten sind, folgen Sie den Anweisungen im Bericht, um das Problem zu lösen.
- ❏ Wenn der Bildschirm *Leitungstyp wählen* angezeigt wird, wählen Sie den Leitungstyp aus.
	- Wenn Sie den Drucker an eine Nebenstellenanlage oder einen Terminaladapter anschließen, wählen Sie *PBX* aus.

- Wenn Sie den Drucker an einen Standardtelefonanschluss (*PSTN*) anschließen, wählen Sie *Deaktivieren* auf dem angezeigten *Bestätigung*-Bildschirm. Durch die Einstellung auf *Deaktivieren* kann jedoch möglicherweise die erste Ziffer der Faxnummer verloren gehen und das Fax an eine falsche Nummer gesendet werden.

### **Zugehörige Informationen**

- & ["Anschließen des Druckers an eine Telefonleitung" auf Seite 113](#page-112-0)
- & "Konfigurieren der Einstellungen für eine Nebenstellenanlage" auf Seite 118
- & ["Einstellen des Empfangsmodus" auf Seite 125](#page-124-0)
- & ["Menüoptionen für Fax-Einstellungen" auf Seite 136](#page-135-0)

### **Manuelles Konfigurieren der grundlegenden Faxeinstellungen**

Sie können die Faxeinstellungen auch ohne den Faxeinstellungsassistenten vornehmen, indem Sie jede Menüoption einzeln einstellen. Die mit dem Assistenten konfigurierten Einstellungen können ebenfalls geändert werden. Weitere Informationen finden Sie in der Menüliste in den Faxeinstellungen.

### **Zugehörige Informationen**

 $\blacktriangleright$  ["Fax-Einstellungen" auf Seite 133](#page-132-0)

### *Konfigurieren der Einstellungen für eine Nebenstellenanlage*

Nehmen Sie folgende Einstellungen vor, wenn Sie den Drucker in Büros verwenden, in denen Nebenanschlüsse verwendet und externe Zugangscodes wie 0 oder 9 benötigt werden, um eine ausgehende Verbindung herzustellen.

- 1. Tippen Sie auf der Startseite auf **Einstellungen**.
- 2. Tippen Sie auf **Allgemeine Einstellungen** > **Fax-Einstellungen** > **Grundeinstellungen**.
- 3. Tippen Sie auf **Leitungstyp**, und tippen Sie dann erneut auf **PBX**.
- 4. Beim Senden eines Fax an eine externe Faxnummer mithilfe eines # statt des tatsächlichen externen Zugriffscodes tippen Sie auf das Kästchen **Zugangscode** und stellen Sie **Verw.** ein.

Das #, eingegeben anstelle des tatsächlichen Zugriffscodes, wird bei der Wahl durch den gespeicherten Zugriffscode ersetzt. Mit dem Rautezeichen können Verbindungsprobleme beim Aufbau einer externen Verbindung vermieden werden.

### *Hinweis:*

Sie können keine Faxe an Empfänger in *Kontakte* senden, die externe Zugriffscodes wie 0 und 9 haben.

Wenn registrierte Empfänger in *Kontakte* mit externen Zugriffscodes wie 0 und 9 haben, legen Sie *Zugangscode* auf *Nicht verw. fest. Ansonsten müssen Sie den Code unter Kontakte zu "#" ändern.* 

5. Tippen Sie auf das Eingabefeld **Zugangscode**, geben Sie den externen Zugangscode für Ihre Telefonanlage ein, und tippen Sie dann auf die Taste **OK**.

Der Zugangscode wird im Drucker gespeichert.

### **Festlegen der Informationen, die auf empfangene Faxe gedruckt werden**

Es lassen sich in den Fußzeilen empfangener Faxsendungen Empfangsdaten drucken, auch wenn der Absender keine Kopfzeilen übertragen hat. Die Empfangsdaten enthalten Datum und Uhrzeit, die ID des Absenders, die Empfänger-ID (beispielsweise "#001") sowie die Seitenzahl (beispielsweise "P1"). Wenn Seite-aufteilen-**Einstellungen** aktiviert ist, wird auch die Seitenzahl des geteilten Dokuments gedruckt.

- 1. Tippen Sie auf der Startseite auf **Einstellungen**.
- 2. Tippen Sie auf **Allgemeine Einstellungen** > **Fax-Einstellungen** > **Empfangseinstellungen**.
- 3. Tippen Sie auf **Druckeinstellungen**, und tippen Sie dann auf das Kontrollkästchen **Empfangsinfo. zufügen**, um es auf **Ein** zu stellen.

### **Zugehörige Informationen**

 $\blacktriangleright$  ["Druckeinstellungen" auf Seite 137](#page-136-0)

### **Vornehmen von Einstellungen zum 2-seitigen Druck empfangener Faxe**

Mehrere Seiten empfangener Dokumente lassen sich mit 2-seitigem Druck ausgeben.

- 1. Tippen Sie auf der Startseite auf **Einstellungen**.
- 2. Tippen Sie auf **Allgemeine Einstellungen** > **Fax-Einstellungen** > **Empfangseinstellungen**.
- 3. Tippen Sie auf **Druckeinstellungen**, und tippen Sie dann erneut auf **2-seitig**.
- 4. Tippen Sie auf das Kontrollkästchen **2-seitig**, um die Einstellung **Ein** vorzunehmen.
- 5. Wählen Sie unter **Bindung (Kopie)** die Option **Kurze Seite** oder **Lange Seite** aus.
- 6. Tippen Sie auf **OK**.

### **Zugehörige Informationen**

& ["Druckeinstellungen" auf Seite 137](#page-136-0)

### **Vornehmen von Einstellungen, um empfangene Faxe mit Aufteilung der Seiten zu drucken**

Nehmen sie Einstellungen für die Aufteilung von Seiten vor, wenn das Format des empfangenen Dokuments größer ist, als das in den Drucker eingelegte Papierformat.

- 1. Tippen Sie auf der Startseite auf **Einstellungen**.
- 2. Tippen Sie auf **Allgemeine Einstellungen** > **Fax-Einstellungen** > **Empfangseinstellungen**.
- 3. Tippen Sie auf **Druckeinstellungen** > **Seite-aufteilen-Einstellungen** > **Druckdaten nach Aufteilung löschen**.
- 4. Wählen Sie Optionen für das Löschen von Druckdaten nach dem Aufteilen aus.

- <span id="page-119-0"></span>5. Falls Sie in Schritt 4 **Aus** auswählen, tippen Sie auf **OK**, und wechseln Sie zu Schritt 7. Falls Sie **Oberseite löschen** oder **Unterseite löschen** auswählen, wechseln Sie zu Schritt 6.
- 6. Stellen sie in **Schwelle** den Grenzwert ein, und tippen Sie dann auf **OK**.
- 7. Tippen Sie auf **Bei Aufteilung überlagern**.
- 8. Tippen Sie auf das Kontrollkästchen **Bei Aufteilung überlagern**, um die Einstellung **Ein** vorzunehmen.
- 9. Stellen sie in **Überlappungsbreite** die Breite ein, und tippen Sie dann auf **OK**.

### **Zugehörige Informationen**

 $\blacktriangleright$  ["Druckeinstellungen" auf Seite 137](#page-136-0)

# **Senden von Faxen**

## **Grundlegende Einstellungen zum Senden von Faxen**

Versenden Sie Faxe in Farbe oder Schwarzweiß (S&W).

### *Hinweis:*

Wenn Sie ein Schwarzweiß-Fax verwenden, können Sie das gescannte Bild auf dem LCD-Bildschirm als Vorschau anzeigen.

### **Senden von Faxen mit dem Bedienfeld**

Faxnummern von Empfängern und zum Versand von Faxsendungen lassen sich über das Bedienfeld eingeben. Der Drucker wählt automatisch die Nummern der Empfänger und versendet das Fax.

### *Hinweis:*

- ❏ Wenn Sie ein Schwarzweiß-Fax verwenden, können Sie das gescannte Bild auf dem LCD-Bildschirm als Vorschau anzeigen.
- ❏ Wenn die Faxnummer besetzt ist oder ein anderes Problem vorliegt, wählt der Drucker die Nummer nach einer Minute automatisch zwei Mal erneut an.
- 1. Legen Sie die Vorlagen ein.

### *Hinweis:*

Sie können bis zu 100 Seiten in einer Übertragung senden. Je nach gerade verfügbarem Arbeitsspeicher können Sie jedoch möglicherweise auch Faxe mit weniger als 100 Seiten nicht senden.

- 2. Tippen Sie auf der Startseite auf **Fax**.
- 3. Geben Sie den Empfänger an.

Sie können ein Schwarzweiß-Fax an bis zu 100 Empfänger oder 99 Gruppen in **Kontakte** senden. Ein Farbfax kann jedoch nur an einen Empfänger gesendet werden.

- ❏ Zur manuellen Eingabe: Tippen Sie auf **Tastatur**, geben Sie eine Faxnummer auf dem angezeigten Bildschirm an und tippen Sie dann auf **OK**.
	- Um beim Wählen eine Pause (drei Sekunden) hinzuzufügen, geben Sie einen Bindestrich ein.

- Wenn Sie in **Leitungstyp** einen externen Zugangscode festgelegt haben, geben Sie vor der Faxnummer statt des tatsächlichen externen Zugangscodes ein Rautezeichen # ein.

- ❏ Zur Auswahl aus der Kontaktliste: Tippen Sie auf **Kontakte** und aktivieren Sie das Kontrollkästchen neben einem Kontakt. Wenn die gewünschten Empfänger noch nicht in **Kontakte** registriert wurden, können Sie den Empfänger zunächst durch Tippen auf **Eintrag zuf.** registrieren.
- ❏ Zur Auswahl aus dem Verlauf gesendeter Faxsendungen: Tippen Sie auf **Kürzlich**, und wählen Sie dann den Empfänger aus.

### *Hinweis:*

❏ Wenn in *Direktwahlbeschränkungen* die Option *Sicherheitseinstellungen* aktiviert ist, können Sie nur Empfänger aus der Kontaktliste oder dem Sendeverlauf auswählen. Sie können Faxnummern nicht manuell eingeben.

Um selbst hinzugefügte Empfänger zu löschen, zeigen Sie die Empfängerliste durch Tippen auf ein Faxnummern- oder Empfängernummernfeld auf dem LCD-Bildschirm an, wählen Sie den gewünschten Empfänger aus der Liste aus und wählen Sie dann **Entfernen**.

4. Tippen Sie auf die Registerkarte **Fax-Einstellungen** und nehmen Sie dann gegebenenfalls die gewünschten Einstellungen wie Auflösung und Sendemethode vor.

### *Hinweis:*

Tippen Sie auf **X**oben auf dem Faxbildschirm, um die aktuellen Einstellungen und Empfänger in **Voreinstellung** zu speichern. Empfänger können möglicherweise nicht gespeichert werden, je nachdem, wie Sie die Empfänger angegeben haben, etwa durch manuelles Eingeben einer Faxnummer.

5. Tippen Sie beim Senden eines Schwarzweiß-Fax auf **Vorschau** auf der Registerkarte **Kürzlich**, um das gescannte Dokument zu bestätigen.

Um das Fax im derzeitigen Zustand zu versenden, tippen Sie auf **Senden starten**, und fahren Sie dann mit Schritt 7 fort. Brechen Sie andernfalls die Vorschau durch Tippen auf **Abbrechen** ab.

- $\langle \rangle \rightarrow \langle \rangle$  : Bewegt den Bildschirm in Pfeilrichtung.
- ❏ : Verkleinert oder vergrößert.

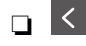

❏ : Springt zur vorhergehenden oder nächsten Seite.

### *Hinweis:*

- ❏ Nach einer Vorschau können Sie keine Farbfaxe senden.
- ❏ Wenn *Direktsenden* aktiviert ist, können Sie keine Vorschau ausführen.
- ❏ Wenn auf dem Vorschaubildschirm innerhalb von 20 Sekunden keine Aktion ausgeführt wird, wird das Fax automatisch versendet.
- ❏ Die Bildqualität des gesendeten Fax kann je nach Qualität des empfangenden Faxgeräts von der Vorschau abweichen.
- 6. Tippen Sie auf  $\hat{\Phi}$ .

### *Hinweis:*

- **□** Tippen Sie zum Abbrechen des Versands auf  $\heartsuit$ .
- ❏ Der Versand eines Farbfax nimmt mehr Zeit in Anspruch, da der Drucker zeitgleich scannt und sendet. Sie können keine anderen Gerätefunktionen verwenden, solange ein Farbfax versendet wird.

<span id="page-121-0"></span>7. Entnehmen Sie nach Abschluss des Versands die Vorlagen.

### **Zugehörige Informationen**

- & ["Registrieren favorisierter Einstellungen als Voreinstellung" auf Seite 23](#page-22-0)
- & ["Verwalten von Kontakten" auf Seite 55](#page-54-0)
- & ["Einlegen bzw. Platzieren von Vorlagen" auf Seite 51](#page-50-0)
- & ["Menüoptionen für Fax-Modus" auf Seite 133](#page-132-0)

### **Senden von Faxen mit Wählen von externen Telefonen**

Wenn Sie vor dem Versand eines Faxdokuments telefonieren möchten oder wenn das Faxgerät des Empfängers nicht automatisch auf Faxempfang schaltet, können Sie ein Fax vom angeschlossenen Telefon senden.

1. Legen Sie die Vorlagen ein.

#### *Hinweis:*

Sie können bis zu 100 Seiten in einer Übertragung senden.

- 2. Nehmen Sie den Hörer des angeschlossenen Telefons ab und wählen Sie auf dem Ziffernfeld des Telefons die Faxnummer des Empfängers.
- 3. Tippen Sie auf der Startseite auf **Fax**.
- 4. Tippen Sie auf die Registerkarte **Fax-Einstellungen** und nehmen Sie dann gegebenenfalls die gewünschten Einstellungen wie Auflösung und Sendemethode vor.
- 5. Wenn Sie einen Faxton hören, tippen Sie auf die Taste  $\Phi$  und legen Sie den Hörer auf.

#### *Hinweis:*

Wenn eine Nummer über das angeschlossene Telefon gewählt wird, nimmt der Versand eines Fax mehr Zeit in Anspruch, da der Drucker zeitgleich scannt und sendet. Sie können keine anderen Gerätefunktionen verwenden, solange ein Fax versendet wird.

6. Entnehmen Sie nach Abschluss des Versands die Vorlagen.

### **Zugehörige Informationen**

- & ["Einlegen bzw. Platzieren von Vorlagen" auf Seite 51](#page-50-0)
- & ["Fax-Einstellungen" auf Seite 133](#page-132-0)

## **Möglichkeiten des Faxversands**

### **Senden einer großen Anzahl von Seiten eines Schwarzweiß-Fax (Direktsenden)**

Bei Senden eines Schwarzweiß-Faxdokuments wird das gescannte Dokument vorübergehen im Arbeitsspeicher des Druckers abgelegt. Daher kann der Arbeitsspeicher des Druckers beim Senden von zahlreichen Seiten zu voll werden und den Faxversand unterbrechen. Dies können Sie durch Aktivieren der Funktion **Direktsenden**

vermeiden. Der Versand eines Fax wird dann jedoch mehr Zeit in Anspruch nehmen, da der Drucker zeitgleich scannt und sendet. Sie können diese Funktion nur zum Versand an einen einzelnen Empfänger verwenden.

Tippen Sie auf der Startseite auf **Fax**, dann auf die Registerkarte **Fax-Einstellungen**, und tippen Sie dann auf das Kontrollkästchen **Direktsenden**, um die Einstellung **Ein** auszuwählen.

### **Zugehörige Informationen**

- & ["Einlegen bzw. Platzieren von Vorlagen" auf Seite 51](#page-50-0)
- $\blacktriangleright$  ["Fax-Einstellungen" auf Seite 133](#page-132-0)

### **Senden von Faxen zu einem bestimmten Zeitpunkt (Fax später senden)**

Sie können festlegen, dass ein Fax erst zu einem bestimmten Zeitpunkt gesendet werden soll. Wenn ein Sendezeitpunkt festgelegt ist, können nur Schwarzweiß-Faxe versendet werden.

- 1. Tippen Sie auf der Startseite auf **Fax**.
- 2. Geben Sie den Empfänger an.
- 3. Tippen Sie auf die Registerkarte **Fax-Einstellungen**.
- 4. Tippen Sie auf **Fax später senden**, und tippen Sie dann auf das Kontrollkästchen **Fax später senden**, um es auf **Ein** zu stellen.
- 5. Tippen Sie auf **Zeit**, geben Sie den gewünschten Sendezeitpunkt ein, und tippen Sie anschließend auf **OK**.
- 6. Tippen Sie auf **OK**, um die Einstellungen anzuwenden.

### *Hinweis:*

Sie können kein weiteres Fax senden, bis das Fax zur angegebenen Zeit versandt wurde. Wenn Sie ein weiteres Fax senden möchten, müssen Sie das geplante Fax löschen, indem Sie auf der Startseite auf *Fax* tippen und es dann löschen.

### **Zugehörige Informationen**

- & ["Einlegen bzw. Platzieren von Vorlagen" auf Seite 51](#page-50-0)
- & ["Senden von Faxen mit dem Bedienfeld" auf Seite 120](#page-119-0)
- $\blacktriangleright$  ["Fax-Einstellungen" auf Seite 133](#page-132-0)

### **Senden eines Fax mit ausgewählten Kopfzeilen**

Sie können ein Fax mit für den Empfänger geeigneten Kopfzeilen versenden. Hierzu müssen anhand der folgenden Schritte im Voraus mehrere Kopfzeilen mit Absenderangaben im Drucker registriert werden.

### *Registrieren mehrerer Kopfzeilen für den Faxversand*

Es lassen sich bis zu 21 Fax-Kopfzeilen als Absenderangaben registrieren.

- 1. Tippen Sie auf der Startseite auf **Einstellungen**.
- 2. Tippen Sie auf **Allgemeine Einstellungen** > **Fax-Einstellungen** > **Grundeinstellungen**.
- 3. Tippen sie auf **Kopf**, tippen Sie auf das Kästchen **Ihre Telefonnummer**, geben Sie dort Ihre Telefonnummer ein, und tippen Sie dann auf **OK**.
- 4. Tippen Sie auf eines der Kästchen unterhalb der Liste **Fax-Kopf**, geben Sie die Fax-Kopfzeilen ein, und tippen Sie auf **OK**.

### **Zugehörige Informationen**

 $\blacktriangleright$  ["Fax-Einstellungen" auf Seite 133](#page-132-0)

### *Senden eines Fax mit ausgewählten Kopfzeilen*

Beim Versenden eines Fax können Sie die Kopfzeilen für den Empfänger auswählen. Um diese Funktion zu nutzen, müssen im Voraus mehrere Kopfzeilen registriert werden.

- 1. Tippen Sie auf der Startseite auf **Fax**.
- 2. Tippen Sie auf **Fax-Einstellungen** > **Absenderinfo zufügen**.
- 3. Wählen Sie aus, wo die Absenderdaten eingefügt werden sollen.
	- ❏ **Aus**: Sendet ein Fax ohne Kopfzeilen.
	- ❏ **Außerhalb d. Bildes**: sendet ein Fax mit Kopfzeilen im oberen weißen Rand des Fax. Dadurch wird ein Überlappen der Kopfzeilen mit dem gescannten Bild vermieden, aber das vom Empfänger erhaltene Fax wird möglicherweise je nach Dokumentgröße auf zwei Seiten gedruckt.
	- ❏ **Innerhalb d. Bildes**: sendet ein Fax mit Kopfzeilen etwa 7 mm unterhalb der Oberkante des gescannten Bilds. Die Kopfzeilen ragen möglicherweise in das Bild hinein, das vom Empfänger erhaltene Fax wird jedoch nicht in zwei Dokumente aufgespalten.
- 4. Tippen Sie auf das Kästchen **Fax-Kopf** und tippen Sie dann auf die Kopfzeile, die Sie verwenden möchten.
- 5. Tippen Sie bei Bedarf auf eine der Optionen unter **Zusätzliche Informationen**.
- 6. Tippen Sie auf **OK**, um die Einstellungen anzuwenden.

### **Zugehörige Informationen**

 $\blacktriangleright$  ["Fax-Einstellungen" auf Seite 133](#page-132-0)

### **Versand eines Fax mit verschiedenen Dokumentformaten mit dem ADF (Kontin. Scan (ADE))**

Wenn Sie verschiedenformatige Dokumentvorlagen in den ADF einlegen, werden alle Vorlagen im Format der größten Vorlage versendet. Sie können sie im ursprünglichen Format senden, indem Sie die Vorlagen nach Format ordnen und einlegen oder jede Vorlage einzeln einlegen.

Nehmen Sie die folgenden Einstellungen vor, bevor Sie die Vorlagen auflegen.

Tippen Sie auf der Startseite auf **Fax**, dann auf die Registerkarte **Fax-Einstellungen**, und tippen Sie dann auf das Kontrollkästchen **Kontin. Scan (ADE)**, um die Einstellung **Ein** auszuwählen. Befolgen Sie beim Einlegen der Vorlagen die Anweisungen auf dem Bildschirm.

Der Drucker speichert die gescannten Dokumente und sendet sie als ein gemeinsames Dokument.

### <span id="page-124-0"></span>*Hinweis:*

Wenn innerhalb von 20 Sekunden keine Aktion am Drucker ausgeführt wird, nachdem Sie zum Einlegen der nächsten Vorlagen aufgefordert wurden, beendet der Drucker das Speichern und der Sendevorgang wird gestartet.

### **Zugehörige Informationen**

 $\blacktriangleright$  <sub>"</sub>Fax-Einstellungen" auf Seite 133

### **Senden eines Fax von einem Computer**

Sie können Faxe vom Computer aus mit FAX Utility und dem Treiber PC-FAX versenden. Weitere Bedienungsanleitungen dazu finden Sie in der Hilfe zu FAX Utility und dem Treiber PC-FAX

### **Zugehörige Informationen**

- & ["PC-FAX-Treiber \(Faxtreiber\)" auf Seite 172](#page-171-0)
- $\blacktriangleright$  ["FAX Utility" auf Seite 173](#page-172-0)

# **Empfangen von Faxen**

## **Einstellen des Empfangsmodus**

Sie können mit dem **Empfangsmodus** den **Fax-Einstellungsassist.** konfigurieren. Wenn Sie die Faxfunktion zum ersten Mal konfigurieren, wird die Verwendung des **Fax-Einstellungsassist.** empfohlen. Wenn Sie die Einstellungen im **Empfangsmodus** einzeln ändern möchten, gehen Sie wie folgt vor.

- 1. Tippen Sie auf der Startseite auf **Einstellungen**.
- 2. Tippen Sie auf **Allgemeine Einstellungen** > **Fax-Einstellungen** > **Grundeinstellungen** > **Empfangsmodus**.
- 3. Wählen Sie die Empfangsart aus.
	- ❏ Für Benutzer, die nach dem Entgegennehmen von Anrufen mit dem verbundenen Telefon Faxe empfangen möchten oder nicht oft faxen. Wählen Sie **Manuell**. Der Drucker empfängt nie automatisch Faxe und gestattet es Ihnen, Anrufe entgegenzunehmen oder den Drucker zu bedienen, um das Fax zu empfangen.

### *Hinweis:*

Wenn Sie die Funktion *Externer Empfang* aktivieren, können Sie den Faxempfang einfach mit dem angeschlossenen Telefon starten.

❏ Nur für Benutzer, die eine Telefonleitung für den Drucker (Fax) verwenden: Wählen Sie den Modus **Auto**. Nach der von Ihnen festgelegten Anzahl von Klingelzeichen nimmt der Drucker automatisch ein Fax entgegen.

### **Zugehörige Informationen**

- & ["Konfigurieren der grundlegenden Faxeinstellungen mit dem Fax-Einstellungsassist." auf Seite 116](#page-115-0)
- $\blacktriangleright$  ["Manuelles Empfangen von Faxen" auf Seite 126](#page-125-0)
- & ["Empfangen eines Fax über ein angeschlossenes Telefon \(Externer Empfang\)" auf Seite 126](#page-125-0)

### <span id="page-125-0"></span>**Konfigurieren des Anrufbeantworters**

Um einen Anrufbeantworter anzuschließen, müssen Sie einige Einstellungen vornehmen.

- ❏ Setzen Sie den **Empfangsmodus** des Druckers auf **Auto**.
- ❏ Stellen Sie die Option **Klingeln bis Antwort** am Drucker auf eine größere Anzahl Klingelzeichen ein, als die Anzahl der Klingelzeichen des Anrufbeantworters. Anderenfalls kann der Anrufbeantworter keine Gesprächsanrufe empfangen, um Sprachnachrichten aufzuzeichnen. Weitere Informationen zu den entsprechenden Einstellungen finden Sie in den Handbüchern zum Anrufbeantworter.

Je nach Region wird die Einstellung **Klingeln bis Antwort** möglicherweise nicht angezeigt.

### **Zugehörige Informationen**

 $\blacktriangleright$  ["Grundeinstellungen" auf Seite 138](#page-137-0)

# **Möglichkeiten des Faxempfangs**

### **Manuelles Empfangen von Faxen**

Wenn Sie ein Telefon angeschlossen und den **Empfangsmodus** des Druckers auf **Manuell** gesetzt haben, gehen Sie folgendermaßen vor, um Faxe zu empfangen.

- 1. Wenn das Telefon klingelt, nehmen Sie den Hörer ab.
- 2. Wenn Sie einen Faxton hören, tippen Sie auf der Startseite des Druckers auf **Fax**.

### *Hinweis:*

Wenn Sie die Funktion *Externer Empfang* aktivieren, können Sie den Faxempfang einfach mit dem angeschlossenen Telefon starten.

- 3. Tippen Sie auf **Senden/ Empf.**.
- 4. Tippen Sie auf **Empf.**.
- 5. Tippen Sie auf  $\hat{\mathcal{D}}$ , und legen Sie den Hörer auf.

### **Zugehörige Informationen**

- & "Empfangen eines Fax über ein angeschlossenes Telefon (Externer Empfang)" auf Seite 126
- & ["Speichern empfangener Faxe im Eingangsfach" auf Seite 129](#page-128-0)

### **Empfangen eines Fax über ein angeschlossenes Telefon (Externer Empfang)**

Um ein Fax manuell zu empfangen, müssen Sie den Drucker in Betrieb setzen, nachdem Sie den Telefonhörer abgenommen haben. Mit der Funktion **Externer Empfang** können Sie ein Fax über das Telefon empfangen.

Die Funktion **Externer Empfang** kann mit Telefonapparaten verwendet werden, die über eine Tonwahlfunktion verfügen.

### **Zugehörige Informationen**

& ["Manuelles Empfangen von Faxen" auf Seite 126](#page-125-0)

### *Einrichten von Externer Empfang*

- 1. Tippen Sie auf der Startseite auf **Einstellungen**.
- 2. Tippen Sie auf **Allgemeine Einstellungen** > **Fax-Einstellungen** > **Grundeinstellungen** > **Externer Empfang**.
- 3. Geben Sie nach dem Aktivieren von **Externer Empfang** einen zweistelligen Code (0 bis 9, \* und # können eingegeben werden) in das Feld **Startcode** ein.
- 4. Tippen Sie auf **OK**, und tippen Sie dann erneut auf **OK**.

### **Zugehörige Informationen**

& ["Grundeinstellungen" auf Seite 138](#page-137-0)

### *Verwenden von Externer Empfang*

- 1. Wenn das Telefon klingelt, nehmen Sie den Hörer ab.
- 2. Wenn Sie einen Faxton hören, geben Sie über das Ziffernfeld des Telefons den Startcode ein.
- 3. Legen Sie den Hörer auf, nachdem der Faxempfang bestätigt wurde.

### **Empfangen von Faxen durch Abruf (Abrufempfang)**

Sie können ein Fax empfangen, das in einem anderen Faxgerät gespeichert ist, indem Sie die entsprechende Faxnummer wählen. Verwenden Sie diese Funktion, um ein Dokument von einem Faxinformationsdienst zu empfangen. Wenn der Faxinformationsdienst allerdings eine Audioanleitung bereitstellt, der Sie zum Empfang des Dokuments folgen müssen, können Sie diese Funktion nicht verwenden.

### *Hinweis:*

Um ein Dokument von einem Faxinformationsdienst mit Audioanleitung zu empfangen, wählen Sie einfach die Faxnummer mit dem angeschlossenen Telefon und bedienen Sie das Telefon und den Drucker entsprechend der Audioanleitung.

- 1. Tippen Sie auf der Startseite auf **Fax**.
- 2. Tippen Sie auf  $\equiv$
- 3. Tippen Sie auf das Kontrollkästchen **Abrufempfang**, um die Einstellung **Ein** vorzunehmen.
- 4. Tippen Sie auf **schließen**.
- 5. Geben Sie die Faxnummer ein.

### *Hinweis:*

Wenn *Direktwahlbeschränkungen* in *Sicherheitseinstellungen* aktiviert ist, können Sie nur Empfänger aus der Kontaktliste oder dem Sendeverlauf auswählen. Sie können Faxnummern nicht manuell eingeben.

6. Tippen Sie auf  $\Phi$ .

### **Zugehörige Informationen**

& ["Senden von Faxen mit Wählen von externen Telefonen" auf Seite 122](#page-121-0)

### **Vornehmen von Einstellungen für das Blockieren unerwünschter Faxsendungen**

Sie können unerwünschte Faxsendungen (Junk-Faxes) blockieren.

- 1. Tippen Sie auf der Startseite auf **Einstellungen**.
- 2. Tippen Sie auf **Allgemeine Einstellungen** > **Fax-Einstellungen** > **Grundeinstellungen** > **Verweigerung Fax**.
- 3. Tippen Sie auf **Verweigerung Fax** und aktivieren Sie dann folgende Einstellungen.
	- ❏ Liste zurückgew. Nummern: Faxsendungen abweisen, deren Absender in der Rufnummernliste "Abweisen" enthalten ist.
	- ❏ Fax ohne Kopfzeile blockiert: Faxsendungen abweisen, die ohne Kopfzeilen versendet wurden.
	- ❏ Nicht registrierte Kontakte: Faxsendungen abweisen, deren Absender nicht in der Kontaktliste gespeichert ist.
- 4. Falls Sie die Liste zurückgew. Nummern verwenden, tippen Sie auf G, tippen Sie auf **Zurückweisungsnummernliste bearb.**, und bearbeiten Sie die Liste.

### **Zugehörige Informationen**

 $\blacktriangleright$  ["Grundeinstellungen" auf Seite 138](#page-137-0)

# **Speichern von empfangenen Faxdokumenten**

Der Drucker bietet die folgenden Funktionen zum Speichern empfangener Faxdokumente.

- ❏ Speichern im Eingangsfach des Druckers
- ❏ Speichern auf externem Speichergerät
- ❏ Speichern auf einem Computer

### *Hinweis:*

- ❏ Die genannten Funktionen können auch gleichzeitig angewandt werden. Wenn Sie alle gleichzeitig verwenden, werden empfangene Dokumente im Eingangsfach, auf einem externen Speichergerät und einem Computer gespeichert.
- ❏ Wenn empfangene Dokumente vorliegen, die noch nicht gelesen oder gespeichert wurden, wird die Anzahl unverarbeiteter Aufträge am  $\mathbf{C}$  auf der Startseite angezeigt.

### **Zugehörige Informationen**

- & ["Speichern empfangener Faxe im Eingangsfach" auf Seite 129](#page-128-0)
- & ["Speichern empfangener Faxe auf einem externen Speichergerät" auf Seite 130](#page-129-0)
- & ["Speichern empfangener Faxdokumente auf einem Computer" auf Seite 131](#page-130-0)

### <span id="page-128-0"></span>**Speichern empfangener Faxe im Eingangsfach**

Sie können festlegen, dass die empfangenen Faxe im Eingangsfach des Druckers gespeichert werden sollen. Es können bis zu 100 Dokumente gespeichert werden. Wenn Sie diese Funktion verwenden, werden empfangene Dokumente nicht automatisch gedruckt. Sie können sie auf dem LCD-Bildschirm des Druckers anzeigen und nur bei Bedarf drucken.

### *Hinweis:*

Abhängig von den Nutzungsbedingungen, etwa der Dateigröße der gespeicherten Dokumente und der Verwendung mehrerer Faxspeichereinstellungen zugleich, ist das Speichern von 100 Dokumenten unter Umständen nicht möglich.

### **Zugehörige Informationen**

& "Überprüfen von empfangenen Faxdokumenten auf dem LCD-Bildschirm" auf Seite 129

### *Einstellung zum Speichern empfangener Faxe im Eingangsfach*

- 1. Tippen Sie auf der Startseite auf **Einstellungen**.
- 2. Tippen Sie auf **Allgemeine Einstellungen** > **Fax-Einstellungen** > **Empfangseinstellungen** > **Fax-Ausgabe**.
- 3. Falls eine Bestätigungsmeldung angezeigt wird, bestätigen Sie sie und tippen Sie dann auf **OK**.
- 4. Tippen Sie auf **In Posteingang speichern**.
- 5. Tippen Sie auf **In Posteingang speichern** und stellen Sie **Ein** ein
- 6. Tippen Sie aufp **Optionen bei vollem Speicher**, wählen Sie die Option, die bei vollem Eingangsfach verwendet werden soll, und tippen Sie dann auf **schließen**.
	- ❏ **Faxe empfangen und drucken**: Der Drucker druckt alle empfangenen Dokumente, die nicht im Eingangsfach gespeichert werden können.
	- ❏ **Eingehende Faxe verweigern**: Der Drucker reagiert nicht auf eingehende Faxanrufe.
- 7. Für das Eingangsfach lässt sich ein Passwort festlegen. Tippen Sie auf **Posteingang-KW-Einst.** und geben Sie dann das Passwort ein.

### *Hinweis:*

Ein Passwort kann nicht eingestellt werden, wenn *Faxe empfangen und drucken* ausgewählt ist.

### *Überprüfen von empfangenen Faxdokumenten auf dem LCD-Bildschirm*

1. Tippen Sie auf der Startseite auf

### *Hinweis:*

Wenn empfangene Faxe vorliegen, die noch nicht gelesen wurden, wird die Anzahl ungelesener Dokumente am  $\left[\mathbf{t}\right]$ auf dem Startbildschirm angezeigt.

- 2. Tippen Sie auf **Posteing./Vertr.-Fach öffn. (XX ungel.)**.
- 3. Wenn der Posteingang kennwortgeschützt ist, geben Sie das entsprechende Kennwort für den Posteingang ein.

<span id="page-129-0"></span>4. Wählen Sie das Faxdokument, das Sie anzeigen möchten, aus der Liste aus.

Der Inhalt des Fax wird angezeigt.

- $\Box$   $\Box$   $\Box$   $\land$   $\lor$   $\Box$  Bewegt den Bildschirm in Pfeilrichtung.
- ❏ : Verkleinert oder vergrößert.
- ❏ : Springt zur vorhergehenden oder nächsten Seite.
- ❏ Um die Vorgangssymbole auszublenden, tippen Sie auf eine beliebige Stelle des Vorschaubildschirms, außer auf die Symbole selbst. Tippen Sie erneut, um die Symbole anzuzeigen.
- 5. Wählen Sie aus, ob Sie das angezeigte Dokument drucken oder löschen möchten, und befolgen Sie anschließend die Anweisungen auf dem Bildschirm.

### c *Wichtig:*

Wenn der Drucker nicht mehr genügend Speicher hat, wird das Empfangen und Senden von Faxen möglicherweise deaktiviert. Löschen Sie Dokumente, die Sie bereits gelesen oder gedruckt haben.

### **Zugehörige Informationen**

& ["Einstellung zum Speichern empfangener Faxe im Eingangsfach" auf Seite 129](#page-128-0)

### **Speichern empfangener Faxe auf einem externen Speichergerät**

Sie können festlegen, dass empfangene Dokumente in ein PDF-Format konvertiert und auf einem externen Speichergerät gespeichert werden, das mit dem Drucker verbunden ist. Sie können auch festlegen, dass die Dokumente automatisch gedruckt und zugleich auf dem Speichergerät gespeichert werden.

### **T** *Wichtig*:

Empfangene Dokumente werden vorübergehend im Speicher des Druckers abgelegt, bevor sie in dem mit dem Drucker verbundenen Speichergerät gespeichert werden. Da das Versenden und Empfangen von Faxen deaktiviert wird, wenn der Speicher voll ist, sollten Sie das Speichergerät mit dem Drucker verbunden lassen. Die Anzahl der

Dokumente, die vorübergehend im Speicher des Druckers abgelegt wurden, wird am  $\mathfrak{t}$  am Startbildschirm angezeigt.

- 1. Verbinden Sie ein externes Speichergerät mit dem Drucker.
- 2. Tippen Sie auf der Startseite auf **Einstellungen**.
- 3. Tippen Sie auf **Allgemeine Einstellungen** > **Fax-Einstellungen** > **Empfangseinstellungen** > **Fax-Ausgabe**.
- 4. Falls eine Meldung angezeigt wird, prüfen Sie deren Inhalt und tippen Sie auf **OK**.
- 5. Tippen Sie auf **Auf Sp.-Gerät speichern**.
- 6. Wählen Sie **Ja**. Um die Dokumente beim Speichern auf dem Speichergerät automatisch zu drucken, wählen Sie **Ja und drucken**.
- 7. Prüfen Sie die Meldung auf dem Bildschirm und tippen Sie dann auf **Erstellen**.

Im Speichergerät wird ein Ordner zum Speichern empfangener Dokumente erstellt.

### <span id="page-130-0"></span>**Zugehörige Informationen**

 $\blacktriangleright$  ["Fax-Ausgabe" auf Seite 136](#page-135-0)

### **Speichern empfangener Faxdokumente auf einem Computer**

Sie können festlegen, dass empfangene Dokumente in ein PDF-Format konvertiert und auf einem Computer gespeichert werden, der mit dem Drucker verbunden ist. Sie können auch festlegen, dass die Dokumente automatisch gedruckt und zugleich auf dem Computer gespeichert werden.

Zunächst müssen Sie die Einstellung mithilfe von FAX Utility vornehmen. Installieren Sie FAX Utility auf dem Computer.

### *Hinweis:*

- ❏ Stellen Sie den Empfangsmodus des Druckers auf *Auto* ein.
- ❏ Empfangene Dokumente werden vorübergehend im Speicher des Druckers abgelegt, bevor sie auf dem zum Speichern der Faxe festgelegten Computer gespeichert werden. Da das Versenden und Empfangen von Faxen deaktiviert wird, wenn der Speicher voll ist, sollten Sie den zum Speichern der Faxe festgelegten Computer eingeschaltet lassen. Die Anzahl der

Dokumente, die vorübergehend im Speicher des Druckers abgelegt wurden, wird am  $\mathcal{F}_a$ am Startbildschirm angezeigt.

- 1. Starten Sie FAX Utility auf dem Computer, der mit dem Drucker verbunden ist.
- 2. Öffnen Sie den Einstellungsbildschirm von FAX Utility.
	- ❏ Windows

Wählen Sie **Faxeinstellungen für Drucker** > **Ausgabeeinstellungen für empfangene Faxe**.

❏ **Mac OS X**

Klicken Sie auf **Monitor zum Faxempfang**, wählen Sie den Drucker und klicken Sie dann auf **Empfangseinstellungen**.

- 3. Klicken Sie auf **Faxe auf diesem Computer speichern** und legen Sie den Ordner zum Speichern empfangener Dokumente fest.
- 4. Nehmen Sie die anderen Einstellungen nach Bedarf vor und senden Sie dann die Einstellung an den Drucker.

### *Hinweis:*

- ❏ Einzelheiten zu den Einstellungselementen und der Vorgehensweise finden Sie in der Hilfe von FAX Utility.
- ❏ Um das Speichern empfangener Dokumente auf dem Computer zu beenden, stellen Sie *Auf Computer speichern* am Drucker auf *Nein* ein. Sie können die Einstellung auch mit FAX Utility ändern; das Ändern über FAX Utility ist allerdings nicht zulässig, wenn empfangene Faxe vorliegen, die noch nicht auf dem Computer gespeichert wurden.

### **Zugehörige Informationen**

- & ["Einstellen des Empfangsmodus" auf Seite 125](#page-124-0)
- $\blacktriangleright$  ["FAX Utility" auf Seite 173](#page-172-0)

# **Verwenden von anderen Faxfunktionen**

## **Drucken des Faxberichts und der Faxliste**

### **Manuelles Drucken des Faxberichts**

- 1. Tippen Sie auf der Startseite auf **Fax**.
- 2. Tippen Sie auf $\left[\overline{\mathbb{R}}\right]$  (Mehr).
- 3. Tippen Sie auf **Fax-Bericht**.
- 4. Wählen Sie den Bericht, den Sie drucken möchten, und folgen Sie der Bildschirmanleitung.

### *Hinweis:*

Sie können das Berichtsformat ändern. Rufen Sie von der Startseite aus die Option *Einstellungen* > *Allgemeine Einstellungen* > *Fax-Einstellungen* > *Berichtseinstellungen* auf und ändern Sie die Einstellungen für *Bild an Bericht anhängen* oder *Berichtsformat*.

### **Zugehörige Informationen**

- & ["Druckeinstellungen" auf Seite 137](#page-136-0)
- & ["Berichtseinstellungen" auf Seite 138](#page-137-0)

### **Einrichten des automatischen Drucks von Faxberichten**

Sie können den Drucker so einstellen, dass folgende Faxberichte automatisch gedruckt werden.

### **Übertr.-Bericht**

Tippen Sie auf der Startseite auf die Option **Fax** > **Fax-Einstellungen** > **Übertr.-Bericht** und wählen Sie **Drucken** oder **Bei Fehler drucken** aus.

### **Fax-Protokoll**

Tippen Sie auf der Startseite auf die Option **Einstellungen** > **Allgemeine Einstellungen** > **Fax-Einstellungen** > **Berichtseinstellungen** > **Faxprotokoll automatisch drucken** und wählen Sie **Ein (alle 30)** oder **Ein (Zeit)** aus.

### **Zugehörige Informationen**

- $\rightarrow$  ["Berichtseinstellungen" auf Seite 138](#page-137-0)
- $\rightarrow$  ["Menüoptionen für Nutzereinstellungen" auf Seite 140](#page-139-0)

## **Konfigurieren der Sicherheitseinstellungen beim Faxen**

Sie können Sicherheitseinstellungen konfigurieren, damit ein Fax nicht an den falschen Empfänger gesendet wird oder damit empfangene Dokumente nicht verlorengehen oder von Unbefugten eingesehen werden können. Sie können auch gesicherte Faxdaten löschen.

- <span id="page-132-0"></span>1. Tippen Sie auf der Startseite auf **Einstellungen**.
- 2. Tippen Sie auf **Allgemeine Einstellungen** > **Fax-Einstellungen** > **Sicherheitseinstellungen**.
- 3. Wählen Sie das Menü und nehmen Sie die entsprechenden Einstellungen vor.

### **Zugehörige Informationen**

& ["Sicherheitseinstellungen" auf Seite 139](#page-138-0)

# **Menüoptionen für Fax-Modus**

### **Empfänger**

Wählen Sie die Menüs im Bedienfeld wie nachfolgend beschrieben.

### **Fax** > **Empfänger**

❏ Tastatur

Geben Sie eine Faxnummer von Hand ein.

❏ Kontakte

Wählen Sie einen Empfänger aus der Liste. Sie können auch einen Kontakt hinzufügen oder bearbeiten.

❏ Kürzlich

Wählen Sie einen Empfänger aus dem Faxsendeverlauf. Sie können den Empfänger auch zur Kontaktliste hinzufügen.

### **Fax-Einstellungen**

Wählen Sie die Menüs im Bedienfeld wie nachfolgend beschrieben.

### **Fax** > **Fax-Einstellungen**

Scaneinst.:

❏ Originalgröße (Glas)

Wählen Sie das Format und die Ausrichtung der Vorlage, die Sie auf das Vorlagenglas gelegt haben.

❏ Farbmodus

Wählen Sie, ob farbig oder schwarzweiß gescannt werden soll.

❏ Auflösung

Wählen Sie die Auflösung für das ausgehende Fax aus.

❏ Dichte

Stellen Sie die Dichte für das ausgehende Fax ein.

### ❏ Hintergrund entfernen

Erfasst die Papierfarbe (Hintergrundfarbe) des Originaldokuments und entfernt die Farbe oder hellt sie auf. Je nachdem, wie dunkel oder leuchtend die Farbe ist, wird sie möglicherweise nicht entfernt oder aufgehellt

❏ Kontin. Scan (ADE)

Wenn Sie ein Fax vom ADF senden, können Sie nach Starten des Scans keine Vorlagen zum ADF hinzufügen. Wenn Sie verschiedenformatige Dokumentvorlagen in den ADF einlegen, werden alle Vorlagen im Format der größten Vorlage versendet. Aktivieren Sie diese Funktion, wenn Sie vom Drucker gefragt werden möchten, ob Sie weitere Seiten scannen möchten, nachdem der Scan einer Vorlage im ADF abgeschlossen wurde. Anschließend können Sie Ihre Vorlagen nach Größe anordnen und scannen und als einzelnes Fax versenden.

### Fax-Sendeeinstellungen:

❏ Direktsenden

Sendet schwarzweiße Faxdokumente an einen einzelnen Empfänger, sobald die Verbindung aufgebaut ist, ohne das gescannte Bild im Gerätespeicher zu speichern. Wenn Sie diese Option nicht aktivieren, startet der Drucker die Übertragung, nachdem er das gescannte Bild im Speicher abgelegt hat; möglicherweise kann daher beim Senden vieler Seiten ein Fehler aufgrund eines vollen Arbeitsspeichers auftreten. Mit dieser Option können Sie den Fehler vermeiden; allerdings dauert in diesem Fall der Faxversand länger. Diese Option ist nicht anwendbar, wenn Sie die Option ADE, 2 seitig verwenden oder wenn Sie ein Fax an mehrere Empfänger senden.

### ❏ Fax später senden

Sendet ein Fax zum festlegten Zeitpunkt. Bei Verwendung dieser Option ist nur ein monochromes Fax verfügbar.

### ❏ Absenderinfo zufügen

❏ Absenderinfo zufügen:

Wählen Sie die Position aus, an der die Kopfzeilen (Absendername und Faxnummer) im ausgehenden Fax gespeichert werden sollen, bzw. nicht hinzugefügt werden sollen.

Wählen Sie **Aus**, um ein Fax ohne Kopfzeilen zu versenden.

Wählen Sie **Außerhalb d. Bildes**, um ein Fax mit Kopfzeilen im oberen weißen Rand des Fax zu senden. Dadurch wird ein Überlappen der Kopfzeilen mit dem gescannten Bild vermieden, aber das vom Empfänger erhaltene Fax wird möglicherweise je nach Dokumentgröße auf zwei Seiten gedruckt.

Wählen Sie **Innerhalb d. Bildes**, um ein Fax mit Kopfzeilen etwa 7 mm unterhalb der Oberkante des gescannten Bilds zu senden. Die Kopfzeilen ragen möglicherweise in das Bild hinein, das vom Empfänger erhaltene Fax wird jedoch nicht in zwei Dokumente aufgespalten.

❏ Fax-Kopf:

Wählen Sie die Kopfzeilen für den Empfänger aus. Um diese Funktion zu nutzen, sollten im Voraus mehrere Kopfzeilen registriert werden.

❏ Zusätzliche Informationen:

Wählen Sie die Angaben aus, die Sie hinzufügen möchten.

❏ Übertr.-Bericht

Druckt nach dem Versand eines Fax automatisch einen Übertragungsbericht aus. Wählen Sie **Bei Fehler drucken**, um nur dann einen Bericht auszudrucken, wenn ein Fehler aufgetreten ist.

❏ Alle Einst. lös.

Alle Einstellungen in **Fax-Einstellungen** werden zurückgesetzt.

### **Mehr**

Wählen Sie die Menüs im Bedienfeld wie nachfolgend beschrieben.

### $\mathsf{Fax} > \mathsf{Fax}$  (Mehr)

### Übertr.-Prot.:

Sie können den Verlauf von gesendeten und empfangenen Faxaufträgen überprüfen.

### Fax-Bericht:

❏ Letzte Übertragung

Druckt einen Bericht für das letzte Fax, das durch Abruf gesendet oder empfangen wurde.

❏ Fax-Protokoll

Druckt einen Übertragungsbericht. Sie können im folgenden Menü festlegen, dass dieser Bericht automatisch gedruckt wird.

**Einstellungen** > **Allgemeine Einstellungen** > **Fax-Einstellungen** > **Berichtseinstellungen** > **Faxprotokoll automatisch drucken**

❏ Fax-Einstellungsliste

Druckt die aktuellen Faxeinstellungen.

❏ Protokollverfolg.

Druckt einen detaillierten Bericht für das letzte Fax, das durch Abruf gesendet oder empfangen wurde.

### Abrufempfang:

Stellt mit der eingegebenen Faxnummer eine Verbindung her und empfängt ein auf dem Faxgerät gespeichertes Fax. Sie können diese Funktion verwenden, um ein Faxdokument von einem Faxinformationsdienst zu empfangen.

### Posteingang:

Öffnet das Postfach, wo die empfangenen Faxe gespeichert werden.

### Empf. Fax erneut drucken:

Druckt die empfangenen Faxe erneut aus.

### Fax-Einstellungen:

Öffnet **Fax-Einstellungen**. Sie können ebennfalls auf diesen Bildschirm zugreifen, indem Sie auf dem Startbildschirm auf **Einstellungen** und dann auf **Allgemeine Einstellungen** > **Fax-Einstellungen** tippen. Weitere Informationen finden Sie auf der Seite, die die Funktion **Fax-Einstellungen** beschreibt.

### **Zugehörige Informationen**

& ["Menüoptionen für Fax-Einstellungen" auf Seite 136](#page-135-0)

# <span id="page-135-0"></span>**Menüoptionen für Fax-Einstellungen**

Wählen Sie die Menüs im Bedienfeld wie nachfolgend beschrieben.

### **Einstellungen** > **Allgemeine Einstellungen** > **Fax-Einstellungen**

## **Fax-Verbindungstest**

Wählen Sie die Menüs im Bedienfeld wie nachfolgend beschrieben.

### **Einstellungen** > **Allgemeine Einstellungen** > **Fax-Einstellungen** > **Fax-Verbindungstest**

Überprüft, ob der Drucker an die Telefonanlage angeschlossen und für Faxübertragungen bereit ist. Das Prüfergebnis wird auf Normalpapier im A4-Format ausgedruckt.

## **Fax-Einstellungsassist.**

Wählen Sie die Menüs im Bedienfeld wie nachfolgend beschrieben.

### **Einstellungen** > **Allgemeine Einstellungen** > **Fax-Einstellungen** > **Fax-Einstellungsassist.**

Wählen Sie diese Option aus, um grundlegende Faxeinstellungen vorzunehmen, indem Sie die Anweisungen auf dem Bildschirm befolgen. Informationen finden Sie auf der Seite über grundlegende Faxeinstellungen.

# **Empfangseinstellungen**

Wählen Sie die Menüs im Bedienfeld wie nachfolgend beschrieben.

### **Einstellungen** > **Allgemeine Einstellungen** > **Fax-Einstellungen** > **Empfangseinstellungen**

### **Fax-Ausgabe**

Sie können einstellen, dass empfangene Dokumente im Eingangsfach, auf einem Speichergerät oder auf einem Computer gespeichert werden sollen. Wählen Sie die Menüs im Bedienfeld wie nachfolgend beschrieben.

### In Posteingang speichern:

Speichert empfangene Faxsendungen im Posteingang des Druckers.

### Auf Computer speichern:

Konvertiert empfangene Dokumente in das PDF-Format und speichert sie auf einem Computer, der mit dem Drucker verbunden ist.

### Auf Sp.-Gerät speichern:

Konvertiert empfangene Dokumente in ein PDF-Format und speichert Sie auf einem externen Speichergerät, das mit dem Drucker verbunden ist.

### <span id="page-136-0"></span>**Druckeinstellungen**

Wählen Sie die Menüs im Bedienfeld wie nachfolgend beschrieben.

### Auto-Reduzierung:

Passt große empfangene Dokumente an das Papierformat der Papierquelle an. Je nach den empfangenen Daten kann die Größe des Dokuments möglicherweise nicht immer reduziert werden. Wenn diese Funktion deaktiviert ist, werden große Dokumente in der Vorlagengröße auf mehreren Blättern gedruckt oder es wird ein zweites, leeres Blatt ausgegeben.

### Seite-aufteilen-Einstellungen:

Nehmen sie Einstellungen für die Aufteilung von Seiten vor, wenn das Format des empfangenen Dokuments größer ist, als das in den Drucker eingelegte Papierformat.

### Auto-Drehung:

Dreht ein empfangenes Dokument im A5-Format, um es im richtigen Papierformat auszudrucken. Diese Einstellung wird angewandt, wenn unter **Einstellungen** > **Allgemeine Einstellungen** > **Druckereinstellungen** > **Papierquelleneinst.** > **Papiereinstellung** > **Papiergröße** das A5-Format gewählt wurde.

### Empfangsinfo. zufügen:

Druckt Empfangsdaten in den Fußzeilen empfangener Faxsendungen, auch wenn der Absender keine Kopfzeilen übertragen hat. Die Empfangsdaten enthalten Datum und Uhrzeit, die ID des Absenders, die Empfänger-ID (beispielsweise "#001") sowie die Seitenzahl (beispielsweise "P1"). Wenn Seite**aufteilen-Einstellungen** aktiviert ist, wird auch die Seitenzahl des geteilten Dokuments gedruckt.

### 2-seitig:

Mehrere Seiten empfangener Dokumente lassen sich mit 2-seitigem Druck ausgeben.

### Druckstartzeit:

Wählen Sie Optionen aus, um mit dem Drucken der empfangenen Dokumente zu beginnen.

**Alle Seiten empfangen**: Nach Empfang aller Seiten beginnt das Drucken ab der ersten Seite.

**Erste Seite empfangen**: Beginnt das Drucken nach Empfang der ersten Seite und druckt dann in Versandreihenfolge. Falls der Drucker nicht mit dem Drucken beginnen kann, z. B. wenn andere Aufträge bearbeitet werden, beginnt der Drucker mit dem Druck empfangener Seiten im Batchmodus, sobald verfügbar.

### Sammelstapel:

Druckt empfangene Dokumente ab der letzten Seite (Druck in absteigender Reihenfolge), sodass das gedruckte Dokument in der richtigen Seitenfolge sortiert ist. Diese Funktion ist möglicherweise nicht verfügbar, wenn der Arbeitsspeicher des Druckers fast voll ist.

### Druckunterbrechungszeit:

Speichert empfangene Dokumente während der festgelegten Zeitspanne im Druckerspeicher ohne sie zu drucken. Zu dem für den Druckneustart festgelegten Zeitpunkt werden die Dokumente automatisch gedruckt. Diese Funktion kann verwendet werden, um störende Geräusche während der Nacht zu vermeiden oder das Empfangen von vertraulichen Dokumenten während Ihrer Abwesenheit zu verhindern. Stellen Sie sicher, dass genug freier Arbeitsspeicher verfügbar ist, bevor Sie diese Option aktivieren.

<span id="page-137-0"></span>Ruhemodus:

Verringert die Geräuschentwicklung des Druckers beim Drucken von Faxsendungen, die Druckgeschwindigkeit wird jedoch möglicherweise ebenfalls verringert.

### **Berichtseinstellungen**

Wählen Sie das Menü im Bedienfeld wie nachfolgend beschrieben.

### **Einstellungen** > **Allgemeine Einstellungen** > **Fax-Einstellungen** > **Berichtseinstellungen**

Faxprotokoll automatisch drucken:

Druckt automatisch das Faxprotokoll. Wählen Sie **Ein (alle 30)**, um nach jedem Abschluss von 30 Faxaufträgen ein Protokoll zu drucken. Wählen Sie **Ein (Zeit)**, um das Protokoll zu einem bestimmten Zeitpunkt zu drucken. Wenn jedoch mehr als 30 Faxaufträge eingehen, wird das Protokoll vor dem festgelegten Zeitpunkt gedruckt.

### Bild an Bericht anhängen:

Druckt einen **Übertr.-Bericht** mit einem Bild der ersten Seite des gesendeten Dokuments. Wählen Sie **Ein (großes Bild)**, um den oberen Bereich einer Seite ohne Größenreduzierung zu drucken. Wählen Sie **Ein (kleines Bild)**, um die ganze Seite mit Anpassung an die Größe des Berichts zu drucken.

Berichtsformat:

Wählen Sie ein Format für Faxberichte. Wählen Sie **Detail** aus, um auch die Fehlercodes zu drucken.

### **Grundeinstellungen**

Wählen Sie die Menüs im Bedienfeld wie nachfolgend beschrieben.

### **Einstellungen** > **Allgemeine Einstellungen** > **Fax-Einstellungen** > **Grundeinstellungen**

Faxgeschwindigkeit:

Wählen Sie die Faxübertragungsgeschwindigkeit aus. Es wird empfohlen, die Option **Langsam (9.600 Bits/s)** auszuwählen, wenn beim Senden oder Empfangen eines Fax ins bzw. aus dem Ausland oder bei Verwendung eines IP- (VoIP-) Telefondienstes vermehrt Kommunikationsfehler auftreten.

ECM:

Korrigiert automatisch Fehler bei der Faxübertragung (Fehlerbeseitigungsmodus), die meist durch Rauschen in der Telefonleitung verursacht werden. Wenn diese Funktion deaktiviert ist, können Sie keine farbigen Dokumente senden oder empfangen.

### Wähltonerkennung:

Erkennt einen Wählton vor Beginn des Wählvorgangs. Wenn der Drucker an eine Nebenstellenanlage oder digitale Telefonanlage angeschlossen ist, startet der Drucker möglicherweise nicht den Wählvorgang. Ändern Sie in diesem Fall die Einstellung **Leitungstyp** in **PBX**. Wenn dies den Fehler nicht behebt, deaktivieren Sie diese Funktion. Beim Deaktivieren dieser Funktion wird möglicherweise die erste Ziffer der Faxnummer nicht gewählt und das Fax an eine falsche Nummer gesendet.

### <span id="page-138-0"></span>Leitungstyp:

Wählen Sie den Leitungstyp aus, an den der Drucker angeschlossen ist. Wenn Sie den Drucker in einer Umgebung mit Durchwahlnummern und erforderlicher Amtsleitungsvorwahl verwenden, wie z. B. 0 und 9, wählen Sie **PBX** und registrieren Sie eine Vorwahl. Wenn Sie die Vorwahl registriert haben, geben Sie beim Senden von Faxdokumenten an eine externe Faxnummer dien Raute (#) anstelle der Vorwahl ein. In Umgebungen mit einem DSL-Modem oder Terminaladapter wird ebenfalls die Einstellung auf **PBX** empfohlen.

### Kopf:

Geben Sie Ihren Sendernamen und die Faxnummer ein. Diese werden bei ausgehenden Faxen in der Kopfzeile angezeigt. Sie können für den Namen bis zu 40 Zeichen und für die Faxnummer bis zu 20 Ziffern eingeben.

### Empfangsmodus:

Wählen Sie den Empfangsmodus.

### DRD:

Wenn Sie einen personalisierten Klingelton-Dienst Ihres Telefonanbieters abonniert haben, wählen Sie das Klingelmuster aus, das für eingehende Faxe verwendet werden soll. Mit dem von zahlreichen Telefonanbietern angebotenen personalisierten Klingelton-Dienst (Bezeichnung variiert je nach Anbieter) können Sie für eine Telefonleitung mehrere Telefonnummern in Anspruch nehmen. Jeder Nummer ist ein anderes Klingelmuster zugewiesen. Sie können eine Nummer für Sprachanrufe und eine andere für Faxanrufe verwenden. Je nach Region ist die Option **Ein** oder **Aus**.

### Klingeln bis Antwort:

Wählen Sie die Anzahl der Klingelzeichen, die zu hören sind, bevor der Drucker automatisch ein Fax entgegennimmt.

### Externer Empfang:

Wenn Sie auf einem am Drucker angeschlossenen Telefon einen eingehenden Faxanruf entgegennehmen, können Sie den Empfang des Fax durch Eingabe des Codes für das Telefon starten.

### Verweigerung Fax:

Wählen Sie Optionen zum Abweisen unerwünschter Faxsendungen aus.

## **Sicherheitseinstellungen**

Wählen Sie die Menüs im Bedienfeld wie nachfolgend beschrieben.

### **Einstellungen** > **Allgemeine Einstellungen** > **Fax-Einstellungen** > **Sicherheitseinstellungen**

### Direktwahlbeschränkungen:

Aktivieren Sie diese Funktion, um die manuelle Eingabe von Empfängerfaxnummern zu deaktivieren. Empfänger können somit nur über die Kontaktliste oder den Sendeverlauf ausgewählt werden. Wählen Sie **Zweimal eingeben**, damit der Benutzer bei einer manuellen Nummerneingabe die Nummer ein zweites Mal eingeben muss.

### Adressenliste bestätigen:

Zeigt einen Empfängerbestätigungsbildschirm vor Beginn der Übertragung an.

### <span id="page-139-0"></span>BackupDaten auto.löschen:

Als Vorbereitung auf unerwartete Unterbrechungen in der Stromversorgung durch Netzausfall oder Fehlbedienung speichert der Drucker Sicherheitskopien von gesendeten und empfangenen Dokumenten vorübergehend in seinem Speicher. Aktivieren Sie diese Option, wenn Sicherungen beim erfolgreichen Versenden oder Empfangen eines Dokuments automatisch gelöscht werden sollen.

### Sicherungsdaten löschen:

Löscht alle vorübergehend im Druckerspeicher gehaltenen Sicherheitskopien. Führen Sie diesen Vorgang aus, bevor Sie den Drucker an eine andere Person abgeben oder entsorgen.

# **Menüoptionen für Nutzereinstellungen**

Wählen Sie die Menüs im Bedienfeld wie nachfolgend beschrieben.

### **Einstellungen** > **Nutzereinstellungen** > **Fax**

Die in diesem Menü festgelegten Einstellungen werden als Standardeinstellungen beim Faxversand verwendet. Erläuterungen zur Einstellung der Parameter finden Sie unter **Fax-Einstellungen** im **Fax**-Modus.

# **Menüoptionen für Posteingang**

Tippen Sie auf der Startseite auf  $\left[\mathfrak{t}\right]$ 

# **Auswechseln von Tintenpatronen**

# **Kontrollieren der Tintenstände**

Sie können die ungefähren Tintenstände über das Bedienfeld oder den Computer kontrollieren.

## **Kontrollieren der Tintenstände — Bedienfeld**

Tippen Sie auf der Startseite auf

## **Kontrollieren der Tintenstände – Windows**

- 1. Rufen Sie das Druckertreiberfenster auf.
- 2. Klicken Sie auf der Registerkarte **Tintenstand** auf **Haupteinstellungen**.

### *Hinweis:*

Wenn *EPSON Status Monitor 3* deaktiviert ist, werden die Tintenstände nicht angezeigt. Klicken Sie auf der Registerkarte *Utility* auf *Erweiterte Einstellungen* und wählen Sie *EPSON Status Monitor 3 aktivieren*.

### **Zugehörige Informationen**

& ["Windows-Druckertreiber" auf Seite 168](#page-167-0)

# **Kontrollieren der Tintenstände - Mac OS X**

- 1. Wählen Sie im Menü die Optionen **Systemeinstellungen** > **Drucker & Scanner** (oder **Drucken & Scannen**, **Drucken & Faxen**) und anschließend den Drucker aus.
- 2. Klicken Sie auf **Optionen & Zubehör** > **Dienstprogramm** > **Drucker-Dienstprogramm öffnen**.
- 3. Klicken Sie auf **EPSON Status Monitor**.

# **Tintenpatronencodes**

Im Folgenden sind die Codes für die Epson-Originaltintenpatronen aufgeführt.

### **Auswechseln von Tintenpatronen**

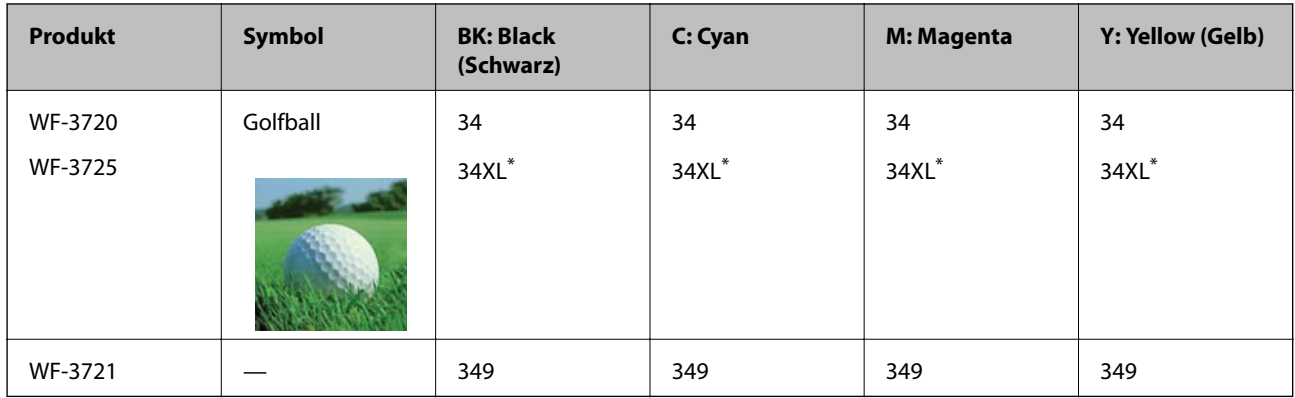

### "XL" kennzeichnet eine große Patrone.

Australien und Neuseeland

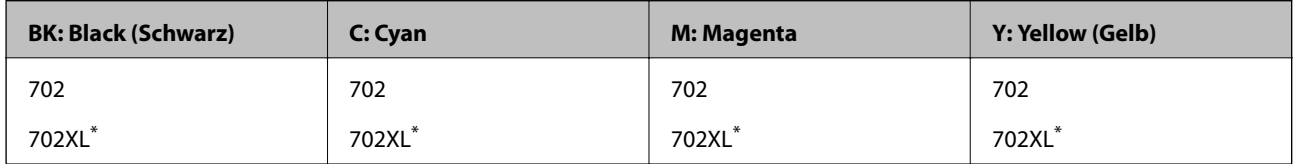

"XL" kennzeichnet eine große Patrone.

Es wird empfohlen, ausschließlich original Epson-Tintenpatronen zu verwenden. Epson kann die Qualität und Zuverlässigkeit der Tinte von Drittanbietern nicht garantieren. Die Verwendung von Tinten anderer Hersteller kann Schäden verursachen, die von der Epson-Garantie nicht abgedeckt sind, und kann unter gewissen Umständen ein fehlerhaftes Druckerverhalten hervorrufen. Tintenstandangaben zu Nicht-Originaltintenpatronen werden möglicherweise nicht angezeigt.

### *Hinweis:*

- ❏ Nicht alle Tintenpatronen sind in allen Ländern verfügbar.
- ❏ Tintenpatronencodes können abhängig vom Ort variieren. Kontaktieren Sie den Epson-Support für die entsprechenden Codes in Ihrer Region.
- ❏ Anwender in Europa erhalten Informationen zur Ergiebigkeit von Epson-Tintenpatronen auf der folgenden Website. <http://www.epson.eu/pageyield>

### **Zugehörige Informationen**

& ["Website des technischen Supports" auf Seite 229](#page-228-0)

# **Vorsichtsmaßnahmen bei der Handhabung von Tintenpatronen**

Lesen Sie die folgenden Anweisungen vor dem Austausch der Tintenpatronen sorgfältig durch.

### **Vorsichtsmaßnahmen bei der Handhabung**

- ❏ Lagern Sie Tintenpatronen bei normaler Zimmertemperatur und halten Sie sie von direkter Sonneneinstrahlung fern.
- ❏ Es wird empfohlen, die Tintenpatrone vor dem auf der Verpackung angegebenen Datum zu verwenden.
- ❏ Um optimale Ergebnisse zu erzielen, sollten Tintenpatronen innerhalb von sechs Monaten nach dem Öffnen der Verpackung verbraucht werden.
- ❏ Lagern Sie Tintenpatronen zum Erzielen der besten Druckergebnisse so, dass die Unterseite nach unten zeigt.
- ❏ Wenn Sie eine Tintenpatrone verwenden wollen, die Sie zuvor an einem kälteren Ort gelagert haben, lassen Sie sie sich vor der Verwendung mindestens drei Stunden lang auf Raumtemperatur erwärmen.
- ❏ Öffnen Sie die Verpackung von Tintenpatronen erst, wenn Sie sie direkt in den Drucker einsetzen. Die Tintenpatrone ist vakuumverpackt, um deren Zuverlässigkeit zu bewahren. Wenn Sie die Tintenpatrone über einen längeren Zeitraum unverpackt aufbewahren, bevor Sie sie nutzen, kann u. U. kein normales Druckergebnis erzielt werden.
- ❏ Achten Sie darauf, keinen der Haken an der Seite der Tintenpatrone abzubrechen, wenn Sie sie aus der Verpackung nehmen.
- ❏ Sie müssen das gelbe Klebeband vor dem Einsetzen von der Tintenpatrone abziehen. Andernfalls könnte die Druckqualität abnehmen oder kein Drucken möglich sein. Entfernen Sie das Etikett nicht von der Tintenpatrone und reißen Sie es auch nicht ab. Andernfalls könnte Tinte austreten.

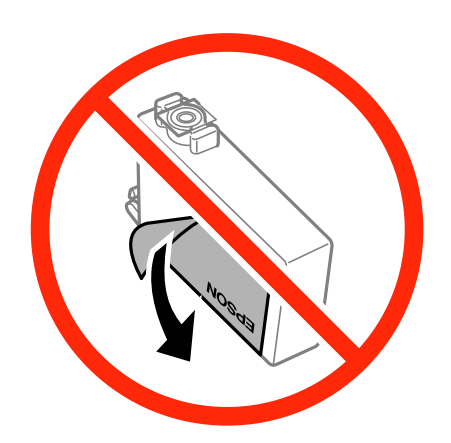

❏ Entfernen Sie nicht die durchsichtige Abdichtung an der Unterseite der Tintenpatrone. Andernfalls könnte die Patrone unbrauchbar werden.

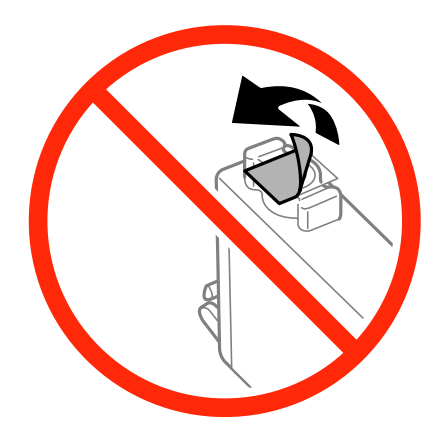

❏ Die in der Abbildung gezeigten Bereiche nicht berühren. Andernfalls kann die normale Funktionsweise und Druckfähigkeit beeinträchtigt werden.

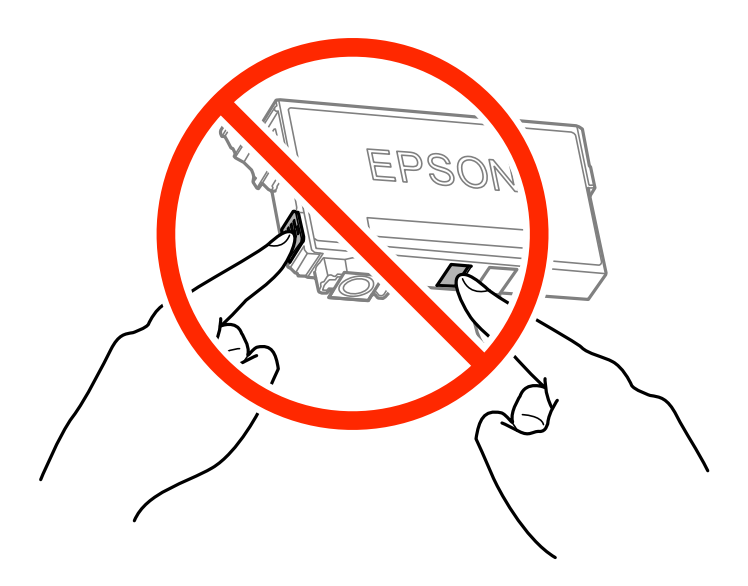

- ❏ Installieren Sie alle Tintenpatronen; andernfalls ist das Drucken nicht möglich.
- ❏ Wechseln Sie die Tintenpatronen nicht aus, wenn das Gerät ausgeschaltet ist. Bewegen Sie den Druckkopf nicht von Hand. Andernfalls könnte der Drucker beschädigt werden.
- ❏ Schalten Sie den Drucker während des Tintenladevorgangs nicht aus. Wenn der Tintenladevorgang nicht abgeschlossen wird, können Sie u. U. nicht drucken.
- ❏ Lassen Sie den Drucker niemals mit entfernten Tintenpatronen stehen und schalten Sie den Drucker nicht während des Tintenpatronenwechsels aus. Die restliche Tinte in den Druckkopfdüsen könnte austrocknen, sodass kein Drucken mehr möglich ist.
- ❏ Wenn Sie eine Tintenpatrone vorübergehend herausnehmen müssen, stellen Sie sicher, dass der Tintenzufuhrbereich vor Schmutz und Staub geschützt ist. Bewahren Sie die Tintenpatrone in derselben Umgebung wie den Drucker auf, wobei die Tintenzufuhröffnung nach unten oder zur Seite zeigen sollte. Bewahren Sie die Tintenpatronen nicht so auf, dass die Tintenzufuhröffnung nach oben zeigt. Da sich in der Tintenzufuhröffnung ein Ventil befindet, über das die Abgabe von übermäßiger Tinte verhindert wird, müssen Sie keine eigenen Abdeckungen oder Stopfen verwenden.
- ❏ Um die Tintenzufuhröffnung entnommener Tintenpatronen befindet sich möglicherweise Tinte. Achten Sie deshalb beim Entnehmen der Tintenpatrone darauf, dass keine Gegenstände in der Umgebung durch die Tinte verschmutzt werden.
- ❏ Dieser Drucker nutzt Tintenpatronen, die mit einem grünen Chip ausgestattet sind. Dieser Chip überwacht Informationen, wie z. B. die verbleibende Tintenmenge für jede Tintenpatrone. Das bedeutet, dass Sie eine Tintenpatrone, die aus dem Drucker herausgenommen wurde, bevor sie leer war, weiterhin nutzen können, wenn Sie sie wieder in den Drucker einsetzen. Beim Wiedereinsetzen der Tintenpatrone wird jedoch etwas Tinte verbraucht, um die Druckerleistung sicherzustellen.
- ❏ Für eine maximale Tinteneffizienz sollten Sie eine Tintenpatrone nur dann entfernen, wenn sie ausgewechselt werden muss. Tintenpatronen mit niedrigem Tintenstand sollten u. U. nicht wiedereingesetzt werden.
- ❏ Um eine erstklassige Druckqualität zu gewährleisten und den Druckkopf zu schonen, ist noch eine Sicherheitsreserve an Tinte in der Patrone enthalten, wenn der Drucker anzeigt, dass die Patrone ausgetauscht werden muss. Beim Anzeigen der verbleibenden Nutzungsdauer wird diese Reserve nicht berücksichtigt.
- ❏ Die Tintenpatronen enthalten möglicherweise wiederverwertete Materialien, die jedoch die Funktion oder Leistung des Druckers nicht beeinträchtigen.
- <span id="page-144-0"></span>❏ Die Spezifikationen und das Aussehen von Tintenpatronen können sich im Zuge der Produktverbesserung ohne vorherige Benachrichtigung geändert werden.
- ❏ Nehmen Sie keine Veränderungen an der Tintenpatrone vor, denn dies kann ggf. dazu führen, dass Sie nicht mehr normal drucken können.
- ❏ Sie können nicht die Patronen verwenden, die mit dem Ersatzdrucker geliefert wurden.
- ❏ Die Nutzungsdauer einer Patrone hängt von den gedruckten Bildern, dem verwendeten Papiertyp, der Druckhäufigkeit und Umgebungsbedingungen wie der Temperatur ab.

## **Tintenverbrauch**

- ❏ Um eine optimale Druckkopfleistung zu erzielen, wird nicht nur während des Druckvorgangs sondern auch während der Wartungsvorgänge, wie z. B. beim Tintenpatronenwechsel und bei der Druckkopfreinigung, etwas Tinte von allen Tintenpatronen verbraucht.
- ❏ Beim Drucken in Schwarz-Weiß oder in Graustufen wird je nach Papiersorte oder gewählter Druckqualitätseinstellung farbige anstatt schwarzer Tinte verwendet. Der Grund dafür ist, dass Schwarz aus einer Mischung von Farbtinten kreiert wird.
- ❏ Die Tinte in den mit dem Drucker gelieferten Tintenpatronen wird bei der ersten Inbetriebnahme teilweise aufgebraucht. Um qualitativ hochwertige Ausdrucke zu produzieren, wird der Druckkopf im Drucker vollständig mit Tinte geladen. Dieser Vorgang verbraucht eine entsprechende Menge an Tinte. Aus diesem Grund drucken diese Patronen im Vergleich zu den folgenden Tintenpatronen ggf. weniger Seiten.

## **Auswechseln von Tintenpatronen**

Wenn die Meldung angezeigt wird, dass die Tintenpatronen ausgetauscht werden sollen, tippen Sie auf **Anleitung** und betrachten Sie die am Bedienfeld angezeigten Animationen zum Auswechseln der Tintenpatronen.

Wenn Sie die Tintenpatronen austauschen müssen, bevor sie leer sind, tippen Sie auf der Startseite auf **Wartung** > **Patronen- austausch** und folgen Sie dann den Bildschirmanweisungen. Tippen Sie für Details auf **Anleitung**.

### **Zugehörige Informationen**

- & ["Tintenpatronencodes" auf Seite 141](#page-140-0)
- & ["Vorsichtsmaßnahmen bei der Handhabung von Tintenpatronen" auf Seite 142](#page-141-0)

# **Vorübergehendes Drucken mit schwarzer Tinte**

Wenn die farbige Tinte verbraucht und noch schwarze Tinte vorhanden ist, können Sie mit folgenden Einstellungen für kurze Zeit nur mit schwarzer Tinte drucken.

- ❏ Papiersorte: Normalpapier, Umschlag
- ❏ Farbe: **Graustufen**
- ❏ Randlos: Nicht ausgewählt
- ❏ EPSON Status Monitor 3: Aktiviert (nur für Windows)

Da diese Funktion nur für etwa fünf Tage verfügbar ist, sollten Sie die verbrauchte Patrone so bald wie möglich ersetzen.

*Hinweis:*

- ❏ Wenn *EPSON Status Monitor 3* deaktiviert ist, rufen Sie den Druckertreiber auf, klicken Sie auf der Registerkarte *Utility* auf *Erweiterte Einstellungen* und wählen Sie *EPSON Status Monitor 3 aktivieren*.
- ❏ Die Verfügbarkeitsdauer dieser Funktion hängt von den Einsatzbedingungen ab.

## **Vorübergehendes Drucken mit schwarzer Tinte – Windows**

1. Wenn das folgende Fenster angezeigt wird, brechen Sie den Druckvorgang ab.

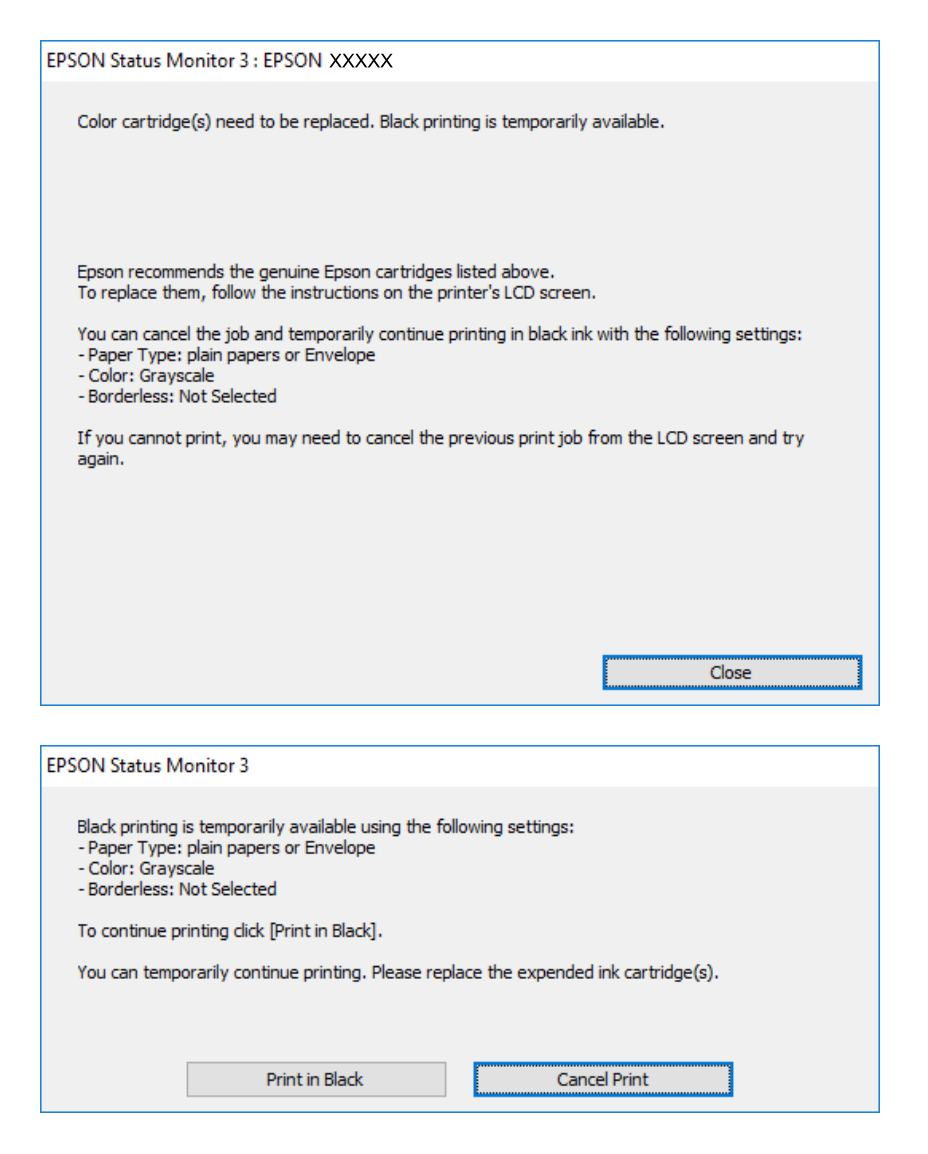

*Hinweis:*

Wenn Sie den Druckauftrag nicht über den Computer abbrechen können, brechen Sie ihn über das Bedienfeld des Druckers ab.

- 2. Rufen Sie das Druckertreiberfenster auf.
- 3. Deaktivieren Sie auf der Registerkarte **Haupteinstellungen** die Option **Randlos**.
- 4. Wählen Sie auf der Registerkarte **Haupteinstellungen** als Einstellung für **Druckmedium** die Option **Normalpapier** oder **Umschlag**.
- 5. Wählen Sie **Graustufen**.
- 6. Stellen Sie die anderen Optionen auf den Registerkarten **Haupteinstellungen** und **Weitere Optionen** je nach Bedarf ein und klicken Sie dann auf **OK**.
- 7. Klicken Sie auf **Drucken**.
- 8. Klicken Sie im angezeigten Fenster auf **Schwarz drucken**.

## **Zugehörige Informationen**

- & ["Einlegen des Papiers in die Papierkassette" auf Seite 47](#page-46-0)
- $\blacktriangleright$  ["Druckergrundlagen Windows" auf Seite 63](#page-62-0)

## **Vorübergehendes Drucken mit schwarzer Tinte — Mac OS X**

### *Hinweis:*

Um diese Funktion über ein Netzwerk zu verwenden, stellen Sie eine Verbindung mit *Bonjour* her.

- 1. Klicken Sie auf das Druckersymbol in der **Dock**.
- 2. Brechen Sie den Druckauftrag ab.

### *Hinweis:*

Wenn Sie den Druck nicht vom Computer abbrechen können, verwenden Sie dazu das Druckerbedienfeld.

- 3. Wählen Sie im Menü die Optionen **Systemeinstellungen** > **Drucker & Scanner** (oder **Drucken & Scannen**, **Drucken & Faxen**) und anschließend den Drucker. Klicken Sie auf **Optionen & Zubehör** > **Optionen** (oder **Treiber**).
- 4. Wählen Sie bei **Ein** die Einstellung **Vorübergehenden Schwarzdruck zulassen** aus.
- 5. Rufen Sie das Dialogfeld Print (Drucken) auf.
- 6. Wählen Sie **Druckereinstellungen** aus dem Popup-Menü.
- 7. Wählen Sie ein beliebiges Papierformat, außer randlos, als Einstellung für das **Papierformat**.
- 8. Wählen Sie **Normalpapier** oder **Umschlag** als Einstellung für **Medium**.
- 9. Wählen Sie **Graustufen**.
- 10. Stellen Sie die anderen Punkte nach Bedarf ein.
- 11. Klicken Sie auf **Drucken**.

## **Zugehörige Informationen**

- & ["Einlegen des Papiers in die Papierkassette" auf Seite 47](#page-46-0)
- $\blacktriangleright$  ["Druckergrundlagen Mac OS X" auf Seite 65](#page-64-0)

# **Sparen von schwarzer Tinte bei niedrigem Tintenstand (nur für Windows)**

Wenn die schwarze Tinte fast leer ist und genügend farbige Tinte vorhanden ist, können Sie die farbigen Tinten mischen, um schwarze Tinte zu erhalten. Sie können weiterdrucken, während Sie eine Ersatzpatrone für schwarze Tinte vorbereiten.

Diese Funktion ist nur verfügbar, wenn folgende Einstellungen im Druckertreiber ausgewählt sind.

- ❏ Druckmedium: **Normalpapier**
- ❏ Qualität: **Standard**
- ❏ EPSON Status Monitor 3: Aktiviert

### *Hinweis:*

- ❏ Wenn *EPSON Status Monitor 3* deaktiviert ist, rufen Sie den Druckertreiber auf, klicken Sie auf der Registerkarte *Utility* auf *Erweiterte Einstellungen* und wählen Sie *EPSON Status Monitor 3 aktivieren*.
- ❏ Das gemischte Schwarz unterscheidet sich geringfügig vom reinen Schwarz. Außerdem verringert sich die Druckgeschwindigkeit.
- ❏ Um die Qualität des Druckkopfes zu erhalten, wird auch schwarze Tinte verbraucht.

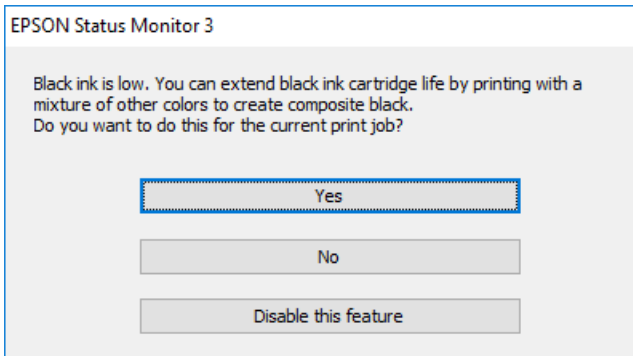

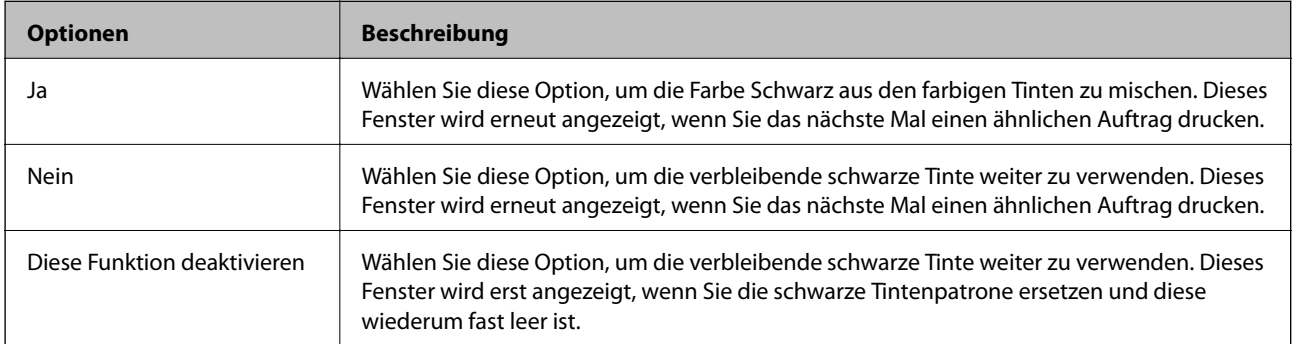

# <span id="page-148-0"></span>**Druckerwartung**

# **Überprüfen und Reinigen des Druckkopfs**

Verstopfte Düsen führen zu einem blassen Druckergebnis, Streifen oder unerwarteten Farben. Wenn sich die Druckqualität verschlechtert, prüfen Sie mit dem Düsentest, ob die Düsen verstopft sind. Sollte dies der Fall sein, muss der Druckkopf gereinigt werden.

## **T** *Wichtig*:

- ❏ Öffnen Sie die Scannereinheit nicht. Schalten Sie auch nicht den Drucker während des Druckkopf-Reinigungsvorgangs aus. Wenn der Druckkopf-Reinigungsvorgang nicht abgeschlossen wird, können Sie u. U. nicht drucken.
- ❏ Da die Druckkopfreinigung etwas Tinte verbraucht, reinigen Sie den Druckkopf nur, wenn die Druckqualität nachlässt.
- ❏ Bei niedrigem Tintenstand können Sie den Druckkopf ggf. nicht reinigen. Ersetzen Sie zunächst die Tintenpatrone.
- ❏ Wenn die Druckqualität nicht besser geworden ist, nachdem Sie den Düsentest und die Druckkopfreinigung etwa viermal wiederholt haben, schalten Sie den Drucker aus und warten mindestens sechs Stunden, bevor Sie ihn wieder einschalten. Führen Sie dann den Düsentest erneut durch und wiederholen bei Bedarf die Druckkopfreinigung. Es wird empfohlen, den Drucker auszuschalten. Verbessert sich die Druckqualität immer noch nicht, wenden Sie sich an den Epson-Kundendienst.
- ❏ Um zu verhindern, dass der Druckkopf austrocknet, den Drucker nicht vom Netz trennen, wenn er eingeschaltet ist.

## **Prüfen und Reinigen des Druckkopfes — Bedienfeld**

1. Legen Sie Normalpapier im A4-Format in den Drucker ein.

Wenn Ihr Drucker über zwei Papierkassetten verfügt, legen Sie Papier in Papierkassette 1 ein.

- 2. Tippen Sie auf der Startseite auf **Wartung**.
- 3. Tippen Sie auf **Druckkopf-Düsentest**.
- 4. Befolgen Sie zum Drucken des Düsentestmusters die Anweisungen auf dem Bildschirm.

## **Druckerwartung**

5. Überprüfen Sie das gedruckte Muster. Wenn unterbrochene Linien oder fehlende Segmente auftreten (siehe "NG"-Muster), sind die Druckkopfdüsen möglicherweise verstopft. Gehen Sie zum nächsten Schritt. Wenn Sie keine gebrochenen Linien oder fehlende Segmente wie im folgenden "OK"-Muster erkennen können, sind die

Düsen nicht verstopft. Tippen Sie auf  $\Box$ , um die Düsentestfunktion zu schließen.

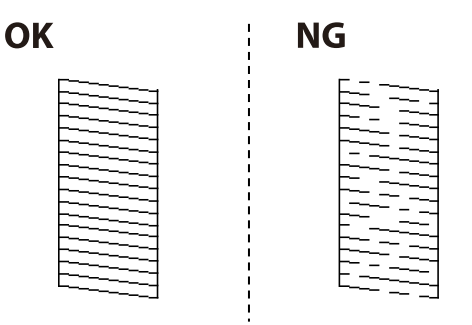

- 6. Tippen Sie auf  $\blacktriangleright$  und befolgen Sie die Anweisungen am Bildschirm, um den Druckkopf zu reinigen.
- 7. Wenn der Reinigungsvorgang abgeschlossen ist, drucken Sie das Düsentestmuster erneut. Wiederholen Sie den Reinigungsvorgang und das Drucken des Düsentestmusters, bis alle Linien vollständig gedruckt werden.

## **Zugehörige Informationen**

& ["Einlegen des Papiers in die Papierkassette" auf Seite 47](#page-46-0)

## **Prüfen und Reinigen des Druckkopfes — Windows**

- 1. Legen Sie Normalpapier im A4-Format in den Drucker ein. Wenn Ihr Drucker über zwei Papierkassetten verfügt, legen Sie Papier in Papierkassette 1 ein.
- 2. Rufen Sie das Druckertreiberfenster auf.
- 3. Klicken Sie auf der Registerkarte **Düsentest** auf **Utility**.
- 4. Folgen Sie der Bildschirmanleitung.

## **Zugehörige Informationen**

- & ["Einlegen des Papiers in die Papierkassette" auf Seite 47](#page-46-0)
- & ["Windows-Druckertreiber" auf Seite 168](#page-167-0)

## **Prüfen und Reinigen des Druckkopfes — Mac OS X**

- 1. Legen Sie Normalpapier im A4-Format in den Drucker ein. Wenn Ihr Drucker über zwei Papierkassetten verfügt, legen Sie Papier in Papierkassette 1 ein.
- 2. Wählen Sie im Menü die Optionen **Systemeinstellungen** > **Drucker & Scanner** (oder **Drucken & Scannen**, **Drucken & Faxen**) und anschließend den Drucker.
- 3. Klicken Sie auf **Optionen & Zubehör** > **Dienstprogramm** > **Drucker-Dienstprogramm öffnen**.
- <span id="page-150-0"></span>4. Klicken Sie auf **Düsentest**.
- 5. Folgen Sie der Bildschirmanleitung.

## **Zugehörige Informationen**

& ["Einlegen des Papiers in die Papierkassette" auf Seite 47](#page-46-0)

# **Ausrichten des Druckkopfs**

Wenn Sie bemerken, dass vertikale Linien versetzt sind oder Bilder verwaschen aussehen, müssen Sie den Druckkopf ausrichten.

## **Ausrichten des Druckkopfes — Bedienfeld**

- 1. Legen Sie Normalpapier im A4-Format in den Drucker ein. Wenn Ihr Drucker über zwei Papierkassetten verfügt, legen Sie Papier in Papierkassette 1 ein.
- 2. Tippen Sie auf der Startseite auf **Wartung**.
- 3. Tippen Sie auf **Druckkopfausrichtung**.
- 4. Wählen Sie eines der Ausrichtungsmenüs und folgen Sie den Bildschirmanweisungen, um ein Ausrichtungsmuster zu drucken.
	- ❏ Lineal-Linienausr.: Wählen Sie diese Option, wenn vertikale Linien nicht richtig ausgerichtet sind.
	- ❏ Vertikale Ausrichtung: Wählen Sie diese Option, wenn der Ausdruck verschwommen wirkt.
	- ❏ Horizontale Ausrichtung: Wählen Sie diese Option, wenn der Ausdruck in regelmäßigen Abständen horizontale Streifen aufweist.

Wenn der Farbauswahlbildschirm angezeigt wird, wählen Sie **Farbe** oder **S&W** abhängig von der Farbeinstellung für Ihren Ausdruck.

- 5. Befolgen Sie zur Ausrichtung des Druckkopfes die angezeigten Anweisungen.
	- ❏ Lineal-Linienausr.: Geben Sie die Nummer des Musters ein, dessen vertikale Linie am besten ausgerichtet ist.

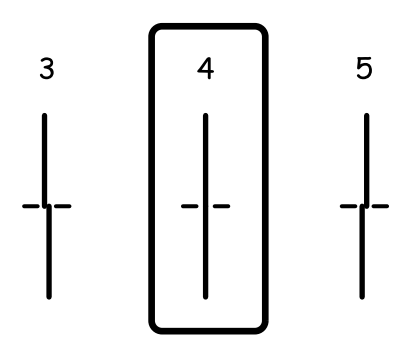

<span id="page-151-0"></span>❏ Vertikale Ausrichtung: Geben Sie die Nummer des dunkelsten Musters in jeder Gruppe ein.

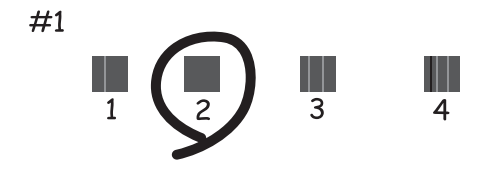

❏ Horizontale Ausrichtung: Geben Sie die Nummer des Musters ein, dessen Blöcke den geringsten Abstand zueinander aufweisen und sich am wenigsten überlappen.

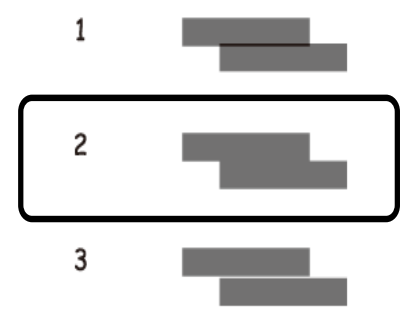

## **Zugehörige Informationen**

& ["Einlegen des Papiers in die Papierkassette" auf Seite 47](#page-46-0)

# **Entfernen von verschmierter Tinte in der Papierzuführung**

Wenn die Ausdrucke verschmiert sind oder Streifen aufweisen, reinigen Sie die Walze im Inneren.

## **T** *Wichtig*:

Verwenden Sie keine Papiertücher, um das Innere des Druckers zu reinigen. Die Fasern könnten die Druckkopfdüsen verstopfen.

- 1. Legen Sie Normalpapier im A4-Format in den Drucker ein.
- 2. Tippen Sie auf der Startseite auf **Wartung**.
- 3. Tippen Sie auf **Papierführungsreinigung**.

4. Befolgen Sie zum Reinigen der Papierzuführung die Anweisungen am Bildschirm.

## *Hinweis:*

Wiederholen Sie den Vorgang, bis das Papier nicht mehr mit Tinte verschmiert ist. Wenn Ihr Drucker über zwei Druckkassetten verfügt und die Ausdrucke w eiterhin verschmiert oder abgerieben sind, reinigen Sie die andere Papierquelle.

## **Zugehörige Informationen**

& ["Einlegen des Papiers in die Papierkassette" auf Seite 47](#page-46-0)

# **Reinigung des ADF**

Sind die kopierten oder gescannten Bilder vom ADF verschmiert oder werden die Vorlagen nicht richtig in den ADF eingezogen, müssen Sie den ADF reinigen.

## Wichtig:

Verwenden Sie niemals Alkohol oder Verdünner zum Reinigen des Druckers. Diese Chemikalien können den Drucker beschädigen.

1. Öffnen Sie die ADF-Abdeckung.

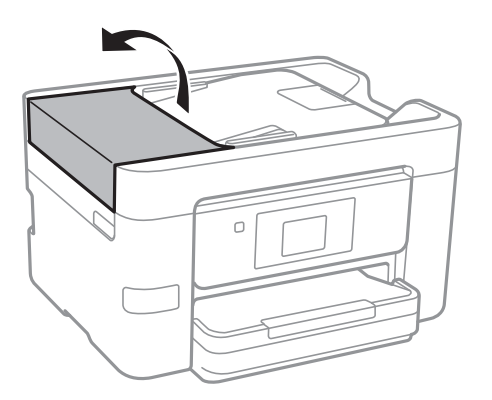

2. Reinigen Sie die Rolle und die Innenseite des ADF mit einem weichen, feuchten Tuch.

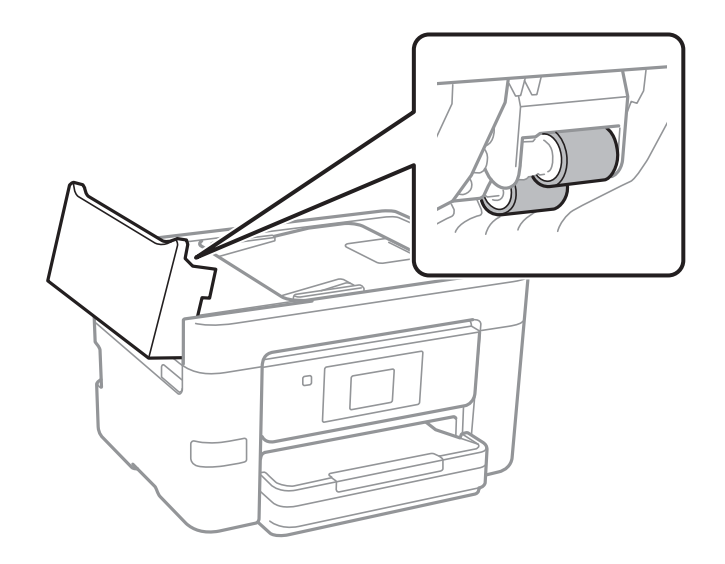

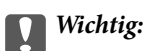

Die Verwendung eines trockenen Tuchs kann die Oberfläche der Walze beschädigen. Verwenden Sie den ADF, nachdem die Walze getrocknet ist.

3. Öffnen Sie die Vorlagenabdeckung.

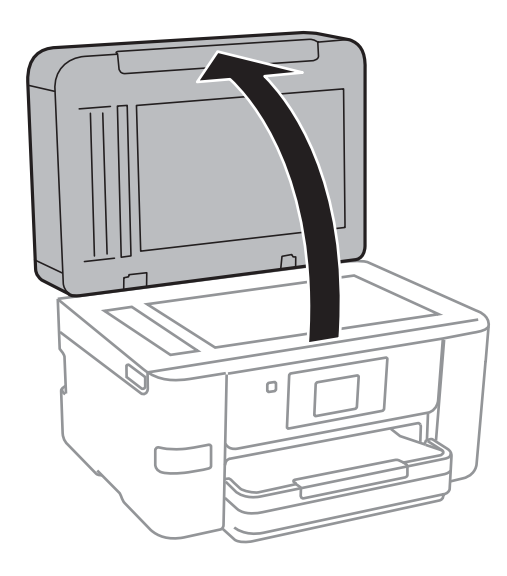

4. Reinigen Sie den in der Abbildung angezeigten Bereich.

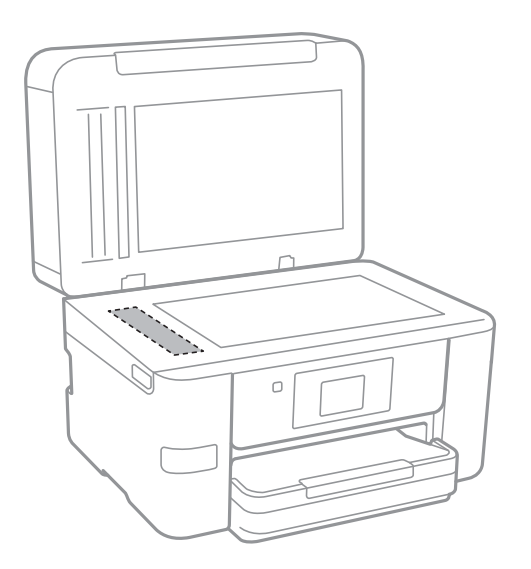

## **n** *Wichtig*:

- ❏ Befinden sich Fettflecke oder andere schwer zu entfernende Flecken auf dem Glas, können Sie zum Entfernen eine geringe Menge Glasreiniger auf ein weiches Tuch geben. Wischen Sie überschüssige Flüssigkeit mit einem trockenen Tuch ab.
- ❏ Drücken Sie nicht zu fest auf die Glasoberfläche.
- ❏ Achten Sie darauf, dass die Glasfläche nicht zerkratzt oder beschädigt wird. Eine beschädigte Glasfläche kann die Scanqualität beeinträchtigen.

# **Reinigen des Vorlagenglases**

Wenn die Kopien oder gescannten Bilder verschmiert oder verkratzt sind, reinigen Sie das Vorlagenglas.

## !*Achtung:*

Achten Sie darauf, dass Sie sich beim Öffnen und Schließen der Vorlagenabdeckung nicht die Hand oder die Finger einklemmen. Andernfalls könnten Sie sich verletzen.

## Wichtig:

Verwenden Sie niemals Alkohol oder Verdünner zum Reinigen des Druckers. Diese Chemikalien können den Drucker beschädigen.

1. Öffnen Sie die Vorlagenabdeckung.

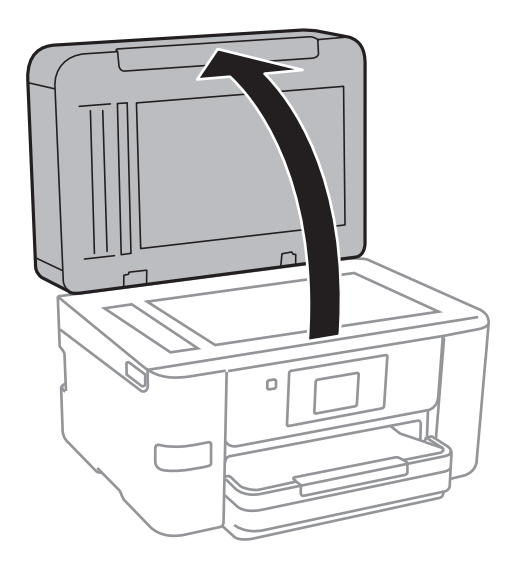

2. Reinigen Sie die Oberfläche des Vorlagenglases mit einem weichen, trockenen, sauberen Tuch.

## c *Wichtig:*

- ❏ Befinden sich Fettflecke oder andere schwer zu entfernende Flecken auf dem Glas, können Sie zum Entfernen eine geringe Menge Glasreiniger auf ein weiches Tuch geben. Wischen Sie überschüssige Flüssigkeit mit einem trockenen Tuch ab.
- ❏ Drücken Sie nicht zu fest auf die Glasoberfläche.
- ❏ Achten Sie darauf, dass die Glasfläche nicht zerkratzt oder beschädigt wird. Eine beschädigte Glasfläche kann die Scanqualität beeinträchtigen.

# **Energie sparen**

Der Drucker aktiviert den Ruhemodus oder schaltet automatisch ab, wenn er für eine bestimmte Zeit nicht verwendet wird. Sie können die Zeitdauer, bevor sich das Energiesparsystem einschaltet, anpassen. Eine Erhöhung dieser Ausschaltzeitdauer wirkt sich auf die Energieeffizienz des Geräts aus. Denken Sie an die Umwelt, bevor Sie etwaige Änderungen vornehmen.

<span id="page-155-0"></span>Je nachdem, wo der Drucker gekauft wurde, besitzt er möglicherweise eine Funktion, die ihn automatisch ausschaltet, wenn er 30 Minuten lang nicht mit dem Netzwerk verbunden ist.

## **Energie sparen — Bedienfeld**

- 1. Tippen Sie auf der Startseite auf **Einstellungen**.
- 2. Tippen Sie auf **Allgemeine Einstellungen** > **Grundeinstellungen**.
- 3. Fahren Sie folgendermaßen fort.
	- ❏ Wählen Sie **Schlaf-Timer** oder **Abschalteinst.** > **Abschalten, falls inaktiv** oder **Abschalten, falls getrennt** und nehmen Sie die gewünschten Einstellungen vor.
	- ❏ Wählen Sie **Schlaf-Timer** oder **Abschalttimer** und nehmen Sie die gewünschten Einstellungen vor.

## *Hinweis:*

Die Verfügbarkeit der Funktionen *Abschalteinst.* und *Abschalttimer* hängt vom Einkaufsort ab.

# **Menüoptionen für Einstellungen**

Tippen Sie auf der Startseite des Druckers auf **Einstellungen**, um verschiedene Einstellungen vorzunehmen.

# **Menüoptionen für Allgemeine Einstellungen**

Wählen Sie die Menüs im Bedienfeld wie nachfolgend beschrieben.

## **Einstellungen** > **Allgemeine Einstellungen**

## **Grundeinstellungen**

Wählen Sie die Menüs im Bedienfeld wie nachfolgend beschrieben.

## **Einstellungen** > **Allgemeine Einstellungen** > **Grundeinstellungen**

LCD-Helligkeit:

Passen Sie die Helligkeit des LCD-Bildschirms an.

## Ton:

Zum Anpassen der Lautstärke und Auswählen des Audiotyps.

## Schlaf-Timer:

Anpassen der Zeitdauer, nach welcher der Schlafmodus (Energiesparmodus) aktiviert wird, wenn der Drucker keine Vorgänge durchführt. Der LCD-Bildschirm wird schwarz, wenn die festgelegte Zeitdauer abgelaufen ist.

## Abschalttimer:

Die Verfügbarkeit dieser Funktion oder der Abschalteinst.-Funktion ist vom Einkaufsort abhängig.

Wählen Sie diese Einstellung, um den Drucker automatisch abzuschalten, wenn er für einen festgelegten Zeitraum nicht verwendet wird. Sie können die Zeitdauer, bevor sich das Energiesparsystem einschaltet, anpassen. Eine Erhöhung dieser Ausschaltzeitdauer wirkt sich auf die Energieeffizienz des Geräts aus. Denken Sie an die Umwelt, bevor Sie etwaige Änderungen vornehmen.

## Abschalteinst.:

Die Verfügbarkeit dieser Funktion oder der Abschalttimer-Funktion ist vom Einkaufsort abhängig.

❏ Abschalten, falls inaktiv

Wählen Sie diese Einstellung, um den Drucker automatisch abzuschalten, wenn er für einen festgelegten Zeitraum nicht verwendet wird. Eine Erhöhung dieser Ausschaltzeitdauer wirkt sich auf die Energieeffizienz des Geräts aus. Denken Sie an die Umwelt, bevor Sie etwaige Änderungen vornehmen.

❏ Abschalten, falls getrennt

Durch Auswählen dieser Einstellung schaltet sich der Drucker nach 30 Minuten aus, wenn alle Netzwerkports, einschließlich des LINE-Ports, getrennt sind. Abhängig von Ihrer Region ist diese Funktion möglicherweise nicht verfügbar.

## Datum/Zeit-Einstellung:

❏ Datum/Zeit

Geben Sie das aktuelle Datum und die Uhrzeit ein.

❏ Sommerzeit

Wählen Sie die Sommerzeiteinstellung aus, die für Ihre Region gültig ist.

❏ Zeitdifferenz

Geben Sie den Zeitunterschied zwischen der Zeit in Ihrer Region und der UTC (koordinierten Weltzeit) ein.

## Land/Region:

Wählen Sie das Land oder die Region aus, wo der Drucker verwendet wird. Falls Sie das Land oder die Region ändern, werden die Faxeinstellungen auf Standardwerte zurückgesetzt, die Sie dann erneut anpassen müssen.

## Sprache/Language:

Stellt die am LCD-Bildschirm verwendete Sprache ein.

## Hintergrund:

Zum Ändern der Hintergrundfarbe des LCD-Bildschirms.

## Betriebszeitüberschr.:

Wählen Sie **Ein** aus, um zum Anfangsbildschirm zurückzukehren, wenn für eine festgelegte Zeit keine Vorgänge stattgefunden haben.

## Tastatur:

Ändern des Tastatur-Layouts für den LCD-Bildschirm.

## **Zugehörige Informationen**

- & ["Energie sparen Bedienfeld" auf Seite 156](#page-155-0)
- & ["Eingeben von Zeichen" auf Seite 21](#page-20-0)

## **Druckereinstellungen**

Wählen Sie die Menüs im Bedienfeld wie nachfolgend beschrieben.

## **Einstellungen** > **Allgemeine Einstellungen** > **Druckereinstellungen**

Papierquelleneinst.:

Papiereinstellung:

Wählen Sie das Papierformat und den Papiertyp der Papierquelle aus. Sie können **Fav.Pap.Einst.** für Papierformat und Papierart vornehmen.

## A4/Letter-Auto-Wechsel:

Wählen Sie **Ein** aus, damit Papier im A4-Format eingezogen wird, wenn keine Papierquelle im Letter-Format vorhanden ist, und als Letter definiertes Papier eingezogen wird, wenn keine Papierquelle im A4-Format vorhanden ist.

### Fehlerhinweis:

Wählen Sie **Ein**, damit eine Fehlermeldung ausgegeben wird, wenn das ausgewählte Papierformat bzw. der Papiertyp nicht mit dem eingelegten Papier übereinstimmt.

## Auto-Anzeige Papiereinrichtung:

Wählen Sie **Ein** aus, um den Bildschirm **Papiereinstellung** aufzurufen, wenn Papier in die Papierquelle eingelegt wird. Wenn diese Funktion deaktiviert wird, können Sie nicht von einem iPhone oder iPad mit AirPrint drucken.

## Universaldruckeinstell.:

Diese Druckeinstellungen werden angewandt, wenn Sie über ein externes Gerät ohne Verwendung des Druckertreibers drucken.

## Oberer Versatz:

Passen Sie die Oberkante des Blatts an.

## Linker Versatz:

Passen Sie die linke Kante des Blatts an.

## Oberer Versatz hinten:

Passen Sie die Oberkante der Rückseite beim 2-seitigen Drucken an.

### Linker Versatz hinten:

Passen Sie den linken Rand für den rückseitigen Rand beim 2-seitigen Drucken an.

### Papierbreite prüfen:

Wählen Sie **Ein**, um die Papierbreite vor dem Drucken zu überprüfen. So wird verhindert, dass bei falsch eingestelltem Papierformat über die Papierkanten hinaus gedruckt wird, wobei dies jedoch die Druckgeschwindigkeit verringern kann.

### Leerseite überspringen:

Überspringt automatisch leere Seiten in den Druckdaten.

## Auto-Fehlerbehebung:

Wählen Sie die durchzuführende Aktion, wenn ein Fehler beim 2-seitigen Drucken oder aufgrund eines vollen Arbeitsspeichers auftritt.

❏ Ein

Zeigt eine Fehlermeldung an und druckt im 1-seitigen Modus, wenn ein Fehler beim 2-seitigen Drucken auftritt, oder druckt nur die vom Drucker noch verarbeiteten Daten, wenn ein Fehler aufgrund vollen Arbeitsspeichers auftritt.

### ❏ Aus

Zeigt eine Fehlermeldung an und der Druckvorgang wird abgebrochen.

## Speichergeräteschnitt.:

❏ Speichergerät:

Wählen Sie **Aktivieren** aus, damit der Drucker auf ein eingesetztes Speichergerät zugreifen kann. Falls **Deaktivieren** ausgewählt wird, können mit dem Drucker keine Daten auf das Speichergerät geschrieben werden. Dies verhindert, dass vertrauliche Dokumente ohne Berechtigung entfernt werden.

❏ Dateifreigabe:

Wählen Sie aus, ob Sie dem Speichergerät Schreibrechte von einem über USB oder über ein Netzwerk angeschlossenen Computer gewähren möchten.

## Dickes Pap.:

Wählen Sie **Ein**, um ein Verschmutzen Ihrer Ausdrucke mit Tinte zu verhindern, was jedoch die Druckgeschwindigkeit herabsetzen könnte.

## Ruhemodus:

Wählen Sie **Ein** aus, um die Geräuschentwicklung beim Drucken zu verringern, was jedoch die Druckgeschwindigkeit herabsetzen könnte. Ja nach Papiertyp- und Druckqualitätseinstellungen ändert sich die Druckergeräuschentwicklung nicht.

## Tintentrockenzeit:

Wählen Sie die Tintentrocknungszeit für 2-seitiges Drucken aus. Der Drucker bedruckt auch die Rückseite des Papiers. Falls der Ausdruck verwischt ist, erhöhen Sie die Zeiteinstellung.

### Bidirektional:

Wählen Sie **Ein** zum Wechsel der Druckrichtung; druckt sowohl bei der Linksbewegung als auch bei der Rechtsbewegung des Druckerkopfs. Wenn vertikale oder horizontale Linien auf dem Ausdruck verwischt oder falsch ausgerichtet erscheinen, kann die Deaktivierung dieser Funktion das Problem lösen, aber die Druckgeschwindigkeit herabsetzen.

### PC-Verbindung via USB:

Wählen Sie **Aktivieren** aus, um einem über USB angeschlossenen Computer den Zugriff auf den Drucker zu gestatten. Wenn **Deaktivieren** ausgewählt ist, wird das Drucken und Scannen auf Netzwerkverbindungen beschränkt.

## **Zugehörige Informationen**

& ["Laden von Papier" auf Seite 44](#page-43-0)

## **Netzwerkeinstellungen**

Wählen Sie die Menüs im Bedienfeld wie nachfolgend beschrieben.

## **Einstellungen** > **Allgemeine Einstellungen** > **Netzwerkeinstellungen**

Wi-Fi-Setup:

Einrichten oder Ändern von WLAN-Einstellungen. Wählen Sie die Verbindungsmethode aus folgenden Optionen aus, und befolgen Sie dann die Anweisungen am LCD-Bildschirm.

❏ Wi-Fi (empfohlen)

## ❏ Wi-Fi Direct

## LAN-Einrichtung:

Einrichten oder Ändern einer Netzwerkverbindung, die LAN-Kabel und Router verwendet. Bei einer solchen Verbindung wird die WLAN-Verbindung deaktiviert.

## Netzwerkstatus:

Zeigt oder druckt die aktuellen Netzwerkeinstellungen.

## Netzwerkverbindungstest:

Prüft die aktuelle Netzwerkverbindung und druckt einen Bericht aus. Konsultieren Sie bei Verbindungsproblemen den Bericht, um das Problem zu lösen.

## Erweitert:

Konfigurieren Sie die folgenden Detaileinstellungen.

- ❏ Gerätename
- ❏ TCP/IP
- ❏ Proxy-Server
- ❏ eMail-Server
- ❏ IPv6-Adresse
- ❏ MS-Netzwerkfreigabe
- ❏ Verbindungsgeschw. und Duplex

## **Zugehörige Informationen**

- & ["Manuelle Wi-Fi-Einstellungen" auf Seite 28](#page-27-0)
- & ["Vornehmen von Wi-Fi-Einstellungen per Push-Button-Setup \(WPS\)" auf Seite 29](#page-28-0)
- & ["Vornehmen von Wi-Fi-Einstellungen per PIN-Code-Einrichtung \(WPS\)" auf Seite 30](#page-29-0)
- & ["Konfiguration der WLAN Direct-Verbindungseinstellungen \(einfacher AP\)" auf Seite 31](#page-30-0)
- & ["Netzwerkstatusblatt drucken" auf Seite 39](#page-38-0)
- & ["Überprüfen des Netzwerkverbindungsstatus" auf Seite 34](#page-33-0)
- & ["Ändern der Netzwerkmethode auf Ethernet über das Bedienfeld" auf Seite 42](#page-41-0)
- $\blacktriangleright$  ["Konfiguration erweiterter Netzwerkeinstellungen" auf Seite 32](#page-31-0)

## **Webdiensteinstellungen**

Wählen Sie die Menüs im Bedienfeld wie nachfolgend beschrieben.

## **Einstellungen** > **Allgemeine Einstellungen** > **Webdiensteinstellungen**

Epson Connect-Services:

Zeigt an, ob der Drucker bei Epson Connect registriert und damit verbunden ist.

Sie können sich für den Dienst registrieren, indem Sie auf **Registrieren** tippen und den Anweisungen folgen.

Nach dem Registrieren lassen sich folgende Einstellungen ändern.

## **Menüoptionen für Einstellungen**

❏ Unterbrechen/Fortsetzen

❏ Registrierung aufheben

Einzelheiten finden Sie auf folgender Website.

<https://www.epsonconnect.com/>

[http://www.epsonconnect.eu](http://www.epsonconnect.eu/) (nur Europa)

## Google Cloud Druck-Services:

Zeigt an, ob der Drucker bei Google oder Google Cloud Print-Diensten registriert und mit diesen verbunden ist.

Nach dem Registrieren lassen sich folgende Einstellungen ändern.

❏ Aktivieren/Deaktivieren

❏ Registrierung aufheben

Einzelheiten über das Registrieren bei Google-Cloud Print finden Sie auf folgender Website.

<https://www.epsonconnect.com/>

[http://www.epsonconnect.eu](http://www.epsonconnect.eu/) (nur Europa)

## **Zugehörige Informationen**

& ["Epson Connect-Dienst" auf Seite 166](#page-165-0)

# **Menüoptionen für Versorgungsstatus**

Wählen Sie das Menü im Bedienfeld wie nachfolgend beschrieben.

## **Einstellungen** > **Versorgungsstatus**

Zeigt die ungefähren Tintenstände der Tintenpatronen an.

Wird das 1-Zeichen angezeigt, ist die Tintenpatrone fast leer. Wird das X-Zeichen angezeigt, müssen Sie die Patrone austauschen, da die Tinte leer ist.

# **Menüoptionen für Wartung**

Wählen Sie die Menüs im Bedienfeld wie nachfolgend beschrieben.

## **Einstellungen** > **Wartung**

### Druckkopf-Düsentest:

Wählen Sie diese Funktion aus, um zu prüfen, ob die Druckkopfdüsen verstopft sind. Der Drucker druckt ein Düsentestmuster.

## Druckkopfreinigung:

Wählen Sie diese Funktion aus, um verstopfte Düsen des Druckkopfs zu reinigen.

## **Menüoptionen für Einstellungen**

## Druckkopfausrichtung:

Verwenden Sie diese Funktion, um den Druckkopf auszurichten und die Druckqualität zu verbessern.

❏ Lineal-Linienausr.

Wählen Sie diese Funktion aus, um vertikale Linien auszurichten.

❏ Vertikale Ausrichtung

Wählen Sie diese Funktion aus, wenn Ausdrucke verschwommen oder Text und Linien fehlerhaft ausgerichtet sind.

❏ Horizontale Ausrichtung

Wählen Sie diese Funktion aus, wenn horizontale Streifen regelmäßig auf Ihren Ausdrucken erscheinen.

## Patronen- austausch:

Verwenden Sie diese Funktion zum Auswechseln der Tintenpatronen bevor die Tinte verbraucht ist.

## Papierführungsreinigung:

Wählen Sie diese Funktion aus, wenn die internen Walzen mit Tinte verschmutzt sind. Der Drucker führt Papier zu, um die internen Walzen zu reinigen.

## **Zugehörige Informationen**

- & ["Überprüfen und Reinigen des Druckkopfs" auf Seite 149](#page-148-0)
- & ["Ausrichten des Druckkopfs" auf Seite 151](#page-150-0)
- $\blacktriangleright$  ["Auswechseln von Tintenpatronen" auf Seite 145](#page-144-0)
- $\blacktriangleright$  ["Entfernen von verschmierter Tinte in der Papierzuführung" auf Seite 152](#page-151-0)

## **Menüoptionen für Druckerstat.Blatt**

Wählen Sie die Menüs im Bedienfeld wie nachfolgend beschrieben.

## **Einstellungen** > **Druckerstat.Blatt**

Konfigurationsstatusblatt:

Druckt Informationen zum aktuellen Druckerstatus und den Druckeinstellungen.

Verbrauchsstatusblatt:

Druckt Informationsblätter zum Status der Verbrauchsmaterialien.

Nutzungsverlaufsblatt:

Druckt Informationen zum Nutzungsverlauf des Druckers.

# **Menüoptionen für Druckzähler**

Wählen Sie die Menüs im Bedienfeld wie nachfolgend beschrieben.

## **Einstellungen** > **Druckzähler**

Zeigt die Gesamtzahl der Ausdrucke, Schwarzweißdrucke und Farbdrucke seit Kaufdatum des Druckers an. Tippen Sie auf **Seite drucken**, wenn Sie das Ergebnis drücken möchten.

# **Menüoptionen für Nutzereinstellungen**

Wählen Sie die Menüs im Bedienfeld wie nachfolgend beschrieben.

## **Einstellungen** > **Nutzereinstellungen**

Die Standardeinstellungen der folgenden Menüs können geändert werden.

- ❏ Kopie
- ❏ In Netz-ordner/FTP scannen
- ❏ Scannen auf Computer (eMail)
- ❏ An Computer scannen(WSD)
- ❏ An Speichergerät scannen
- ❏ In Cloud scannen
- ❏ Fax

# **Menüoptionen für Werkseinstlg. wiederh.**

Wählen Sie die Menüs im Bedienfeld wie nachfolgend beschrieben.

## **Einstellungen** > **Werkseinstlg. wiederh.**

Setzt die folgenden Menüs auf ihre Standardwerte zurtück.

- ❏ Netzwerkeinstellungen
- ❏ Kopiereinstellungen
- ❏ Scanner-Einst.
- ❏ Fax-Einstellungen
- ❏ Alle Daten und Einstellungen leeren

# **Menüoptionen für Firmware-Aktualisierung**

Wählen Sie die Menüs im Bedienfeld wie nachfolgend beschrieben.

## **Einstellungen** > **Firmware-Aktualisierung**

## Aktualisierung:

Prüft, ob die neueste Firmwareversion auf den Netzwerkserver hochgeladen worden ist. Wenn eine Aktualisierung verfügbar ist, können Sie wählen, ob die Aktualisierung gestartet werden soll.

## **Menüoptionen für Einstellungen**

## Benachrichtigung:

Wählen Sie **Ein**, um eine Benachrichtigung zu erhalten, wenn ein Firmware-Update verfügbar ist.

# <span id="page-165-0"></span>**Netzwerkdienst und Softwareinformationen**

Dieser Abschnitt stellt die Netzwerkdienste und Softwareprodukte vor, die auf der Epson-Website oder der mitgelieferten CD für Ihren Drucker verfügbar sind.

# **Epson Connect-Dienst**

Mit Hilfe des Epson Connect-Dienstes im Internet können Sie nahezu immer und überall von Ihrem Smartphone, Tablet-PC oder Laptop aus drucken.

Im Internet sind die folgenden Funktionen verfügbar.

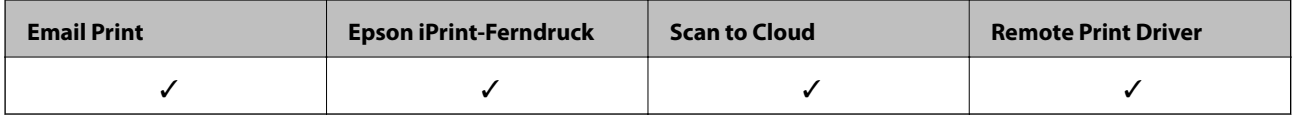

Weitere Informationen finden Sie auf der Epson Connect-Portal-Website.

<https://www.epsonconnect.com/>

[http://www.epsonconnect.eu](http://www.epsonconnect.eu/) (nur Europa)

# **Web Config**

Die Anwendung Web Config wird auf einem Computer oder Smartphone/Tablet-PC in einem Webbrowser, wie z. B. Internet Explorer und Safari ausgeführt. Sie können den Druckerstatus kontrollieren oder die Netzwerkdienstund Druckereinstellungen ändern. Zur Verwendung von Web Config müssen Sie den Drucker und den Computer oder das Gerät an dasselbe Netzwerk anschließen.

## *Hinweis:*

Die folgenden Browser werden unterstützt.

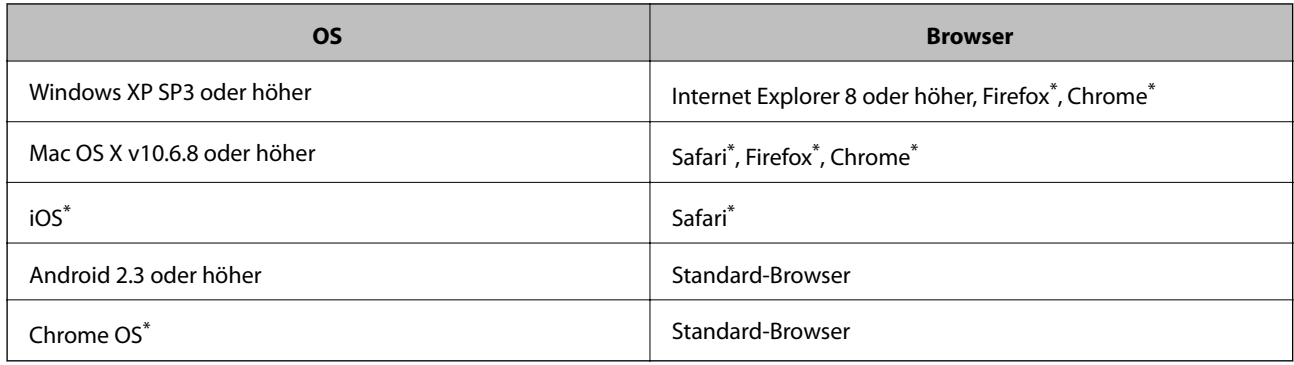

Verwenden Sie die neueste Version.

## **Ausführen von Web Config in einem Webbrowser**

1. Prüfen Sie die IP-Adresse des Druckers.

Tippen Sie auf das Netzwerksymbol auf der Startseite des Druckers, und tippen Sie dann auf die aktive Verbindungsmethode, um die IP-Adresse des Druckers zu bestätigen.

## *Hinweis:*

Sie können die IP-Adresse auch durch Drucken des Netzwerkverbindungsberichts überprüfen.

2. Starten Sie einen Webbrowser auf Ihrem Computer bzw. Ihrem Smartphone, Tablet oder einem ähnlichen Gerät und geben Sie dann die IP-Adresse des Druckers ein.

Format:

IPv4: http://IP-Adresse des Druckers/

IPv6: http://[IP-Adresse des Druckers]/

Beispiele:

IPv4: http://192.168.100.201/

IPv6: http://[2001:db8::1000:1]/

### *Hinweis:*

Über Ihr Smartphone, Tablet oder ein ähnliches Gerät können Sie Web Config auch vom Wartungsbildschirm in Epson iPrint aus starten.

## **Zugehörige Informationen**

- & ["Verwenden von Epson iPrint" auf Seite 83](#page-82-0)
- & ["Drucken eines Netzwerkverbindungsberichts" auf Seite 35](#page-34-0)

## **Ausführen von Web Config unter Windows**

Wenn Sie mittels WSD einen Computer mit dem Drucker verbinden, gehen Sie wie folgt vor, um Web Config auszuführen.

- 1. Rufen Sie unter Windows den Bildschirm "Geräte und Drucker" auf.
	- ❏ Windows 10

Rechtsklicken Sie auf die Start-Schaltfläche oder halten Sie sie gedrückt und wählen Sie **Systemsteuerung** > **Geräte und Drucker anzeigen** unter **Hardware und Sound** aus.

❏ Windows 8.1/Windows 8/Windows Server 2012 R2/Windows Server 2012

Wählen Sie **Desktop** > **Einstellungen** > **Systemsteuerung** > **Geräte und Drucker anzeigen** unter **Hardware und Sound** (oder **Hardware**) aus.

❏ Windows 7/Windows Server 2008 R2

Klicken Sie auf die Start-Schaltfläche, wählen Sie **Systemsteuerung** > **Geräte und Drucker anzeigen** unter **Hardware und Sound** aus.

❏ Windows Vista/Windows Server 2008

Klicken Sie auf die Start-Schaltfläche, wählen Sie **Systemsteuerung** > **Drucker** unter **Hardware und Sound** aus.

2. Klicken Sie mit der rechten Maustaste auf den Drucker und wählen Sie **Eigenschaften** aus.

<span id="page-167-0"></span>3. Wählen Sie die Registerkarte **Webdienst** aus und klicken Sie auf die URL.

## **Ausführen von Web Config unter Mac OS X**

- 1. Wählen Sie im Menü die Optionen **Systemeinstellungen** > **Drucker & Scanner** (oder **Drucken & Scannen**, **Drucken & Faxen**) und anschließend den Drucker aus.
- 2. Klicken Sie auf **Optionen & Zubehör**> **Drucker-Website anzeigen**.

# **Windows-Druckertreiber**

Der Druckertreiber steuert den Drucker entsprechend den Druckbefehlen von einer Anwendung. Einstellungen im Druckertreiber bieten die besten Druckergebnisse. Mit dem Druckertreiber-Dienstprogramm können Sie auch den Status des Druckers prüfen oder den optimalen Betriebszustand des Druckers sicherstellen.

## *Hinweis:*

Sie können die Sprache des Druckertreibers ändern. Wählen Sie die Sprache, die Sie verwenden möchten, in der Einstellung *Sprache* auf der Registerkarte *Utility*.

## **Aufrufen des Druckertreibers aus Anwendungen**

Um nur die Einstellungen zu ändern, die für die verwendete Anwendung gelten, rufen Sie den Druckertreiber aus dieser Anwendung auf.

Wählen Sie **Drucken** oder **Drucker einrichten** im Menü **Datei**. Wählen Sie den Drucker und klicken Sie auf **Einstellungen** oder **Eigenschaften**.

## *Hinweis:*

Die Vorgehensweisen variieren je nach Anwendung. Ausführliche Informationen dazu finden Sie in der Hilfe der Anwendung.

## **Aufrufen des Druckertreibers über das Bedienfeld**

Um Einstellungen für alle Anwendungen vorzunehmen, rufen Sie den Druckertreiber über das Bedienfeld auf.

❏ Windows 10

Rechtsklicken Sie auf die Start-Schaltfläche oder halten Sie sie gedrückt und wählen Sie **Systemsteuerung** > **Geräte und Drucker anzeigen** unter **Hardware und Sound** aus. Klicken Sie mit der rechten Maustaste auf den Drucker oder drücken und halten Sie ihn und wählen Sie **Druckeinstellungen**.

❏ Windows 8.1/Windows 8/Windows Server 2012 R2/Windows Server 2012

Wählen Sie **Desktop** > **Einstellungen** > **Systemsteuerung** > **Geräte und Drucker anzeigen** in **Hardware und Sound**. Klicken Sie mit der rechten Maustaste auf den Drucker oder drücken und halten Sie ihn und wählen Sie **Druckeinstellungen**.

❏ Windows 7/Windows Server 2008 R2

Klicken Sie auf die Start-Schaltfläche, wählen Sie **Systemsteuerung** > **Geräte und Drucker anzeigen** unter **Hardware und Sound** aus. Klicken Sie mit der rechten Maustaste auf den Drucker und wählen Sie **Druckeinstellungen**.

❏ Windows Vista/Windows Server 2008

Klicken Sie auf die Start-Schaltfläche und wählen Sie **Systemsteuerung** > **Drucker** unter **Hardware und Sound** aus. Klicken Sie mit der rechten Maustaste auf den Drucker und wählen Sie **Druckeigenschaften auswählen**.

❏ Windows XP/Windows Server 2003 R2/Windows Server 2003

Klicken Sie auf die Start-Schaltfläche und wählen Sie **Systemsteuerung** > **Drucker und andere Hardware** > **Drucker und Faxe** aus. Klicken Sie mit der rechten Maustaste auf den Drucker und wählen Sie **Druckeinstellungen**.

## **Aufrufen des Druckertreibers über das Druckersymbol in der Taskleiste**

Das Druckersymbol in der Desktop-Taskleiste ist ein Verknüpfungssymbol, mit dem Sie den Druckertreiber schnell aufrufen können.

Wenn Sie auf das Druckersymbol klicken und **Druckereinstellungen** wählen, haben Sie Zugriff auf dasselbe Druckereinstellungsfenster, das auch von der Systemsteuerung angezeigt wird. Wenn Sie auf dieses Symbol doppelklicken, können Sie den Druckerstatus prüfen.

## *Hinweis:*

Wenn das Druckersymbol nicht in der Taskleiste angezeigt wird, rufen Sie das Druckertreiberfenster auf, klicken Sie auf *Überwachungsoptionen* auf der Registerkarte *Utility* und aktivieren Sie dann *Lassen Sie das Shortcut-Symbol in der Taskleiste anzeigen*.

## **Starten der Anwendung**

Rufen Sie das Druckertreiberfenster auf. Klicken Sie auf die Registerkarte **Utility**.

## **Einschränken der Einstellungen für den Windows-Druckertreiber**

Einige Druckereinstellungen können Sie sperren, damit sie nicht von anderen Benutzern verändert werden können.

## *Hinweis:*

Melden Sie sich am Computer als Administrator an.

- 1. Öffnen Sie in den Druckereigenschaften die Registerkarte **Optionale Einstellungen**.
	- ❏ Windows 10

Rechtsklicken Sie auf die Start-Schaltfläche oder halten Sie sie gedrückt und wählen Sie **Systemsteuerung** > **Geräte und Drucker anzeigen** unter **Hardware und Sound** aus. Klicken Sie mit der rechten Maustaste auf den Drucker oder drücken und halten Sie ihn und wählen Sie **Druckereigenschaften** aus. Klicken Sie auf die Registerkarte **Optionale Einstellungen**.

❏ Windows 8.1/Windows 8/Windows Server 2012R2/Windows Server 2012

Wählen Sie **Desktop** > **Einstellungen** > **Systemsteuerung** > **Geräte und Drucker anzeigen** in **Hardware und Sound**. Klicken Sie mit der rechten Maustaste auf den Drucker oder drücken und halten Sie ihn und wählen Sie **Druckereigenschaften** aus. Klicken Sie auf die Registerkarte **Optionale Einstellungen**.

❏ Windows 7/Windows Server 2008 R2

Klicken Sie auf die Start-Schaltfläche, wählen Sie **Systemsteuerung** > **Geräte und Drucker anzeigen** unter **Hardware und Sound** aus. Klicken Sie mit der rechten Maustaste auf den Drucker und wählen Sie **Druckereigenschaften** aus. Klicken Sie auf die Registerkarte **Optionale Einstellungen**.

❏ Windows Vista/Windows Server 2008

Klicken Sie auf die Start-Schaltfläche, wählen Sie **Systemsteuerung** > **Drucker** unter **Hardware und Sound** aus. Klicken Sie mit der rechten Maustaste auf den Drucker und wählen Sie **Eigenschaften** aus. Klicken Sie auf die Registerkarte **Optionale Einstellungen**.

❏ Windows XP/Windows Server 2003 R2/Windows Server 2003

Klicken Sie auf die Start-Schaltfläche, wählen Sie **Systemsteuerung** > **Drucker und andere Hardware** > **Drucker und Faxe** aus. Klicken Sie mit der rechten Maustaste auf den Drucker und wählen Sie **Eigenschaften** aus. Klicken Sie auf die Registerkarte **Optionale Einstellungen**.

- 2. Klicken Sie auf **Treibereinstellungen**.
- 3. Wählen Sie die einzuschränkende Funktion.

Eine Erläuterung zu den Einstellungsoptionen finden Sie in der Online-Hilfe.

4. Klicken Sie auf **OK**.

## **Konfigurieren der Betriebseinstellungen für den Windows-Druckertreiber**

Sie können dann Einstellungen, wie z. B. die Aktivierung des **EPSON Status Monitor 3**, vornehmen.

- 1. Rufen Sie das Druckertreiberfenster auf.
- 2. Klicken Sie auf der Registerkarte **Utility** auf **Erweiterte Einstellungen**.
- 3. Nehmen Sie die geeigneten Einstellungen vor und klicken Sie dann auf **OK**.

Eine Erläuterung zu den Einstellungsoptionen finden Sie in der Online-Hilfe.

## **Zugehörige Informationen**

& ["Windows-Druckertreiber" auf Seite 168](#page-167-0)

# **Mac OS X-Druckertreiber**

Der Druckertreiber steuert den Drucker entsprechend den Druckbefehlen von einer Anwendung. Einstellungen im Druckertreiber bieten die besten Druckergebnisse. Mit dem Druckertreiber-Dienstprogramm können Sie auch den Status des Druckers prüfen oder den optimalen Betriebszustand des Druckers sicherstellen.

## **Aufrufen des Druckertreibers über eine Anwendung**

Klicken Sie auf **Seite einrichten** oder **Drucken** im Menü **Datei** Ihrer Anwendung. Falls nötig, klicken Sie auf Details einblenden (oder ▼), um das Druckfenster zu erweitern.

## *Hinweis:*

Je nach verwendeter Anwendung wird *Seite einrichten* möglicherweise nicht im Menü *Datei* angezeigt und die Bedienvorgänge zur Anzeige des Druckbildschirms können variieren. Weitere Informationen finden Sie in der Hilfe der Anwendung.

## **Starten der Anwendung**

Wählen Sie die Option Systemeinstellungen im Menü > Drucker & Scanner (oder Drucken & Scannen, **Drucken & Faxen**) und wählen Sie dann den Drucker. Klicken Sie auf **Optionen & Füllstände** > **Dienstprogramm** > **Drucker-Dienstprogramm öffnen**.

## **Konfigurieren der Betriebseinstellungen für den Mac OS X-Druckertreiber**

## **Aufrufen des Betriebseinstellungsfensters für den Mac OS X-Druckertreiber**

Wählen Sie **Systemeinstellungen** im Menü > **Drucker & Scanner** (oder **Drucken & Scannen**, **Drucken & Faxen**) und wählen Sie den Drucker. Klicken Sie auf **Optionen & Zubehör** > **Optionen** (oder **Treiber**).

## **Betriebseinstellungen für den Mac OS X Drucktreiber**

- ❏ Schweres Papier und Briefumschläge: Verhindert das Verschmieren von Tinte beim Drucken auf schwerem Papier. Dies kann jedoch die Druckgeschwindigkeit verringern.
- ❏ Leers. Übersp.: Vermeidet das Drucken leerer Seiten.
- ❏ Ruhemodus: Reduziert das Betriebsgeräusch des Druckers, verringert jedoch ggf. die Druckgeschwindigkeit.
- ❏ Vorübergehenden Schwarzdruck zulassen: Druckt vorübergehend nur mit schwarzer Tinte.
- ❏ Dokumente für Ablage ausgeben: Führt das Papier beim 2-seitigen oder Querformatdrucken so zu, dass es leicht abzulegen ist. Das Drucken von Umschlägen wird nicht unterstützt.
- ❏ Weiße Ränder entfernen: Entfernt überflüssige Ränder beim randlosen Drucken.
- ❏ Druck mit hoher Geschwindigkeit: Druckt, indem sich der Druckkopf in beide Richtungen bewegt. Die Druckgeschwindigkeit erhöht sich, die Qualität kann sich jedoch verringern.
- ❏ Warnmeldungen: Ermöglicht die Ausgabe von Warnmeldungen durch den Druckertreiber.
- ❏ Bidirektionale Kommunikation aufbauen: Diese Option sollte im Normalfall auf **Ein** eingestellt sein. Wählen Sie **Aus**, wenn keine Druckerinformationen abgerufen werden können, da im Netzwerk auch Windows-Computer auf den Drucker zugreifen können oder aus sonstigen Gründen.

# **Epson Scan 2 (Scannertreiber)**

Epson Scan 2 ist eine Anwendung zum Steuern des Scanvorgangs. Sie können die Größe, die Auflösung, die Helligkeit, den Kontrast und die Qualität des gescannten Bilds anpassen.

## *Hinweis:*

Sie können Epson Scan 2 auch von einer TWAIN-kompatiblen Scananwendung starten.

## **Starten unter Windows**

*Hinweis:* Für die Betriebssysteme Windows Server müssen Sie die Funktion *Desktopdarstellung* installieren.

❏ Windows 10

Klicken Sie auf die Start-Schaltfläche und wählen Sie **EPSON** > **Epson Scan 2**.

❏ Windows 8.1/Windows 8/Windows Server 2012 R2/Windows Server 2012

Geben Sie den Anwendungsnamen in den Charm "Suche" ein und wählen Sie das angezeigte Symbol aus.

## **Netzwerkdienst und Softwareinformationen**

❏ Windows 7/Windows Vista/Windows XP/Windows Server 2008 R2/Windows Server 2008/Windows Server 2003 R2/Windows Server 2003

Klicken Sie auf die Start-Schaltfläche und wählen Sie **Alle Programme** oder **Programme** > **EPSON** > **Epson Scan 2**> **Epson Scan 2**.

## **Starten unter Mac OS X**

### *Hinweis:*

Epson Scan 2 unterstützt nicht die Funktion für den schnellen Benutzerwechsel unter Mac OS X. Deaktivieren Sie die Funktion für den schnellen Benutzerwechsel.

Wählen Sie **Gehe zu** > **Programme** > **Epson Software** > **Epson Scan 2** aus.

## **Zugehörige Informationen**

& ["Installieren von Anwendungen" auf Seite 177](#page-176-0)

# **Epson Event Manager**

Mit der Anwendung Epson Event Manager können Sie Scanvorgänge über das Bedienfeld verwalten und Bilder auf einem Computer speichern. Sie können Ihre eigenen Einstellungen als Voreinstellungen hinzufügen, wie z. B. die Vorlagenart, den Ordner-Speicherort und das Bildformat. Ausführliche Informationen dazu finden Sie in der Hilfe der Anwendung.

*Hinweis:*

Die Betriebssysteme Windows Server werden nicht unterstützt.

### **Starten unter Windows**

❏ Windows 10

Klicken Sie auf die Start-Schaltfläche und wählen Sie **Epson Software** > **Event Manager**.

❏ Windows 8.1/Windows 8

Geben Sie den Anwendungsnamen in den Charm "Suche" ein und wählen Sie das angezeigte Symbol aus.

❏ Windows 7/Windows Vista/Windows XP

Klicken Sie auf die Start-Schaltfläche und wählen Sie dann **Alle Programme** oder **Programme** > **Epson Software** > **Event Manager**.

## **Starten unter Mac OS X**

Wählen Sie **Gehe zu** > **Programme** > **Epson Software** > **Event Manager**.

## **Zugehörige Informationen**

& ["Installieren von Anwendungen" auf Seite 177](#page-176-0)

# **PC-FAX-Treiber (Faxtreiber)**

Der PC-FAX-Treiber ist eine Anwendung, mit der Sie ein Dokument, das in einer separaten Anwendung erstellt wurde, direkt vom Computer aus als Fax versenden können. Der PC-FAX-Treiber wird installiert, wenn Sie FAX Utility installieren. Weitere Informationen finden Sie in der Hilfe der Anwendung.

### *Hinweis:*

- ❏ Die Betriebssysteme Windows Server werden nicht unterstützt.
- ❏ Der Vorgang unterscheidet sich je nach Anwendung, mit der Sie das Dokument erstellt haben. Weitere Informationen finden Sie in der Hilfe der Anwendung.

## **Aufrufen unter Windows**

Wählen Sie in der Anwendung im Menü **Datei** die Option **Drucken** oder **Druckeinrichtung**. Wählen Sie den Drucker (FAX) und klicken Sie auf **Einstellungen** oder **Eigenschaften**.

## **Aufrufen unter Mac OS X**

Wählen Sie in der Anwendung im Menü **Ablage** die Option **Drucken**. Wählen Sie Ihren Drucker (FAX) als Einstellung für **Drucker** und wählen Sie dann im Popup-Menü **Faxeinstellungen** oder **Empfängereinstellungen**.

# **FAX Utility**

Mit der Anwendung FAX Utility können Sie verschiedene Einstellungen zum Faxversand über einen Computer konfigurieren. Sie können eine Kontaktliste erstellen, festlegen, dass die Kontaktliste zum Faxversand verwendet werden soll, dass erhaltene Dokumente im PDF-Format auf dem Computer gespeichert werden sollen, usw. Ausführliche Informationen dazu finden Sie in der Hilfe der Anwendung.

## *Hinweis:*

❏ Die Betriebssysteme Windows Server werden nicht unterstützt.

❏ Stellen Sie sicher, dass Sie vor Installation von FAX Utility die Druckertreiber installiert haben.

## **Starten unter Windows**

❏ Windows 10

Klicken Sie auf die Start-Schaltfläche und wählen Sie **Epson Software** > **FAX Utility**.

❏ Windows 8.1/Windows 8

Geben Sie den Anwendungsnamen in den Charm "Suche" ein und wählen Sie das angezeigte Symbol aus.

❏ Windows 7/Windows Vista/Windows XP

Klicken Sie auf die Start-Schaltfläche und wählen Sie **Alle Programme** (oder **Programme**) > **Epson Software** > **FAX Utility**.

## **Starten unter Mac OS X**

Wählen Sie **Systemeinstellungen** aus dem -Menü > **Drucker & Scanner** (oder **Drucken & Scannen**, **Drucken & Faxen**) und anschließend den Drucker (FAX) aus. Klicken Sie auf **Optionen & Zubehör** > **Dienstprogramm** > **Drucker-Dienstprogramm öffnen**.

## **Zugehörige Informationen**

& ["Installieren von Anwendungen" auf Seite 177](#page-176-0)

# <span id="page-173-0"></span>**Epson Easy Photo Print**

Mit der Anwendung Epson Easy Photo Print können Sie schnell und einfach Fotos mit verschiedenen Layouts ausdrucken. Sie haben zudem die Möglichkeit, das Fotobild in einer Vorschau anzusehen und die Bilder oder deren Position anzupassen. Sie können die Fotos auch mit einem Rahmen ausdrucken. Ausführliche Informationen dazu finden Sie in der Hilfe der Anwendung.

## *Hinweis:*

- ❏ Die Betriebssysteme Windows Server werden nicht unterstützt.
- ❏ Zur Verwendung dieser Anwendung muss der Druckertreiber installiert sein.

## **Starten unter Windows**

❏ Windows 10

Klicken Sie auf die Start-Schaltfläche und wählen Sie **Epson Software** > **Epson Easy Photo Print**.

❏ Windows 8.1/Windows 8

Geben Sie den Anwendungsnamen in den Charm "Suche" ein und wählen Sie das angezeigte Symbol aus.

❏ Windows 7/Windows Vista/Windows XP

Klicken Sie auf die Start-Schaltfläche und wählen Sie dann **Alle Programme** oder **Programme** > **Epson Software** > **Epson Easy Photo Print**.

## **Starten unter Mac OS X**

Wählen Sie **Gehe zu** > **Programme** > **Epson Software** > **Epson Easy Photo Print** aus.

## **Zugehörige Informationen**

 $\blacktriangleright$  ["Installieren von Anwendungen" auf Seite 177](#page-176-0)

# **EPSON Software Updater**

EPSON Software Updater ist eine Anwendung, die nach neuer oder aktualisierter Software im Internet sucht und diese installiert. Sie können auch die Firmware und das Handbuch des Druckers aktualisieren.

## *Hinweis:*

Die Betriebssysteme Windows Server werden nicht unterstützt.

## **Starten unter Windows**

❏ Windows 10

Klicken Sie auf die Schaltfläche "Start" und wählen Sie **Epson Software** > **EPSON Software Updater**.

❏ Windows 8.1/Windows 8

Geben Sie den Anwendungsnamen in den Charm "Suche" ein und wählen Sie das angezeigte Symbol aus.

❏ Windows 7/Windows Vista/Windows XP

Klicken Sie auf die Start-Schaltfläche und wählen Sie dann **Alle Programme** (oder **Programme**) > **Epson Software** > **EPSON Software Updater**.

## *Hinweis:*

Sie können EPSON Software Updater auch durch Klicken auf das Druckersymbol in der Desktop-Taskleiste und anschließende Auswahl von *Softwareaktualisierung* starten.

### **Netzwerkdienst und Softwareinformationen**

## **Starten unter Mac OS X**

Wählen Sie **Gehe zu** > **Programme** > **Epson Software** > **EPSON Software Updater** aus.

## **Zugehörige Informationen**

& ["Installieren von Anwendungen" auf Seite 177](#page-176-0)

# **EpsonNet Config**

Mit der Anwendung EpsonNet Config können Sie die Netzwerkschnittstellenadressen und -protokolle konfigurieren. Weitere Informationen dazu finden Sie in der Bedienungsanleitung für die Anwendung EpsonNet Config oder in der Hilfe der Anwendung.

## **Starten unter Windows**

❏ Windows 10

Klicken Sie auf die Schaltfläche "Start" und wählen Sie EpsonNet > EpsonNet Config.

❏ Windows 8.1/Windows 8/Windows Server 2012 R2/Windows Server 2012

Geben Sie den Anwendungsnamen in den Charm "Suche" ein und wählen Sie das angezeigte Symbol aus.

❏ Windows 7/Windows Vista/Windows XP/Windows Server 2008 R2/Windows Server 2008/Windows Server 2003 R2/Windows Server 2003

Klicken Sie auf die Start-Schaltfläche und wählen Sie **Alle Programme** (oder **Programme**) > **EpsonNet** > **EpsonNet Config V4** > **EpsonNet Config**.

## **Starten unter Mac OS X**

Wählen Sie **Gehe zu** > **Programme** > **Epson Software** > **EpsonNet** > **EpsonNet Config V4** > **EpsonNet Config** aus.

## **Zugehörige Informationen**

& ["Installieren von Anwendungen" auf Seite 177](#page-176-0)

# **Deinstallieren von Anwendungen**

Melden Sie sich am Computer als Administrator an. Geben Sie das Administratorkennwort ein, wenn der Computer Sie dazu auffordert.

## **Deinstallieren von Anwendungen — Windows**

- 1. Drücken Sie die Taste  $\mathcal{O}$ , um den Drucker auszuschalten.
- 2. Schließen Sie alle laufenden Anwendungen.
- 3. Öffnen Sie die **Systemsteuerung**:
	- ❏ Windows 10

Rechtsklicken Sie auf die Start-Schaltfläche oder halten Sie sie gedrückt und wählen Sie **Systemsteuerung**.

❏ Windows 8.1/Windows 8/Windows Server 2012 R2/Windows Server 2012

Wählen Sie **Desktop** > **Einstellungen** > **Systemsteuerung**.

❏ Windows 7/Windows Vista/Windows XP/Windows Server 2008 R2/Windows Server 2008/Windows Server 2003 R2/Windows Server 2003

Klicken Sie auf die Start-Schaltfläche und wählen Sie **Systemsteuerung**.

- 4. Öffnen Sie **Programm deinstallieren** (oder **Software**):
	- ❏ Windows 10/Windows 8.1/Windows 8/Windows 7/Windows Vista/Windows Server 2012 R2/Windows Server 2012/Windows Server 2008 R2/Windows Server 2008

Wählen Sie unter **Programme** die Option **Programm deinstallieren**.

- ❏ Windows XP/Windows Server 2003 R2/Windows Server 2003 Klicken Sie auf **Software**.
- 5. Wählen Sie die Anwendung, die Sie deinstallieren möchten.
- 6. Deinstallieren Sie die Anwendungen:
	- ❏ Windows 10/Windows 8.1/Windows 8/Windows 7/Windows Vista/Windows Server 2012 R2/Windows Server 2012/Windows Server 2008 R2/Windows Server 2008

Klicken Sie auf **Deinstallieren/ändern** oder **Deinstallieren**.

❏ Windows XP/Windows Server 2003 R2/Windows Server 2003

Klicken Sie auf **Ändern/Entfernen** oder **Entfernen**.

## *Hinweis:*

Wenn das Fenster *Benutzerkontensteuerung* angezeigt wird, klicken Sie auf *Weiter*.

7. Folgen Sie der Bildschirmanleitung.

## **Deinstallieren von Anwendungen – Mac OS X**

- 1. Laden Sie das Deinstallationsprogramm (Uninstaller) mithilfe von EPSON Software Updater herunter. Sie müssen den Uninstallernur einmal herunterladen und können ihn danach für die Deinstallation der Anwendung wiederverwenden.
- 2. Drücken Sie die Taste  $\mathcal{O}$ , um den Drucker auszuschalten.
- 3. Um den Druckertreiber oder PC-FAX-Treiber zu deinstallieren, wählen Sie die Option **Systemeinstellungen** im Menü > **Drucker & Scanner** (oder **Drucken & Scannen**, **Drucken & Faxen**) und entfernen Sie den Drucker aus der aktivierten Liste.
- 4. Schließen Sie alle laufenden Anwendungen.
- 5. Wählen Sie **Gehe zu** > **Programme** > **Epson Software** > **Uninstaller**.

<span id="page-176-0"></span>6. Wählen Sie die Anwendung, die Sie deinstallieren möchten, und klicken Sie auf **Deinstallieren**.

## c *Wichtig:*

Der Uninstaller entfernt alle Treiber für Epson-Tintenstrahldrucker auf dem Computer. Wenn Sie mehrere Tintenstrahldrucker von Epson verwenden und nur bestimmte Treiber löschen möchten, deinstallieren Sie zunächst alle Treiber und installieren Sie die benötigten Druckertreiber erneut.

## *Hinweis:*

Wenn Sie das zu deinstallierende Programm in der Liste der Programme nicht finden, können Sie es nicht mit dem Deinstallationsprogramm (Uninstaller) deinstallieren. Wählen Sie in diesem Fall *Gehe zu* > *Programme* > *Epson Software*, wählen Sie das zu deinstallierende Programm und ziehen Sie es auf den Papierkorb.

## **Zugehörige Informationen**

& ["EPSON Software Updater" auf Seite 174](#page-173-0)

# **Installieren von Anwendungen**

Verbinden Sie Ihren Computer mit dem Netzwerk und installieren Sie die aktuellste Version der Anwendungen von der Website.

### *Hinweis:*

- ❏ Melden Sie sich am Computer als Administrator an. Geben Sie das Administratorkennwort ein, wenn der Computer Sie dazu auffordert.
- ❏ Bei einer erneuten Installation einer Anwendung muss diese zunächst deinstalliert werden.
- 1. Schließen Sie alle laufenden Anwendungen.
- 2. Wenn Sie den Druckertreiber oder Epson Scan 2 installieren, trennen Sie vorübergehend die Verbindung zwischen Drucker und Computer.

### *Hinweis:*

Verbinden Sie den Drucker und den Computer erst, wenn Sie dazu aufgefordert werden.

3. Installieren Sie die Anwendungen, indem Sie die Anweisungen auf der unten stehenden Website ausführen.

### [http://epson.sn](http://epson.sn/?q=2)

### *Hinweis:*

Falls Sie einen Windows-Computer nutzen und die Anwendungen nicht von der Website herunterladen können, installieren Sie sie von der Software-CD aus, die im Lieferumfang des Druckers enthalten ist.

## **Aktualisieren von Anwendungen und Firmware**

Möglicherweise können Sie durch die Aktualisierung von Anwendungen und Firmware bestimmte Probleme lösen und Funktionen verbessern oder hinzufügen. Stellen Sie sicher, dass Sie die neueste Version der Anwendungen und Firmware verwenden.

1. Stellen Sie sicher, dass Drucker und Computer miteinander verbunden sind und der Computer über eine Internetverbindung verfügt.

2. Starten Sie EPSON Software Updater und aktualisieren Sie die Anwendungen oder die Firmware.

## Wichtig:

Den Drucker nicht ausschalten oder trennen, bis die Aktualisierung abgeschlossen ist, andernfalls können Druckerfehlfunktionen auftreten.

## *Hinweis:*

Wenn Sie die zu aktualisierende Anwendung nicht in der Liste finden, können Sie sie mit EPSON Software Updater nicht aktualisieren. Suchen Sie nach den neuesten Versionen der Anwendungen auf Ihrer regionalen Epson-Website.

[http://www.epson.com](http://www.epson.com/)

## **Zugehörige Informationen**

& ["EPSON Software Updater" auf Seite 174](#page-173-0)

## **Aktualisieren der Druckerfirmware über das Bedienfeld**

Wenn der Drucker mit dem Internet verbunden ist, können Sie die Druckerfirmware über das Bedienfeld aktualisieren. Sie können den Drucker auch auf regelmäßiges Prüfen auf Firmwareaktualisierung und Benachrichtigung bei Verfügbarkeit einstellen.

- 1. Tippen Sie auf der Startseite auf **Einstellungen**.
- 2. Tippen Sie auf **Firmware-Aktualisierung** > **Aktualisierung**.

### *Hinweis:*

Tippen Sie auf *Benachrichtigung* > *Ein*, um den Drucker auf regelmäßiges Prüfen auf verfügbare Firmwareaktualisierungen einzustellen.

3. Prüfen Sie die auf dem Bildschirm angezeigte Meldung und tippen Sie dann auf **Suche starten**.

Der Drucker beginnt, nach verfügbaren Aktualisierungen zu suchen.

4. Wenn in der LCD-Anzeige die Meldung erscheint, dass eine Firmwareaktualisierung verfügbar ist, folgen Sie den Hinweisen auf dem Bildschirm, um die Aktualisierung zu starten.

## **T** *Wichtig*:

- ❏ Den Drucker nicht ausschalten oder trennen, bis die Aktualisierung abgeschlossen ist, andernfalls können Druckerfehlfunktionen auftreten.
- ❏ Wenn die Firmwareaktualisierung nicht abgeschlossen oder nicht erfolgreich ist, startet der Drucker nicht mehr normal und beim nächsten Einschalten erscheint "Recovery Mode" in der LCD-Anzeige. In diesem Fall muss die Firmware erneut mit einem Computer aktualisiert werden. Verbinden Sie den Drucker über ein USB-Kabel mit dem Computer. Solange "Recovery Mode" am Drucker angezeigt wird, können Sie die Firmware nicht über eine Netzwerkverbindung aktualisieren. Rufen Sie vom Computer aus die lokale Epson-Website auf und laden Sie die neueste Druckerfirmware herunter. Informationen zu den weiteren Schritten finden Sie in der Anleitung auf der Website.

# **Lösen von Problemen**

# **Druckerzustand prüfen**

## **Überprüfen von Meldungen auf dem LCD-Bildschirm**

Wenn eine Fehlermeldung auf dem LCD-Bildschirm angezeigt wird, führen Sie die Anweisungen auf dem Bildschirm oder die unten stehenden Lösungsschritte aus, um das Problem zu lösen.

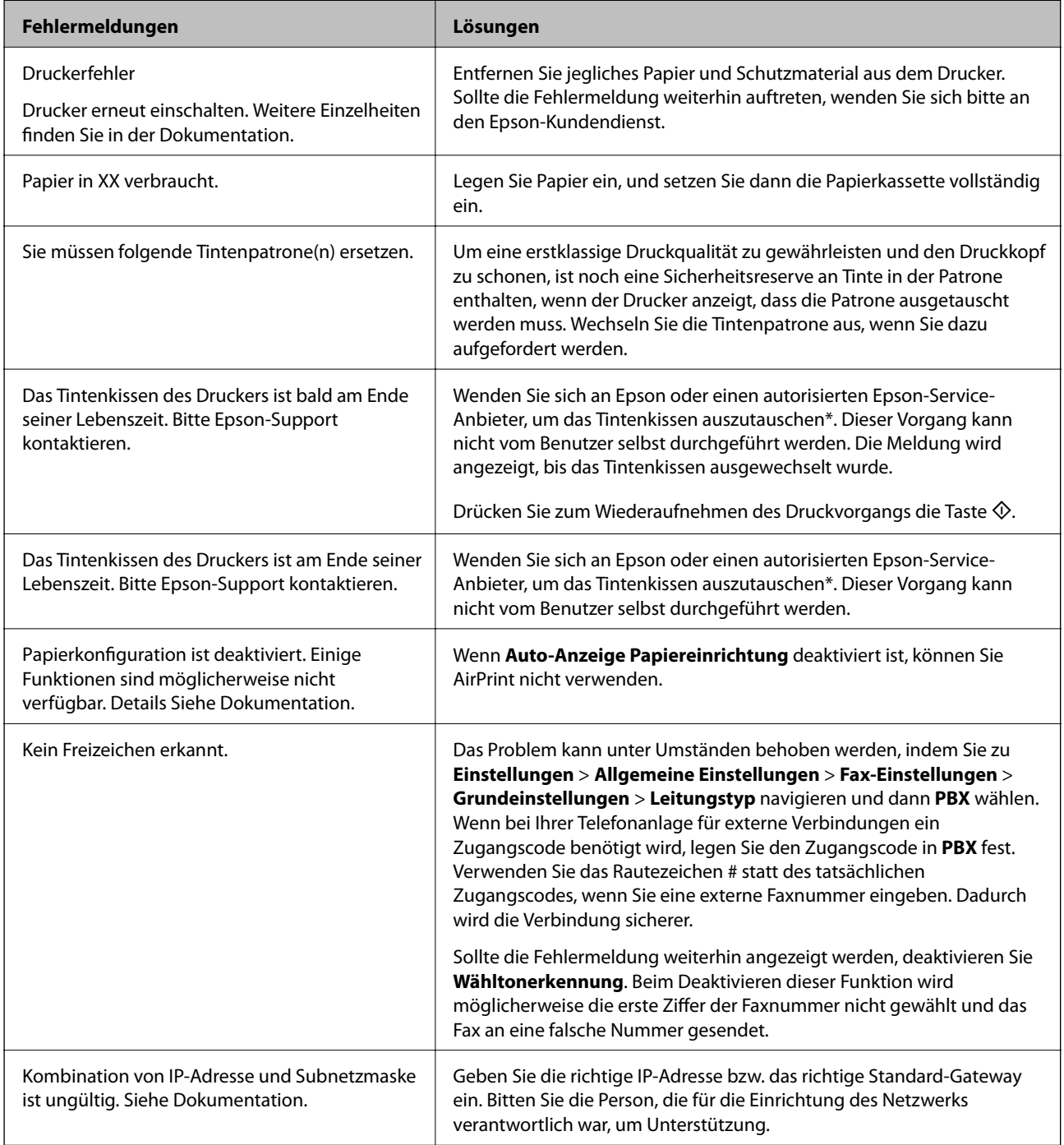

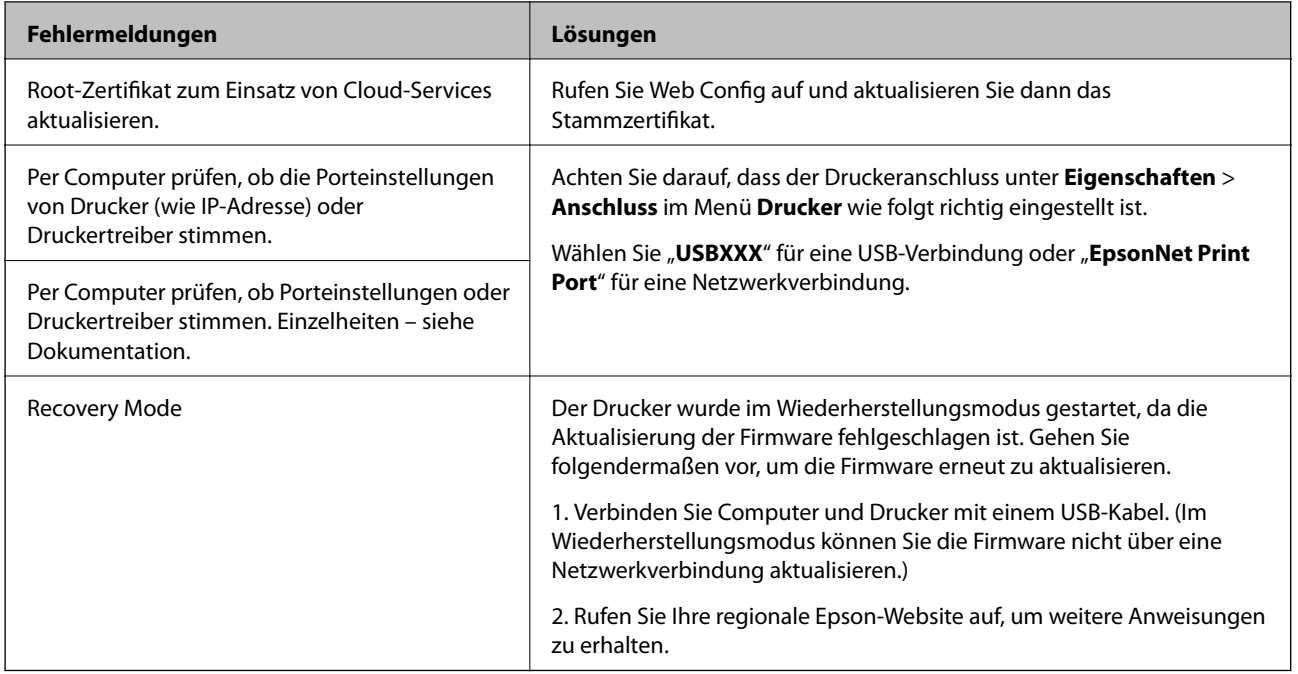

In einigen Druckzyklen kann sich eine kleine Menge überschüssiger Farbe im Tintenkissen sammeln. Um zu vermeiden, dass die Tinte aus dem Kissen ausläuft, hält das Produkt automatisch an, sobald das Limit des Kissens erreicht ist. Ob und wie oft dies erforderlich ist, hängt von der Anzahl der gedruckten Seiten, dem bedruckten Medium und der Anzahl der Reinigungszyklen ab, die der Drucker durchführt. Wenn der Austausch erforderlich ist, bedeutet dies nicht, dass der Drucker im Rahmen der Spezifikation nicht mehr funktioniert. Der Drucker gibt an, wann ein Austausch des Kissens erforderlich wird. Der Austausch kann nur von einem autorisierten Epson-Service-Anbieter vorgenommen werden. Die Epson-Garantie deckt die Kosten für diesen Austausch nicht ab.

## **Zugehörige Informationen**

- & ["Kontaktaufnahme mit dem Epson-Support" auf Seite 229](#page-228-0)
- & ["Installieren von Anwendungen" auf Seite 177](#page-176-0)
- & ["Aktualisieren von Anwendungen und Firmware" auf Seite 177](#page-176-0)

## **Prüfen des Druckerzustands — Windows**

- 1. Rufen Sie das Druckertreiberfenster auf.
- 2. Klicken Sie auf der Registerkarte **EPSON Status Monitor 3** auf **Utility** und anschließend auf **Details**.

Sie können den Druckerzustand, die Tintenstände und den Fehlerstatus überprüfen.

### *Hinweis:*

Wenn *EPSON Status Monitor 3* deaktiviert ist, klicken Sie auf der Registerkarte *Erweiterte Einstellungen* auf *Utility* und wählen Sie dann *EPSON Status Monitor 3 aktivieren* aus.

## **Zugehörige Informationen**

& ["Windows-Druckertreiber" auf Seite 168](#page-167-0)
# <span id="page-180-0"></span>**Prüfen des Druckerstatus — Mac OS X**

- 1. Wählen Sie im Menü die Optionen **Systemeinstellungen** > **Drucker & Scanner** (oder **Drucken & Scannen**, **Drucken & Faxen**) und anschließend den Drucker.
- 2. Klicken Sie auf **Optionen & Zubehör** > **Dienstprogramm** > **Drucker-Dienstprogramm öffnen**.
- 3. Klicken Sie auf **EPSON Status Monitor**.

Sie können den Druckerzustand, die Tintenstände und den Fehlerstatus überprüfen.

# **Softwarezustand prüfen**

Möglicherweise können Sie das Problem durch Aktualisieren der Software auf die neueste Version lösen. Sie können den Softwarestatus mithilfe des Tools zur Softwareaktualisierung prüfen.

### **Zugehörige Informationen**

- & ["EPSON Software Updater" auf Seite 174](#page-173-0)
- $\rightarrow$  ["Aktualisieren von Anwendungen und Firmware" auf Seite 177](#page-176-0)

# **Entfernen von gestautem Papier**

Befolgen Sie die Anweisungen auf dem Bildschirm im Bedienfeld des Druckers, um gestautes Papier einschließlich abgerissener Papierstücke zu entfernen. Auf dem LCD-Bildschirm erscheint eine Animation, die Ihnen das Entfernen von gestautem Papier erläutert.

# !*Achtung:*

Berühren Sie die Tasten am Bedienfeld nie, währen sich Ihre Hand im Inneren des Druckers befindet. Falls ein Druckvorgang gestartet wird, könnte es zu Verletzungen kommen. Achten Sie darauf, keine vorstehenden Teile zu berühren, um Verletzungen zu vermeiden.

### Wichtig:

Entfernen Sie das gestaute Papier vorsichtig. Wird das Papier gewaltsam herausgezogen, könnte der Drucker beschädigt werden.

#### *Hinweis:*

Falls Papierstücke des gestauten Papiers in der hintere Abdeckung verbleiben, öffnen Sie die hintere Abdeckung und entfernen Sie dann das gestaute Papier.

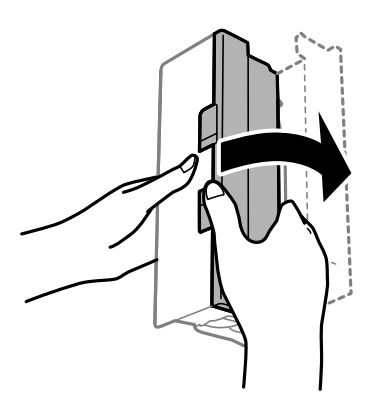

# **Das Papier wird nicht richtig eingezogen**

Prüfen Sie folgende Punkte; ergreifen Sie dann die entsprechenden Maßnahmen zur Problemlösung.

- ❏ Stellen Sie den Drucker auf eine ebene Fläche und betreiben Sie ihn gemäß den empfohlenen Umgebungsbedingungen.
- ❏ Verwenden Sie Papier, das von diesem Drucker unterstützt wird.
- ❏ Befolgen Sie die Vorsichtsmaßnahmen bei der Handhabung von Papier.
- ❏ Legen Sie nicht mehr Blätter ein als das für das Papier angegebene Maximum. Legen Sie Normalpapier nicht über die mit dem Dreiecksymbol gekennzeichnete Linie an der Papierführung ein.
- ❏ Stellen Sie sicher, dass eingestellte Papiergröße und Papiersorte mit Größe und Sorte des in den Drucker eingelegten Papiers übereinstimmen.

### **Zugehörige Informationen**

- & ["Umgebungsbedingungen" auf Seite 220](#page-219-0)
- & ["Vorsichtsmaßnahmen bei der Handhabung von Papier" auf Seite 44](#page-43-0)
- & ["Verfügbares Papier und Fassungskapazität" auf Seite 45](#page-44-0)
- $\blacktriangleright$  ["Papiersortenliste" auf Seite 46](#page-45-0)

## **Papierstau**

Legen Sie das Papier in der richtigen Richtung ein und schieben Sie die Papierführungsschienen bis an die Kanten des Papiers.

### **Zugehörige Informationen**

- & ["Entfernen von gestautem Papier" auf Seite 181](#page-180-0)
- & ["Einlegen des Papiers in die Papierkassette" auf Seite 47](#page-46-0)

## **Papier wird schräg eingezogen**

Legen Sie das Papier in der richtigen Richtung ein und schieben Sie die Papierführungsschienen bis an die Kanten des Papiers.

### **Zugehörige Informationen**

& ["Einlegen des Papiers in die Papierkassette" auf Seite 47](#page-46-0)

## **Einzug mehrerer Blätter gleichzeitig**

Wenn beim manuellen 2-seitigen Drucken mehrere Blätter gleichzeitig eingezogen werden, entfernen Sie sämtliches Papier aus dem Drucker, bevor Sie das Papier erneut einlegen.

## **Vorlagen werden nicht aus dem ADF eingezogen**

- ❏ Verwenden Sie Originale, die vom ADF unterstützt werden.
- ❏ Legen Sie die Vorlagen in der richtigen Richtung ein und schieben Sie die Papierführungsschienen des ADF bis an die Kanten der Vorlagen.
- ❏ Reinigen Sie den ADF-Innenraum.
- ❏ Legen Sie Vorlagen nicht über die mit dem Dreiecksymbol gekennzeichnete Linie am ADF ein.

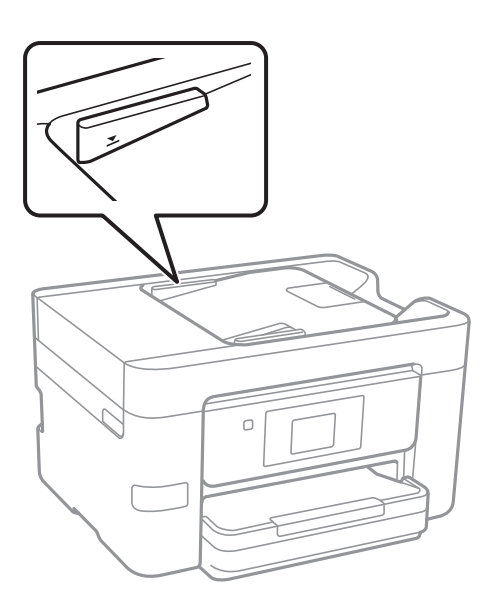

❏ Vergewissern Sie sich, dass sich das ADF-Symbol unten auf dem Bildschirm befindet. Ist dies nicht der Fall, legen Sie die Vorlagen erneut ein.

### **Zugehörige Informationen**

- & ["Verfügbare Vorlagen für den ADF" auf Seite 51](#page-50-0)
- & ["Einlegen von Vorlagen in den ADF" auf Seite 51](#page-50-0)
- & ["Reinigung des ADF" auf Seite 153](#page-152-0)

# **Probleme mit der Stromzufuhr und dem Bedienfeld**

### **Gerät kann nicht eingeschaltet werden**

- ❏ Achten Sie darauf, dass das Netzkabel richtig eingesteckt ist.
- ❏ Drücken Sie die Taste P etwas länger.

### **Gerät kann nicht ausgeschaltet werden**

Drücken Sie die Taste  $\bigcup$  etwas länger. Wenn Sie den Drucker immer noch nicht ausschalten können, ziehen Sie das Netzkabel ab. Um zu verhindern, dass der Druckkopf austrocknet, schalten Sie den Drucker ein und wieder aus, indem Sie die Taste $\Theta$  drücken.

### **Gerät schaltet sich automatisch aus**

- ❏ Tippen Sie auf **Einstellungen** > **Allgemeine Einstellungen** > **Grundeinstellungen** > **Abschalteinst.**, und deaktivieren Sie die Einstellungen **Abschalten, falls inaktiv** und **Abschalten, falls getrennt**.
- ❏ Tippen Sie auf **Einstellungen** > **Allgemeine Einstellungen** > **Grundeinstellungen**, und deaktivieren Sie die Einstellung **Abschalttimer**.

#### *Hinweis:*

Die Verfügbarkeit der Funktionen *Abschalteinst.* und *Abschalttimer* hängt vom Einkaufsort ab.

## **LCD-Anzeige wird dunkel**

Der Drucker befindet sich im Ruhemodus. Tippen Sie irgendwo auf die LCD-Anzeige, damit sie in ihren vorherigen Zustand zurückkehrt.

### **Touchscreen reagiert nicht**

- ❏ Nach dem Aufbringen einer Schutzfolie reagiert der optische Touchscreen möglicherweise nicht mehr.
- ❏ Schalten Sie den Drucker aus und wischen Sie den Bildschirm dann mit einem weichen, trockenen Tuch ab. Wenn der Bildschirm verschmiert ist, reagiert er möglicherweise nicht.

# **Drucken vom Computer nicht möglich**

### **Überprüfen der Verbindung**

- ❏ Schließen Sie das USB-Kabel sicher am Drucker und am Computer an.
- ❏ Wenn Sie einen USB-Hub verwenden, verbinden Sie den Drucker direkt mit dem Computer.
- ❏ Wenn Sie nicht über ein Netzwerk drucken können, schlagen Sie auf der Seite nach, welche die Netzwerkverbindungsmethode vom Computer beschreibt.

### **Überprüfen der Software und Daten**

- ❏ Installieren Sie den Druckertreiber.
- ❏ Es kann sein, dass beim Drucken eines Bildes mit einer großen Datenmenge der Speicherplatz des Computers nicht ausreicht. Drucken Sie das Bild mit einer niedrigeren Auflösung oder in einem kleineren Format aus.

### **Überprüfen des Druckerstatus vom Computer aus (Windows)**

Klicken Sie auf **Druckerwarteschl.** auf der Registerkarte **Utility** des Druckertreibers, und überprüfen Sie anschließend Folgendes.

❏ Überprüfen Sie, ob angehaltene Druckaufträge vorhanden sind.

Brechen Sie gegebenenfalls den Druckvorgang ab.

- ❏ Stellen Sie sicher, dass der Drucker nicht die Einstellung "Offline" oder "Ausstehend" aufweist. Wenn das der Fall ist, deaktivieren Sie im Menü Drucker die Einstellung "Offline" oder "Ausstehend".
- ❏ Stellen Sie sicher, dass der Drucker im Menü **Drucker** als Standarddrucker ausgewählt ist (es muss sich ein Häkchen neben dem Menüelement befinden).

Wenn das nicht der Fall ist, wählen Sie den Drucker als Standarddrucker aus.

❏ Achten Sie darauf, dass der Druckeranschluss unter **Eigenschaften** > **Anschluss** im Menü **Drucker** wie folgt richtig eingestellt ist.

Wählen Sie "**USBXXX**" für eine USB-Verbindung oder "**EpsonNet Print Port**" für eine Netzwerkverbindung.

### **Überprüfen des Druckerstatus vom Computer aus (Mac OS X)**

Achten Sie darauf, dass der Druckerstatus nicht auf **Pause** gesetzt ist.

Wählen Sie im Menü die Optionen **Systemeinstellungen** > **Drucker & Scanner** (oder **Drucken & Scannen**, **Drucken & Faxen**) aus und doppelklicken Sie anschließend auf den Drucker. Wenn der Drucker angehalten ist, klicken Sie auf **Fortsetzen** (oder **Drucker fortsetzen**).

### **Zugehörige Informationen**

- & ["Verbinden mit einem Computer" auf Seite 25](#page-24-0)
- & ["Installieren von Anwendungen" auf Seite 177](#page-176-0)
- & ["Abbrechen eines Druckauftrags" auf Seite 86](#page-85-0)

# **Wenn Sie keine Netzwerkeinstellungen vornehmen können**

- ❏ Schalten Sie die Geräte ab, mit denen Sie eine Netzwerkverbindung herstellen möchten. Warten Sie etwa 10 Sekunden und schalten Sie die Geräte dann in folgender Reihenfolge ein: Zugangspunkt, Computer oder Smart-Gerät und dann den Drucker. Positionieren Sie Drucker und Computer oder Smart-Gerät näher am Zugangspunkt, um die Funkkommunikation zu erleichtern, und nehmen Sie die Netzwerkeinstellungen dann erneut vor.
- ❏ Tippen Sie auf **Einstellungen** > **Allgemeine Einstellungen** > **Netzwerkeinstellungen** > **Netzwerkverbindungstest**, und drucken Sie dann den Netzwerkverbindungsbericht. Wenn ein Fehler aufgetreten ist, prüfen Sie den Netzwerkverbindungsbericht und folgen Sie den gedruckten Abhilfemaßnahmen.

- $\rightarrow$  ["Drucken eines Netzwerkverbindungsberichts" auf Seite 35](#page-34-0)
- & ["Meldungen und Abhilfemaßnahmen im Netzwerkverbindungsbericht" auf Seite 36](#page-35-0)

# **Einige Verbindung von meinem Gerät aus ist trotz richtiger Netzwerkeinstellungen nicht möglich**

Falls Sie von dem Computer oder Smartgerät aus keine Verbindung mit dem Drucker herstellen können, obwohl der Netzwerkverbindungsbericht keine Probleme anzeigt, lesen Sie bitte Folgendes.

❏ Wenn mehrere Access Points gleichzeitig genutzt werden, können Sie den Drucker je nach Einstellungen der Access Points möglicherweise nicht von dem Computer oder Smartgerät aus verwenden. Verbinden Sie den Computer oder das Smartgerät mit demselben Access Point wie der Drucker.

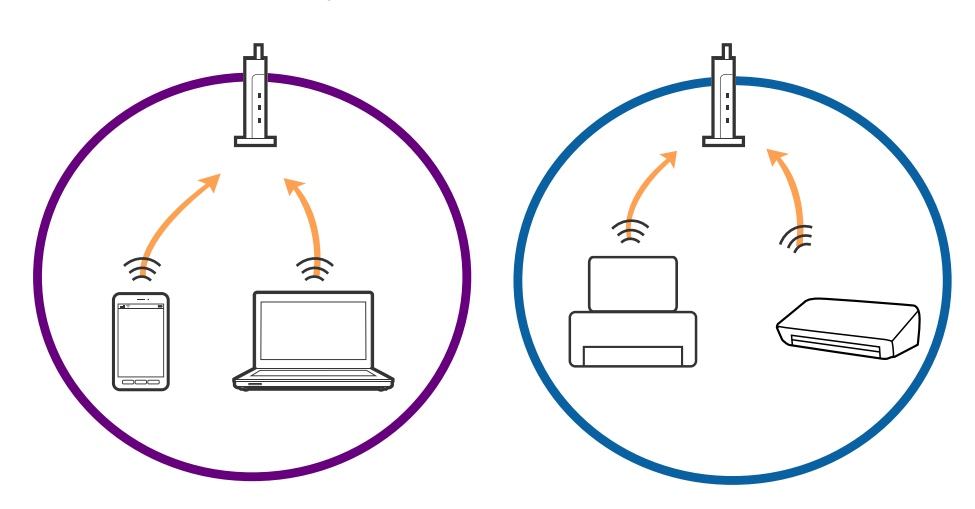

❏ Eine Verbindung mit dem Access Point ist möglicherweise nicht möglich, wenn der Access Point mehrere SSIDs hat und die Geräte mit verschiedenen SSIDs desselben Access Points verbunden sind. Verbinden Sie den Computer oder das Smartgerät mit derselben SSID wie der Drucker.

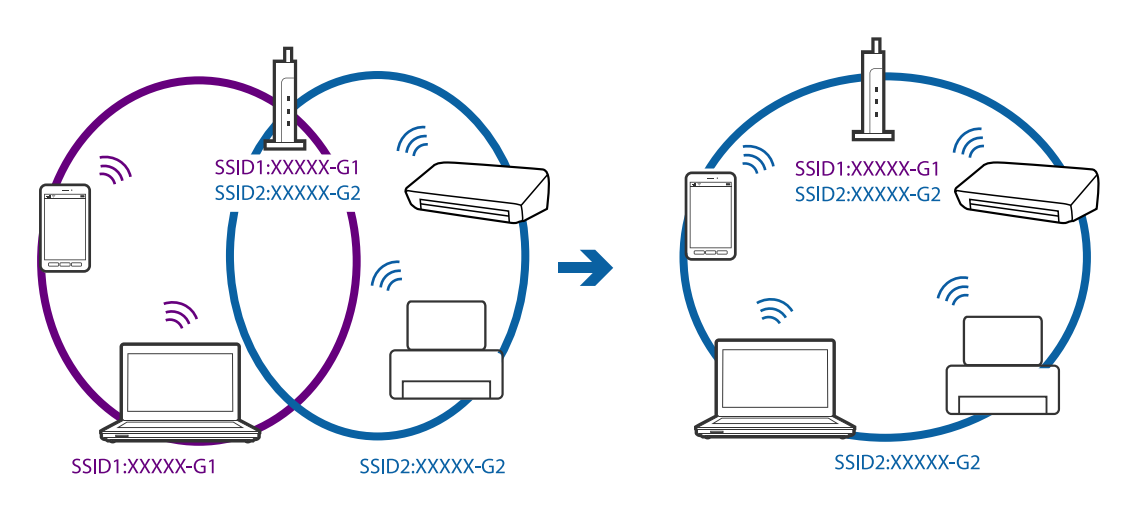

<span id="page-186-0"></span>❏ Ein Access Point, der sowohl IEEE802.11a und IEEE802.11g erfüllt, hat SSIDs mit 2,4 GHz und 5 GHz. Falls Sie den Computer oder das Smartgerät mit einer 5 GHZ-SSID verbinden, ist eine Verbindung mit dem Drucker nicht möglich, da der Drucker nur die Kommunikation über 2,4 GHz unterstützt. Verbinden Sie den Computer oder das Smartgerät mit derselben SSID wie der Drucker.

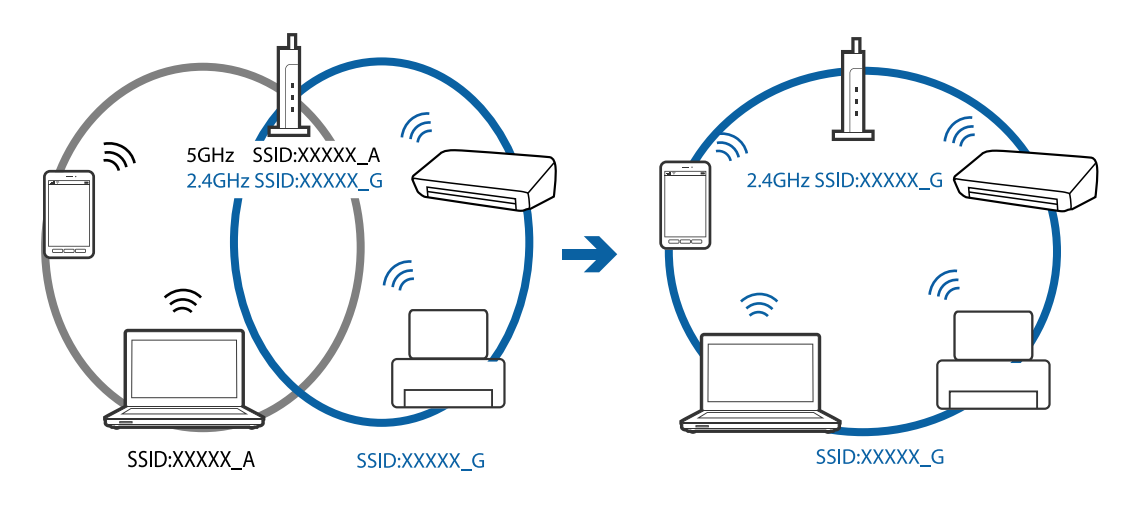

❏ Die meisten Access Points haben die Funktion "Privacy Separator", die eine Kommunikation zwischen verbundenen Geräten verhindert. Sollten Drucker und Computer oder Smartgerät nicht miteinander kommunizieren können, obwohl sie mit demselben Netzwerk verbunden sind, deaktivieren Sie die Funktion "Privacy Separator" am Access Point. Einzelheiten erfahren Sie in der Anleitung des Access Points.

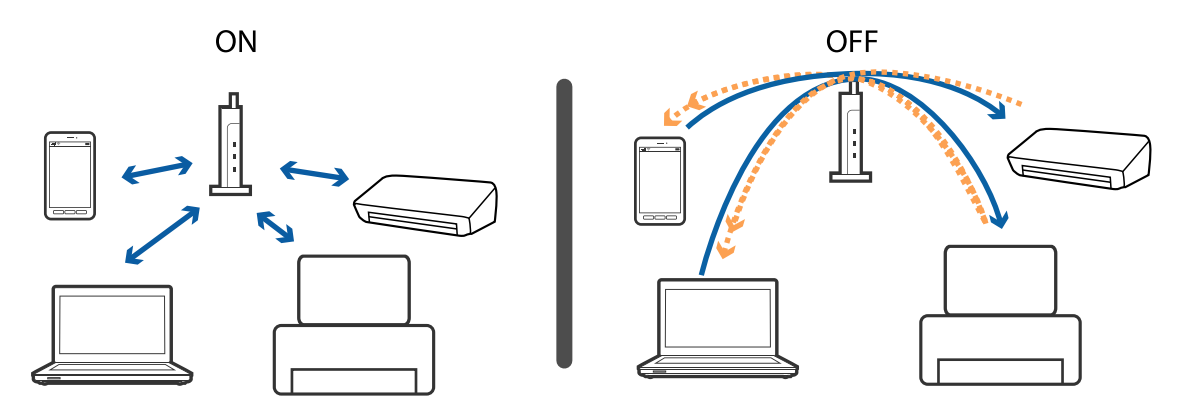

### **Zugehörige Informationen**

- & "Prüfen der SSID, die mit dem Drucker verbunden ist" auf Seite 187
- & ["Überprüfen der SSID für den Computer" auf Seite 188](#page-187-0)

## **Prüfen der SSID, die mit dem Drucker verbunden ist**

Tippen Sie auf **Einstellungen** > **Allgemeine Einstellungen** > **Netzwerkeinstellungen** > **Netzwerkstatus**. Sie können die SSID für Wi-Fi und Wi-Fi Direct vom jeweiligen Menü aus überprüfen.

# <span id="page-187-0"></span>**Überprüfen der SSID für den Computer**

### **Windows**

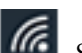

Klicken Sie in der Taskleiste des Desktops auf **1986**. Sie finden den Namen der verbundenen SSID in der angezeigten Liste.

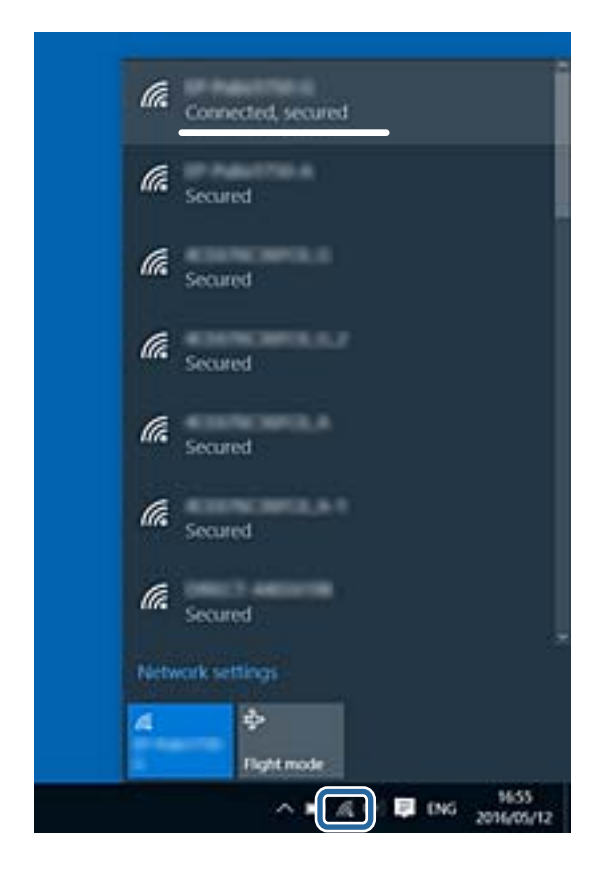

### **Mac OS X**

Klicken Sie auf das WLAN-Symbol oben am Computerbildschirm. Eine Liste der SSIDs wird angezeigt, in der die verbundene SSID mit einem Häkchen markiert ist.

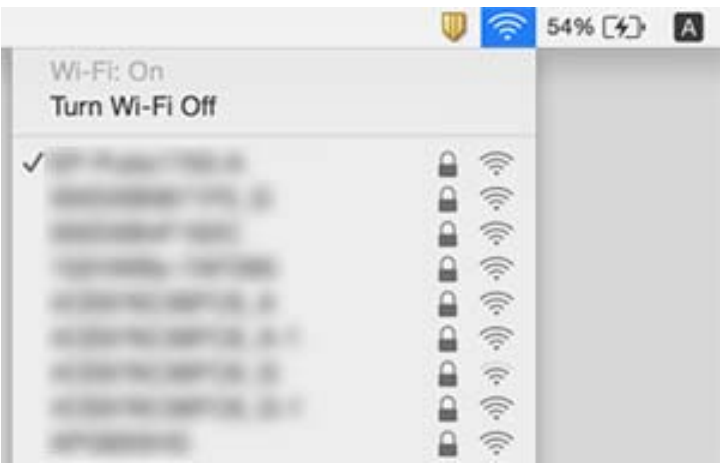

# **Der Drucker kann plötzlich nicht über eine Netzwerkverbindung drucken**

### **Überprüfen der Netzwerkverbindung**

- ❏ Wenn Sie Ihren Zugangspunkt oder Anbieter geändert haben, nehmen Sie die Netzwerkeinstellungen für den Drucker erneut vor. Verbinden Sie den Computer oder das Smart-Gerät mit der gleichen SSID wie den Drucker.
- ❏ Schalten Sie die Geräte ab, mit denen Sie eine Netzwerkverbindung herstellen möchten. Warten Sie etwa 10 Sekunden und schalten Sie die Geräte dann in folgender Reihenfolge ein: Zugangspunkt, Computer oder Smart-Gerät und dann den Drucker. Positionieren Sie Drucker und Computer oder Smart-Gerät näher am Zugangspunkt, um die Funkkommunikation zu erleichtern, und nehmen Sie die Netzwerkeinstellungen dann erneut vor.

### **Überprüfen des Computers**

Klicken Sie unter Windows auf die Registerkarte **Druckerwarteschl.** des Druckertreibers und dann auf die Option **Utility**. Überprüfen Sie anschließend Folgendes.

❏ Überprüfen Sie, ob angehaltene Druckaufträge vorhanden sind.

Brechen Sie gegebenenfalls den Druckvorgang ab.

❏ Stellen Sie sicher, dass der Drucker nicht die Einstellung "Offline" oder "Ausstehend" aufweist.

Wenn das der Fall ist, deaktivieren Sie im Menü Drucker die Einstellung "Offline" oder "Ausstehend".

❏ Stellen Sie sicher, dass der Drucker im Menü **Drucker** als Standarddrucker ausgewählt ist (es muss sich ein Häkchen neben dem Menüelement befinden).

Wenn das nicht der Fall ist, wählen Sie den Drucker als Standarddrucker aus.

❏ Prüfen Sie, ob der unter **Druckereigenschaften** > **Anschluss** ausgewählte Port stimmt.

### **Überprüfen des Netzwerkverbindungsberichts**

Tippen Sie auf **Einstellungen** > **Allgemeine Einstellungen** > **Netzwerkeinstellungen** > **Netzwerkverbindungstest**, und drucken Sie dann den Netzwerkverbindungsbericht. Wenn der Bericht zeigt, dass die Netzwerkverbindung fehlgeschlagen ist, überprüfen Sie den Netzwerkverbindungsbericht und folgen Sie den gedruckten Lösungen.

### **Überprüfen der Netzwerkverbindung des Computers**

Versuchen Sie über Ihren Computer auf Webseiten zuzugreifen, um sicherzustellen, dass die Netzwerkeinstellungen Ihres Computers korrekt sind. Wenn Sie nicht auf Webseiten zugreifen können, gibt es ein Problem mit dem Computer. Überprüfen Sie die Netzwerkverbindung des Computers.

### **Zugehörige Informationen**

- & ["Prüfen der SSID, die mit dem Drucker verbunden ist" auf Seite 187](#page-186-0)
- & ["Drucken eines Netzwerkverbindungsberichts" auf Seite 35](#page-34-0)
- & ["Meldungen und Abhilfemaßnahmen im Netzwerkverbindungsbericht" auf Seite 36](#page-35-0)
- & ["Windows-Druckertreiber" auf Seite 168](#page-167-0)

# **Der Drucker kann plötzlich nicht über eine USB-Verbindung drucken**

- ❏ Trennen Sie das USB-Kabel vom Computer. Rechtsklicken Sie auf das Druckersymbol auf dem Computer und wählen Sie dann **Gerät entfernen**. Schließen Sie als nächstes das USB-Kabel am Computer an und versuchen Sie einen Testdruck. Wenn der Druck möglich ist, ist die Einrichtung abgeschlossen.
- ❏ Setzen Sie die USB-Verbindung mithilfe der Schritte unter [Ändern der Verbindungsmethode zum Computer] in diesem Handbuch zurück.

### **Zugehörige Informationen**

& ["Ändern der Verbindungsmethode zu einem Computer" auf Seite 40](#page-39-0)

# **Drucken über iPhone oder iPad nicht möglich**

- ❏ Verbinden Sie das iPhone oder iPad mit dem gleichen Netzwerk (SSID) wie der Drucker.
- ❏ Aktivieren Sie **Auto-Anzeige Papiereinrichtung** in den folgenden Menüs.

**Einstellungen** > **Allgemeine Einstellungen** > **Druckereinstellungen** > **Papierquelleneinst.** > **Auto-Anzeige Papiereinrichtung**

❏ Aktivieren Sie die Einstellung AirPrint in Web Config.

### **Zugehörige Informationen**

- & ["Verbinden mit einem Smart-Gerät" auf Seite 27](#page-26-0)
- $\blacktriangleright$  ["Web Config" auf Seite 166](#page-165-0)

# **Druckausgabeprobleme**

## **Ausdruck weist Streifen auf oder Farbe fehlt**

Wenn Sie den Drucker lange Zeit nicht benutzen, können sich die Druckdüsen zusetzen und es wird möglicherweise keine Tinte ausgegeben. Führen Sie einen Düsentest durch. Reinigen Sie den Druckkopf, falls irgendeine der Druckkopfdüsen verstopft ist.

### **Zugehörige Informationen**

& ["Überprüfen und Reinigen des Druckkopfs" auf Seite 149](#page-148-0)

### **Streifen oder unerwartete Farben erscheinen**

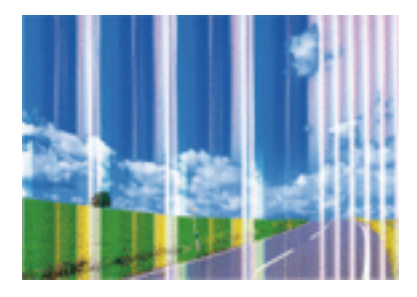

Die Druckkopfdüsen könnten verstopft sein. Drucken Sie ein Düsentestmuster, um zu überprüfen, ob Düsen verstopft sind. Reinigen Sie den Druckkopf, falls irgendeine der Druckkopfdüsen verstopft ist.

### **Zugehörige Informationen**

& ["Überprüfen und Reinigen des Druckkopfs" auf Seite 149](#page-148-0)

## **Farbstreifen erscheinen in Abständen von etwa 1.1 cm**

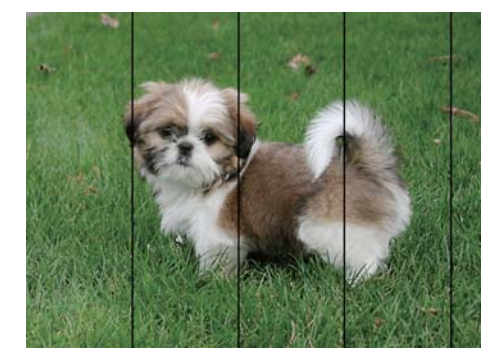

- ❏ Wählen Sie eine Papiertypeinstellung im Druckertreiber aus, die dem in den Drucker eingelegten Papiertyp entspricht.
- ❏ Richten Sie den Druckkopf mit Hilfe der Funktion **Horizontale Ausrichtung** aus.
- ❏ Wenn Sie auf Normalpapier drucken, verwenden Sie zum Drucken eine höhere Druckqualität.

### **Zugehörige Informationen**

- $\rightarrow$  ["Papiersortenliste" auf Seite 46](#page-45-0)
- & ["Ausrichten des Druckkopfs" auf Seite 151](#page-150-0)

## **Verschwommene Ausdrucke, vertikale Streifenbildung oder Fehlausrichtung**

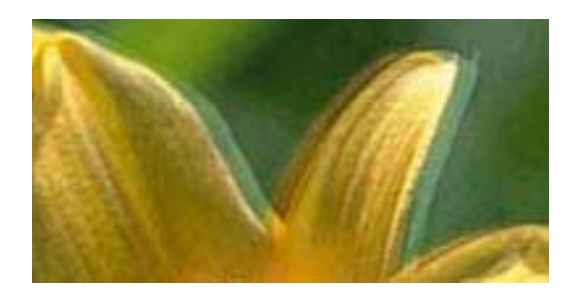

entnanen ane ı Aufdruck. W I 5008 "Regel

Richten Sie den Druckkopf mit Hilfe der Funktion **Vertikale Ausrichtung** aus.

#### **Zugehörige Informationen**

& ["Ausrichten des Druckkopfs" auf Seite 151](#page-150-0)

### **Die Druckqualität wird auch nach der Druckkopfjustage nicht besser**

Bei bidirektionalem Druck oder Drucken mit hoher Geschwindigkeit bewegt sich der Druckkopf zum Drucken in beide Richtungen und es kann zu einer Fehlausrichtung von vertikalen Linien kommen. Wenn die Druckqualität nicht besser wird, deaktivieren Sie die Einstellung für bidirektionalen Druck oder Drucken mit hoher Geschwindigkeit. Deaktivieren dieser Einstellung kann die Druckgeschwindigkeit herabsetzen.

❏ Bedienfeld

Deaktivieren Sie **Bidirektional** in **Einstellungen** > **Allgemeine Einstellungen** > **Druckereinstellungen**.

❏ Windows

Deaktivieren Sie **Schnell** auf der Registerkarte **Weitere Optionen** des Druckertreibers.

❏ Mac OS X

Wählen Sie im Menü die Optionen **Systemeinstellungen** > **Drucker & Scanner** (oder **Drucken & Scannen**, **Drucken & Faxen**) und anschließend den Drucker. Klicken Sie auf **Optionen & Zubehör** > **Optionen** (oder **Treiber**). Wählen Sie bei **Aus** die Einstellung **Druck mit hoher Geschwindigkeit** aus.

### **Zugehörige Informationen**

& ["Menüoptionen für Speichergerät" auf Seite 61](#page-60-0)

## **Schlechte Druckqualität**

Überprüfen Sie Folgendes, wenn die Druckqualität schlecht ist, d. h. wenn die Ausdrucke verwaschen sind oder Streifen, fehlende oder blasse Farben oder versetzte Linien aufweisen.

#### **Prüfen des Druckers**

- ❏ Führen Sie einen Düsentest durch. Reinigen Sie den Druckkopf, falls irgendeine der Druckkopfdüsen verstopft ist.
- ❏ Richten Sie den Druckkopf aus.

### **Prüfen des Papiers**

- ❏ Verwenden Sie Papier, das von diesem Drucker unterstützt wird.
- ❏ Drucken Sie nicht auf Papier, das feucht, beschädigt oder zu alt ist.
- ❏ Gewelltes Papier oder aufgeblähte Umschläge sollten Sie vorher plätten.
- ❏ Stapeln Sie die Papierausdrucke nicht sofort nach dem Ausdrucken.
- ❏ Lassen Sie die Ausdrucke vollständig trocknen, bevor Sie sie archivieren oder anderen zeigen. Achten Sie darauf, dass beim Trocknen kein direktes Sonnenlicht auf die Ausdrucke fällt. Verwenden Sie auch keinen Fön und berühren Sie nicht die bedruckte Seite des Papiers.
- ❏ Zum Drucken von Bildern oder Fotos empfiehlt Epson die Verwendung von Epson-Originalpapier anstatt von Normalpapier. Drucken Sie auf die bedruckbare Seite des Epson-Originalpapiers.

### **Prüfen der Druckeinstellungen**

- ❏ Wählen Sie eine Papiertypeinstellung im Druckertreiber aus, die dem in den Drucker eingelegten Papiertyp entspricht.
- ❏ Drucken Sie mit einer höheren Qualitätseinstellung.
- ❏ Wenn Sie für den **Standard-Vivid**-Druckertreiber Windows als Qualitätseinstellung ausgewählt haben, wechseln Sie zu **Standard**. Wenn Sie für den **Normal-Vivid**-Druckertreiber Mac OS X als Qualitätseinstellung ausgewählt haben, wechseln Sie zu **Normal**.

### **Überprüfen der Tintenpatrone**

- ❏ Es wird empfohlen, die Tintenpatrone vor dem auf der Verpackung angegebenen Datum zu verwenden.
- ❏ Um optimale Ergebnisse zu erzielen, sollten Tintenpatronen innerhalb von sechs Monaten nach dem Öffnen der Verpackung verbraucht werden.
- ❏ Verwenden Sie, wenn möglich, Original-Epson-Tintenpatronen. Dieses Produkt wurde konzipiert, um Farbanpassungen auf Basis der Original-Epson-Tintenpatronen vorzunehmen. Die Verwendung von Tintenpatronen anderer Hersteller kann eine Minderung der Druckqualität nach sich ziehen.

### **Zugehörige Informationen**

- & ["Überprüfen und Reinigen des Druckkopfs" auf Seite 149](#page-148-0)
- & ["Ausrichten des Druckkopfs" auf Seite 151](#page-150-0)
- & ["Verfügbares Papier und Fassungskapazität" auf Seite 45](#page-44-0)
- $\rightarrow$  ["Papiersortenliste" auf Seite 46](#page-45-0)
- & ["Vorsichtsmaßnahmen bei der Handhabung von Papier" auf Seite 44](#page-43-0)

## **Papier ist verschmiert oder Ausdruck weist Streifen auf**

❏ Wenn horizontale Streifen auftreten oder das Papier oben oder unten verschmiert ist, legen Sie Papier mit der richtigen Ausrichtung ein und schieben Sie die Papierführungsschienen an die Papierkanten heran.

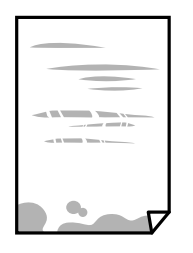

❏ Wenn vertikale Streifen auftreten oder das Papier verschmiert ist, reinigen Sie den Papiertransportweg.

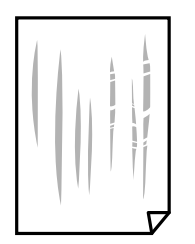

- ❏ Platzieren Sie das Papier auf einer flachen Oberfläche, um zu prüfen, ob es gewellt ist. Falls ja, pressen Sie es flach.
- ❏ Wenn Streifen auf schwerem Papier auftreten, aktivieren Sie die Einstellung für reduzierte Streifenbildung. Durch Aktivieren dieser Einstellung kann die Druckqualität oder die Druckgeschwindigkeit abnehmen.
	- ❏ Bedienfeld

Tippen Sie auf der Startseite auf **Einstellungen** > **Allgemeine Einstellungen** > **Druckereinstellungen** und aktivieren Sie dann **Dickes Pap.**.

❏ Windows

Klicken Sie auf der Registerkarte **Erweiterte Einstellungen** des Druckertreibers auf **Utility** und wählen Sie **Schweres Papier und Briefumschläge**.

❏ Mac OS X

Wählen Sie im Menü die Optionen **Systemeinstellungen** > **Drucker & Scanner** (oder **Drucken & Scannen**, **Drucken & Faxen**) und anschließend den Drucker. Klicken Sie auf **Optionen & Zubehör** > **Optionen** (oder **Treiber**). Wählen Sie bei **Ein** die Einstellung **Schweres Papier und Briefumschläge** aus.

❏ Stellen Sie beim manuellen 2-seitigen Drucken sicher, dass die Tinte vollständig getrocknet ist, bevor Sie das Papier erneut einlegen.

### **Zugehörige Informationen**

- & ["Einlegen des Papiers in die Papierkassette" auf Seite 47](#page-46-0)
- & ["Entfernen von verschmierter Tinte in der Papierzuführung" auf Seite 152](#page-151-0)

### **Papier wird bei automatischem 2-seitigen Druck verschmiert**

Wenn Sie die Funktion für automatisches 2-seitiges Drucken verwenden und Daten hoher Dichte, wie z. B. Bilder und Graphiken drucken, stellen Sie eine geringere Druckdichte und eine längere Trocknungszeit ein.

- $\rightarrow$  <sub>2</sub>-seitiges Drucken" auf Seite 67
- & ["Druckereinstellungen" auf Seite 158](#page-157-0)

# **Die gedruckten Fotos sind klebrig**

Möglicherweise drucken Sie auf der falschen Seite des Fotopapiers. Stellen Sie sicher, dass Sie auf der bedruckbaren Seite drucken.

Wenn Sie auf der falschen Seite des Fotopapiers drucken, müssen Sie den Papiertransportweg reinigen.

### **Zugehörige Informationen**

 $\blacktriangleright$  ["Entfernen von verschmierter Tinte in der Papierzuführung" auf Seite 152](#page-151-0)

## **Bilder oder Fotos werden in unerwarteten Farben gedruckt**

Beim Drucken über das Bedienfeld oder den Windows-Druckertreiber wird je nach Papiertyp standardmäßig die automatische Epson-Fotoanpassung angewandt. Versuchen Sie es mit einer anderen Einstellung.

❏ Bedienfeld

Ändern Sie die Einstellung **Verbessern** von **Auto** auf eine andere Einstellung. Falls das Ändern der Einstellung nicht hilft, wählen Sie **Verbesserung aus** als Einstellung für **Verbessern**.

❏ Windows-Druckertreiber

Wählen Sie auf der Registerkarte **Weitere Optionen** die Option **Benutzerdefiniert** unter **Farbkorrektur** und klicken Sie dann auf **Erweitert**. Ändern Sie die Einstellung **Szenenkorrektur** von **Automat. Korrektur** auf eine andere Einstellung. Wenn die Änderung der Einstellung nicht hilft, verwenden Sie eine andere Farbkorrekturmethode als **PhotoEnhance** in **Farbmanagement**.

### **Zugehörige Informationen**

- & ["Menüoptionen für Speichergerät" auf Seite 61](#page-60-0)
- & ["Anpassen der Druckfarbe" auf Seite 80](#page-79-0)

## **Drucken ohne Rand nicht möglich**

Stellen Sie in den Druckereinstellungen den Randlosdruck ein. Wenn Sie eine Papiersorte gewählt haben, die den Randlosdruck nicht unterstützt, können Sie **Randlos** nicht wählen. Wählen Sie eine Papiersorte, die den Randlosdruck unterstützt.

### **Zugehörige Informationen**

- & ["Erweiterte Menüoptionen für das Kopieren" auf Seite 89](#page-88-0)
- $\blacktriangleright$  ["Druckergrundlagen Windows" auf Seite 63](#page-62-0)
- $\blacktriangleright$  ["Druckergrundlagen Mac OS X" auf Seite 65](#page-64-0)

## **Bei randlosem Druck werden Bildrandbereiche abgeschnitten**

Während des randlosen Drucks wird das Bild leicht vergrößert und der überstehende Bereich abgeschnitten. Wählen Sie eine kleinere Vergrößerungseinstellung.

❏ Bedienfeld

Ändern Sie die Einstellung **Erweiterung**.

❏ Windows

Klicken Sie auf **Einstellungen** neben dem Kontrollkästchen **Randlos** auf der Registerkarte **Haupteinstellungen** des Druckertreibers und ändern Sie die Einstellungen.

❏ Mac OS X

Ändern Sie die Einstellung **Erweiterung** im Menü **Druckereinstellungen** des Dialogfeldes Print (Drucken).

### **Zugehörige Informationen**

& ["Erweiterte Menüoptionen für das Kopieren" auf Seite 89](#page-88-0)

## **Position, Format oder Ränder der Druckausgabe sind falsch**

- ❏ Legen Sie das Papier in der richtigen Richtung ein und schieben Sie die Papierführungsschienen bis an die Kanten des Papiers.
- ❏ Richten Sie beim Auflegen der Originale auf das Vorlagenglas die Ecken der Originale nach den Ecken aus, die durch ein Symbol auf dem Vorlagenglas angezeigt sind. Wenn die Ränder der Kopie abgeschnitten sind, verschieben Sie die Vorlage etwas aus der Ecke.
- ❏ Wenn Sie Originale auf das Vorlagenglas legen, reinigen Sie das Vorlagenglas und die Vorlagenabdeckung. Bei Staub oder Flecken auf dem Glas wird der Kopierbereich ggf. erweitert und schließt Staub oder Flecken ein, was zu einer falschen Druckposition oder einem verkleinerten Bild führen kann.
- ❏ Wählen Sie die geeignete **Dokumentengr.**-Option in den Kopiereinstellungen.
- ❏ Wählen Sie das geeignete Papierformat.
- ❏ Legen Sie die Randeinstellungen in der Anwendung so fest, dass die Ränder innerhalb des Druckbereichs liegen.

### **Zugehörige Informationen**

- & ["Einlegen des Papiers in die Papierkassette" auf Seite 47](#page-46-0)
- & ["Platzieren von Vorlagen auf dem Vorlagenglas" auf Seite 53](#page-52-0)
- & ["Reinigen des Vorlagenglases" auf Seite 155](#page-154-0)
- & ["Druckbereich" auf Seite 213](#page-212-0)

## **Gedruckte Zeichen sind falsch oder unvollständig**

- ❏ Schließen Sie das USB-Kabel sicher am Drucker und am Computer an.
- ❏ Brechen Sie angehaltene Druckaufträge ab.
- ❏ Versetzen Sie den Computer während des Druckvorgangs nicht manuell in den **Ruhezustand** oder in den **Energiesparmodus**. Beim nächsten Start des Computers druckt der Drucker möglicherweise Seiten mit unvollständigem Text.

❏ Falls Sie den bisher verwendeten Druckertreiber verwenden, könnten die gedruckten Zeichen ungeordnet sein. Achten Sie darauf, dass Sie einen für diesen Drucker geeigneten Druckertreiber verwenden. Überprüfen Sie die Druckerbezeichnung oben im Fenster des Druckertreibers.

### **Zugehörige Informationen**

& ["Abbrechen eines Druckauftrags" auf Seite 86](#page-85-0)

## **Das gedruckte Bild ist seitenverkehrt**

Deaktivieren Sie die Einstellung zum Spiegeln des Bilds im Druckertreiber oder in der Anwendung.

❏ Windows

Deaktivieren Sie auf der Registerkarte **Weitere Optionen** des Druckertreibers die Option **Bild spiegeln**.

❏ Mac OS X

Löschen Sie die Einstellung **Bild spiegeln** im Menü **Druckereinstellungen** des Dialogfelds Print (Drucken).

## **Mosaikartige Muster im Ausdruck**

Verwenden Sie beim Drucken von Bildern oder Fotos hochauflösende Daten. Bilder auf Websites haben häufig eine niedrige Auflösung, auch wenn sie auf dem Display gut aussehen. Dadurch könnte die Druckqualität abnehmen.

## **Ungleichmäßige Farbverteilung, Schmierstellen, Flecken oder gerade Streifen im kopierten Bild**

- ❏ Reinigen Sie die Papierzuführung.
- ❏ Reinigen Sie das Vorlagenglas.
- ❏ Reinigen Sie den ADF.
- ❏ Drücken Sie nicht zu stark auf die Vorlage oder die Vorlagenabdeckung, wenn Sie die Vorlagen auf dem Vorlagenglas platzieren.
- ❏ Wenn das Papier verschmiert ist, verringern Sie die Kopierdichteeinstellung.

### **Zugehörige Informationen**

- $\rightarrow$  ["Entfernen von verschmierter Tinte in der Papierzuführung" auf Seite 152](#page-151-0)
- & ["Reinigen des Vorlagenglases" auf Seite 155](#page-154-0)
- & ["Reinigung des ADF" auf Seite 153](#page-152-0)
- & ["Grundlegende Menüoptionen für das Kopieren" auf Seite 88](#page-87-0)

## **Moiré- oder Schraffurmuster werden im kopierten Bild angezeigt**

Ändern oder reduzieren Sie die Verkleinerungs- bzw. Vergrößerungseinstellung oder legen Sie die Vorlage in einem etwas anderen Winkel ein.

& ["Grundlegende Menüoptionen für das Kopieren" auf Seite 88](#page-87-0)

# **Ein Bild auf der Vorlagenrückseite wird auf dem kopierten Bild angezeigt**

❏ Ist die Vorlage dünn, legen Sie sie auf das Vorlagenglas und decken Sie sie mit einem schwarzen Blatt Papier ab.

❏ Verringern Sie die Einstellung für die Kopierdichte auf dem Bedienfeld.

### **Zugehörige Informationen**

& ["Grundlegende Menüoptionen für das Kopieren" auf Seite 88](#page-87-0)

# **Probleme beim Drucken wurden nicht gelöst**

Wenn Sie alle Lösungsvorschläge ohne Erfolg ausprobiert haben, versuchen Sie das Problem zu lösen, indem Sie den Druckertreiber deinstallieren und dann neu installieren.

### **Zugehörige Informationen**

- & ["Deinstallieren von Anwendungen" auf Seite 175](#page-174-0)
- & ["Installieren von Anwendungen" auf Seite 177](#page-176-0)

# **Sonstige Druckprobleme**

## **Es wird zu langsam gedruckt**

- ❏ Schließen Sie alle nicht benötigten Anwendungen.
- ❏ Verringern Sie die Qualitätseinstellung. Eine höhere Druckqualität beim Drucken verringert die Druckgeschwindigkeit.
- ❏ Aktivieren Sie die bidirektionale (oder Hochgeschwindigkeits-) Einstellung. Wenn diese Einstellung aktiviert ist, bewegt sich der Druckkopf zum Drucken in beide Richtungen, wodurch sich die Druckgeschwindigkeit erhöht.

❏ Bedienfeld

Tippen Sie am Startbildschirm **Einstellungen** > **Allgemeine Einstellungen** > **Druckereinstellungen** > **Bidirektional** und aktivieren Sie es.

❏ Windows

Wählen Sie auf der Registerkarte **Schnell** des Druckertreibers Option **Weitere Optionen** aus.

❏ Mac OS X

Wählen Sie im Menü die Optionen **Systemeinstellungen** > **Drucker & Scanner** (oder **Drucken & Scannen**, **Drucken & Faxen**) und anschließend den Drucker. Klicken Sie auf **Optionen & Zubehör** > **Optionen** (oder **Treiber**). Wählen Sie bei **Ein** die Einstellung **Druck mit hoher Geschwindigkeit** aus.

- ❏ Deaktivieren Sie den Ruhemodus. Diese Funktion verringert die Druckgeschwindigkeit.
	- ❏ Bedienfeld

Tippen Sie auf der Startseite auf und deaktivieren Sie **Ruhemodus**.

❏ Windows

Wählen Sie auf der Registerkarte **Aus** des Druckertreibers als Einstellung für **Ruhemodus** die Option **Haupteinstellungen**.

❏ Mac OS X

Wählen Sie im Menü die Optionen **Systemeinstellungen** > **Drucker & Scanner** (oder **Drucken & Scannen**, **Drucken & Faxen**) und anschließend den Drucker. Klicken Sie auf **Optionen & Zubehör** > **Optionen** (oder **Treiber**). Wählen Sie bei **Aus** die Einstellung **Ruhemodus** aus.

## **Geringere Druckgeschwindigkeit bei ununterbrochenem Drucken**

Die Druckgeschwindigkeit wird zur Vorbeugung von Überhitzung und Beschädigungen am Druckmechanismus deutlich reduziert. Sie können jedoch weiterdrucken. Um zur normalen Druckgeschwindigkeit zurückzukehren, lassen Sie den Drucker für mindestens 30 Minuten ruhen. Die normale Druckgeschwindigkeit wird nur dann wieder erreicht, wenn der Drucker eingeschaltet ist.

# **Kein Abbrechen des Druckvorgangs von einem Computer unter Mac OS X v10.6.8**

Wenn Sie den Druck vom Computer aus abbrechen möchten, stellen Sie Folgendes ein.

Starten Sie Web Config und wählen Sie **Port9100** als Einstellung für **Protokoll mit höchster Priorität** in **AirPrint-Einrichtung**. Wählen Sie im Menü die Optionen **Systemeinstellungen** > **Drucker & Scanner** (oder **Drucken & Scannen**, **Drucken & Faxen**) aus. Entfernen Sie den Drucker und fügen Sie ihn anschließend wieder hinzu.

# **Scannen kann nicht gestartet werden**

- ❏ Wenn Sie mit dem ADF scannen, prüfen Sie, dass die Vorlagenabdeckung und die ADF-Abdeckung geschlossen sind.
- ❏ Schließen Sie das USB-Kabel sicher am Drucker und am Computer an. Wenn Sie einen USB-Hub verwenden, verbinden Sie den Drucker direkt mit dem Computer.
- ❏ Wenn Sie über ein Netzwerk mit hoher Auflösung scannen, kann ein Kommunikationsfehler auftreten. Verringern Sie die Auflösung.
- ❏ Stellen Sie sicher, dass der richtige Drucker (Scanner) unter Epson Scan 2 gewählt wurde.

### **Prüfen, ob der Drucker unter Windows erkannt wird**

Stellen Sie unter Windows sicher, dass der Drucker (Scanner) in **Scanner und Kamera** angezeigt wird. Der Drucker (Scanner) sollte als "EPSON XXXXX (Druckername)" angezeigt werden. Wenn der Drucker (Scanner) nicht angezeigt wird, deinstallieren Sie Epson Scan 2 und installieren Sie es dann erneut. Gehen Sie wie folgt vor, um **Scanner und Kamera** aufzurufen.

### ❏ Windows 10

Rechtsklicken Sie auf die Start-Schaltfläche oder halten Sie sie gedrückt, wählen Sie **Systemsteuerung**, geben Sie "Scanner und Kamera" in den Charm "Suche" ein, klicken Sie auf **Scanner und Kameras anzeigen** und prüfen Sie, ob der Drucker angezeigt wird.

❏ Windows 8.1/Windows 8/Windows Server 2012 R2/Windows Server 2012

Wählen Sie Desktop > Einstellungen > Systemsteuerung, geben Sie "Scanner und Kamera" in den Charm "Suche" ein, klicken Sie auf **Scanner und Kameras anzeigen** und überprüfen Sie, ob der Drucker angezeigt wird.

❏ Windows 7/Windows Server 2008 R2

Klicken Sie auf die Start-Schaltfläche und wählen Sie Systemsteuerung, geben Sie "Scanner und Kamera" in den Charm "Suche" ein, klicken Sie auf **Scanner und Kameras anzeigen** und prüfen Sie, ob der Drucker angezeigt wird.

❏ Windows Vista/Windows Server 2008

Klicken Sie auf die Start-Schaltfläche, wählen Sie **Systemsteuerung** > **Hardware und Sound** > **Scanner und Kameras** und prüfen Sie dann, ob der Drucker angezeigt wird.

❏ Windows XP/Windows Server 2003 R2/Windows Server 2003

Klicken Sie auf die Start-Schaltfläche, wählen Sie **Systemsteuerung** > **Drucker und andere Hardware** > **Scanner und Kameras** und prüfen Sie, ob der Drucker angezeigt wird.

### **Zugehörige Informationen**

- & ["Deinstallieren von Anwendungen" auf Seite 175](#page-174-0)
- & ["Installieren von Anwendungen" auf Seite 177](#page-176-0)

# **Probleme mit gescannten Bildern**

## **Ungleichmäßige Farben, Schmutz, Flecken usw. erscheinen beim Scannen vom Vorlagenglas**

- ❏ Reinigen Sie das Vorlagenglas.
- ❏ Befreien Sie das Original von jeglichem Schmutz und anderen Fremdkörpern.
- ❏ Drücken Sie nicht zu fest auf das Original oder die Dokumentenabdeckung. Wenn Sie zu fest drücken, können Verschwommenheit, Streifen und Flecken auftreten.

### **Zugehörige Informationen**

& ["Reinigen des Vorlagenglases" auf Seite 155](#page-154-0)

# **Beim Scannen vom ADF erscheinen gerade Linien**

❏ Reinigen Sie den ADF.

Wenn Schmutz oder andere Fremdkörper in den ADF gelangen, könnten gerade Linien im Bild erscheinen.

❏ Befreien Sie das Original von jeglichem Schmutz und anderen Fremdkörpern.

 $\blacktriangleright$  ["Reinigung des ADF" auf Seite 153](#page-152-0)

# **Die Bildqualität ist mangelhaft**

- ❏ Passen Sie in Epson Scan 2 das Bild mithilfe der Einstellungen auf der Registerkarte **Erweiterte Einstellungen** an und scannen Sie dann.
- ❏ Wenn die Auflösung niedrig ist, erhöhen Sie diese und scannen Sie dann erneut.

### **Zugehörige Informationen**

& ["Scannen mit Epson Scan 2" auf Seite 107](#page-106-0)

## **Der Aufdruck scheint durch den Bildhintergrund**

Bilder auf der Rückseite des Originals können in das gescannte Bild durchscheinen.

❏ Wählen Sie in Epson Scan 2 die Registerkarte **Erweiterte Einstellungen**, und passen Sie dann **Helligkeit** an.

Diese Funktion steht je nach den Einstellungen auf der Registerkarte **Haupteinstellungen** > **Bildtyp** oder anderen Einstellungen auf der Registerkarte **Erweiterte Einstellungen** nicht zur Verfügung.

❏ Wählen Sie in Epson Scan 2 die Registerkarte **Erweiterte Einstellungen** aus, und dann **Bildoption** > **Text optimieren**.

❏ Legen Sie beim Scannen auf dem Scannerglas schwarzes Papier oder beispielsweise ein Mauspad über das Original.

### **Zugehörige Informationen**

- & ["Scannen mit Epson Scan 2" auf Seite 107](#page-106-0)
- & ["Einlegen bzw. Platzieren von Vorlagen" auf Seite 51](#page-50-0)

## **Der Text ist unscharf**

- ❏ Wählen Sie in Epson Scan 2 die Registerkarte **Erweiterte Einstellungen** aus, und dann **Bildoption** > **Text optimieren**.
- ❏ In Epson Scan 2, wenn **Bildtyp** auf der Registerkarte **Haupteinstellungen** auf **Schwarzweiß** eingestellt ist, passen Sie **Schwellenwert** auf der Registerkarte **Erweiterte Einstellungen** an. Beim Erhöhen von **Schwellenwert** wird der schwarze Bereich vergrößert.
- ❏ Versuchen Sie bei geringer Auflösung, diese zunächst zu erhöhen und dann zu scannen.

### **Zugehörige Informationen**

◆ ["Scannen mit Epson Scan 2" auf Seite 107](#page-106-0)

# **Moiré-Muster (netzartige Schattierungen)**

Falls es sich bei dem Original um ein gedrucktes Dokument handelt, können Moiré-Muster (netzartige Schattierungen) im gescannten Bild auftreten.

❏ Wählen Sie im **Erweiterte Einstellungen**-Register in Epson Scan 2 die Option **Entrasterung**.

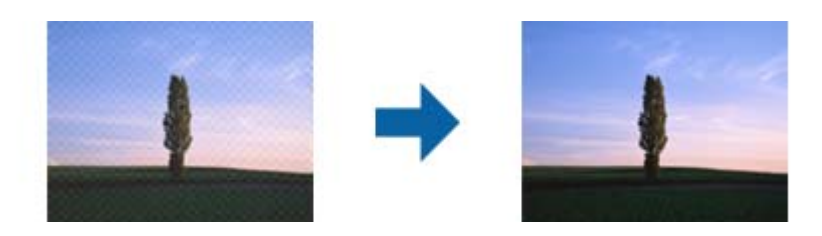

❏ Ändern Sie die Auflösung, scannen Sie dann noch einmal.

### **Zugehörige Informationen**

& ["Scannen mit Epson Scan 2" auf Seite 107](#page-106-0)

# **Der korrekte Bereich kann nicht auf dem Scannerglas gescannt werden**

- ❏ Achten Sie darauf, dass das Original an den vorgesehenen Markierungen ausgerichtet ist.
- ❏ Wenn der Rand des gescannten Bildes fehlt, schieben Sie das Original etwas vom Rand des Scannerglases fort.
- ❏ Entfernen Sie beim Scannen vom Bedienfeld aus mit der Funktion zur automatischen Eingrenzung des Scanbereichs alle Rückstände oder Verschmutzungen vom Scannerglas und von der Dokumentabdeckung. Sollten Rückstände oder Verschmutzungen um das Original vorhanden sein, wird der Scanbereich automatisch so erweitert, dass diese mit erfasst werden.

### **Zugehörige Informationen**

- & ["Einlegen bzw. Platzieren von Vorlagen" auf Seite 51](#page-50-0)
- & ["Reinigen des Vorlagenglases" auf Seite 155](#page-154-0)

# **Beim Speichern als Searchable PDF wird Text nicht richtig erkannt**

- ❏ Prüfen Sie im Fenster **Bildformatoptionen** in Epson Scan 2, dass **Textsprache** auf der Registerkarte **Text** richtig eingestellt ist.
- ❏ Achten Sie darauf, dass das Original gerade aufgelegt ist.
- ❏ Verwenden Sie ein Original mit deutlichem Text. Die Texterkennungsrate kann bei folgenden Arten von Originalen gering sein.
	- ❏ Originale, die Mehrfachkopien sind
	- ❏ Originale, die per Fax (bei niedriger Auflösung) empfangen wurden
	- ❏ Originale, auf denen der Buchstaben- oder Zeilenabstand zu gering ist
	- ❏ Originale mit Hilfslinien oder Unterstreichungen im Text
	- ❏ Originale mit handschriftlichem Text
	- ❏ Originale, die zerknittert oder gefaltet sind
- ❏ In Epson Scan 2, wenn **Bildtyp** auf der Registerkarte **Haupteinstellungen** auf **Schwarzweiß** eingestellt ist, passen Sie **Schwellenwert** auf der Registerkarte **Erweiterte Einstellungen** an. Beim Erhöhen von **Schwellenwert** wird der schwarze Bereich vergrößert.
- ❏ Wählen Sie in Epson Scan 2 die Registerkarte **Erweiterte Einstellungen** aus, und dann **Bildoption** > **Text optimieren**.

& ["Scannen mit Epson Scan 2" auf Seite 107](#page-106-0)

## **Probleme im gescannten Bild wurden nicht behoben**

Wenn Sie alle Lösungsvorschläge ohne Erfolg ausprobiert haben, initialisieren Sie die Epson Scan 2-Einstellungen mithilfe von Epson Scan 2 Utility.

#### *Hinweis:*

Epson Scan 2 Utility ist eine mit Epson Scan 2 gelieferte Anwendung.

- 1. Starten Sie Epson Scan 2 Utility.
	- ❏ Windows 10

Klicken Sie auf die Start-Schaltfläche und wählen Sie **EPSON** > **Epson Scan 2 Utility**.

❏ Windows 8.1/Windows 8/Windows Server 2012 R2/Windows Server 2012

Geben Sie den Anwendungsnamen in den Charm "Suche" ein und wählen Sie das angezeigte Symbol aus.

❏ Windows 7/Windows Vista/Windows XP/Windows Server 2008 R2/Windows Server 2008/Windows Server 2003 R2/Windows Server 2003

Klicken Sie auf die Start-Schaltfläche und wählen Sie dann **Alle Programme** oder **Programme** > **EPSON** > **Epson Scan 2** > **Epson Scan 2 Utility**.

❏ Mac OS X

Wählen Sie **Gehe zu** > **Programme** > **Epson Software** > **Epson Scan 2 Utility**.

- 2. Wählen Sie die Registerkarte **Sonstiges**.
- 3. Klicken Sie auf **Zurücksetzen**.

#### *Hinweis:*

Wenn das Problem dadurch nicht gelöst wird, deinstallieren Sie Epson Scan 2 und installieren Sie es erneut.

### **Zugehörige Informationen**

& ["Deinstallieren von Anwendungen" auf Seite 175](#page-174-0)

& ["Installieren von Anwendungen" auf Seite 177](#page-176-0)

# **Sonstige Scanprobleme**

### **Scangeschwindigkeit ist niedrig**

- ❏ Verringern Sie die Auflösung und führen Sie den Scan erneut durch. Wenn die Auflösung hoch ist, kann der Scan einige Zeit dauern.
- ❏ Die Scangeschwindigkeit kann je nach Bildeinstellungsfunktionen in Epson Scan 2 reduziert werden.
- ❏ Wenn Sie am Bildschirm **Konfiguration**, der durch Anklicken der Schaltfläche in Epson Scan 2 angezeigt wird, **Ruhemodus** im Register **Scannen** einstellen, kann sich die Scangeschwindigkeit verringern.

### **Zugehörige Informationen**

 $\blacktriangleright$   $\sqrt{ }$  Scannen mit Epson Scan 2" auf Seite 107

### **Senden des gescannten Bildes per E-Mail nicht möglich**

Vergewissern Sie sich, dass Sie die E-Mail-Servereinstellungen konfiguriert haben.

## **Der Scanvorgang wird beim Scannen im PDF/Multi-TIFF-Format gestoppt**

- ❏ Wenn Sie Epson Scan 2 zum Scannen verwenden, können Sie kontinuierlich bis zu 999 Seiten im PDF-Format und bis zu 200 Seiten im Multi-TIFF-Format scannen. Wenn Sie über das Bedienfeld scannen, können Sie kontinuierlich bis zu 50 Seiten in einseitigem Scan mit dem ADF und bis zu 100 Seiten in 2-seitigem Scan mit dem ADF und bei Verwendung des Vorlagenglas scannen.
- ❏ Wir empfehlen bei großen Datenmengen, die Dokumente im Graustufenmodus zu scannen.
- ❏ Vergrößern Sie den freien Speicherplatz auf der Festplatte des Computers. Der Scanvorgang wird gestoppt, wenn nicht genügend freier Speicherplatz verfügbar ist.
- ❏ Versuchen Sie, mit einer niedrigeren Auflösung zu scannen. Der Scanvorgang wird gestoppt, wenn die Gesamtdatengröße den Grenzwert erreicht.

### **Zugehörige Informationen**

& ["Scannen mit Epson Scan 2" auf Seite 107](#page-106-0)

# <span id="page-204-0"></span>**Probleme beim Senden und Empfangen von Faxen**

# **Es können keine Faxe gesendet oder empfangen werden**

- ❏ Verwenden Sie den **Fax-Verbindungstest** auf dem Bedienfeld, um eine automatische Prüfung der Faxverbindung vorzunehmen. Testen Sie die Lösungen, die im Bericht genannt werden.
- ❏ Prüfen Sie den Fehlercode, der für den fehlgeschlagenen Faxauftrag angezeigt wird, und probieren Sie die Lösungen aus, die in der Fehlercodeliste beschrieben sind.
- ❏ Überprüfen Sie die Einstellung **Leitungstyp**. Das Setzen der Einstellungen auf **PBX** kann Abhilfe schaffen. Wenn bei Ihrer Telefonanlage für externe Verbindungen ein Zugangscode benötigt wird, registrieren Sie den Zugangscode zum Drucker und geben Sie beim Senden vor der Faxnummer eine Raute (#) ein.
- ❏ Wenn ein Kommunikationsfehler auftritt, ändern Sie im Bedienfeld die Einstellung **Faxgeschwindigkeit** zu **Langsam (9.600 Bits/s)**.
- ❏ Prüfen Sie, ob die Wandtelefonbuchse funktioniert, indem Sie ein Telefon anschließen und es testen. Wenn Sie keine Telefonanrufe tätigen oder empfangen können, nehmen Sie Kontakt zu Ihrem Telekommunikationsanbieter auf.
- ❏ Um das Gerät an eine DSL-Telefonleitung anzuschließen, benötigen Sie ein DSL-Modem mit einem eingebauten DSL-Filter oder Sie installieren einen separaten DSL-Filter in der Leitung. Wenden Sie sich an Ihren DSL-Anbieter.
- ❏ Bei einer DSL-Telefonleitung verbinden Sie den Drucker direkt mit der Wandtelefonbuchse und überprüfen Sie, ob Sie mit dem Drucker Faxe senden können. Wenn Sie Faxe versenden können, wird das Problem möglicherweise vom DSL-Filter verursacht. Wenden Sie sich an Ihren DSL-Anbieter.
- ❏ Aktivieren Sie im Bedienfeld die Einstellung **ECM**. Wenn **ECM** deaktiviert wurde, können keine farbigen Faxe gesendet oder empfangen werden.
- ❏ Um Faxe über den Computer zu senden oder zu empfangen, stellen Sie sicher, dass der Drucker über ein USB-Kabel oder ein Netzwerk verbunden und der PC-FAX-Druckertreiber auf dem Computer installiert ist. Der PC-FAX-Treiber wird zusammen FAX Utility installiert.
- ❏ Stellen Sie unter Windows sicher, dass der Drucker (das Fax) unter **Geräte und Drucker**, **Drucker** oder **Drucker und andere Hardware** angezeigt wird. Der Drucker (das Fax) wird als "EPSON XXXXX (FAX)" angezeigt. Wenn der Drucker (das Fax) nicht angezeigt wird, deinstallieren Sie FAX Utility und installieren Sie es dann erneut. Führen Sie folgende Schritte aus, um **Geräte und Drucker**, **Drucker** oder **Drucker und andere Hardware** aufzurufen.
	- ❏ Windows 10

Rechtsklicken Sie auf die Start-Schaltfläche oder halten Sie sie gedrückt und wählen Sie **Systemsteuerung** > **Geräte und Drucker anzeigen** unter **Hardware und Sound** aus.

❏ Windows 8.1/Windows 8

Wählen Sie **Desktop** > **Einstellungen** > **Systemsteuerung** > **Geräte und Drucker anzeigen** unter **Hardware und Sound** oder **Hardware** aus.

❏ Windows 7

Klicken Sie auf die Start-Schaltfläche, wählen Sie **Systemsteuerung** > **Geräte und Drucker anzeigen** in **Hardware und Sound** oder **Hardware**.

❏ Windows Vista

Klicken Sie auf die Start-Schaltfläche und wählen Sie **Systemsteuerung** > **Drucker** unter **Hardware und Sound** aus.

❏ Windows XP

Klicken Sie auf die Start-Schaltfläche und wählen Sie **Einstellungen** > **Systemsteuerung** > **Drucker und andere Hardware** > **Drucker und Faxe** aus.

- ❏ Prüfen Sie Folgendes in Mac OS X.
	- ❏ Wählen Sie **Systemeinstellungen** aus dem Menü > **Drucker & Scanner** (oder **Drucken & Scannen**, **Drucken & Faxen**), und achten Sie dann darauf, dass der Drucker (Faxgerät) angezeigt wird. Der Drucker (das Fax) wird als "FAX XXXX (USB)" oder "FAX XXXX (IP)" angezeigt. Wenn der Drucker (das Fax) nicht angezeigt wird, klicken Sie auf [**+**] und registrieren Sie den Drucker (das Fax).
	- ❏ Wählen Sie **Systemeinstellungen** aus dem Menü > **Drucker & Scanner** (oder **Drucken & Scannen**, **Drucken & Faxen**) aus, und doppelklicken Sie anschließend auf den Drucker (Faxgerät). Wenn der Drucker angehalten ist, klicken Sie auf **Fortsetzen** (oder **Drucker fortsetzen**).

### **Zugehörige Informationen**

- & ["Anschließen des Druckers an eine Telefonleitung" auf Seite 113](#page-112-0)
- & ["Konfigurieren der Einstellungen für eine Nebenstellenanlage" auf Seite 118](#page-117-0)
- & ["Fax-Verbindungstest" auf Seite 136](#page-135-0)
- & ["Grundeinstellungen" auf Seite 138](#page-137-0)
- & ["Deinstallieren von Anwendungen" auf Seite 175](#page-174-0)
- & ["Installieren von Anwendungen" auf Seite 177](#page-176-0)

## **Faxe können nicht gesendet werden**

- ❏ Legen Sie für ausgehende Faxe die Kopfzeile im Bedienfeld fest. Einige Faxgeräte weisen eingehende Faxe, die keine Kopfzeile haben, automatisch ab.
- ❏ Wenn Ihre Anrufer-ID unterdrückt ist, aktivieren Sie sie. Bestimmte Telefone und Faxgeräte unterdrücken automatisch anonyme Anrufe.

❏ Fragen Sie den Empfänger, ob die Faxnummer richtig ist und ob das Faxgerät des Empfängers Faxe empfangen kann.

### **Zugehörige Informationen**

- & ["Grundeinstellungen" auf Seite 138](#page-137-0)
- $\rightarrow$   $E$ s können keine Faxe gesendet oder empfangen werden" auf Seite 205

## **Faxe können nicht an einen bestimmten Empfänger gesendet werden**

Überprüfen Sie Folgendes, wenn Sie aufgrund eines Fehlers ein Fax nicht an einen bestimmten Empfänger senden können.

❏ Wenn das empfangende Gerät Ihren Anruf nicht innerhalb von 50 Sekunden, nachdem der Wahlvorgang abgeschlossen ist, entgegennimmt, wird der Anruf mit einem Fehler beendet. Wählen Sie mit einem angeschlossenen Telefon, um zu überprüfen, wie lange es dauert, bevor Sie einen Faxton hören. Wenn dies länger als 50 Sekunden dauert, fügen Sie nach der Faxnummer Pausen hinzu, um ein Fax zu versenden. Tippen

Sie auf , um eine Pause einzufügen. Als Pausenzeichen wird ein Bindestrich angegeben. Ein Pause ist ca. drei Sekunden lang. Fügen Sie nach Bedarf mehrere Pausen hinzu.

❏ Wenn Sie den Empfänger aus der Kontaktliste ausgewählt haben, stellen Sie sicher, dass die registrierten Informationen richtig sind. Wenn die Informationen richtig sind, wählen Sie den Empfänger aus der Kontaktliste aus, tippen Sie auf **Bearbeiten** und ändern Sie die **Faxgeschwindigkeit** auf **Langsam (9.600 Bits/s)**.

### **Zugehörige Informationen**

- & ["Senden von Faxen mit Wählen von externen Telefonen" auf Seite 122](#page-121-0)
- & ["Verwalten von Kontakten" auf Seite 55](#page-54-0)
- & ["Es können keine Faxe gesendet oder empfangen werden" auf Seite 205](#page-204-0)

## **Faxe können nicht zu einem bestimmten Zeitpunkt gesendet werden**

Legen Sie das richtige Datum und die richtige Uhrzeit auf dem Bedienfeld fest.

### **Zugehörige Informationen**

- & ["Senden von Faxen zu einem bestimmten Zeitpunkt \(Fax später senden\)" auf Seite 123](#page-122-0)
- & ["Grundeinstellungen" auf Seite 157](#page-156-0)

## **Kein Faxempfang möglich**

- ❏ Wenn Sie einen Anrufweiterleitungsservice abonniert haben, kann der Drucker möglicherweise keine Faxe empfangen. Wenden Sie sich an Ihren Service-Anbieter.
- ❏ Wenn Sie kein Telefon an den Drucker angeschlossen haben, setzen Sie die Einstellung **Empfangsmodus** im Bedienfeld auf **Auto**.
- ❏ Unter folgenden Bedingungen hat der Drucker nicht mehr genügend Speicher für den Empfang von Faxen. Informationen zum Umgang mit einem Speicher-voll-Fehler finden Sie unter "Fehlerbehebung".
	- ❏ Die Anzahl der empfangenen Dokumente hat das Maximum von 100 Dokumenten erreicht.
	- ❏ Der Arbeitsspeicher des Druckers ist voll (100%).
- ❏ Prüfen Sie, ob die Faxnummer des Absenders in der **Liste zurückgew. Nummern** registriert wurde. Faxsendungen, die von Rufnummern auf dieser Liste versendet wurden, werden blockiert, wenn **Liste zurückgew. Nummern** in **Verweigerung Fax** aktiviert ist.
- ❏ Fragen Sie den Absender, ob auf seinem Faxgerät Kopfzeilen eingerichtet sind. Faxsendungen ohne Kopfzeilen werden blockiert, wenn **Fax ohne Kopfzeile blockiert** in **Verweigerung Fax** aktiviert ist.
- ❏ Prüfen Sie, ob die Faxnummer des Absenders in der Kontaktliste registriert ist. Faxsendungen von Rufnummern, die nicht in dieser Liste registriert sind, werden blockiert, wenn **Nicht registrierte Kontakte** in **Verweigerung Fax** aktiviert ist.

- $\blacktriangleright$  ["Grundeinstellungen" auf Seite 138](#page-137-0)
- & ["Es können keine Faxe gesendet oder empfangen werden" auf Seite 205](#page-204-0)
- & "Fehler durch vollen Arbeitsspeicher" auf Seite 208

## **Empfangene Faxsendungen können nicht auf einem Speichergerät gespeichert werden**

Überprüfen Sie, ob das Speichergerät an den Drucker angeschlossen ist, und überprüfen Sie dann die **Empfangseinstellungen**.

### **Zugehörige Informationen**

& ["Speichern empfangener Faxe auf einem externen Speichergerät" auf Seite 130](#page-129-0)

## **Fehler durch vollen Arbeitsspeicher**

- ❏ Wenn im Drucker festgelegt wurde, dass empfangene Faxe im Posteingang gespeichert werden sollen, löschen Sie die Faxe aus dem Posteingang, die Sie bereits gelesen haben.
- ❏ Wenn im Drucker festgelegt wurde, dass empfangene Faxe auf dem Computer gespeichert werden, schalten Sie den Computer ein, auf dem die Faxe gespeichert werden. Wenn die Faxe auf dem Computer gespeichert werden, werden Sie aus dem Speicher des Druckers gelöscht.
- ❏ Wenn im Drucker festgelegt wurde, dass empfangene Faxe auf einem Speichergerät gespeichert werden, verbinden Sie das Gerät, auf dem ein Ordner zum Speichern der Faxe erstellt wurde, mit dem Drucker. Wenn die Faxe auf dem Gerät gespeichert werden, werden Sie aus dem Speicher des Druckers gelöscht. Stellen Sie sicher, dass das Gerät über ausreichend Speicherplatz verfügt und nicht schreibgeschützt ist.
- ❏ Auch wenn der Speicher voll ist, können Sie mit der Funktion **Direktsenden** ein Schwarzweiß-Fax versenden. Alternativ können Sie ein Fax senden, indem Sie von einem externen Telefon aus wählen.
- ❏ Wenn der Drucker ein empfangenes Fax aufgrund eines Druckerfehlers, z. B. Papierstau, nicht drucken kann, kann ein Fehler aufgrund eines vollen Arbeitsspeichers auftreten. Lösen Sie das Druckerproblem, kontaktieren Sie den Sender und bitten Sie diesen, das Fax noch einmal zu senden.

- & ["Senden von Faxen mit Wählen von externen Telefonen" auf Seite 122](#page-121-0)
- & ["Senden einer großen Anzahl von Seiten eines Schwarzweiß-Fax \(Direktsenden\)" auf Seite 122](#page-121-0)
- & ["Speichern empfangener Faxe im Eingangsfach" auf Seite 129](#page-128-0)
- & ["Speichern empfangener Faxe auf einem externen Speichergerät" auf Seite 130](#page-129-0)
- & ["Speichern empfangener Faxdokumente auf einem Computer" auf Seite 131](#page-130-0)
- & ["Entfernen von gestautem Papier" auf Seite 181](#page-180-0)

## **Schlechte Qualität beim Senden von Faxen**

- ❏ Reinigen Sie das Vorlagenglas.
- ❏ Reinigen Sie den ADF.
- ❏ Ändern Sie am Bedienfeld die Einstellung **Dokumententyp**. Wenn die Originale sowohl Text als auch Fotos enthalten, wählen Sie **Foto**.
- ❏ Ändern Sie am Bedienfeld die Einstellung **Dichte**.
- ❏ Wenn Sie sich bei den Funktionen des empfangenden Faxgeräts nicht sicher sind, aktivieren Sie die Funktion **Direktsenden** oder wählen Sie **Fein** als Einstellung für **Auflösung** aus.

Wenn Sie für ein Schwarzweiß-Fax **Superfein** oder **Ultrafein** auswählen und das Fax ohne die Funktion **Direktsenden** senden, setzt der Drucker möglicherweise automatisch die Auflösung herunter.

❏ Aktivieren Sie im Bedienfeld die Einstellung **ECM**.

### **Zugehörige Informationen**

- & ["Reinigen des Vorlagenglases" auf Seite 155](#page-154-0)
- $\blacktriangleright$  ["Fax-Einstellungen" auf Seite 133](#page-132-0)
- $\blacktriangleright$  ["Reinigung des ADF" auf Seite 153](#page-152-0)

## **Faxe werden im falschen Format versendet**

- ❏ Richten Sie beim Senden eines Fax mit dem Vorlagenglas das Original nach den Ecken mit der Originalmarkierung aus. Wählen Sie das Originalformat auf dem Bedienfeld aus.
- ❏ Reinigen Sie das Vorlagenglas und die Vorlagenabdeckung. Bei Staub oder Flecken auf dem Glas kann der Scanbereich erweitert werden, um Staub oder Flecken einzuschließen, was zu einer falschen Scanposition oder einem verkleinerten Bild führen kann.

### **Zugehörige Informationen**

- & ["Einlegen bzw. Platzieren von Vorlagen" auf Seite 51](#page-50-0)
- $\blacktriangleright$  ["Fax-Einstellungen" auf Seite 133](#page-132-0)
- & ["Reinigen des Vorlagenglases" auf Seite 155](#page-154-0)

## **Schlechte Qualität beim Empfangen von Faxen**

❏ Aktivieren Sie im Bedienfeld die Einstellung **ECM**.

- ❏ Kontaktieren Sie den Absender und bitte Sie ihn beim Senden einen höheren Qualitätsmodus zu verwenden.
- ❏ Drucken Sie das empfangene Fax erneut aus. Wählen Sie **Fax** > > **Empf. Fax erneut drucken**, um das Fax erneut zu drucken.

& ["Fax-Einstellungen" auf Seite 133](#page-132-0)

### **Empfangene Faxe werden nicht gedruckt**

- ❏ Wenn im Drucker ein Fehler wie ein Papierstau auftritt, kann der Drucker keine empfangenen Faxe mehr drucken. Prüfen Sie den Drucker.
- ❏ Wenn im Drucker festgelegt wurde, dass empfangene Faxe im Posteingang oder im vertraulichen Fach gespeichert werden sollen, werden empfangene Faxe nicht automatisch gedruckt. Prüfen Sie die **Empfangseinstellungen**.

#### **Zugehörige Informationen**

- & ["Speichern empfangener Faxe im Eingangsfach" auf Seite 129](#page-128-0)
- & ["Entfernen von gestautem Papier" auf Seite 181](#page-180-0)

## **Seiten sind leer oder nur eine geringe Textmenge wird auf der zweiten Seite empfangener Faxsendungen gedruckt**

Sie können auf einer einzelnen Seite drucken, indem Sie die Funktion **Druckdaten nach Aufteilung löschen** unter **Seite-aufteilen-Einstellungen** verwenden. Wählen Sie **Oberseite löschen** oder **Unterseite löschen** unter **Druckdaten nach Aufteilung löschen**, und passen Sie dann den Wert für **Schwelle** an.

# **Sonstige Faxprobleme**

### **Keine Anrufe auf verbundenem Telefon möglich**

Verbinden Sie das Telefon mit dem AnschlussEXT. des Druckers und nehmen Sie den Hörer ab. Wenn Sie keinen Wählton hören, verbinden Sie das Telefonkabel ordnungsgemäß.

### **Zugehörige Informationen**

 $\rightarrow$   $\Delta$  Anschließen Ihres Telefonapparats an den Drucker" auf Seite 115

### **Anrufbeantworter kann keine Sprachanrufe entgegennehmen**

Setzen Sie im Bedienfeld für **Klingeln bis Antwort** die Anzahl der Klingelzeichen am Drucker auf einen höheren Wert als beim Anrufbeantworter.

- & ["Konfigurieren des Anrufbeantworters" auf Seite 126](#page-125-0)
- & ["Grundeinstellungen" auf Seite 138](#page-137-0)

## **Senderfaxnummer auf empfangenen Faxen wird nicht angezeigt oder falsche Nummer wird angezeigt**

Der Sender hat möglicherweise keine oder fehlerhafte Einstellungen in der Kopfzeile für Faxe vorgenommen. Wenden Sie sich an den Sender.

# **Sonstige Probleme**

## **Leichter elektrischer Schlag beim Berühren des Druckers**

Wenn viele Peripheriegeräte mit dem Computer verbunden sind, besteht die Gefahr, beim Berühren des Druckers einen leichten elektrischen Schlag zu erhalten. Installieren Sie eine Erdungsleitung zum Computer, die mit dem Drucker verbunden ist.

## **Laute Betriebsgeräusche**

Wenn die Betriebsgeräusche zu laut sind, aktivieren Sie den **Ruhemodus**. Aktivieren dieser Funktion kann die Druckgeschwindigkeit verringern.

❏ Bedienfeld

Tippen Sie auf der Startseite auf und dann auf **Ruhemodus**.

❏ Windows-Druckertreiber

Aktivieren Sie im Register **Ruhemodus** die Option **Haupteinstellungen**.

❏ Mac OS X-Druckertreiber

Wählen Sie im Menü die Optionen **Systemeinstellungen** > **Drucker & Scanner** (oder **Drucken & Scannen**, **Drucken & Faxen**) und anschließend den Drucker. Klicken Sie auf **Optionen & Zubehör** > **Optionen** (oder **Treiber**). Wählen Sie bei **Ein** die Einstellung **Ruhemodus** aus.

❏ Epson Scan 2

Klicken Sie auf die Schaltfläche , um das Fenster **Konfiguration** zu öffnen. Legen Sie als Nächstes den **Ruhemodus** auf der Registerkarte **Scannen** fest.

## **Datum und Uhrzeit sind falsch**

Legen Sie das richtige Datum und die richtige Uhrzeit auf dem Bedienfeld fest. Nach einem Stromausfall durch einen Blitzeinschlag oder einer längeren Unterbrechung der Stromzufuhr wird möglicherweise die falsche Uhrzeit angezeigt.

 $\blacktriangleright$  ["Grundeinstellungen" auf Seite 157](#page-156-0)

# **Speichergerät wird nicht erkannt**

Aktivieren Sie das Speichergerät im Bedienfeld unter **Speichergeräteschnitt.**.

### **Zugehörige Informationen**

& ["Druckereinstellungen" auf Seite 158](#page-157-0)

## **Daten können nicht auf einem Speichergerät gespeichert werden**

- ❏ Prüfen Sie, dass das Speichergerät nicht schreibgeschützt ist.
- ❏ Prüfen Sie, dass das Speichergerät über ausreichend verfügbaren Speicherplatz verfügt. Wenn der verfügbare Arbeitsspeicher zu gering ist, können keine Daten gespeichert werden.

### **Zugehörige Informationen**

& ["Technische Daten für externe USB-Geräte" auf Seite 218](#page-217-0)

### **Anwendung wird durch Firewall blockiert (nur für Windows)**

Fügen Sie die Anwendung der Liste der zulässigen Programme der Windows Firewall hinzu. Diese befindet sich in den Sicherheitseinstellungen in der **Systemsteuerung**.

## **"!" wird im Fotoauswahl-Bildschirm angezeigt**

Wenn die Bilddatei vom Gerät nicht unterstützt wird, erscheint "!" im LCD-Bildschirm.

### **Zugehörige Informationen**

& ["Spezifikation für unterstützte Daten" auf Seite 218](#page-217-0)

# <span id="page-212-0"></span>**Anhang**

# **Technische Daten**

# **Druckerspezifikationen**

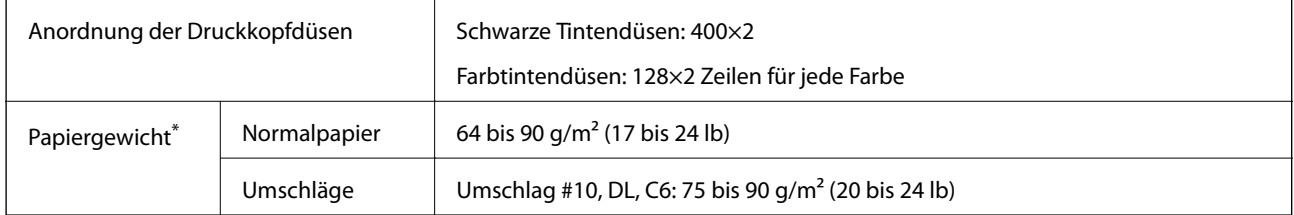

\* Selbst wenn sich die Papierdicke innerhalb dieses Bereichs befindet, kann das Papier womöglich nicht eingezogen oder die Druckqualität beeinträchtigt werden, abhängig von den Papiereigenschaften und der Qualität.

### **Druckbereich**

### *Druckbereich bei Einzelblatt*

Die Druckqualität nimmt aufgrund des Druckermechanismus in den schattierten Bereichen ab.

### **Drucken mit Rändern**

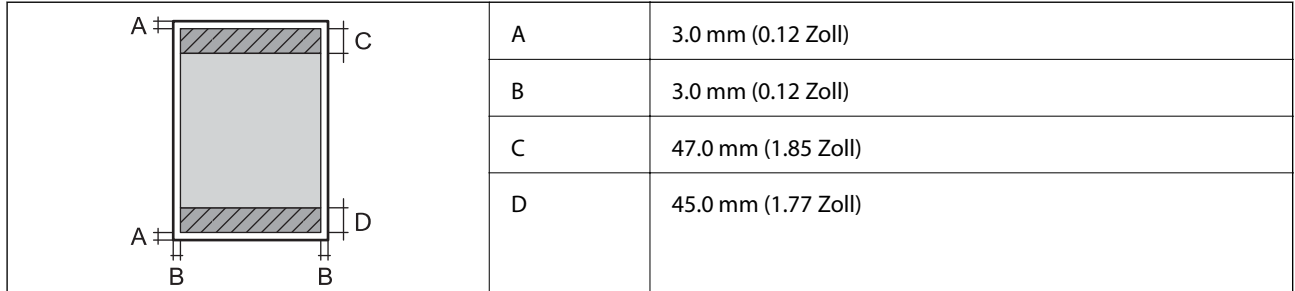

### **Randlos drucken**

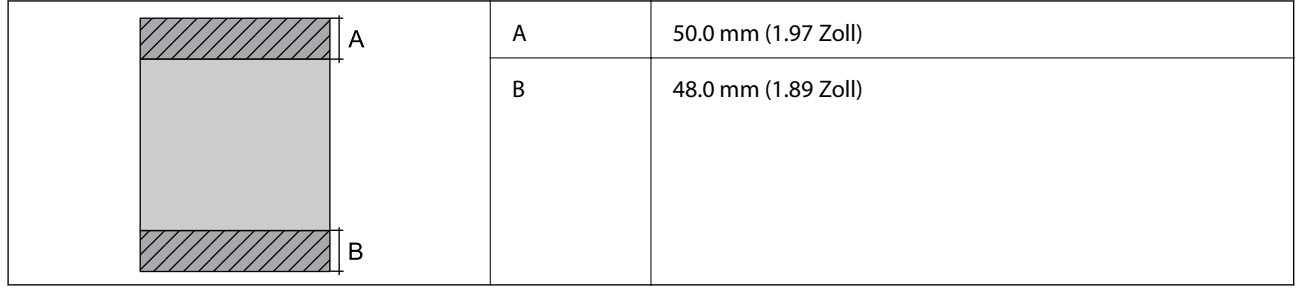

### *Druckbereich bei Umschlägen*

Die Druckqualität nimmt aufgrund des Druckermechanismus in den schattierten Bereichen ab.

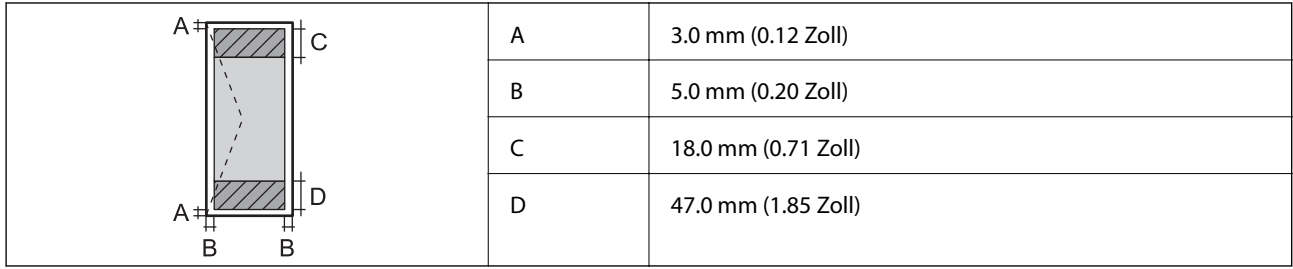

# **Scanner-Spezifikationen**

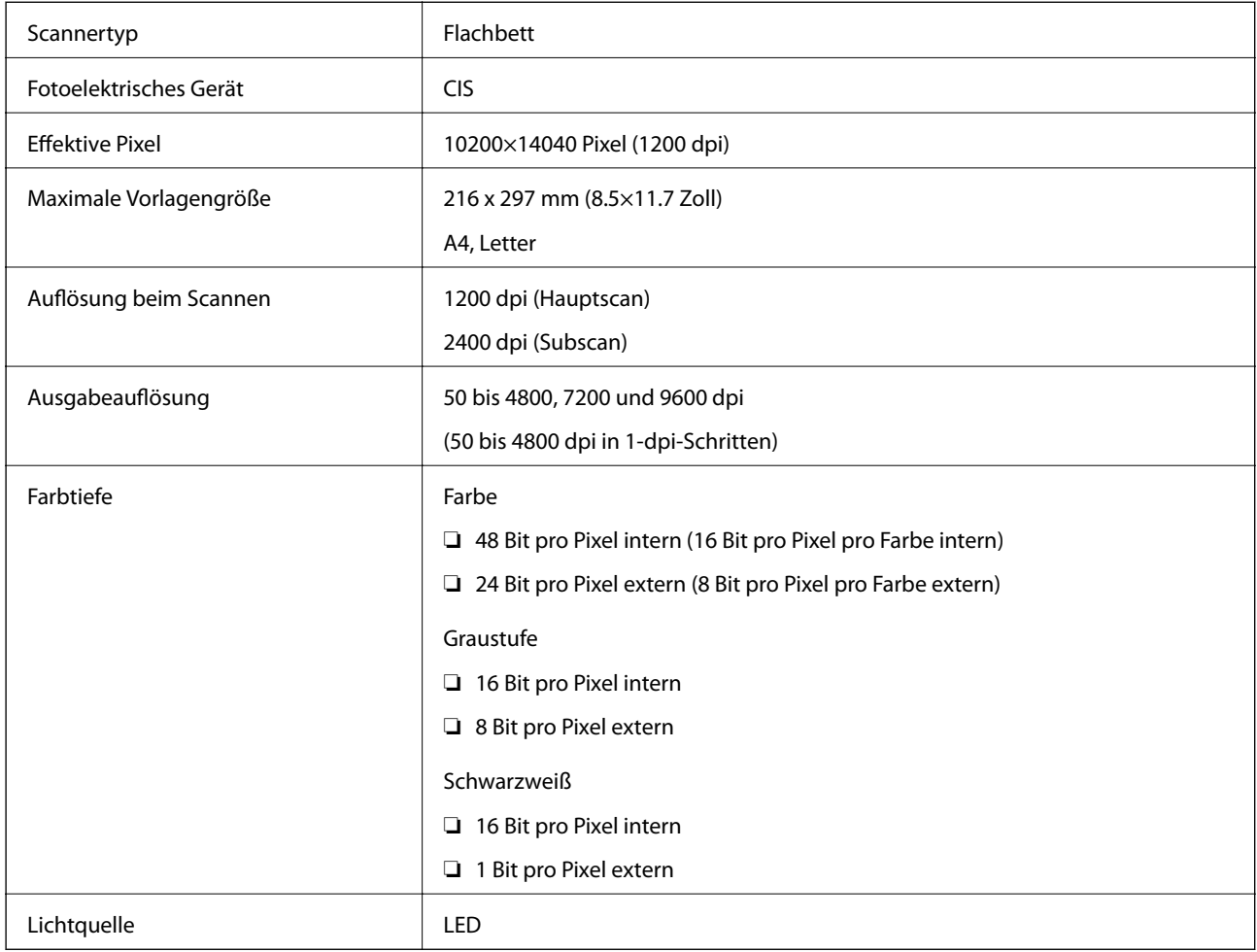

# **Technische Daten der Schnittstelle**

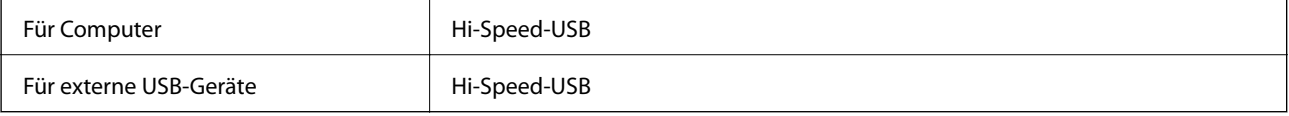

# **Fax-Spezifikationen**

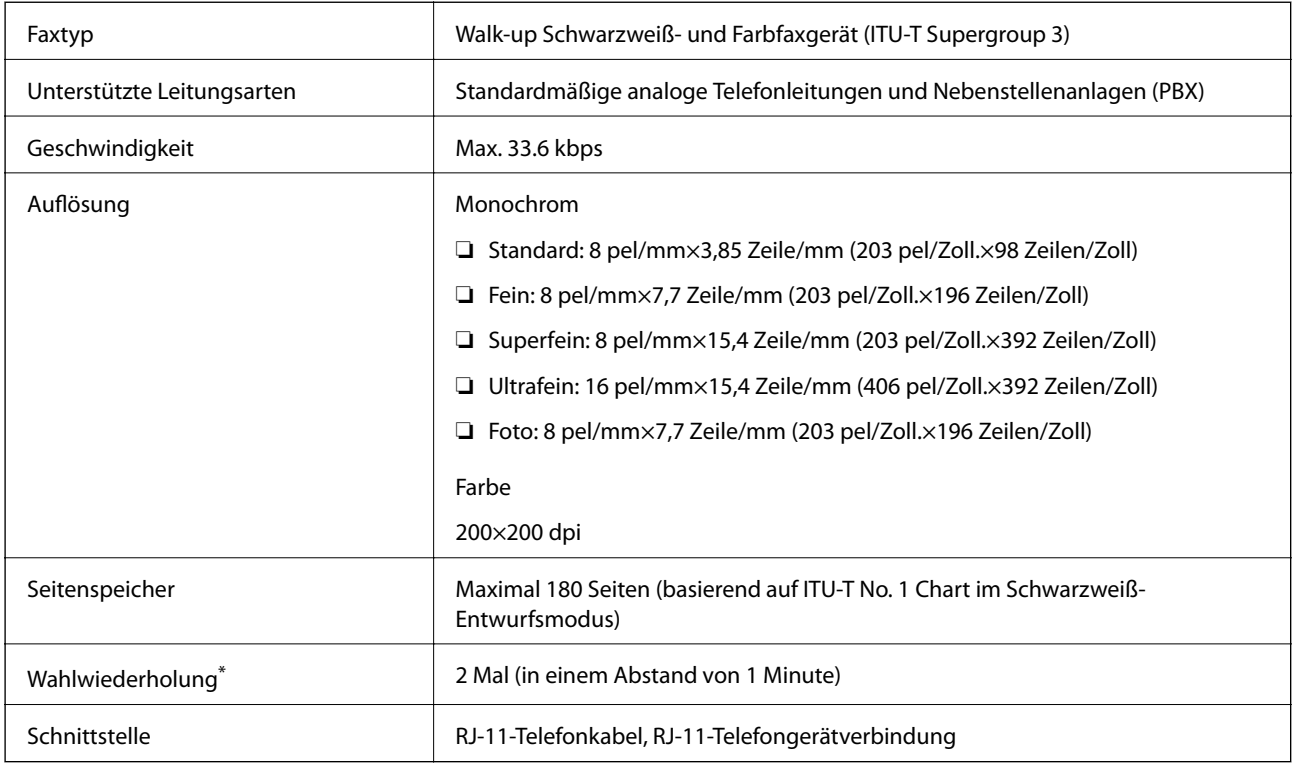

\* Die Spezifikationen können je nach Land oder Region abweichen.

# **Netzwerkfunktionsliste**

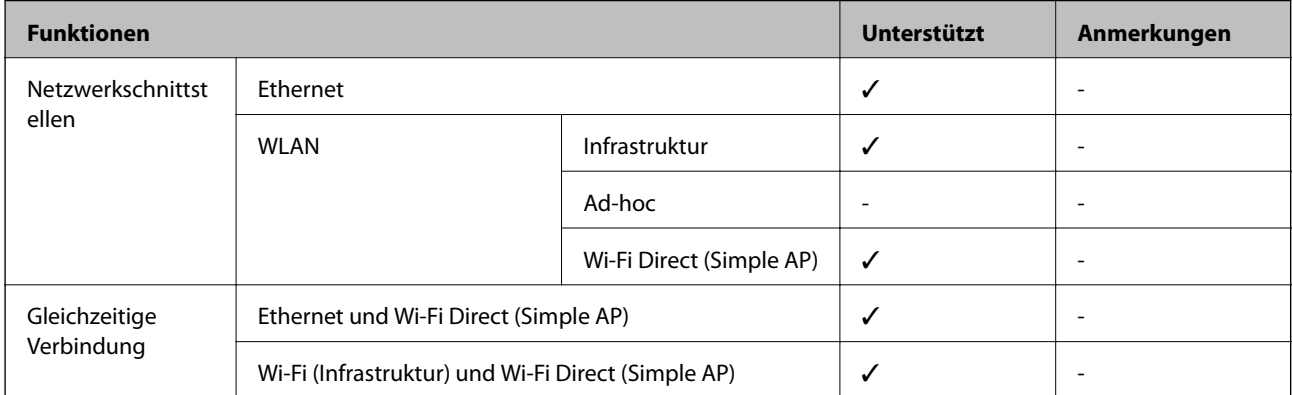

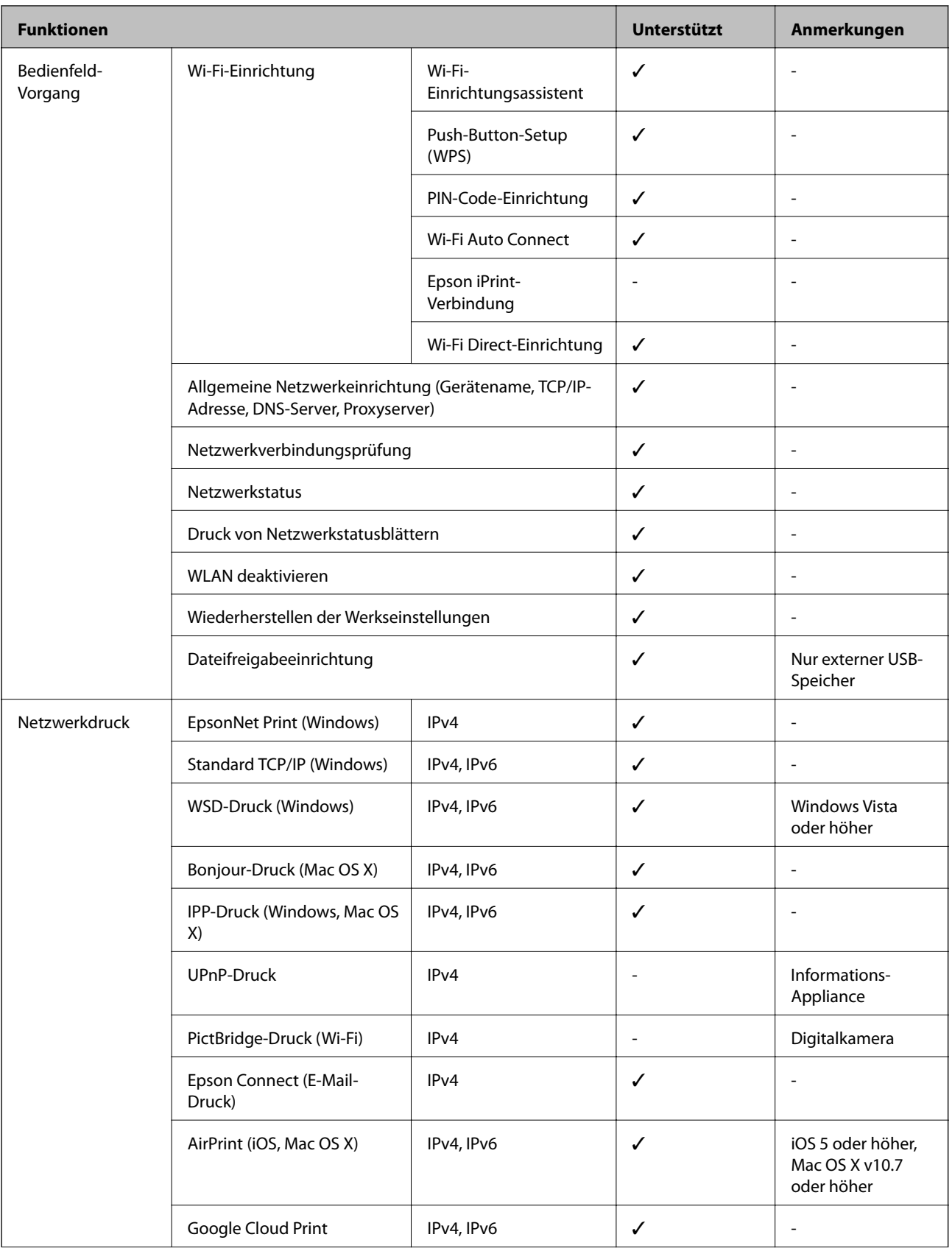
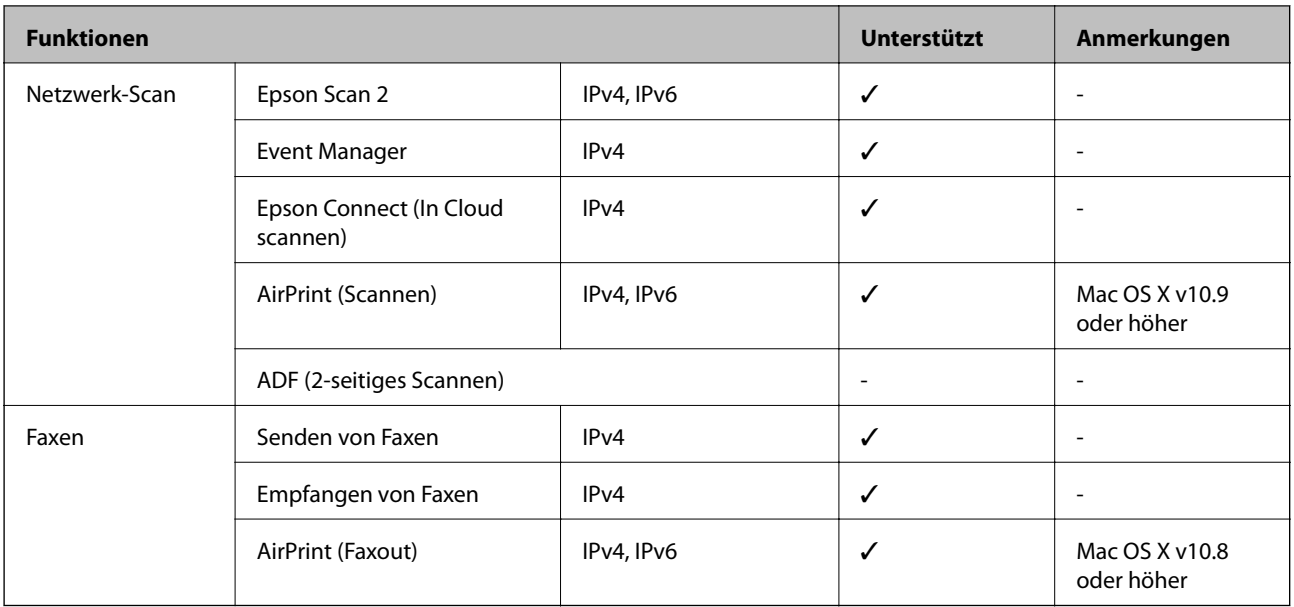

# **WLAN-Spezifikationen**

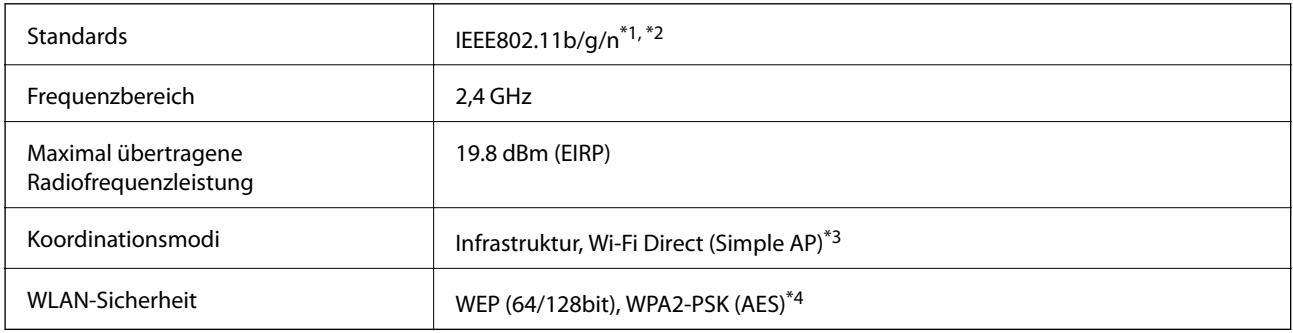

\*1 Je nach Einkaufsort kompatibel mit IEEE 802.11b/g/n oder IEEE 802.11b/g.

\*2 IEEE802.11n ist nur für den HT20 verfügbar.

\*3 Bei IEEE 802.11b nicht unterstützt.

\*4 Entspricht WPA2-Standards mit Unterstützung von WPA/WPA2 Personal.

# **Ethernet-Spezifikationen**

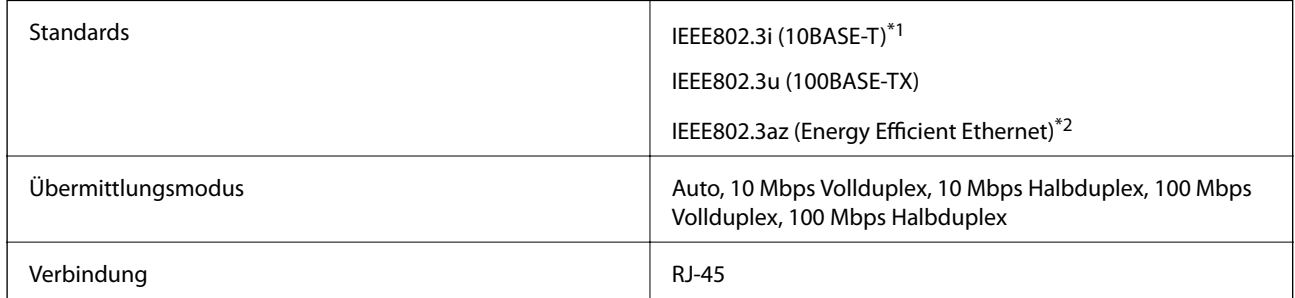

\*1 Verwenden Sie ein Cat 5e- oder hochwertigeres STP (Shielded twisted pair, abgeschirmtes und verdrilltes)-Kabel, um das Risiko von Funkstörungen zu vermeiden.

<sup>\*2</sup> Das angeschlossene Gerät mit den IEEE802.3az-Standards entsprechen.

# **Sicherheitsprotokoll**

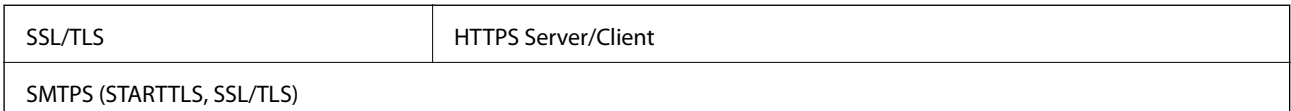

### **Unterstützte Dienste Dritter**

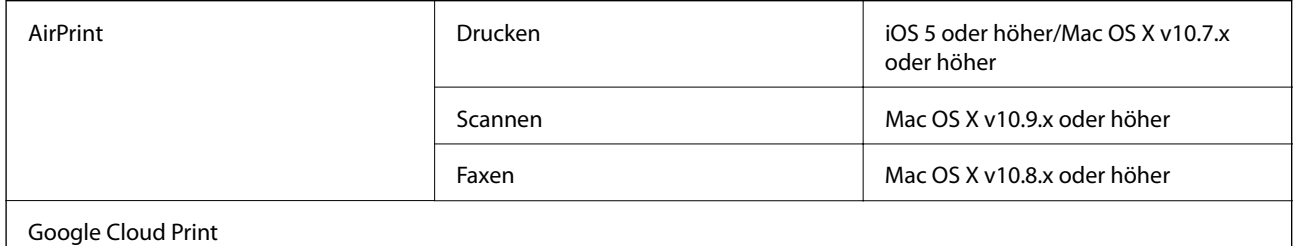

### **Technische Daten für externe USB-Geräte**

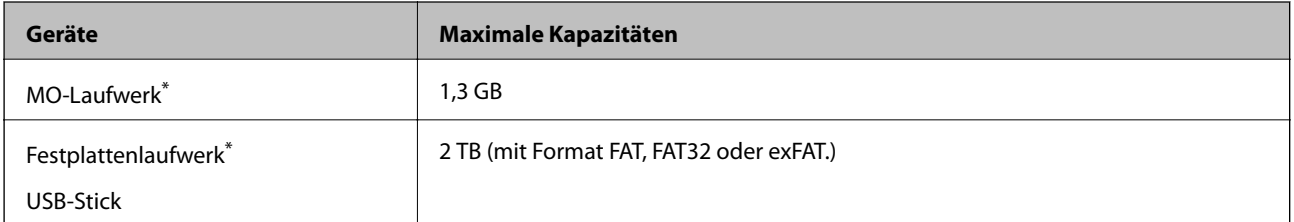

\* Wir raten von der Verwendung externer Speichergeräte mit Stromversorgung über USB ab. Verwenden Sie nur externe Speichergeräte mit unabhängiger Stromversorgung.

Die folgenden Geräte können nicht verwendet werden:

- ❏ Ein Gerät, für das ein eigener Treiber erforderlich ist
- ❏ Ein Gerät mit Sicherheitseinstellungen (Kennwort, Verschlüsselung usw.)
- ❏ Ein Gerät mit eingebautem USB-Hub

Epson garantiert nicht für den Betrieb von extern angeschlossenen Geräten.

# **Spezifikation für unterstützte Daten**

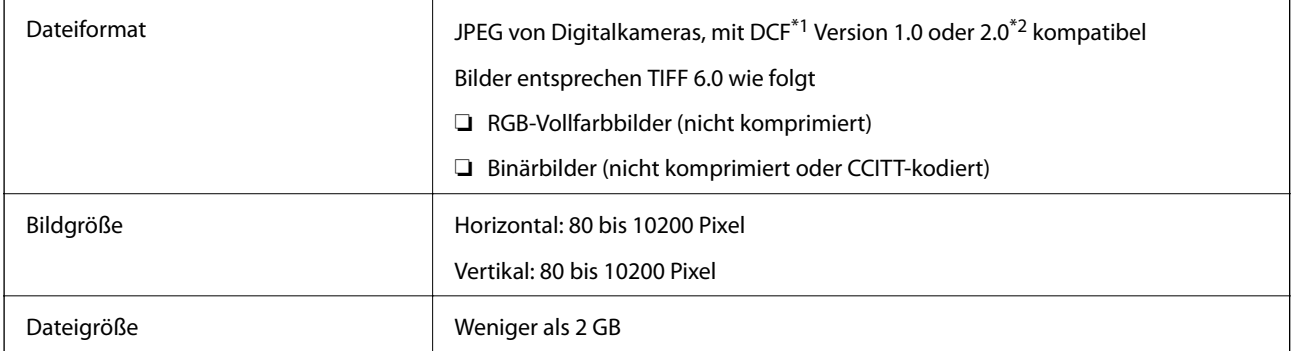

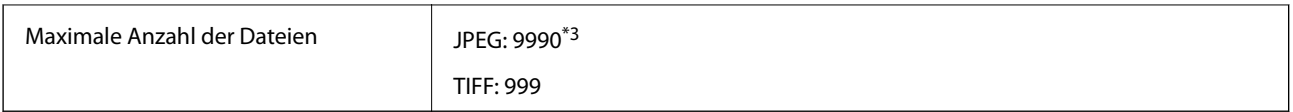

- \*1 DCF (Design rule for Camera File system).
- \*2 Fotodaten, die sich auf Digitalkameras mit eingebautem Speicher befinden, werden nicht unterstützt.
- \*3 Bis zu 999 Dateien können gleichzeitig angezeigt werden. (Wenn die Anzahl der Dateien 999 übersteigt, werden die Dateien in Gruppen angezeigt.)

#### *Hinweis:*

"!" ist auf der LCD-Anzeige zu sehen, wenn der Drucker die Bilddatei nicht erkennt. In diesem Fall erscheinen bei Auswahl eines Layouts mit mehreren Bildern leere Abschnitte auf dem Ausdruck.

### **Abmessungen**

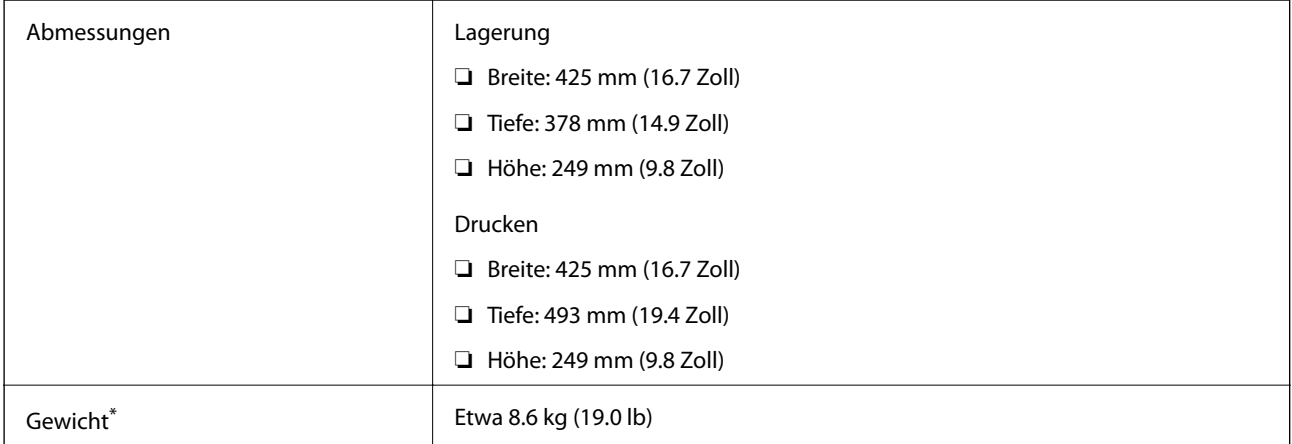

\* Ohne Tintenpatronen und Netzstecker.

# **Elektrische Daten**

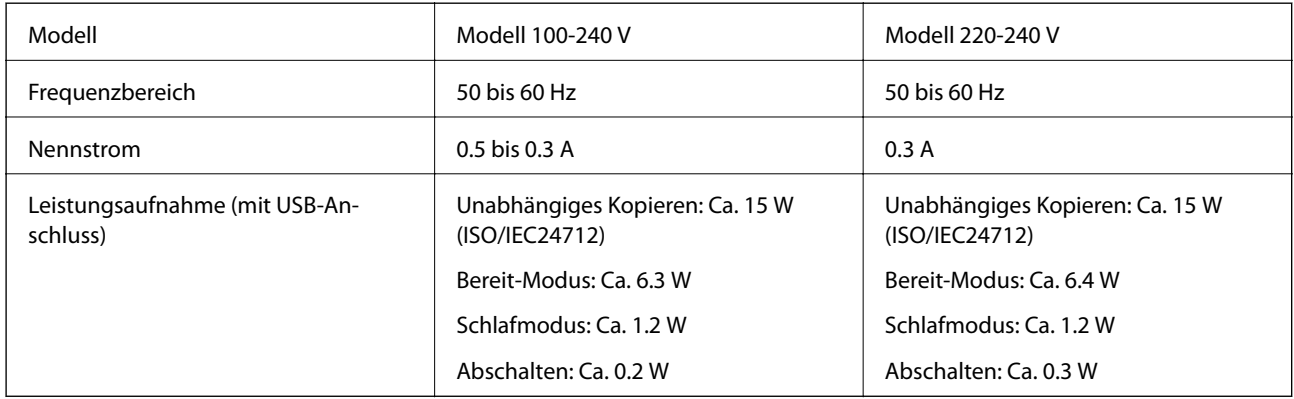

#### *Hinweis:*

❏ Informationen zur Spannung finden Sie auf dem Etikett am Drucker.

❏ Falls Sie den Drucker in Europa verwenden, finden Sie auf der folgenden Website Informationen zum Stromverbrauch. <http://www.epson.eu/energy-consumption>

# **Umgebungsbedingungen**

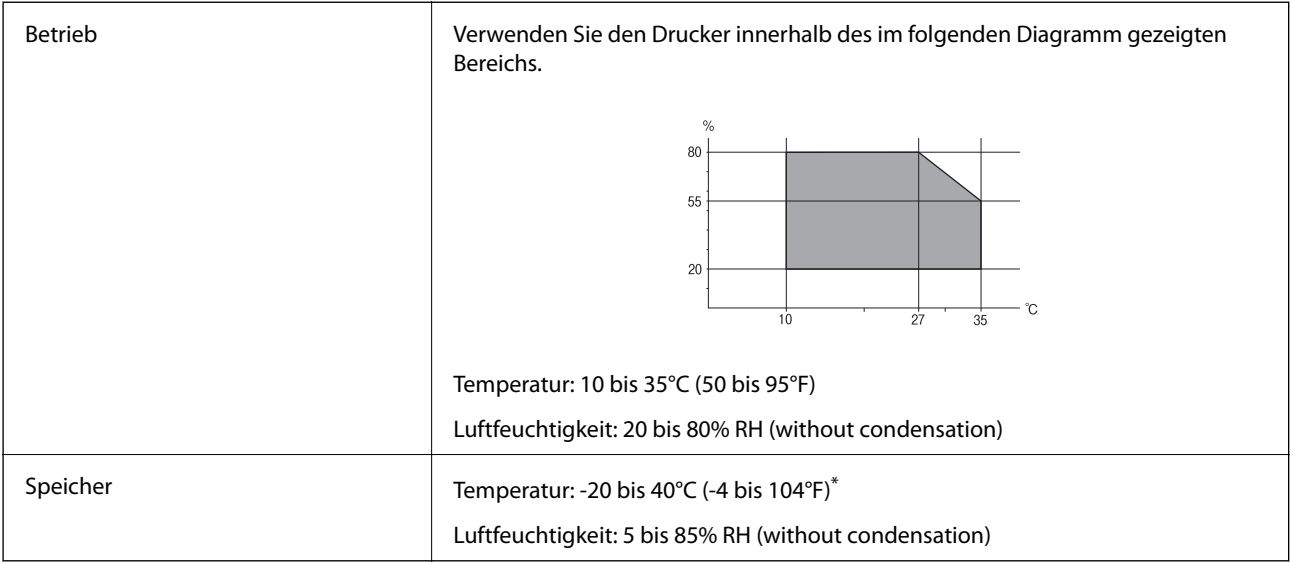

\* Kann einen Monat bei 40 °C (104 °F) gelagert werden.

### **Umgebungsbedingungen für Tintenpatronen**

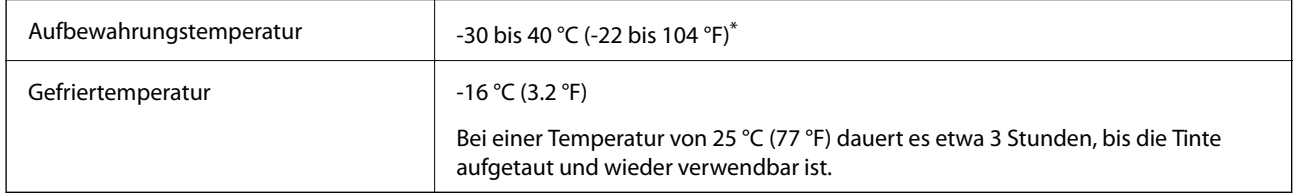

Kann einen Monat bei 40 °C (104 °F) gelagert werden.

### **Systemvoraussetzungen**

- ❏ Windows 10 (32 Bit, 64 Bit)/Windows 8.1 (32 Bit, 64 Bit)/Windows 8 (32 Bit, 64 Bit)/Windows 7 (32 Bit, 64 Bit)/ Windows Vista (32 Bit, 64 Bit)/Windows XP SP3 oder aktueller (32 Bit)/Windows XP Professional x64 Edition SP2 oder aktueller/Windows Server 2012 R2/Windows Server 2012/Windows Server 2008 R2/Windows Server 2008/Windows Server 2003 R2/Windows Server 2003 SP2 oder aktueller
- ❏ Mac OS X v10.11.x/Mac OS X v10.10.x/Mac OS X v10.9.x/Mac OS X v10.8.x/Mac OS X v10.7.x/Mac OS X v10.6.8

#### *Hinweis:*

- ❏ Mac OS X unterstützt einige Anwendungen und Funktionen möglicherweise nicht.
- ❏ Das UNIX-Dateisystem (UFS) für Mac OS X wird nicht unterstützt.

# **Gesetzlich vorgeschriebene Informationen**

# **Normen und Zertifizierungen**

### **Standards und Zulassungen für US-Modell**

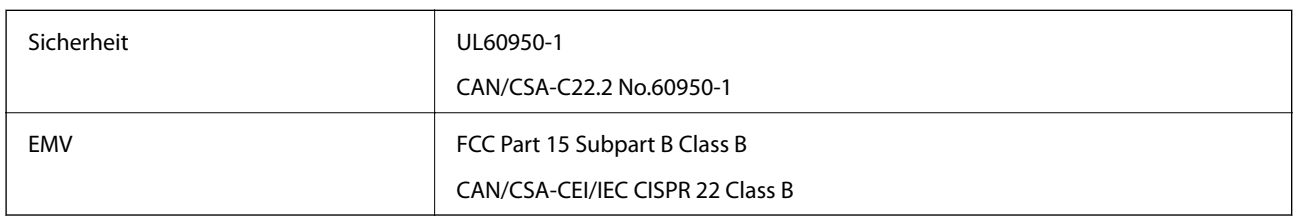

Dieses Gerät enthält das folgende Wireless-Modul.

Hersteller: Askey Computer Corporation

Typ: WLU6320-D69 (RoHS)

Dieses Produkt entspricht Teil 15 der FCC-Regeln und RSS-210 der IC-Regeln. Epson übernimmt keine Verantwortung für die Nichtbeachtung der Schutzvorschriften, die durch eine nicht empfohlene Änderung des Produkts entsteht. Der Betrieb unterliegt den folgenden beiden Bedingungen: (1) dieses Gerät darf keine Störung verursachen, und (2) dieses Gerät muss alle empfangenen Störungen hinnehmen, einschließlich Störungen, die zu einem unbeabsichtigten Betrieb des Gerätes führen können.

Um eine Funkstörung der lizenzierten Dienste zu verhindern, ist das Gerät für einen Betrieb in Innenräumen und von den Fenstern entfernt vorgesehen, um eine maximale Abschirmung zu gewährleisten. Geräte (oder ihre Übertragungsantenne), die im Freien installiert werden, benötigen eine Lizenz.

Dieses Gerät stimmt mit den FCC-Grenzwerten für Bestrahlung überein, die für eine unkontrollierte Umgebung ausgelegt sind und erfüllt die FCC-Richtlinien für die HF-Belastung durch Funkfrequenzen in Anhang C von OET65 und RSS-102 der Bestrahlungsauflagen für IC-Radiofrequenzen. Dieses Gerät sollte mit einem Mindestabstand von 7,9 Zoll (20 cm) zu Ihrem Körper installiert und bedient werden (hierzu gehören nicht: Hände, Handgelenke, Füße und Fußgelenke).

### **Standards und Zulassungen für europäisches Modell**

#### Für Benutzer in Europa

Hiermit erklärt die Seiko Epson Corporation, dass das folgende Hochfrequenzgerätemodell der Richtlinie 2014/53/EU entspricht. Den vollständigen Text der EU-Konformitätserklärung finden Sie auf der folgenden Webseite.

#### <http://www.epson.eu/conformity>

#### C592A

Zur Verwendung ausschließlich in den Ländern Irland, Großbritannien, Österreich, Deutschland, Liechtenstein, Schweiz, Frankreich, Belgien, Luxemburg, Niederlande, Italien, Portugal, Spanien, Dänemark, Finnland, Norwegen, Schweden, Island, Kroatien, Zypern, Griechenland, Slowenien, Malta, Bulgarien, Tschechien, Estland, Ungarn, Lettland, Litauen, Polen, Rumänien und Slowakei.

Epson übernimmt keine Verantwortung für die Nichtbeachtung der Schutzvorschriften, die durch eine nicht empfohlene Änderung der Produkte entsteht.

# $\epsilon$

### **Standards und Zulassungen für australische Modelle**

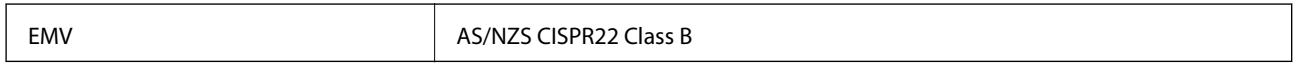

Epson erklärt hiermit, dass die folgende Gerätemodelle den wesentlichen Anforderungen und anderen relevanten Bestimmungen von AS/NZS4268 entsprechen:

C592A

Epson übernimmt keine Verantwortung für die Nichtbeachtung der Schutzvorschriften, die durch eine nicht empfohlene Änderung der Produkte entsteht.

# **Blauer Engel (Deutschland)**

Auf der folgenden Website können Sie überprüfen, ob dieser Drucker den Standard "Blauer Engel" unterstützt.

<http://www.epson.de/blauerengel>

# **Einschränkungen beim Kopieren**

Beachten Sie die folgenden Einschränkungen, um den Drucker in einer verantwortlichen und gesetzlichen Weise zu verwenden.

Das Kopieren der folgenden Objekte ist gesetzlich verboten:

- ❏ Banknoten, Münzen, staatliche handelbare Wertpapiere, staatliche Schuldverschreibungen und Kommunalanleihen
- ❏ Unbenutzte Briefmarken, frankierte Postkarten und andere offizielle Postsachen mit gültiger Freimachung
- ❏ Staatliche Steuerzeichen und nach einem gesetzlichen Verfahren ausgegebene Wertpapiere

Beim Kopieren der folgenden Dokumente ist Vorsicht angebracht:

- ❏ Private handelbare Wertpapiere (Börsenzertifikate, übertragbare Schuldverschreibungen, Schecks usw.), Monatskarten, Konzessionen usw.
- ❏ Pässe, Führerscheine, Kfz-Prüfsiegel, Straßenbenutzungsausweise, Nahrungsmittelkarten, Fahrkarten usw.

#### *Hinweis:*

Das Kopieren dieser Dokumente kann auch gesetzlich verboten sein.

Verantwortlicher Umgang mit urheberrechtlich geschütztem Material:

Ein Missbrauch des Druckers liegt vor, wenn urheberrechtlich geschütztes Material widerrechtlich kopiert wird. Außer wenn Sie auf Empfehlung eines versierten Anwalts handeln, sollten Sie die Genehmigung des Inhabers der Urheberrechte einholen, bevor Sie veröffentlichtes Material kopieren.

# **Transportieren des Druckers**

Wenn Sie den Drucker umstellen oder reparieren und daher transportieren müssen, befolgen Sie die nachfolgenden Schritte, um den Drucker einzupacken.

# !*Achtung:*

Achten Sie darauf, dass Sie sich beim Öffnen und Schließen der Scannereinheit weder die Hand noch die Finger einklemmen. Andernfalls können Sie sich verletzen.

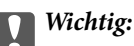

- ❏ Beim Lagern oder Transportieren darf der Drucker nicht gekippt, vertikal aufgestellt oder auf den Kopf gestellt werden. Anderenfalls kann Tinte austreten.
- ❏ Lassen Sie die Tintenpatronen installiert. Durch das Entfernen der Tintenpatronen kann der Druckkopf austrocknen, sodass der Drucker möglicherweise nicht mehr einwandfrei drucken kann.
- 1. Schalten Sie den Drucker durch Drücken der Taste  $\mathcal{O}$  aus.
- 2. Vergewissern Sie sich, dass die Betriebsanzeige erlischt, und ziehen Sie dann das Netzkabel ab.

#### Wichtig:

Ziehen Sie den Netzstecker, wenn die Betriebsanzeige aus ist. Andernfalls kehrt der Druckkopf nicht in seine Ausgangsposition zurück. Dadurch könnte die Tinte austrocknen und es nicht mehr möglich sein, zu drucken.

- 3. Ziehen Sie alle Kabel wie das Netzkabel und das USB-Kabel ab.
- 4. Entnehmen Sie sämtliches Paier aus dem Drucker.
- 5. Vergewissern Sie sich, dass keine Vorlagen mehr im Drucker vorhanden sind.
- 6. Öffnen Sie die Scannereinheit bei geschlossener Vorlagenabdeckung. Sichern Sie den Tintenpatronenhalter mit Klebeband am Gehäuse.

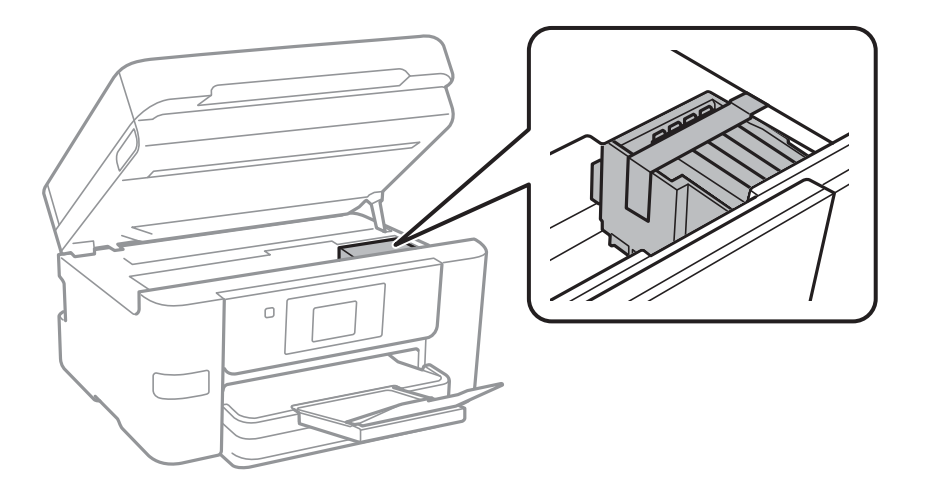

7. Schließen Sie die Scannereinheit.

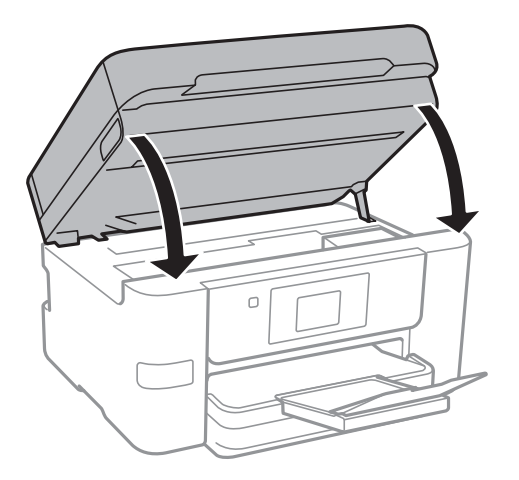

8. Bereiten Sie den Drucker wie nachfolgen gezeigt zum Einpacken vor.

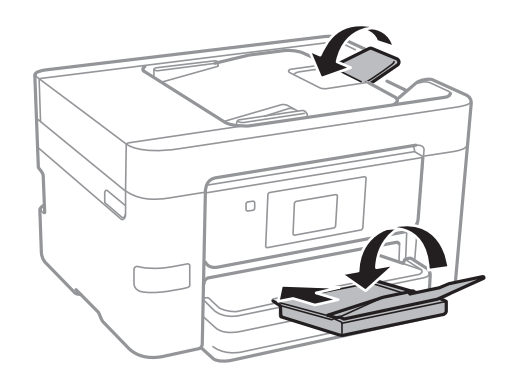

9. Packen Sie den Drucker unter Verwendung von Schutzmaterial in seinen Karton.

Wenn Sie den Drucker wieder in Betrieb nehmen, denken Sie daran, das Klebeband zur Befestigung des Tintenpatronenhalters zu entfernen. Falls die Druckqualität beim nächsten Druck abgenommen hat, reinigen Sie den Druckkopf und richten Sie ihn aus.

#### **Zugehörige Informationen**

- & ["Überprüfen und Reinigen des Druckkopfs" auf Seite 149](#page-148-0)
- & ["Ausrichten des Druckkopfs" auf Seite 151](#page-150-0)

# **Zugriff auf ein externes USB-Gerät von einem Computer aus**

Sie können Daten auf einem externen USB-Gerät (z. B. Flashlaufwerk) lesen oder speichern, das am Drucker angeschlossen wurde.

# **C** *Wichtig*:

Wenn Sie den Zugriff auf ein externes USB-Gerät freigeben, das innerhalb eines Netzwerks mit Computern verbunden ist, ist der Schreibzugriff nur für Computer gestattet, die mittels der Methode verbunden sind, die auf dem Drucker ausgewählt wurde. Wählen Sie zum Schreiben auf das externe USB-Gerät eine Verbindungsmethode im folgenden Menü am Bedienfeld des Druckers.

*Einstellungen* > *Allgemeine Einstellungen* > *Druckereinstellungen* > *Speichergeräteschnitt.* > *Dateifreigabe*.

#### *Hinweis:*

Bei großen externen USB-Geräten wie 2TB-Festplatten dauert es eine Weile, bis Daten von einem Computer erkannt werden.

#### **Windows**

Wählen Sie ein externes USB-Gerät unter **Computer** oder **Arbeitsplatz**. Die Daten auf dem externen USB-Gerät werden angezeigt.

#### *Hinweis:*

Falls der Drucker ohne den Software-Datenträger oder Web Installer mit dem Netzwerk verbunden wurde, ordnen Sie eine USB-Schnittstelle als Netzwerklaufwerk zu. Öffnen Sie *Ausführen* und geben Sie einen Druckernamen \\XXXXX oder die IP-Adresse \\XXX.XXX.XXX.XXX des Druckers bei *Öffnen:* ein. Rechtsklicken Sie auf ein Gerätesymbol, um das Netzwerk zuzuweisen. Das Netzwerkgerät wird unter *Computer* oder *Arbeitsplatz* angezeigt.

#### **Mac OS X**

Wählen Sie ein entsprechendes Symbol. Die Daten auf dem externen USB-Gerät werden angezeigt.

#### *Hinweis:*

- ❏ Ziehen Sie zum Entfernen des externen USB-Geräts das Gerätesymbol auf den Papierkorb und legen es dort ab. Andernfalls werden Daten auf dem freigegebenen Laufwerk nicht korrekt angezeigt, wenn ein anderes USB-Gerät angeschlossen wird.
- ❏ Wählen Sie zum Zugreifen auf ein externes Speichergerät über das Netzwerk *Go* > *Connect to Server* aus dem Desktop-Menü. Geben Sie einen Druckernamen cifs://XXXXX oder smb://XXXXX (wobei "xxxxx" der Druckername ist) bei *Serveradresse* ein und klicken Sie dann auf *Verbinden*.

# **Verwenden eines E-Mail-Servers**

Zur Verwendung von E-Mail-Funktionen müssen Sie den E-Mail-Server konfigurieren.

### **Konfigurieren des E-Mail-Servers**

Prüfen Sie zuerst Folgendes, bevor Sie den E-Mail-Server konfigurieren.

- ❏ Der Drucker ist mit dem Netzwerk verbunden.
- ❏ Die E-Mail-Serverdaten, wie z. B. die Dokumente von Ihrem Diensteanbieter zum Einrichten von E-Mail auf dem Computer.

#### *Hinweis:*

Wenn Sie einen kostenlosen E-Mail-Dienst, wie z. B. Internet-E-Mail, verwenden, suchen Sie im Internet nach den benötigten E-Mail-Serverdaten.

1. Tippen Sie auf der Startseite auf **Einstellungen**.

- 2. Tippen Sie auf **Allgemeine Einstellungen** > **Netzwerkeinstellungen** > **Erweitert**.
- 3. Tippen Sie auf **eMail-Server** > **Servereinstellungen**.
- 4. Wählen Sie die Authentifizierungsmethode des verwendeten E-Mail-Servers.

### **n** *Wichtig*: Folgende Authentifizierungsmethoden sind verfügbar. ❏ Aus ❏ POP vor SMTP ❏ SMTP-Authentifizierung Wenden Sie sich zur Bestätigung der Authentifizierungsmethode für den E-Mail-Server an Ihren Internetdiensteanbieter. Der Drucker kann möglicherweise selbst dann nicht mit einem E-Mail-Server kommunizieren, wenn die Authentifizierungsmethode verfügbar ist, weil die Sicherheitsstufe erhöht ist (z. B. erforderliche SSL-Kommunikation). Die neuesten Informationen finden Sie auf der Epson-Support-Website. <http://www.epson.eu/Support> (Europa)

<http://support.epson.net/> (außerhalb Europas)

5. Konfigurieren Sie die entsprechenden Einstellungen.

Die erforderlichen Einstellungen können je nach Authentifizierungsmethode unterschiedlich sein. Geben Sie die Daten für den verwendeten E-Mail-Server ein.

6. Tippen Sie auf **Fortf.**.

*Hinweis:*

- ❏ Prüfen Sie bei Anzeige einer Fehlermeldung, ob die E-Mail-Servereinstellungen richtig sind.
- ❏ Wenn Sie auch bei erfolgreicher Verbindungsprüfung keine E-Mail senden können, prüfen Sie die Authentifizierungsmethode für den verwendeten E-Mail-Server.

#### **Zugehörige Informationen**

& "E-Mail-Server-Einstellungsoptionen" auf Seite 226

# **E-Mail-Server-Einstellungsoptionen**

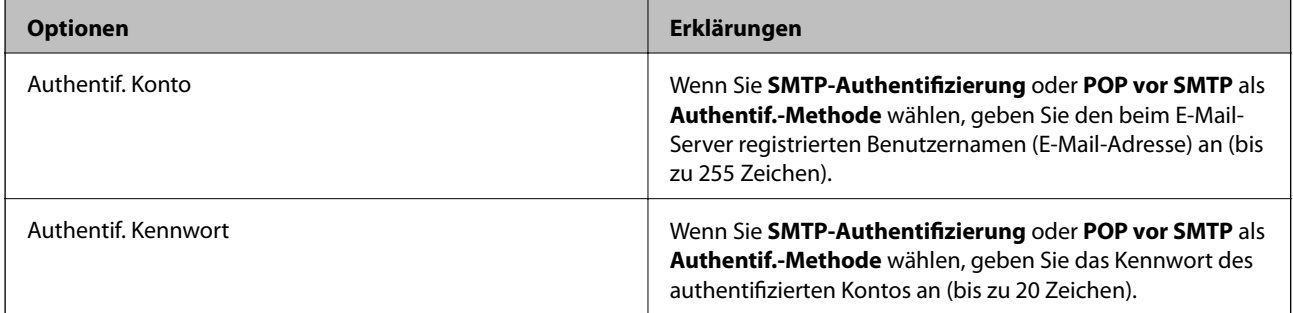

<span id="page-226-0"></span>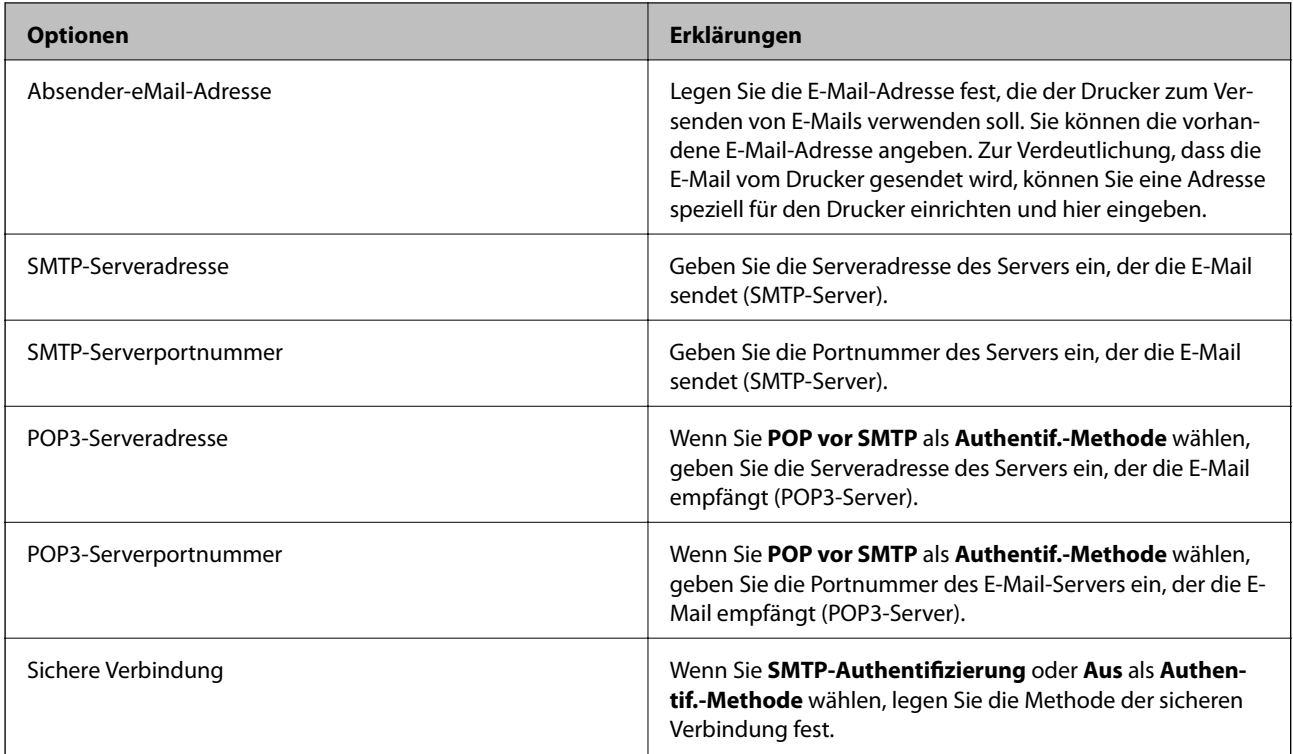

# **Überprüfen einer Verbindung zum E-Mail-Server**

- 1. Tippen Sie auf der Startseite auf **Einstellungen**.
- 2. Tippen Sie auf **Allgemeine Einstellungen** > **Netzwerkeinstellungen** > **Erweitert**.
- 3. Tippen Sie auf **eMail-Server** > **Verbindungstest**, um die Druckerverbindung mit dem E-Mail-Server zu prüfen.

#### *Hinweis:*

- ❏ Prüfen Sie bei Anzeige einer Fehlermeldung, ob die E-Mail-Servereinstellungen richtig sind.
- ❏ Wenn Sie auch bei erfolgreicher Verbindungsprüfung keine E-Mail senden können, prüfen Sie die Authentifizierungsmethode für den verwendeten E-Mail-Server.

### **Während Verbindungstest angezeigte Meldungen**

Die folgenden Meldungen werden bei einem Verbindungstest zum E-Mail-Server angezeigt. Wenn ein Fehler auftritt, überprüfen Sie die Meldung und Erklärung, um den Status zu bestätigen.

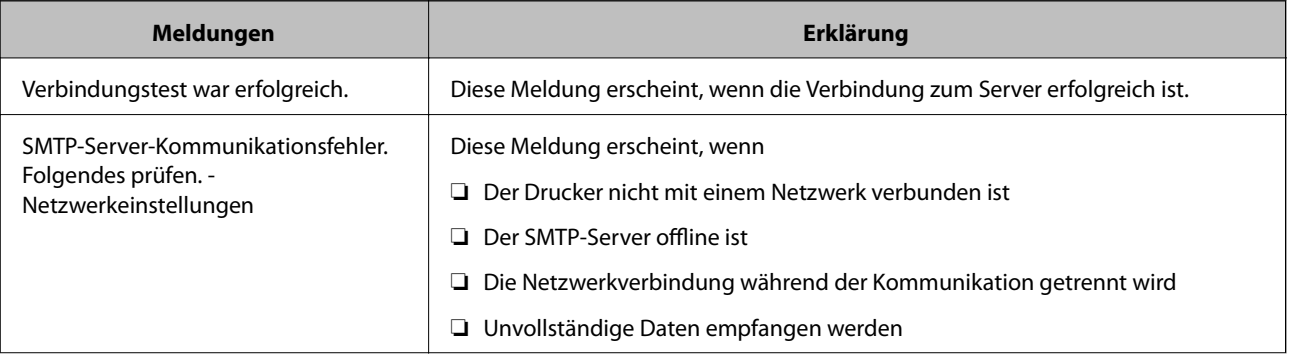

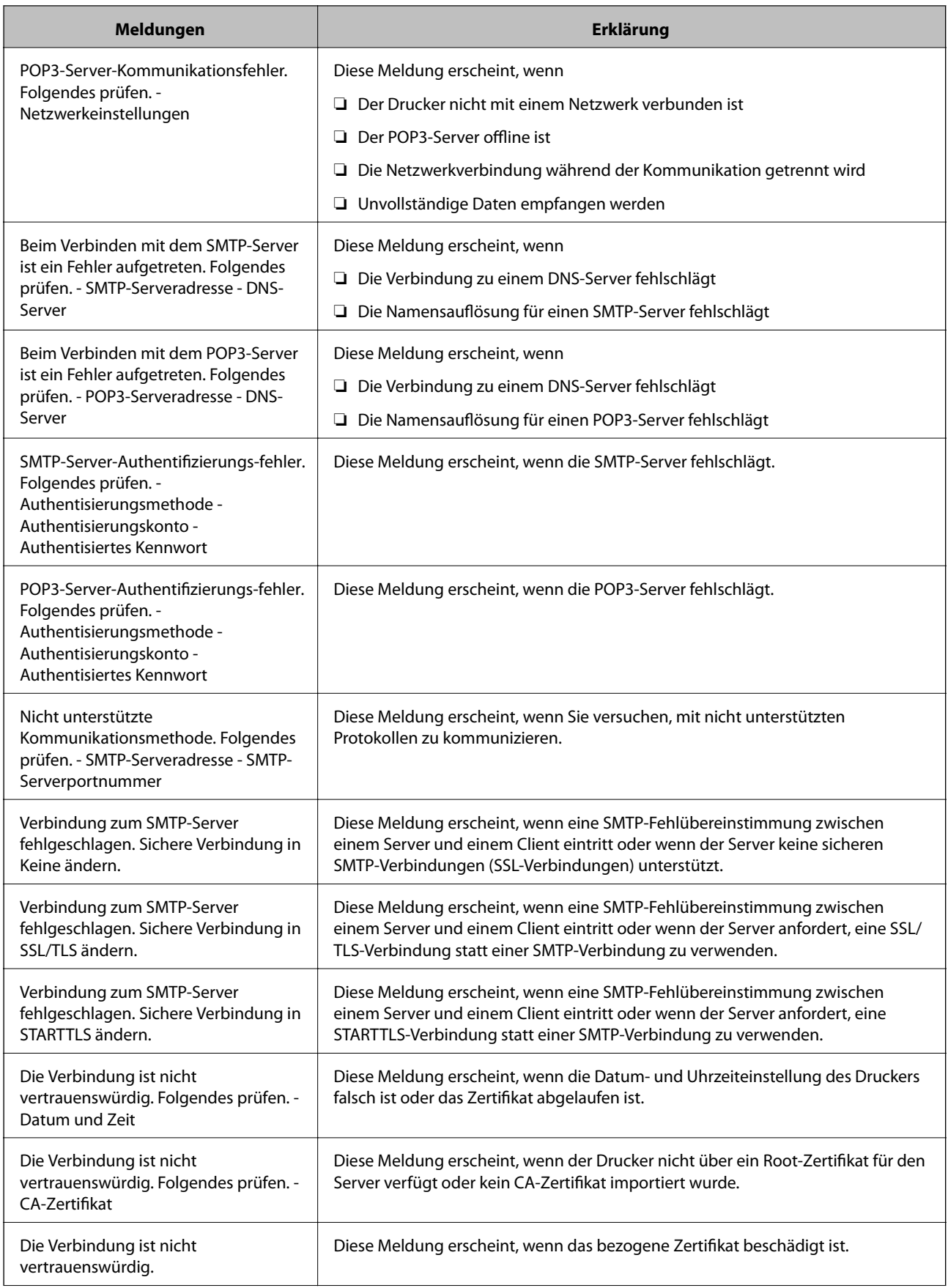

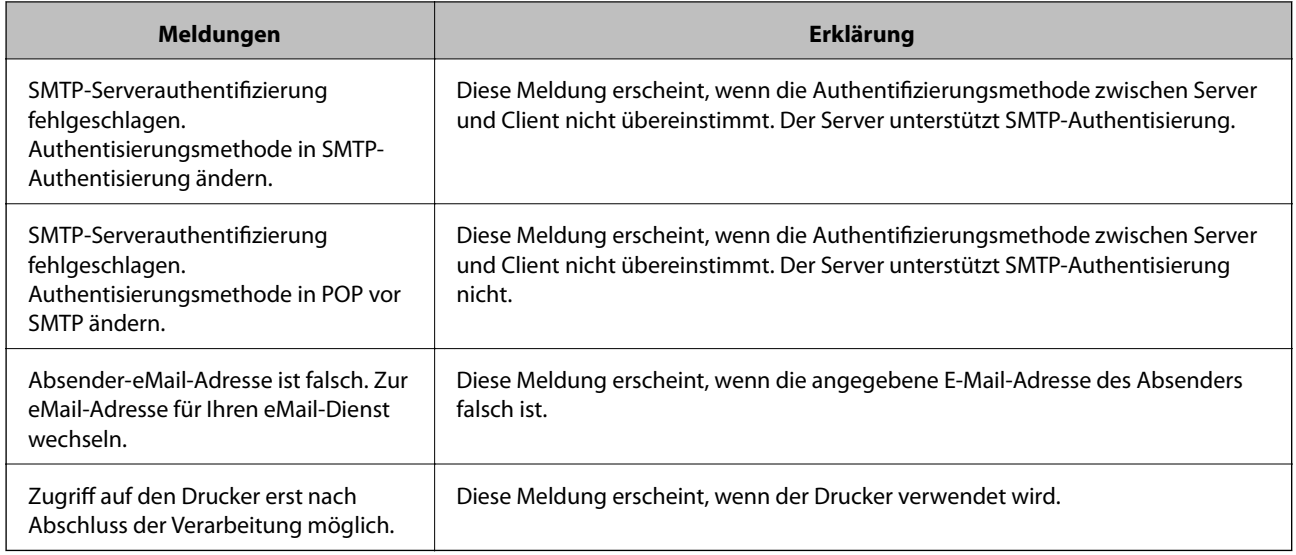

#### **Zugehörige Informationen**

& ["Überprüfen einer Verbindung zum E-Mail-Server" auf Seite 227](#page-226-0)

# **Weitere Unterstützung**

### **Website des technischen Supports**

Wenn Sie weitere Hilfe benötigen, rufen Sie die folgende Website des technischen Supports von Epson auf. Wählen Sie Ihr Land oder Ihre Region und gehen Sie zum Supportabschnitt Ihrer regionalen Epson-Website. Hier finden Sie auch die neuesten Treiber, häufig gestellte Fragen (FAQs), Handbücher bzw. andere herunterladbare Materialien.

#### <http://support.epson.net/>

#### <http://www.epson.eu/Support> (Europa)

Wenn das Epson-Produkt nicht ordnungsgemäß funktioniert und Sie das Problem nicht lösen können, wenden Sie sich an den Epson-Support.

### **Kontaktaufnahme mit dem Epson-Support**

### **Bevor Sie sich an Epson wenden**

Wenn das Epson-Produkt nicht ordnungsgemäß funktioniert und Sie das Problem nicht mithilfe der Informationen zur Fehlerbehebung in den Produkthandbüchern lösen können, wenden Sie sich an den Epson-Support. Wenn der Epson-Support für Ihr Land nachfolgend nicht aufgeführt ist, wenden Sie sich an den Händler, bei dem Sie dieses Produkt erworben haben.

Der Epson-Support kann Ihnen schneller helfen, wenn Sie die folgenden Informationen bereithalten:

❏ Seriennummer des Produkts

(Das Typenschild mit der Seriennummer befindet sich in der Regel auf der Geräterückseite.)

- ❏ Produktmodell
- ❏ Softwareversion des Produkts

(Klicken Sie auf **Info**, **Versionsinfo** oder eine ähnliche Schaltfläche in der Gerätesoftware.)

- ❏ Marke und Modell Ihres Computers
- ❏ Name und Version des auf Ihrem Computer installierten Betriebssystems
- ❏ Namen und Versionen der Softwareanwendungen, die Sie normalerweise mit dem Gerät verwenden

#### *Hinweis:*

Je nach Gerät sind die Daten der Anruflisten für den Faxversand und/oder Netzwerkeinstellungen möglicherweise im Gerätespeicher abgelegt. Aufgrund von Geräteausfällen oder Reparaturen könnten Daten und/oder Einstellungen verloren gehen. Epson ist nicht haftbar für den Verlust von Daten, für das Sichern oder Wiederherstellen von Daten und/oder Einstellungen selbst innerhalb des Garantiezeitraums. Wir empfehlen Ihnen, eine eigene Datensicherung vorzunehmen oder wichtige Informationen zu notieren.

### **Hilfe für Benutzer in Europa**

Im Gesamteuropäischen Garantieschein finden Sie Informationen, wie Sie sich an den Epson-Support wenden können.

### **Hilfe für Benutzer in Taiwan**

Kontaktdaten für Informationen, Support und Services:

#### **World Wide Web**

#### [http://www.epson.com.tw](http://www.epson.com.tw/)

Informationen zu den technischen Daten des Produkts, Treiber zum Herunterladen und Produktanfragen sind verfügbar.

#### **Epson-HelpDesk**

Telefon: +886-2-80242008

Unser HelpDesk-Team kann Sie telefonisch bei folgenden Problemen unterstützen:

- ❏ Verkaufsanfragen und Produktinformationen
- ❏ Fragen zur Produktverwendung oder bei Problemen
- ❏ Fragen zu Reparaturservice und Gewährleistung

#### **Reparaturservice-Center:**

<http://www.tekcare.com.tw/branchMap.page>

TekCare Corporation ist ein autorisiertes Kundencenter für Epson Taiwan Technology & Trading Ltd.

### **Hilfe für Benutzer in Australien**

Epson Australia ist bestrebt, Ihnen einen hohen Kundendienststandard zu bieten. Zusätzlich zu den Produkthandbüchern bieten wir folgende Informationsquellen:

#### **Internet-URL**

#### [http://www.epson.com.au](http://www.epson.com.au/)

Besuchen Sie die Webseiten von Epson Australia. Es lohnt sich, hier immer wieder mal vorbeizusurfen! Die Website bietet die Möglichkeit, Treiber herunterzuladen, mit Epson direkt Kontakt aufzunehmen, neue Produktinformationen abzurufen und den technischen Support (über E-Mail) zu kontaktieren.

#### **Epson-Helpdesk**

Telefon: 1300-361-054

Der Epson-Helpdesk ist als letzte Sicherheit gedacht, um zu gewährleisten, dass unsere Kunden bei Problemen einen Ansprechpartner haben. Das Fachpersonal des Helpdesks kann Ihnen bei der Installation, bei der Konfiguration und beim Betrieb Ihres Epson-Produkts behilflich sein. Unser Pre-Sales-Helpdesk-Team kann Ihnen Informationen zu den neuesten Epson-Produkten liefern und Ihnen Auskunft über den nächstgelegenen Vertragshändler oder Kundendienst geben. Eine Vielzahl von Anfragen werden hier beantwortet.

Halten Sie bei einem Anruf alle relevanten Informationen bereit. Je mehr Informationen Sie geben können, desto schneller können wir Ihnen bei der Lösung des Problems behilflich sein. Diese Informationen umfassen die Epson-Produkthandbücher, die Art des Computers, das Betriebssystem, die Anwendungsprogramme und alle weiteren Informationen, die Sie für wichtig erachten.

#### **Produkttransport**

Epson empfiehlt, die Produktverpackung für einen künftigen Transport aufzubewahren.

### **Hilfe für Benutzer aus Neuseeland**

Epson New Zealand ist bestrebt, Ihnen einen hohen Kundendienststandard zu bieten. Zusätzlich zur Produktdokumentation bieten wir folgende Informationsquellen:

#### **Internet-URL**

#### [http://www.epson.co.nz](http://www.epson.co.nz/)

Besuchen Sie die Webseiten von Epson New Zealand. Es lohnt sich, hier immer wieder mal vorbeizusurfen! Die Website bietet die Möglichkeit, Treiber herunterzuladen, mit Epson direkt Kontakt aufzunehmen, neue Produktinformationen abzurufen und den technischen Support (über E-Mail) zu kontaktieren.

#### **Epson-Helpdesk**

#### Telefon: 0800 237 766

Der Epson-Helpdesk ist als letzte Sicherheit gedacht, um zu gewährleisten, dass unsere Kunden bei Problemen einen Ansprechpartner haben. Das Fachpersonal des Helpdesks kann Ihnen bei der Installation, bei der Konfiguration und beim Betrieb Ihres Epson-Produkts behilflich sein. Unser Pre-Sales-Helpdesk-Team kann Ihnen Informationen zu den neuesten Epson-Produkten liefern und Ihnen Auskunft über den nächstgelegenen Vertragshändler oder Kundendienst geben. Eine Vielzahl von Anfragen werden hier beantwortet.

Halten Sie bei einem Anruf alle relevanten Informationen bereit. Je mehr Informationen Sie geben können, desto schneller können wir Ihnen bei der Lösung des Problems behilflich sein. Diese Informationen umfassen die Epson-Produktdokumentation, die Art des Computers, das Betriebssystem, die Anwendungsprogramme und alle weiteren Informationen, die Sie für wichtig erachten.

#### **Produkt transportieren**

Epson empfiehlt, die Produktverpackung für einen künftigen Transport aufzubewahren.

### **Hilfe für Benutzer in Singapur**

Folgende Informationsquellen, Support und Services erhalten Sie bei Epson Singapore:

#### **World Wide Web**

#### [http://www.epson.com.sg](http://www.epson.com.sg/)

Informationen zu den technischen Daten des Produkts, Treiber zum Herunterladen, häufig gestellte Fragen (FAQ), Verkaufsanfragen und technischer Support sind per E-Mail erhältlich.

#### **Epson HelpDesk**

Gebührenfrei: 800-120-5564

Unser HelpDesk-Team kann Sie telefonisch bei folgenden Problemen unterstützen:

- ❏ Verkaufsanfragen und Produktinformationen
- ❏ Fragen zur Produktverwendung oder Problemlösung
- ❏ Fragen zu Reparaturservice und Gewährleistung

### **Hilfe für Benutzer in Thailand**

Kontaktdaten für Informationen, Support und Services:

#### **World Wide Web**

#### [http://www.epson.co.th](http://www.epson.co.th/)

Informationen zu den technischen Daten des Produkts, Treiber zum Herunterladen, häufig gestellte Fragen (FAQ) und E-Mail sind verfügbar.

#### **Epson-Hotline**

Telefon: 66-2685-9899

E-Mail: support@eth.epson.co.th

Unser Hotline-Team kann Sie telefonisch bei folgenden Fragen unterstützen:

- ❏ Verkaufsanfragen und Produktinformationen
- ❏ Fragen zur Produktverwendung oder bei Problemen
- ❏ Fragen zu Reparaturservice und Gewährleistung

### **Hilfe für Benutzer in Vietnam**

Kontaktdaten für Informationen, Support und Services:

#### **Epson-Hotline**

Telefon (Ho-Chi-Minh-Stadt): 84-8-823-9239 Telefon (Hanoi): 84-4-3978-4785, 84-4-3978-4775

#### **Epson-Service-Center**

65 Truong Dinh Street, District 1, Hochiminh City, Vietnam. 29 Tue Tinh, Quan Hai Ba Trung, Hanoi City, Vietnam

### **Hilfe für Benutzer in Indonesien**

Kontaktdaten für Informationen, Support und Services:

#### **World Wide Web**

#### [http://www.epson.co.id](http://www.epson.co.id/)

- ❏ Informationen zu den technischen Daten des Produkts, Treiber zum Herunterladen
- ❏ Häufig gestellte Fragen (FAQ), Fragen zum Verkauf, Fragen per E-Mail

#### **Epson-Hotline**

Telefon: 62-1500-766

Fax: 62-21-808-66-799

Unser Hotline-Team kann Sie telefonisch oder per Fax bei folgenden Problemen unterstützen:

❏ Verkaufsanfragen und Produktinformationen

❏ Technischer Support

#### **Epson-Service-Center**

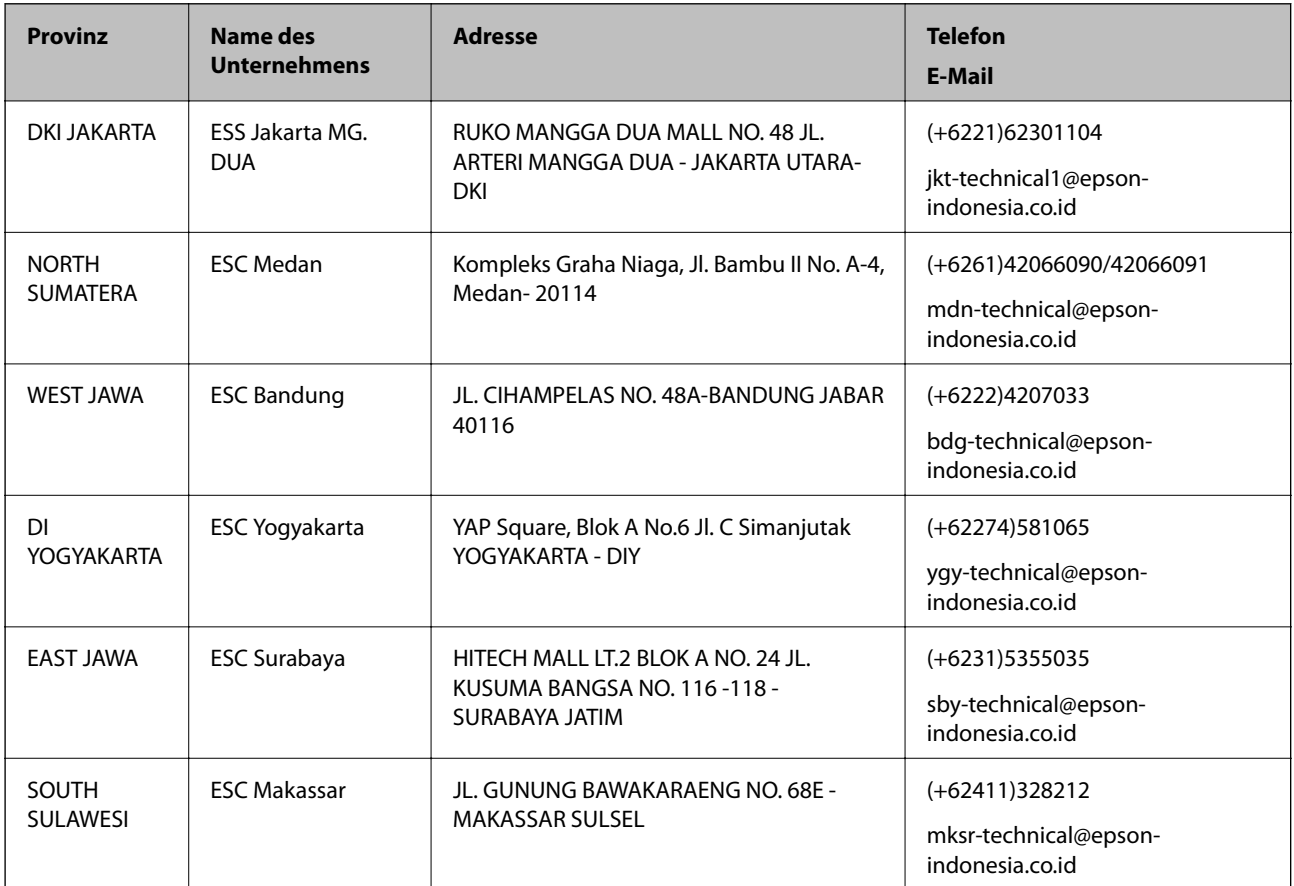

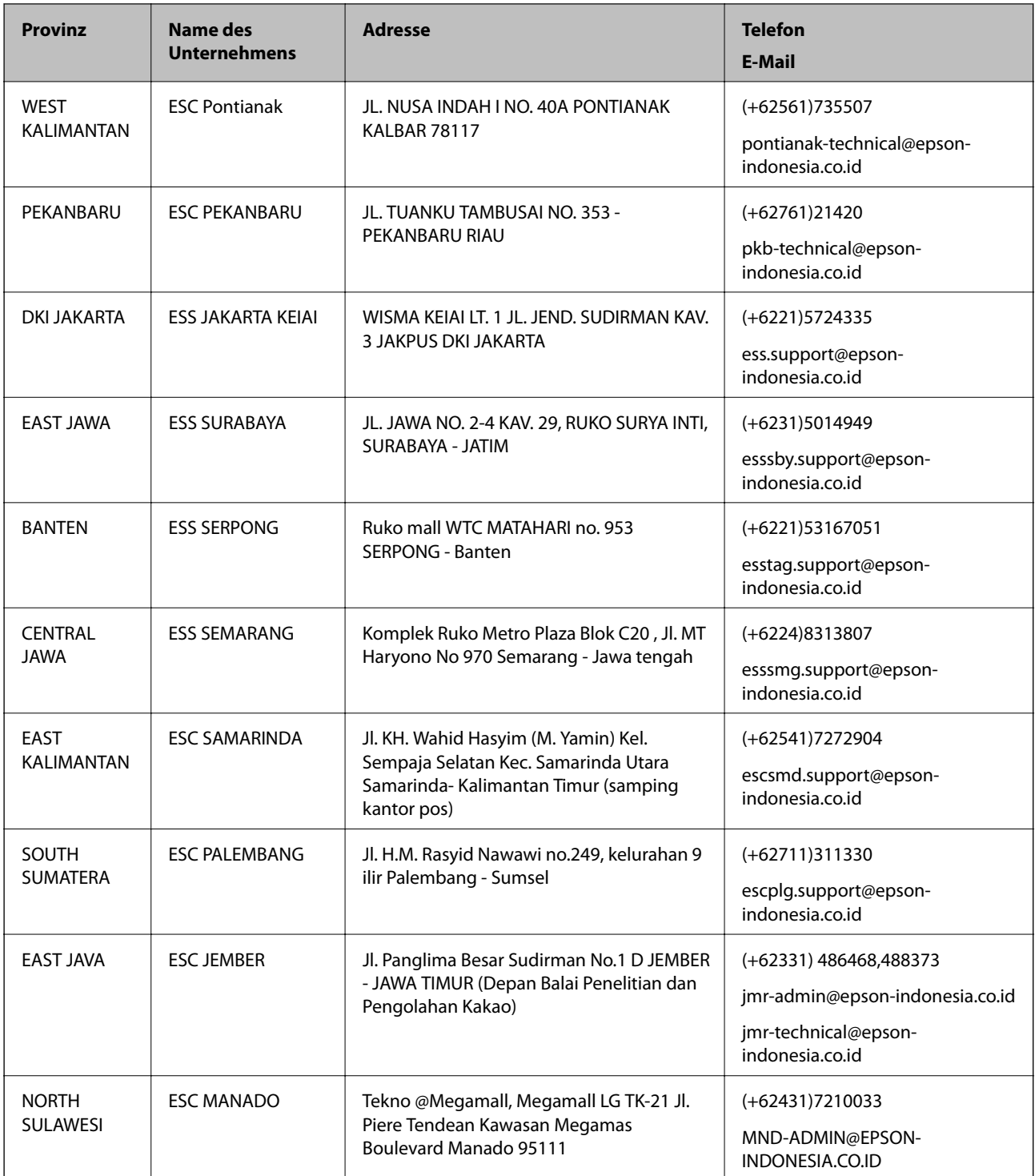

Andere, nicht aufgeführte Städte erfahren Sie von der Hotline: 08071137766.

### **Hilfe für Benutzer in Hongkong**

Benutzer sind herzlich eingeladen, sich an Epson Hong Kong Limited zu wenden, um technischen Support und andere Kundendienstleistungen zu erhalten.

#### **Homepage im Internet**

#### [http://www.epson.com.hk](http://www.epson.com.hk/)

Epson Hong Kong hat eine lokale Homepage auf Chinesisch und Englisch im Internet eingerichtet, um Benutzern die folgenden Informationen bereitzustellen:

- ❏ Produktinformationen
- ❏ Antworten auf häufig gestellte Fragen (FAQs)
- ❏ Neueste Versionen von Treibern für Epson-Produkte

#### **Hotline für technischen Support**

Sie können sich auch unter den folgenden Telefon- und Faxnummern an unsere technischen Mitarbeiter wenden:

Telefon: 852-2827-8911

Fax: 852-2827-4383

### **Hilfe für Benutzer in Malaysia**

Kontaktdaten für Informationen, Support und Services:

#### **World Wide Web**

[http://www.epson.com.my](http://www.epson.com.my/)

- ❏ Informationen zu den technischen Daten des Produkts, Treiber zum Herunterladen
- ❏ Häufig gestellte Fragen (FAQ), Fragen zum Verkauf, Fragen per E-Mail

#### **Epson Call Centre**

Telefon: +60 1800-8-17349

- ❏ Verkaufsanfragen und Produktinformationen
- ❏ Fragen zur Produktverwendung oder bei Problemen
- ❏ Fragen zu Reparaturservice und Gewährleistung

#### **Hauptbüro**

Telefon: 603-56288288 Fax: 603-5628 8388/603-5621 2088

### **Hilfe für Benutzer auf den Philippinen**

Anwender sind herzlich eingeladen, sich unter den nachfolgenden Telefon- und Faxnummern und nachfolgender E-Mail-Adresse an Epson Philippines Corporation zu wenden, um technischen Support und andere Kundendienstleistungen zu erhalten:

#### **World Wide Web**

#### [http://www.epson.com.ph](http://www.epson.com.ph/)

Informationen zu den technischen Daten des Produkts, Treiber zum Herunterladen, häufig gestellte Fragen (FAQ) und Fragen per E-Mail sind verfügbar.

#### **Epson Philippines Kundendienst**

Gebührenfrei: (PLDT) 1800-1069-37766

Gebührenfrei: (Digital) 1800-3-0037766

Metro Manila: (+632)441-9030

Website: <https://www.epson.com.ph/contact>

E-Mail: customercare@epc.epson.som.ph

Unser Customer Care-Team kann Sie telefonisch bei folgenden Problemen unterstützen:

❏ Verkaufsanfragen und Produktinformationen

❏ Fragen zur Produktverwendung oder bei Problemen

❏ Fragen zu Reparaturservice und Gewährleistung

#### **Epson Philippines Corporation**

Amtsleitung: +632-706-2609 Fax: +632-706-2665